### **Oracle® WebCenter Content**

Administrator's Guide for Conversion 11*g* Release 1 (11.1.1) **E10800-02**

November 2011

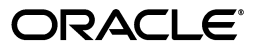

Oracle WebCenter Content Administrator's Guide for Conversion, 11*g* Release 1 (11.1.1)

E10800-02

Copyright © 2010, 2011 Oracle and/or its affiliates. All rights reserved.

Primary Author: Bruce Silver

Contributing Author: Eric Raney

Contributor: Brian Bergstrom

This software and related documentation are provided under a license agreement containing restrictions on use and disclosure and are protected by intellectual property laws. Except as expressly permitted in your license agreement or allowed by law, you may not use, copy, reproduce, translate, broadcast, modify, license, transmit, distribute, exhibit, perform, publish, or display any part, in any form, or by any means. Reverse engineering, disassembly, or decompilation of this software, unless required by law for interoperability, is prohibited.

The information contained herein is subject to change without notice and is not warranted to be error-free. If you find any errors, please report them to us in writing.

If this is software or related documentation that is delivered to the U.S. Government or anyone licensing it on behalf of the U.S. Government, the following notice is applicable:

U.S. GOVERNMENT RIGHTS Programs, software, databases, and related documentation and technical data delivered to U.S. Government customers are "commercial computer software" or "commercial technical data" pursuant to the applicable Federal Acquisition Regulation and agency-specific supplemental regulations. As such, the use, duplication, disclosure, modification, and adaptation shall be subject to the restrictions and license terms set forth in the applicable Government contract, and, to the extent applicable by the terms of the Government contract, the additional rights set forth in FAR 52.227-19, Commercial Computer Software License (December 2007). Oracle America, Inc., 500 Oracle Parkway, Redwood City, CA 94065.

This software or hardware is developed for general use in a variety of information management applications. It is not developed or intended for use in any inherently dangerous applications, including applications that may create a risk of personal injury. If you use this software or hardware in dangerous applications, then you shall be responsible to take all appropriate fail-safe, backup, redundancy, and other measures to ensure its safe use. Oracle Corporation and its affiliates disclaim any liability for any damages caused by use of this software or hardware in dangerous applications.

Oracle and Java are registered trademarks of Oracle and/or its affiliates. Other names may be trademarks of their respective owners.

Intel and Intel Xeon are trademarks or registered trademarks of Intel Corporation. All SPARC trademarks are used under license and are trademarks or registered trademarks of SPARC International, Inc. AMD, Opteron, the AMD logo, and the AMD Opteron logo are trademarks or registered trademarks of Advanced Micro Devices. UNIX is a registered trademark licensed through X/Open Company, Ltd.

This software or hardware and documentation may provide access to or information on content, products, and services from third parties. Oracle Corporation and its affiliates are not responsible for and expressly disclaim all warranties of any kind with respect to third-party content, products, and services. Oracle Corporation and its affiliates will not be responsible for any loss, costs, or damages incurred due to your access to or use of third-party content, products, or services.

# **Contents**

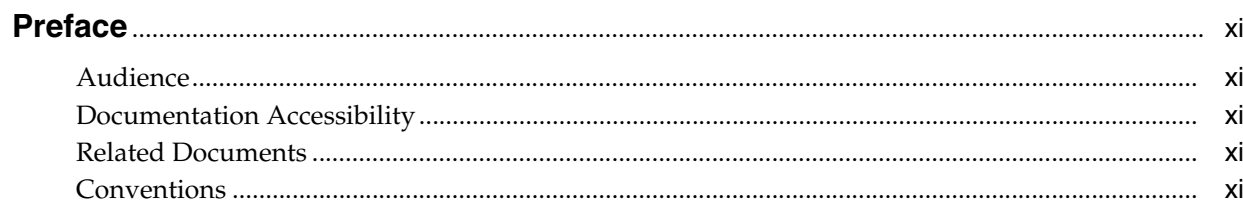

## 1 Introduction

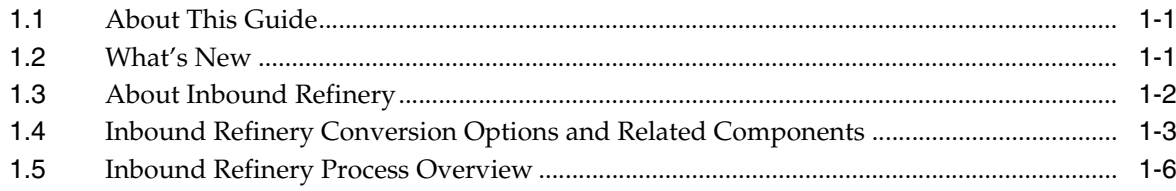

# 2 Managing Conversions

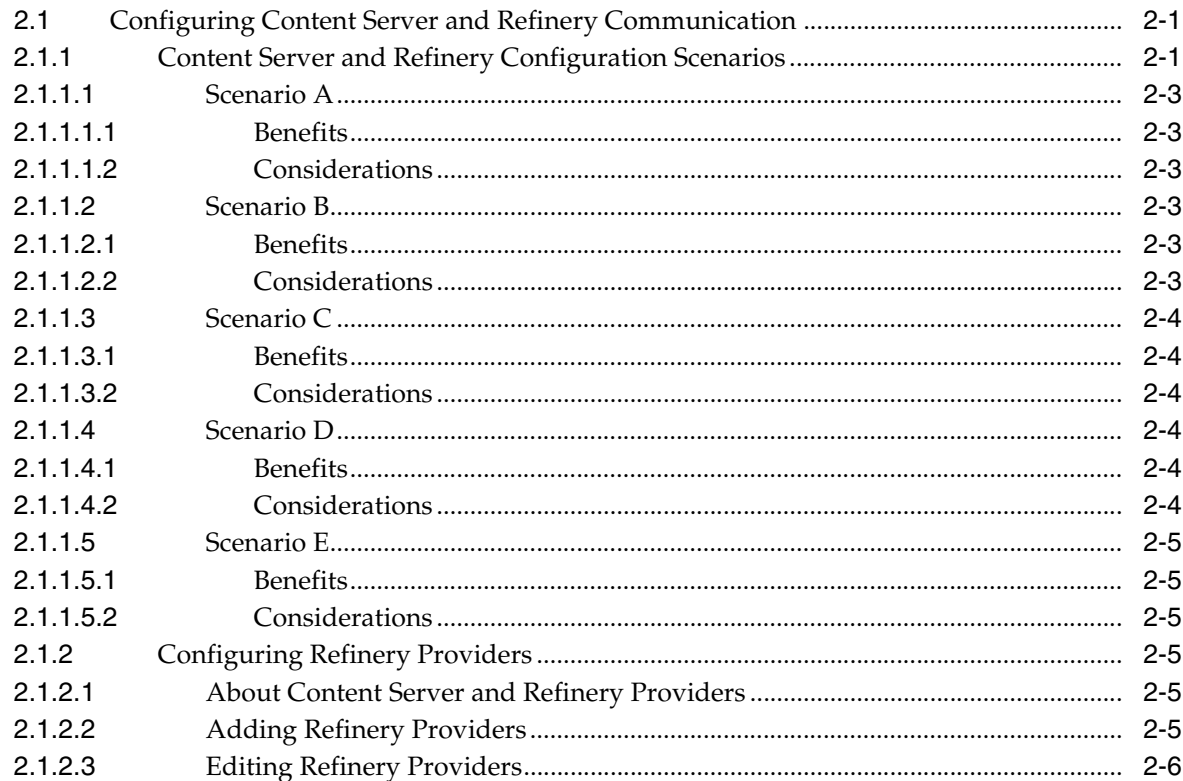

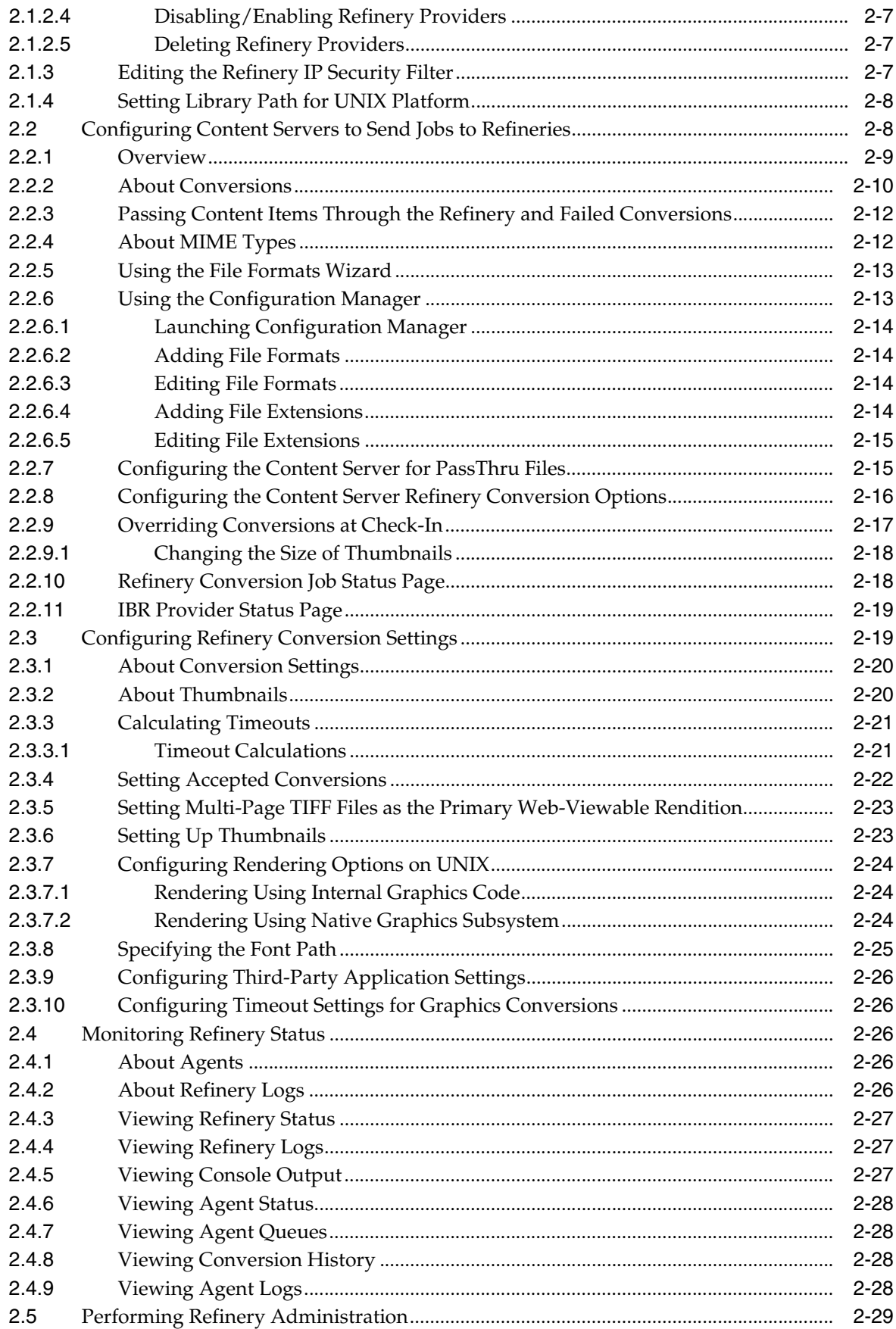

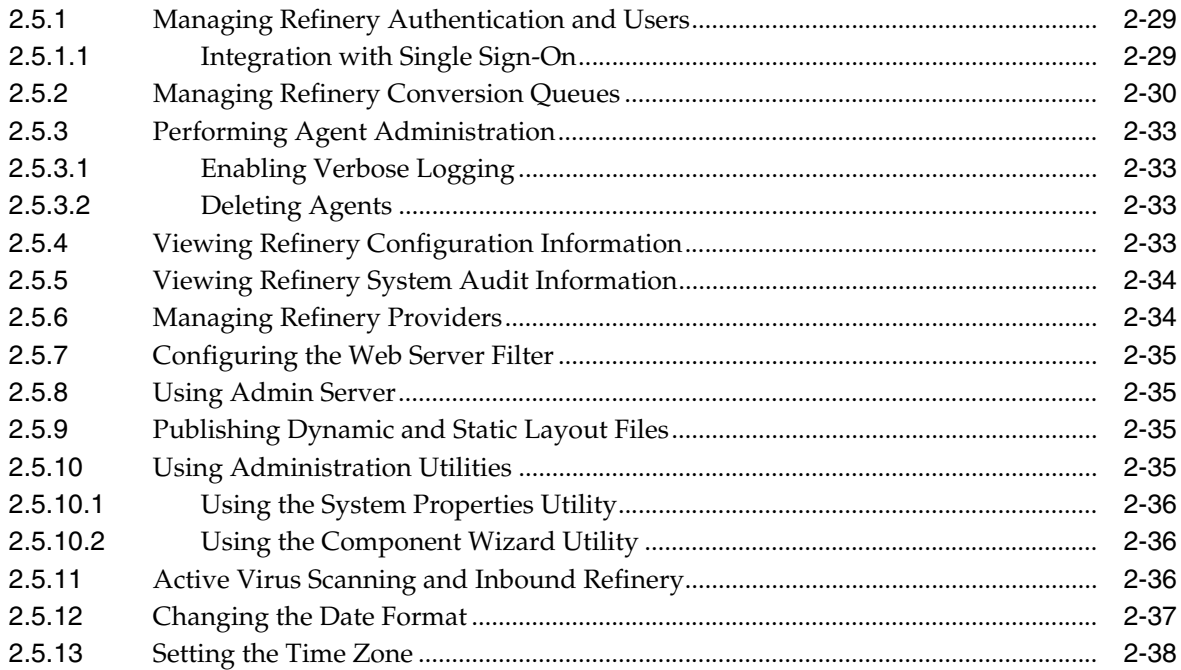

# **[3 Working with PDF Conversions](#page-58-0)**

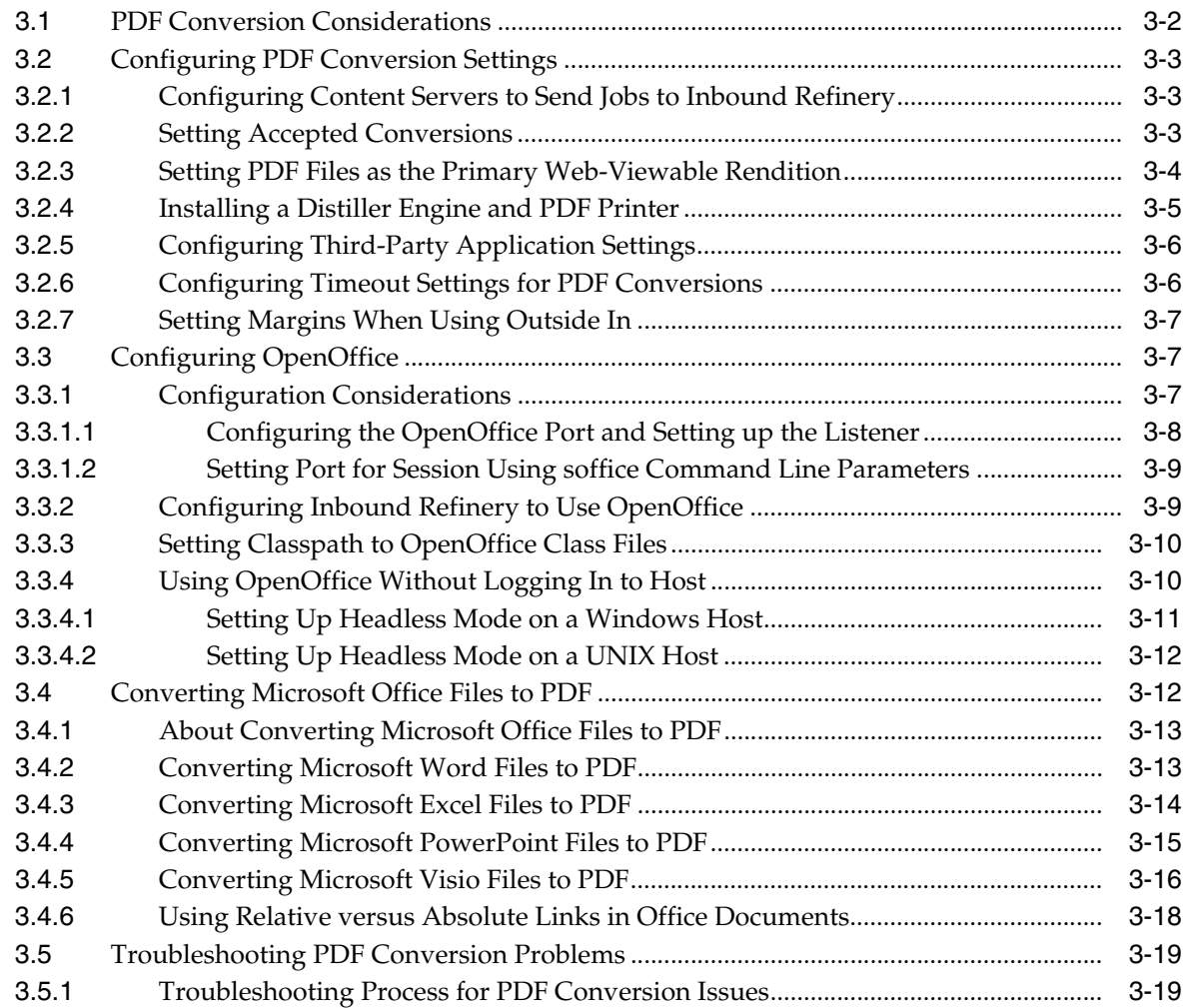

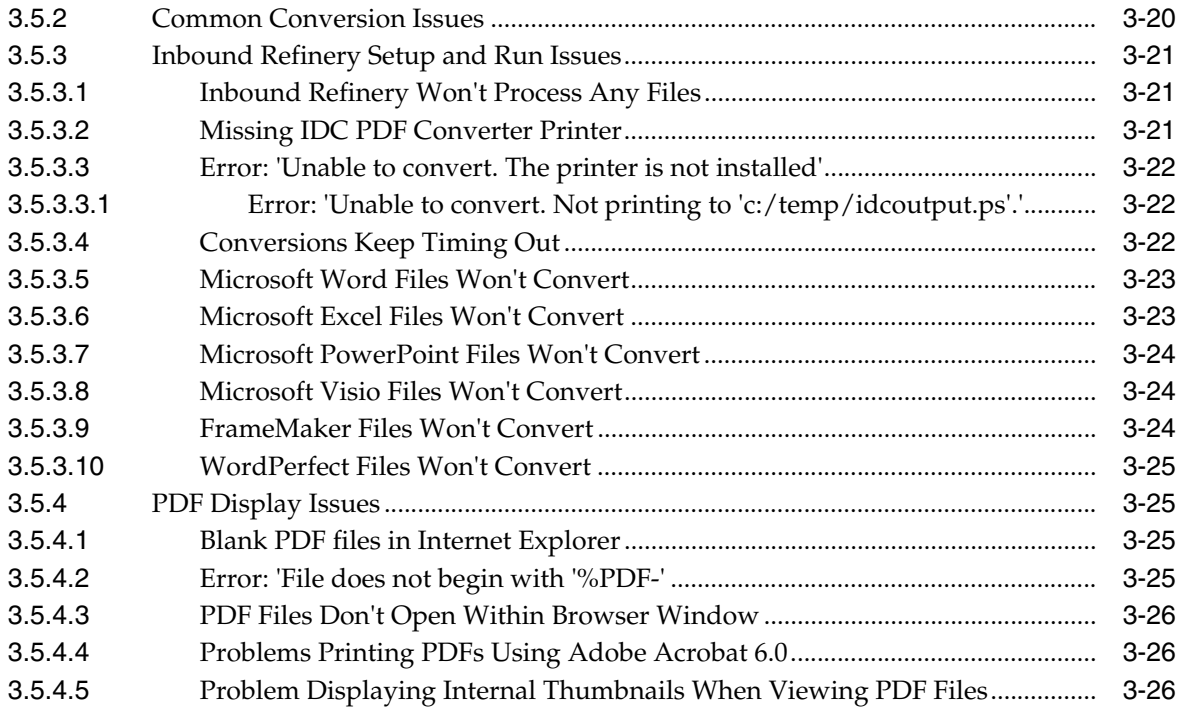

# **[4 Working With Image and Video Conversions](#page-84-0)**

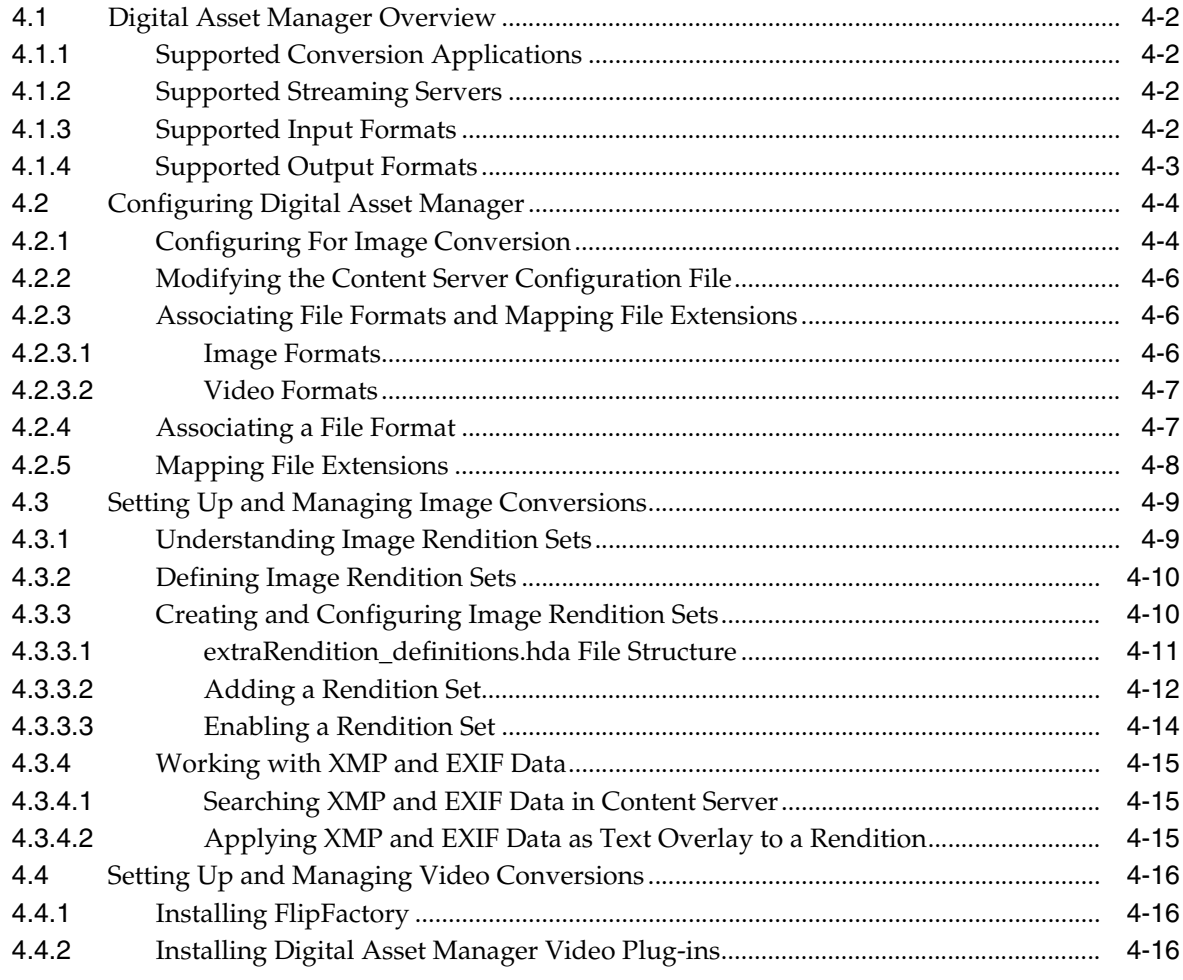

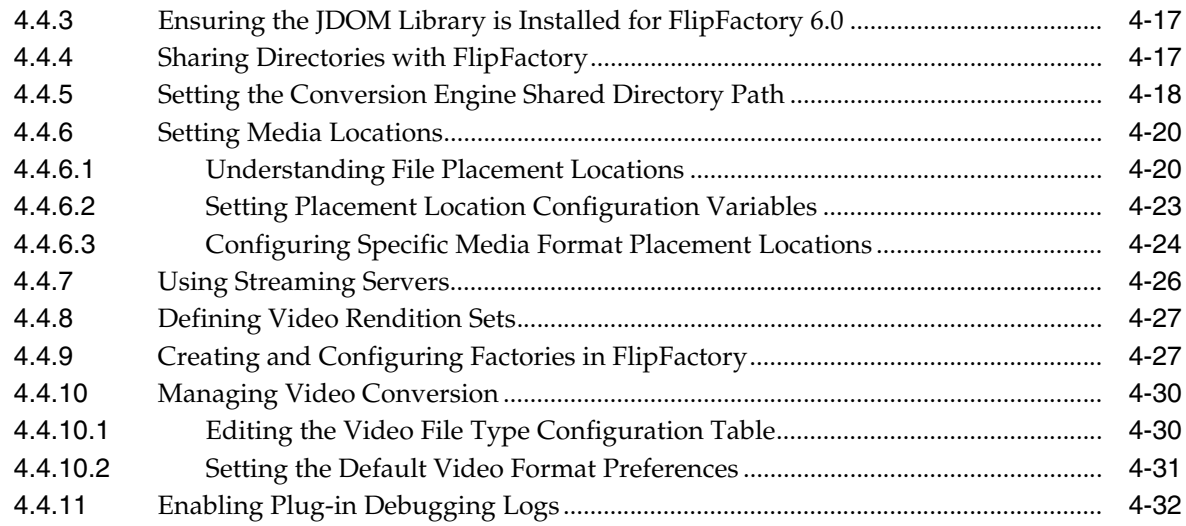

# **[5 Working with XML Conversions](#page-116-0)**

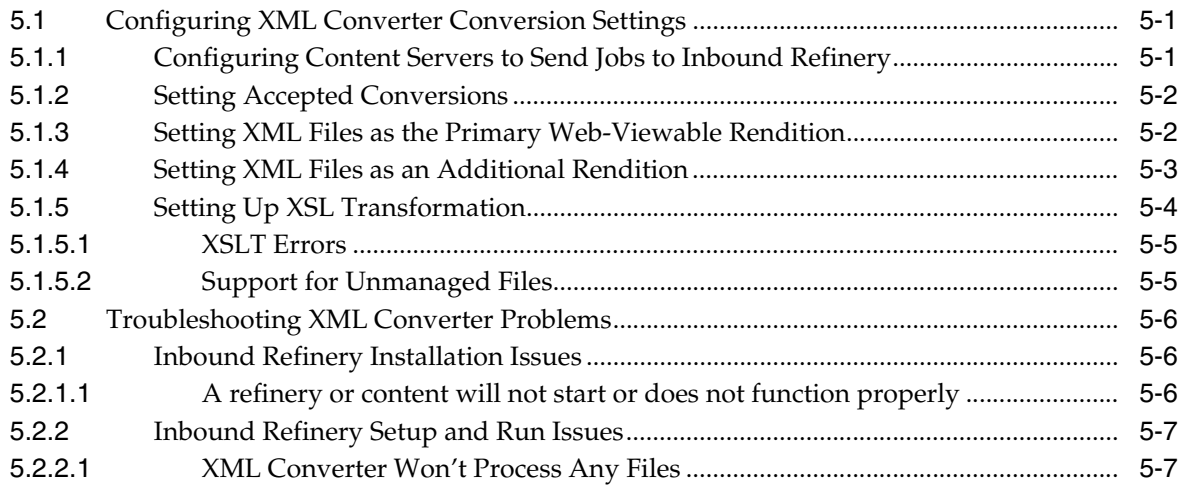

# **[6 Working with TIFF Conversions](#page-124-0)**

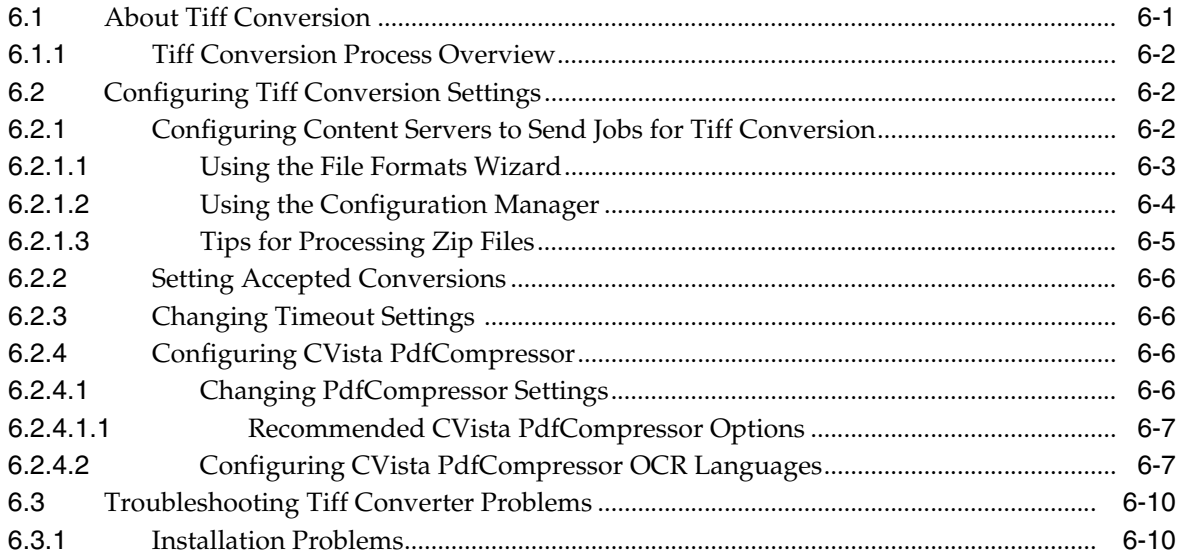

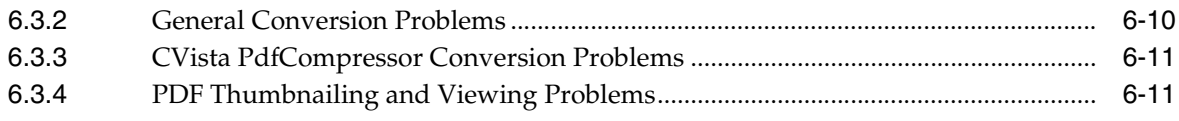

# 7 Converting Microsoft Office Files to HTML

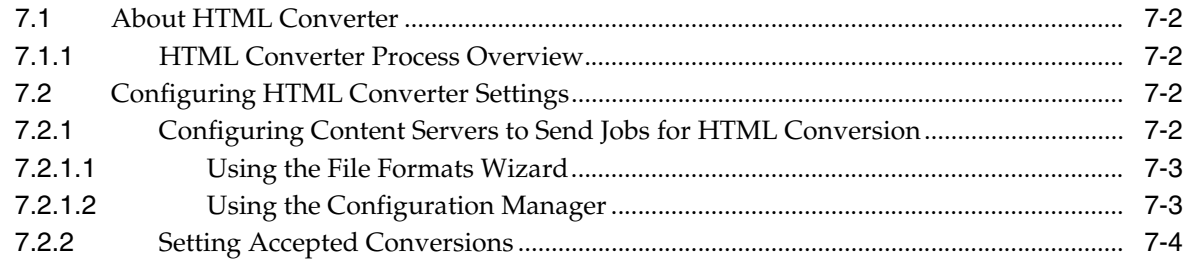

### A User Interface

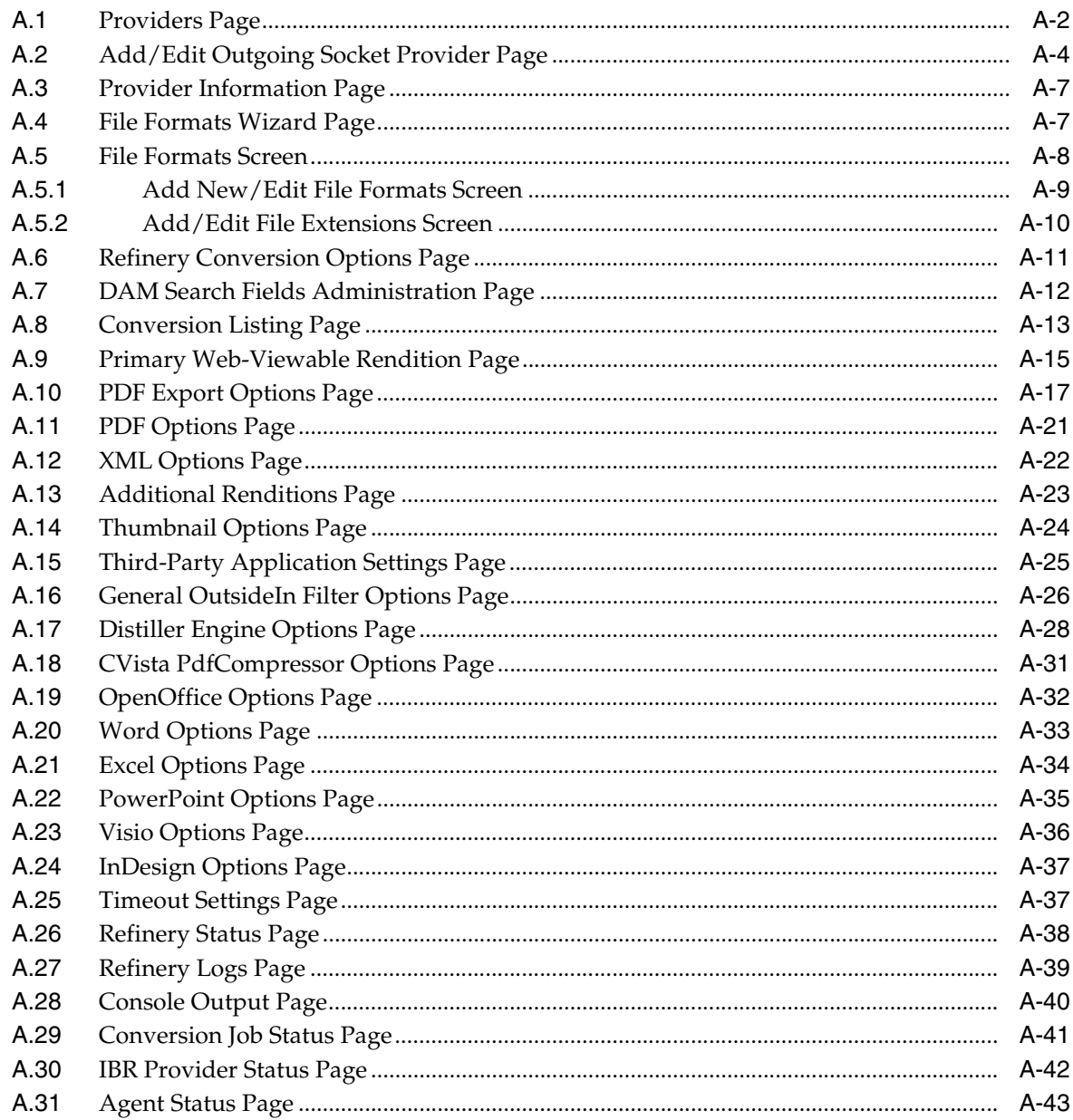

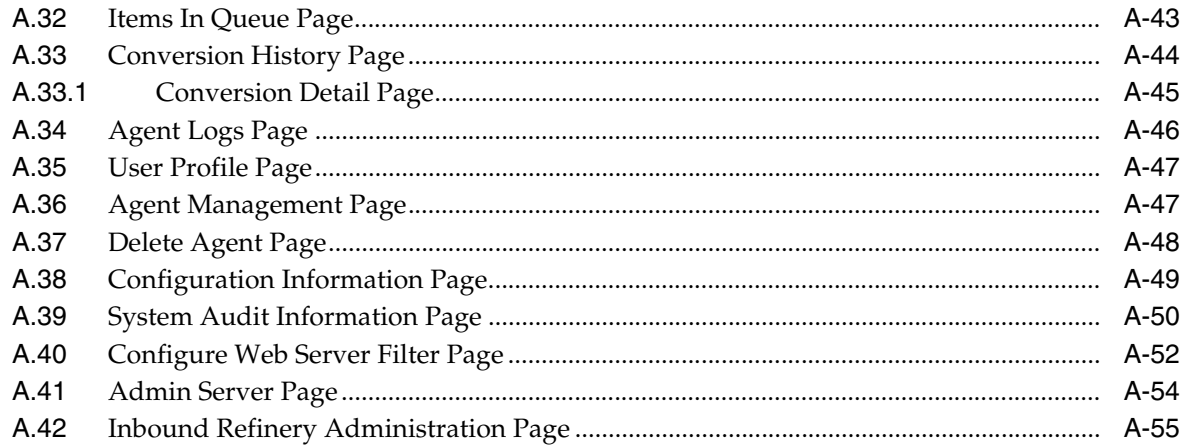

# **B** Supported File Formats

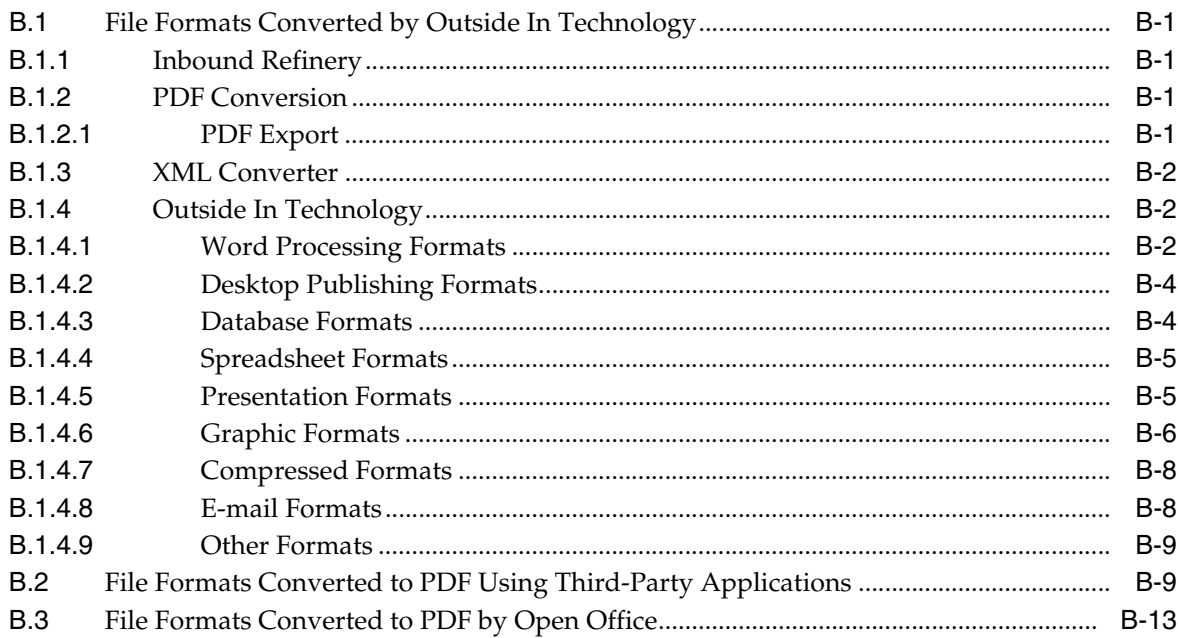

## **Index**

# **Preface**

<span id="page-10-0"></span>This administration guide provides all information required to set up and administer Inbound Refinery version 11gR1 on a computer running either Microsoft Windows or UNIX. Inbound Refinery version 11gR1 manages conversion of digital assets and documents to accessible formats and provides thumbnailing functionality.

## <span id="page-10-1"></span>**Audience**

The guide is intended mainly for administrators, managers, and privileged users responsible for managing retention content settings.

# <span id="page-10-2"></span>**Documentation Accessibility**

For information about Oracle's commitment to accessibility, visit the Oracle Accessibility Program website at http://www.oracle.com/pls/topic/lookup?ctx=acc&id=docacc.

#### **Access to Oracle Support**

Oracle customers have access to electronic support through My Oracle Support. For information, visit

http://www.oracle.com/pls/topic/lookup?ctx=acc&id=info or visit http://www.oracle.com/pls/topic/lookup?ctx=acc&id=trs if you are hearing impaired.

## <span id="page-10-3"></span>**Related Documents**

The following documentation is available:

- *Oracle WebCenter Release Notes:* provides the most current considerations for installing and administering all versions of Inbound Refinery.
- *Oracle WebCenter Content Installation Guide*

In addition to these guides, you can also access information about the product with context-sensitive tooltips, quick help, and help menu.

# <span id="page-10-4"></span>**Conventions**

The following text conventions are used in this document:

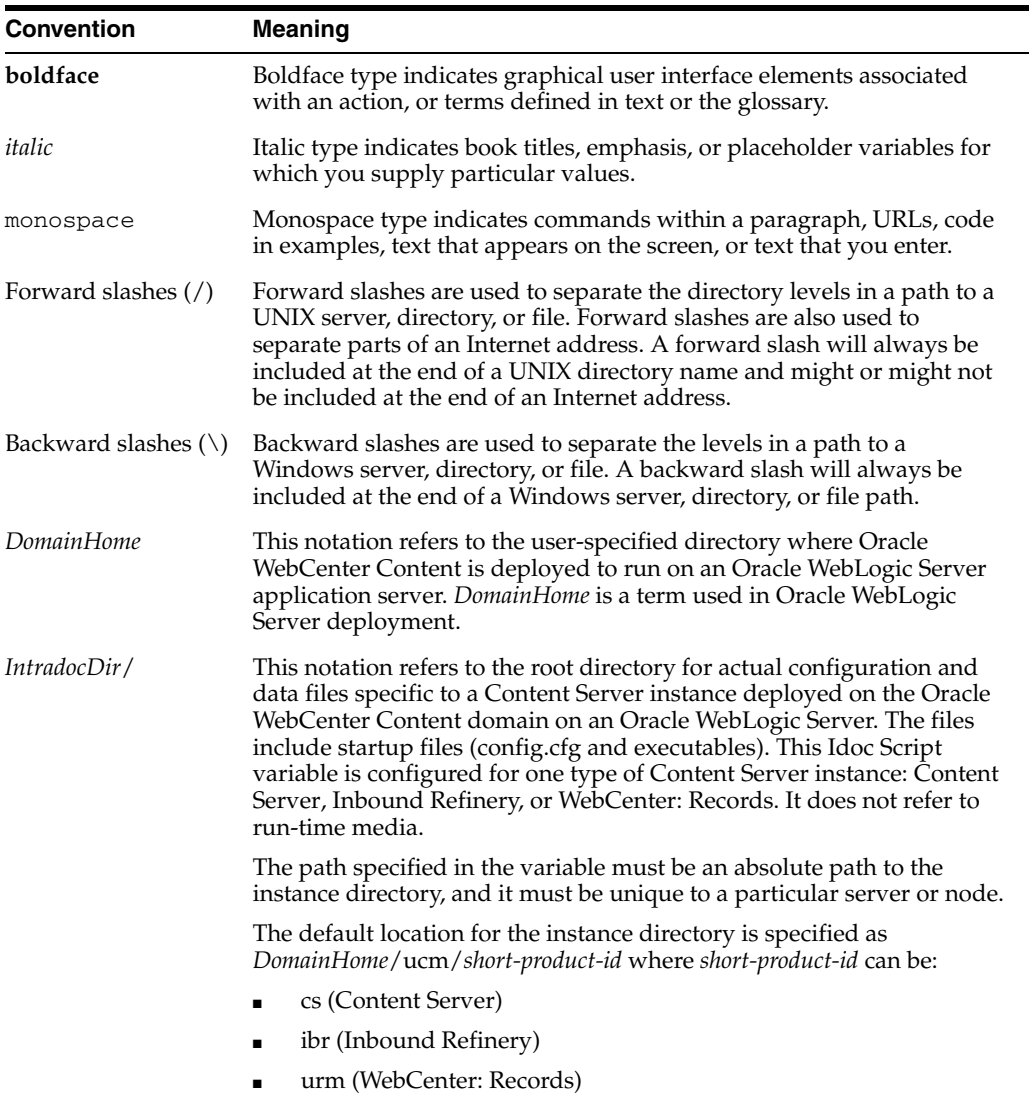

# <sup>1</sup>**Introduction**

**1**

<span id="page-12-0"></span>This section contains the following topics:

- [Section 1.1, "About This Guide"](#page-12-1)
- [Section 1.2, "What's New"](#page-12-2)
- [Section 1.3, "About Inbound Refinery"](#page-13-0)
- [Section 1.4, "Inbound Refinery Conversion Options and Related Components"](#page-14-0)
- [Section 1.5, "Inbound Refinery Process Overview"](#page-17-0)

## <span id="page-12-1"></span>**1.1 About This Guide**

This administration guide provides information required to set up and administer Inbound Refinery version 11gR1 on a computer running either Microsoft Windows or UNIX.

The information contained in this document is subject to change as the product technology evolves and as hardware, operating systems, and third-party software are created and modified.

### <span id="page-12-2"></span>**1.2 What's New**

The following product enhancements have been made for Inbound Refinery version 11gR1:

- **IBM WebSphere Application Server now supported:** Inbound Refinery can now be used with IBM WebSphere Application Server.
- **Flash Video Conversion supported:** Inbound Refinery now supports conversion to FLV format.
- Video to Audio Conversion supported: Inbound Refinery now supports conversion of video files to audio only.
- **Concurrent Conversion:** Inbound Refinery now supports converting multiple content items simultaneously when using any conversion engine that supports concurrent multiple instances. This helps to prevent one content item from monopolizing the system and speeds the processing of content items through the refinery.
- **Microsoft Office 2010 Support:** Inbound Refinery now supports Microsoft Office 2010 on win32 platforms, including saving an office document to HTML.
- **Adobe Photoshop Scripting Support:** Inbound Refinery now supports conversion using Adobe Photoshop scripting.
- **EXIF and XMP Data Now Extracted and Available to Inbound Refinery:** Inbound Refinery now extracts EXIF data from digital photos and XMP data from native digital asset files and passes them to the refinery. This data is displayed on the rendition information page under the Image Data tab. To enable searching for content items using information in the EXIF or XMP data, Oracle Text Search is required.
- **Dynamic Renditions:** Inbound Refinery can now construct renditions dynamically, using metadata input when checking in a digital asset. For example, by using custom metadata fields in conjunction with custom rendition sets, text entered on the check in page can be overlaid as a watermark on a digital asset. Similarly, pixel height and width can be entered and used to create specific rendition sizes. When used in conjunction with the new EXIF or XMP data extraction capabilities, any extracted data can be used for watermarking, such as date/time stamps, camera or location data.

# <span id="page-13-0"></span>**1.3 About Inbound Refinery**

Inbound Refinery version 11gR1 is a conversion server that manages file conversions for electronic assets such as documents, digital images, and motion video. In addition to conversion, it also provides thumbnailing functionality for documents and images, the ability to extract and use EXIF data from digital images and XMP data from electronic files generated from programs such as Adobe Photoshop and Adobe Illustrator, and storyboarding for video. Inbound Refinery can be used for the following when running on either a Windows or a UNIX server:

- To create thumbnails of files using Outside In Image Export. Thumbnails are small preview images of content.
- To convert files to multi-page TIFF files using Outside In Image Export, enabling users to view the files through standard web browsers with a TIFF viewer plugin.
- To convert videos to multiple formats for streaming and different playback or storage needs. Video conversion requires the third-party conversion software package FlipFactory by Telestream to be purchased and installed on a separate Windows server.
- To convert images and graphics to different formats to meet display or print requirements.
- To convert files to PDF (Portable Document Format), enabling users to view the files through standard web browsers with a PDF reader plugin (such as Adobe Acrobat Reader). Inbound Refinery has the following options for converting files to PDF:
	- **–** *Convert to PDF using third-party applications*. When running on Windows, Inbound Refinery can use several third-party applications to create PDF files of content items. In most cases, a third-party application that can open and print the file is used to print the file to PostScript, and then the PostScript file is converted to PDF using the configured PostScript distiller engine. In some cases, Inbound Refinery can use a third-party application to convert a file directly to PDF. When using this option, Inbound Refinery requires a PostScript distiller engine, a PostScript printer, and the third-party applications used during the conversion.
	- **–** *Convert to PDF using OpenOffice*. When running on either Windows or UNIX, Inbound Refinery can use OpenOffice to convert some file types directly to PDF. When using this multi-platform option, only OpenOffice is required.

**–** *Convert to PDF using Outside In*. Inbound Refinery includes Outside In, which can be used with WinNativeConverter on Windows to create PDF files of some content items. Outside In is used to print the files to PostScript, and then the PostScript files are converted to PDF using the configured PostScript distiller engine. When using this option, only a PostScript distiller engine is required.

**Important:** Third-party applications used in conversions, a PostScript distiller engine, and a PostScript printer are not provided with Inbound Refinery. You must obtain all third-party applications required for the conversions you want to perform, as well as a PostScript distiller engine and a PostScript printer of your choice.

- **–** *Convert to PDF Using PDF Export*. Inbound Refinery can convert directly to PDF using Oracle Outside In technology without the need of a third-party application. This facilitates conversion of some formats to PDF on Linux and UNIX platforms.
- On a Windows platform only, the TIFF Converter option is used to convert TIFF (Tagged Image File Format) files to PDF, including the following options:
	- **–** Creation of a managed PDF file from a single or multiple-page TIFF file.
	- **–** Creation of a managed PDF file from multiple TIFF files that have been compressed into a single ZIP file.
	- **–** OCR (Optical Character Recognition) during TIFF to PDF conversion. This enables indexing of the text within checked-in TIFF files, so that users can perform full-text searches of these files.

Tiff Converter is supported on Windows only.

**Important:** Inbound Refinery requires CVISION CVista PdfCompressor to perform TIFF to PDF conversion with OCR. PdfCompressor is not provided with Inbound Refinery. You must obtain PdfCompressor from CVISION.

- To convert files to XML (eXtensible Markup Language) files using Outside In XML Export, Search Export, and either the FlexionDoc or SearchML schema. In addition, the XSLT (eXstensible Style Language Transformation) feature can post-process the resulting XML document, transforming it to a different XML document based on your XSL (eXstensible File Language) file and validated against your DTD (Document Type Definition) or schema. XML Converter is supported on both Windows and UNIX.
- On a Windows platform only, to convert Microsoft Office documents into HTML using Microsoft Office.

# <span id="page-14-0"></span>**1.4 Inbound Refinery Conversion Options and Related Components**

Inbound Refinery can be configured with a variety of options by enabling the proper components. Most Inbound Refinery options require components to be enabled on each Inbound Refinery server provider and on the repository Content Server using the Inbound Refinery providers. The following tables list the components necessary for

each Inbound Refinery conversion option and identifies on which server each component must be enabled.

| <b>Component Name</b>  | <b>Component Description</b>                                                  | <b>Enabled on Server</b> |
|------------------------|-------------------------------------------------------------------------------|--------------------------|
| InboundRefinery        | Enables Inbound Refinery                                                      | Inbound Refinery Server  |
| InboundRefinerySupport | Enables the Content Server Content Server<br>to work with Inbound<br>Refinery |                          |

*Table 1–1 Inbound Refinery: Required for All Conversion*

| <b>Component Name</b> | <b>Component Description</b>                                                                                                    | <b>Enabled on Server</b> |
|-----------------------|----------------------------------------------------------------------------------------------------|--------------------------|
| PDFExportConverter    | Enables Inbound Refinery to<br>use Oracle Outside In to<br>convert native formats<br>directly to PDF without the<br>use of any third-party tools.<br>PDF Export is fast,<br>multi-platform, and allows<br>concurrent conversions.                                                                                                    | Inbound Refinery Server  |
| WinNativeConverter    | Enables Inbound Refinery to Inbound Refinery Server<br>convert native files to a<br>PostScript file with either<br>the native application or<br>OutsideInX and convert the<br>PostScript file to PDF using<br>a third-party distiller<br>engine. This component is<br>for Windows platform only.<br>It replaces the functionality<br>previously made available<br>in the deprecated<br>PDFConverter component. |                          |
|                       | WinNativeConverter offers<br>the best rendition quality of<br>all PDF conversion options<br>when used with the native<br>application on a Windows<br>platform. Note that<br>WinNativeConverter does<br>not allow concurrent<br>conversions.                                                                                                    |                          |
|                       | WinNativeConverter also<br>enables Inbound Refinery to<br>convert native Microsoft<br>Office files created with<br>Word, Excel, Powerpoint<br>and Visio to HTML using<br>the native Office<br>application.                                                                                                    |                          |

*Table 1–2 PDF Conversion: For Conversion to PDF Formats*

| <b>Component Name</b> | <b>Component Description</b>                                                                                                    | <b>Enabled on Server</b> |
|-----------------------|----------------------------------------------------------------------------------------------------|--------------------------|
| OpenOfficeConversion  | Provides cross-platform<br>support allowing Inbound<br>Refinery to convert<br>supported files to PDF using<br>Open Office. Like<br>WinNativeConverter,<br>OpenOfficeConversion<br>doesn't allow concurrent<br>conversions, but unlike<br>WinNativeConverter, it<br>does support UNIX<br>platforms. | Inbound Refinery Server  |

*Table 1–2 (Cont.) PDF Conversion: For Conversion to PDF Formats*

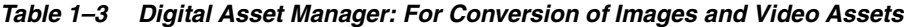

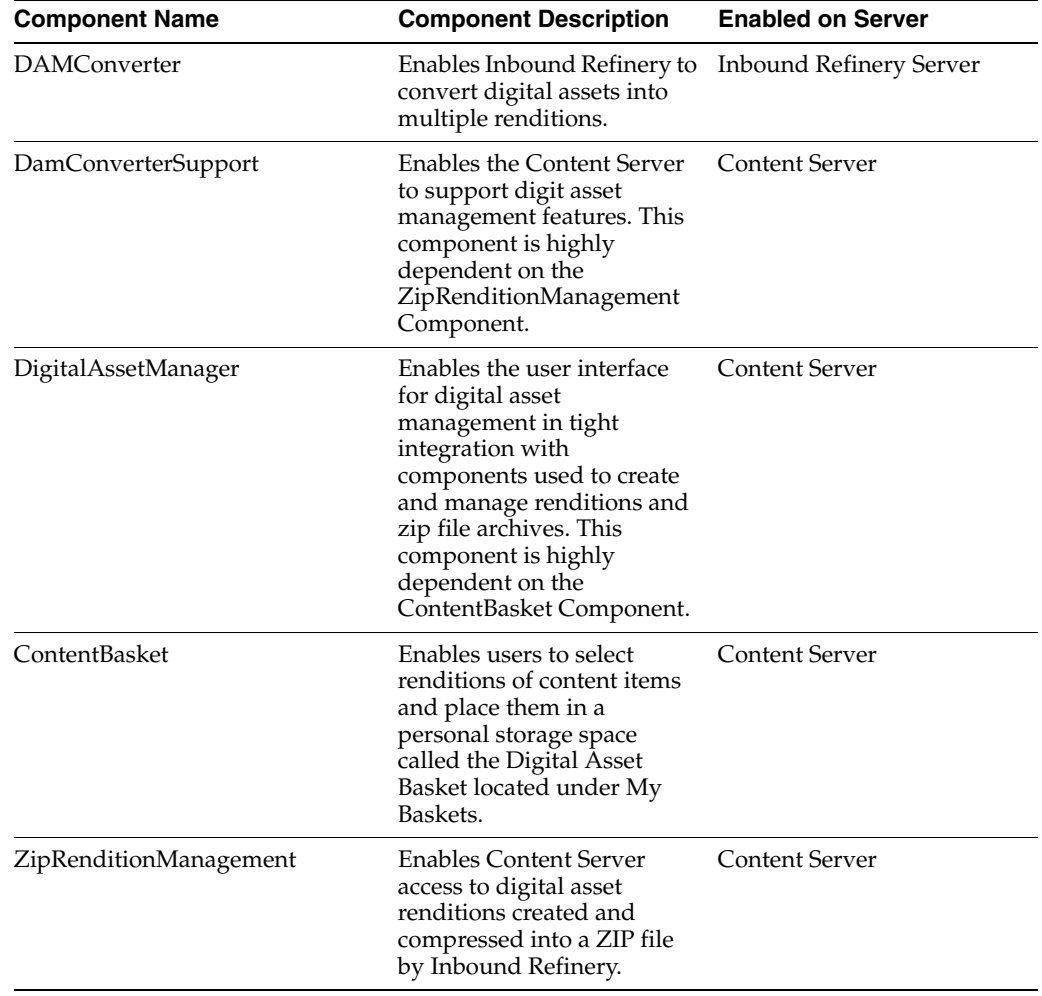

| <b>Component Name</b> | <b>Component Description</b>                                                                                                    | <b>Enabled on Server</b> |
|-----------------------|----------------------------------------------------------------------------------------------------|--------------------------|
| <b>XMLConverter</b>   | Enables Inbound Refinery to<br>produce FlexionDoc and<br>SearchML-styled XML as<br>the primary web-viewable<br>file or as independent<br>renditions, and can use the<br>Xalan XSL transformer to<br>process XSL<br>transformations. | Inbound Refinery Server  |
| XMLConverterSupport   | Enables Content Server to<br>support XML conversions<br>and XSL transformations.                                                                                                    | <b>Content Server</b>    |

*Table 1–4 XML Converter: For XML Renditions and XLS Transformations*

*Table 1–5 TIFF Converter: For Converting TIFF Files to PDF*

| <b>Component Name</b>       | <b>Component Description</b>                                                                                                    | <b>Enabled on Server</b> |
|-----------------------------|----------------------------------------------------------------------------------------------------|--------------------------|
| <b>TiffConverter</b>        | Enables Inbound Refinery to Inbound Refinery Server<br>convert single or multipage<br>TIFF files to PDF complete<br>with searchable text. |                          |
| <b>TiffConverterSupport</b> | Enables Content Server to<br>support TIFF to PDF<br>conversion.                                                                           | Content Server           |

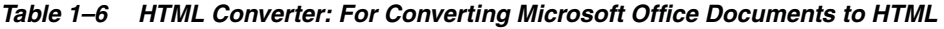

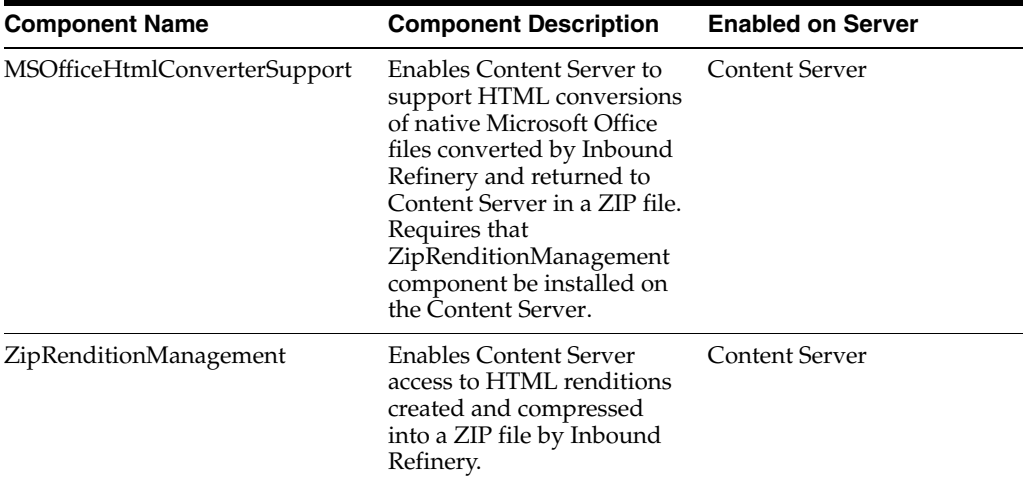

# <span id="page-17-0"></span>**1.5 Inbound Refinery Process Overview**

Inbound Refinery manages file conversions and serves as a provider to Content Server. When a file is checked into the Content Server, a copy of the native file is stored in the native file repository either on a file system or in a database. The native file is in the format in which the file was originally created, for example, Microsoft Word.

If the file format is not set up to be converted, the content server can be configured to place either a copy of the native file or an HCST file that points to the native vault file in the web-viewable file repository. This means that the file is passed through to the

library in its native format. Users must then have an application capable of opening the native file installed on their computer to view the file.

If the file format is set up to be converted, the content server creates a conversion job in its conversion queue. The content server then attempts to deliver the conversion job to one of its active refinery providers, which is a refinery that is configured to accept the conversion and is not busy. The content server sends the conversion parameters to an active refinery. If the refinery does not accept the job, the content server tries the next available refinery. When a refinery accepts the job, the content server then uploads a ZIP file, containing the conversion data and the file to be converted, to the refinery. The content server also places an entry in its RefineryJobs table, which it uses to track the conversion job. The refinery places the conversion job in its pre-converted queue.

The refinery then attempts to perform the specified conversion. When the refinery finishes processing the conversion job, it places it in its post-converted queue. The content server polls the refinery periodically to see if conversion jobs in its RefineryJobs table have been completed. When the refinery reports that it has finished processing a conversion job, the content server downloads any converted files (for example, a web-viewable thumbnail file and a PDF file) from the refinery, places the conversion job in its post-converted queue, and kicks off any post-conversion functionality as needed.

If a conversion is successful, the converted files, such as a web-viewable thumbnail file and a PDF file, are available to the content server's users through their web browser. In the case of an videos, images, or graphic files, additional renditions and rendition information are available on the Rendition Information tab of the Content Information page.

If a conversion fails, the content server can be configured to place a copy of the native file in the web-viewable file repository. In this case users must also have an application capable of opening the native file installed on their computer to view the file.

# <sup>2</sup>**Managing Conversions**

<span id="page-20-0"></span>Inbound Refinery offers a variety of conversion options depending on what components are installed and enabled on Content Server and Inbound Refinery. At minimum, the following components must be installed and enabled for basic conversion:

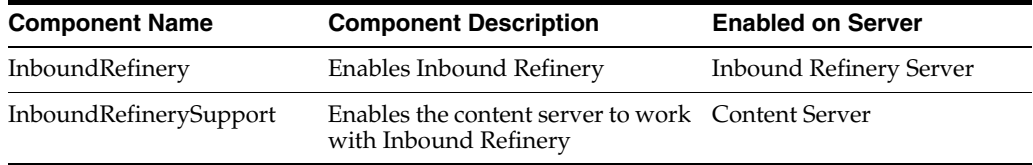

This section covers the following topics:

- [Section 2.1, "Configuring Content Server and Refinery Communication"](#page-20-1)
- [Section 2.2, "Configuring Content Servers to Send Jobs to Refineries"](#page-27-1)
- [Section 2.3, "Configuring Refinery Conversion Settings"](#page-38-1)
- [Section 2.4, "Monitoring Refinery Status"](#page-45-2)
- [Section 2.5, "Performing Refinery Administration"](#page-48-0)

### <span id="page-20-1"></span>**2.1 Configuring Content Server and Refinery Communication**

This section covers the following topics:

- [Section 2.1.1, "Content Server and Refinery Configuration Scenarios"](#page-20-2)
- [Section 2.1.2, "Configuring Refinery Providers"](#page-24-3)
- [Section 2.1.3, "Editing the Refinery IP Security Filter"](#page-26-2)

#### <span id="page-20-2"></span>**2.1.1 Content Server and Refinery Configuration Scenarios**

Inbound Refinery can be used to refine content managed by Content Server. Inbound Refinery can be installed on the same computer as Content Server or on one or more separate computers. You must add the refinery as a provider to content servers on the same or separate computers after installation. For details, see [Section 2.1.2,](#page-24-3)  ["Configuring Refinery Providers."](#page-24-3)

**Note:** Oracle Inbound Refinery does not support running in a cluster environment. Inbound Refinery can do conversion work for an Oracle Content Server cluster, but cannot run in a cluster environment itself. To ensure that Inbound Refinery functions properly, Inbound Refinery creates and maintains a long-term lock on the /queue/conversion directory. If mistakenly configured as part of a cluster and a second Inbound Refinery attempts to start and lock the same directory, the second Inbound Refinery will fail to start, and the attempt is logged.

Various configurations are possible, so keep the following general rules in mind as you set up your refinery environment:

- If you intend to process a large number of content items per day, do not run Inbound Refinery on the same computer as Content Server.
- The more dedicated refinery systems you have, the faster your content will be processed. Having more refinery systems than content server instances provides optimal speed. Having fewer refinery systems than content server instances can slow down performance if you need to convert large numbers of files.
- Typically, there is no reason to have multiple refineries on the same computer. One refinery can serve as a provider to multiple content servers. Having multiple refineries on one system usually does nothing to improve performance, because the refineries share the system's resources. This includes third-party applications used during conversion. To improve performance, you generally need to use separate computers for each refinery.
- Some file types and/or large files are processed considerably slower than average. If you have a lot of these files types to process in addition to other file types, consider setting up a refinery on a separate system to process just these file types. This requires more than one refinery system, but it does provide optimum refining speed and performance.

The following scenarios are common. Other refinery configurations are possible in addition to the ones described in this section. Specific content management applications might require their own particular refinery setup, which does not necessarily match any scenario mentioned in this section.

- [Scenario A:](#page-22-0) One content server and one refinery on the same computer
- [Scenario B](#page-22-3): Multiple content servers and one refinery on the same computer
- [Scenario C](#page-23-0): Multiple content servers and one refinery on separate computers
- [Scenario D:](#page-23-3) One refinery per content server on separate computers
- [Scenario E](#page-24-0): Multiple refineries per content server on separate computers

Each of these scenarios is explained in more detail in the following sections, including the benefits of each scenario and considerations to take into account for each scenario. In the scenario images, the following symbols are used to represent a computer, the Content Server, and the Inbound Refinery:

- Large Circle: computer
- Small Circle: Inbound Refinery
- Small Square: Content Server

#### <span id="page-22-0"></span>**2.1.1.1 Scenario A**

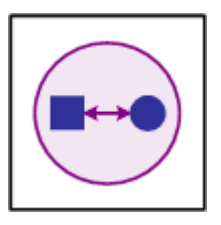

This is the most basic scenario possible. It comprises one content server and one refinery on the same computer.

<span id="page-22-1"></span>**2.1.1.1.1 Benefits** ■Least expensive and easiest to configure.

Only one copy of third-party applications required for refinery conversions must be purchased.

<span id="page-22-2"></span>**2.1.1.1.2 Considerations** ■Number and speed of conversions is limited.

Not as powerful as scenarios where refineries are not deployed on the content server computer, because refinery processing on the content server computer can slow searches and access to the web site, and vice versa. Each conversion can take between seconds and minutes, depending on the file type and size.

#### <span id="page-22-3"></span>**2.1.1.2 Scenario B**

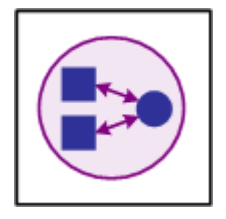

This scenario comprises multiple content servers and one refinery on the same computer.

<span id="page-22-4"></span>**2.1.1.2.1 Benefits** ■Only one copy of third-party applications required for refinery conversions must be purchased.

<span id="page-22-5"></span>**2.1.1.2.2 Considerations** ■Number and speed of conversions is limited.

- Not as powerful as scenarios where refineries are not deployed on the content server computer, because refinery processing on the content server computer can slow searches and access to the web site, and vice versa. Each conversion can take between seconds and minutes, depending on the file type and size.
- In this configuration, typically the following choices should be made when deploying the refinery:
	- **–** The refinery is set as a provider to one of the content servers. After deployment, the refinery will need to be added as a provider to the other content servers. For details, see [Section 2.1.2, "Configuring Refinery](#page-24-3)  [Providers."](#page-24-3)

<span id="page-23-0"></span>**2.1.1.3 Scenario C**

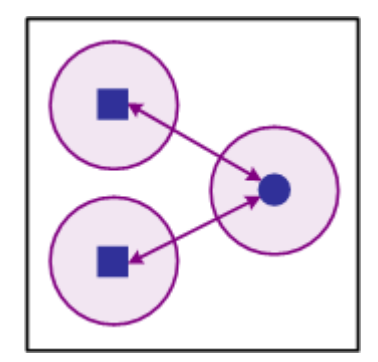

This scenario comprises multiple content servers and one refinery on separate computers.

<span id="page-23-1"></span>**2.1.1.3.1 Benefits** ■Only one copy of third-party applications required for refinery conversions must be purchased.

- Faster processing than when the refinery is deployed on the same computer as a content server.
- Refinery processing does not affect content server searches and access to the web site, and vice versa.
- <span id="page-23-2"></span>**2.1.1.3.2 Considerations** ■Not as powerful as scenarios where there is at least one refinery per content server.
- In this configuration, typically the following choices should be made when deploying the refinery:
	- **–** The refinery will need to be added as a provider to each content server. For details, see [Section 2.1.2, "Configuring Refinery Providers."](#page-24-3)

#### **2.1.1.4 Scenario D**

<span id="page-23-3"></span>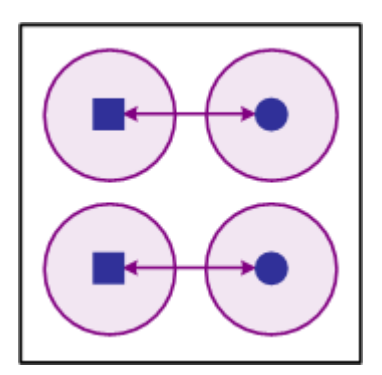

This scenario comprises one refinery per content server on separate computers.

- <span id="page-23-4"></span>**2.1.1.4.1 Benefits** ■Faster processing for high volumes of content and big file sizes.
- Refinery processing does not affect content server searches and access to the web site, and vice versa.
- <span id="page-23-5"></span>**2.1.1.4.2 Considerations** ■Each refinery computer needs a copy of all third-party applications required for conversion.

■ Each refinery will need to be added as a provider to each content server. For details, see [Section 2.1.2, "Configuring Refinery Providers."](#page-24-3)

#### **2.1.1.5 Scenario E**

<span id="page-24-0"></span>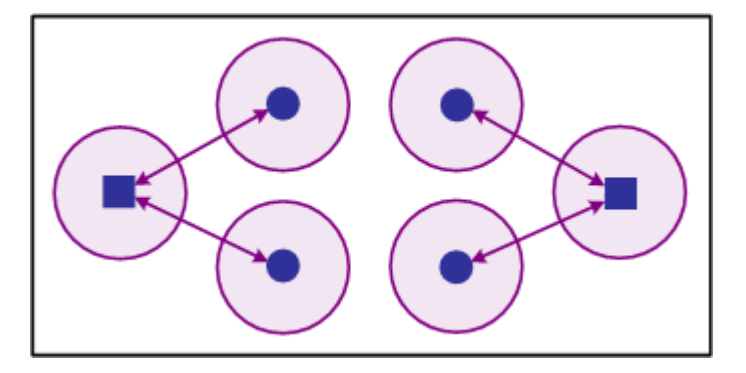

This scenario comprises multiple refineries per content server on separate computers.

<span id="page-24-1"></span>**2.1.1.5.1 Benefits** ■Fastest processing for high volumes of content and big file sizes.

- Refinery processing does not affect content server searches and access to the web site, and vice versa.
- <span id="page-24-2"></span>**2.1.1.5.2 Considerations** ■Each refinery computer needs a copy of all third-party applications required for conversion.
- In this configuration, typically the following choices should be made when deploying the refineries:
	- **–** Each refinery will need to be added as a provider to each content server. For details, see [Section 2.1.2, "Configuring Refinery Providers."](#page-24-3)

#### <span id="page-24-3"></span>**2.1.2 Configuring Refinery Providers**

This section covers the following topics:

- [Section 2.1.2.1, "About Content Server and Refinery Providers"](#page-24-4)
- [Section 2.1.2.2, "Adding Refinery Providers"](#page-24-5)
- [Section 2.1.2.3, "Editing Refinery Providers"](#page-25-0)
- [Section 2.1.2.4, "Disabling/Enabling Refinery Providers"](#page-26-0)
- [Section 2.1.2.5, "Deleting Refinery Providers"](#page-26-1)

#### <span id="page-24-4"></span>**2.1.2.1 About Content Server and Refinery Providers**

A content server communicates with a refinery via a provider. A refinery can serve as a provider for one or multiple content servers. For more information about common configurations, see [Section 2.1.1, "Content Server and Refinery Configuration](#page-20-2)  [Scenarios."](#page-20-2)

You can add the refinery as a provider to a content server on the same computer, or you can add the refinery as a provider to content servers on separate computers after deployment.

#### <span id="page-24-5"></span>**2.1.2.2 Adding Refinery Providers**

To add a refinery as a provider to a content server, complete the following steps:

- **1.** Log into the content server as an administrator.
- **2.** Choose **Administration**, **Providers**. The [Providers Page](#page-141-1) is displayed.
- **3.** In the **Create a New Provider** section, click **Add** in the Action column for the *outgoing* provider type. The [Add/Edit Outgoing Socket Provider Page](#page-143-1) is displayed.
- **4.** Complete the following fields:
	- **Provider Name** (required): a name for the refinery provider.
	- **Provider Description** (required): a user-friendly description for the provider.
	- **Provider Class** (required): the name of the Java class for the provider. The default is the *intradoc.provider.SocketOutgoingProvider* class.
	- **Connection Class:** not required.
	- **Configuration Class:** not required.
	- **Server Host Name** (required): The host name of the server on which the refinery is installed.
	- **HTTP Server Address:** The HTTP server address for the refinery. Not required when the refinery is on the same computer as the content server.
	- **Server Port** (required): The port on which the refinery provider will communicate. This entry must match the server socket port configured on the post installation configuration page during deployment of Inbound Refinery. For information on post configuration see the *Oracle WebCenter Content Installation Guide*. The default refinery port is 5555.
	- **Instance Name** (required): the instance name of the refinery. For example, *ref2*.
	- **Relative Web Root** (required): the relative web root of the refinery is */ibr/*.
- **5.** Enable the **Use Connection Password** check box if the refinery you are connecting to imposes authentication for the content server (the content server will share the refinery's user base). If enabled, you must specify a user name and password to be used and have the ProxyConnections component installed and configured on the refinery.
- **6.** Select the **Handles Inbound Refinery Conversion Jobs** check box. This is required.
- **7.** Clear the **Inbound Refinery Read Only Mode** check box. Select this check box only when you do not want the content server to send new conversion jobs to the refinery.
- **8.** If necessary, change the maximum number of jobs allowed in the content server's pre-converted queue. The default is 1000 jobs.
- **9.** Click **Add**. The [Providers Page](#page-141-1) is displayed, with the new refinery provider added to the Providers table.
- **10.** Restart the content server.

#### <span id="page-25-0"></span>**2.1.2.3 Editing Refinery Providers**

To edit information for an existing refinery provider, complete the following steps:

- **1.** Log into the content server as an administrator.
- **2.** Choose **Administration**, **Providers**. The [Providers Page](#page-141-1) is displayed.
- **3.** In the Providers table, click **Info** in the Action column for the refinery provider to edit. The [Provider Information Page](#page-146-2) is displayed.
- **4.** Click **Edit**. The [Add/Edit Outgoing Socket Provider Page](#page-143-1) is displayed.
- **5.** Make the required changes.
- **6.** Click Update to save the changes and return to the [Providers Page.](#page-141-1)
- **7.** Restart the content server.

#### <span id="page-26-0"></span>**2.1.2.4 Disabling/Enabling Refinery Providers**

To disable or enable an existing refinery provider, complete the following steps:

- **1.** Log into the content server as an administrator.
- **2.** Choose **Administration**, **Providers**. The [Providers Page](#page-141-1) is displayed.
- **3.** In the Providers table, click **Info** in the Action column for the refinery provider to disable or enable. The [Provider Information Page](#page-146-2) is displayed.
- **4.** Click **Disable** or **Enable**.
- **5.** Restart the content server.

#### <span id="page-26-1"></span>**2.1.2.5 Deleting Refinery Providers**

To delete an existing refinery provider, complete the following steps:

- **1.** Log into the content server as an administrator.
- **2.** Choose **Administration**, **Providers**. The [Providers Page](#page-141-1) is displayed.
- **3.** In the Providers table, click **Info** in the Action column for the refinery provider to delete. The [Provider Information Page](#page-146-2) is displayed.
- **4.** Click **Delete**. A confirmation message is displayed.
- **5.** Click **OK**.

### <span id="page-26-2"></span>**2.1.3 Editing the Refinery IP Security Filter**

An IP security filter is used to restrict access to a refinery. Only hosts with IP or IPv6 addresses matching the specified criteria are granted access. By default, the IP security filter is  $127.0.0.1$   $\vert 0.0.0.0$ :0:0:0:0:1, which means the Inbound Refinery will only listen to communication from *localhost*. To ensure that a content server can communicate with all of its refineries, the IP or IPv6 address of each content server computer should be added to the refinery's IP security filter. This is true even if the refinery is running on the same computer as the content server. To edit an IP security filter for a refinery, complete the following steps:

- **1.** Access the refinery computer.
- **2.** Start the System Properties application:
	- **Windows:** choose **Start**, **Programs**, **Oracle Content Server/Inbound Refinery**, <*instance\_name*>, **Utilities**, **System Properties**
	- UNIX: run the SystemProperties script, which is located in the /bin subdirectory of the refinery installation directory
- **3.** Select the **Server** tab.
- **4.** Make sure the IP Address Filter field includes the IP or IPv6 address of each content server computer (even if this is the same physical computer that is also

running the refinery server). The default value of this field is  $127.0.0.1\,10:0:0:0:0:0:1$  (localhost), but you can add any number of valid IP or IPv6 addresses. You can specify multiple IP addresses separated by the pipe symbol (|), and you can use wildcards (\* for zero or many characters, and ? for single characters). For example:

127.0.0.1|0:0:0:0:0:0:0:1|10.10.1.10|62.43.163.\*|62.43.161.12?

**Important:** Make sure you always include the localhost IP address (127.0.0.1).

**5.** Click **OK** when you are done, and restart the refinery server.

**Tip:** Alternately, you can add IP addresses to the IP security filter directly in the config.cfg file located in the *IntradocDir*/config directory. Add the IP or IPv6 address to the SocketHostAddressSecurityFilter variable. For example: SocketHostAddressSecurityFilter=127.0.0.1|0:0:0:0:0: 0:0:1|10.10.1.10|62.43.163.\*

#### <span id="page-27-0"></span>**2.1.4 Setting Library Path for UNIX Platform**

Oracle Content Server and Oracle Inbound Refinery use Outside In Technology. Ouside In Technology is dynamically linked with the GCC libraries (libgcc\_s and libstdc++) on all Linux platforms as well as both Solaris platforms and HPUX ia64. Oracle Content Server must be able to access these libraries, however Solaris and HPUX do not initially make these libraries available. If running Content Server or Inbound Refinery on either Solaris or HPUX, you need to obtain and install the GCC libraries and configure Content Server to find them. For information about configuring the library paths, see *Oracle WebCenter Content Installation Guide*.

### <span id="page-27-1"></span>**2.2 Configuring Content Servers to Send Jobs to Refineries**

This section covers the following topics:

- [Section 2.2.1, "Overview"](#page-28-0)
- [Section 2.2.2, "About Conversions"](#page-29-0)
- Section 2.2.3, "Passing Content Items Through the Refinery and Failed [Conversions"](#page-31-0)
- [Section 2.2.4, "About MIME Types"](#page-31-1)
- [Section 2.2.5, "Using the File Formats Wizard"](#page-32-0)
- [Section 2.2.6, "Using the Configuration Manager"](#page-32-1)
- [Section 2.2.6.1, "Launching Configuration Manager"](#page-33-0)
- [Section 2.2.6.2, "Adding File Formats"](#page-33-1)
- [Section 2.2.6.3, "Editing File Formats"](#page-33-2)
- [Section 2.2.6.4, "Adding File Extensions"](#page-33-3)
- [Section 2.2.6.5, "Editing File Extensions"](#page-34-0)
- [Section 2.2.7, "Configuring the Content Server for PassThru Files"](#page-34-1)
- [Section 2.2.8, "Configuring the Content Server Refinery Conversion Options"](#page-35-0)
- [Section 2.2.9, "Overriding Conversions at Check-In"](#page-36-0)
- [Section 2.2.9.1, "Changing the Size of Thumbnails"](#page-37-0)
- [Section 2.2.10, "Refinery Conversion Job Status Page"](#page-37-1)
- [Section 2.2.11, "IBR Provider Status Page"](#page-38-0)

#### <span id="page-28-0"></span>**2.2.1 Overview**

File extensions, file formats, and conversions are used in Content Server to define how content items should be processed by Inbound Refinery and its conversion add-ons. In addition, application developers can create custom conversions.

File formats are generally identified by their Multipurpose Internet Mail Extension (MIME) type, and each file format is linked to a specific conversion. Each file extension is mapped to a specific file format. Therefore, based on a checked-in file's extension, the content server can control if and how the file is processed by refineries. The conversion settings of the refineries specify which conversions the refineries accept and control the output of the conversions.

Consider the following example: the *doc* file extension is mapped to the file format *application/msword*, which is linked to the conversion *Word*. This means that the content server will attempt to send all Microsoft Word files (with the *doc* file extension) checked into the content server to a refinery for conversion. As another example, if the *xls* file extension is mapped to the file format *application/vnd.ms-excel*, which is linked to the conversion *PassThru*, Microsoft Excel files are not sent to a refinery. Instead, the content server can be configured to place either a copy of the native file or an HCST file that points to the native vault file in the /weblayout directory. This means that users must have an application capable of opening the native file installed on their computer to view the file.

*Figure 2–1 Mapping File Formats to a Conversion*

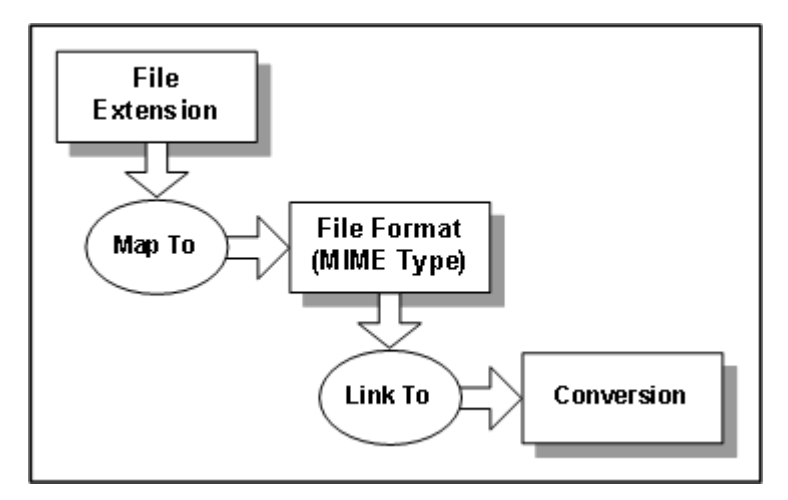

When a file is checked into the content server and its file format is mapped to a conversion, the content server will check to see if it has any refinery providers that accept that conversion and are available to take a conversion job. This means that:

Refinery providers must be set up for the content server. For details, see [Section 2.1.2, "Configuring Refinery Providers."](#page-24-3)

The refinery(s) need to be configured to accept the conversion. For details, see [Section 2.3.4, "Setting Accepted Conversions."](#page-41-0)

### <span id="page-29-0"></span>**2.2.2 About Conversions**

Conversions specify how a file format should be processed, including the conversion steps that should be completed and the conversion engine that should be used. Conversions can be linked to a file format using either the [File Formats Wizard Page](#page-146-3) or the [File Formats Screen.](#page-147-1) For details, see [Section 2.2.5, "Using the File Formats Wizard"](#page-32-0) and [Section 2.2.6, "Using the Configuration Manager."](#page-32-1)

Conversions available in the content server should match those available in the refinery. When a file format is mapped to a conversion in the content server, files of that format will be sent for conversion upon checkin. One or more refineries must be set up to accept that conversion. For details, see [Section 2.3.4, "Setting Accepted](#page-41-0)  [Conversions."](#page-41-0)

The following default conversions are available. Additional conversions might be available when conversion add-ons are installed. For more information, see the documentation for each specific conversion add-on.

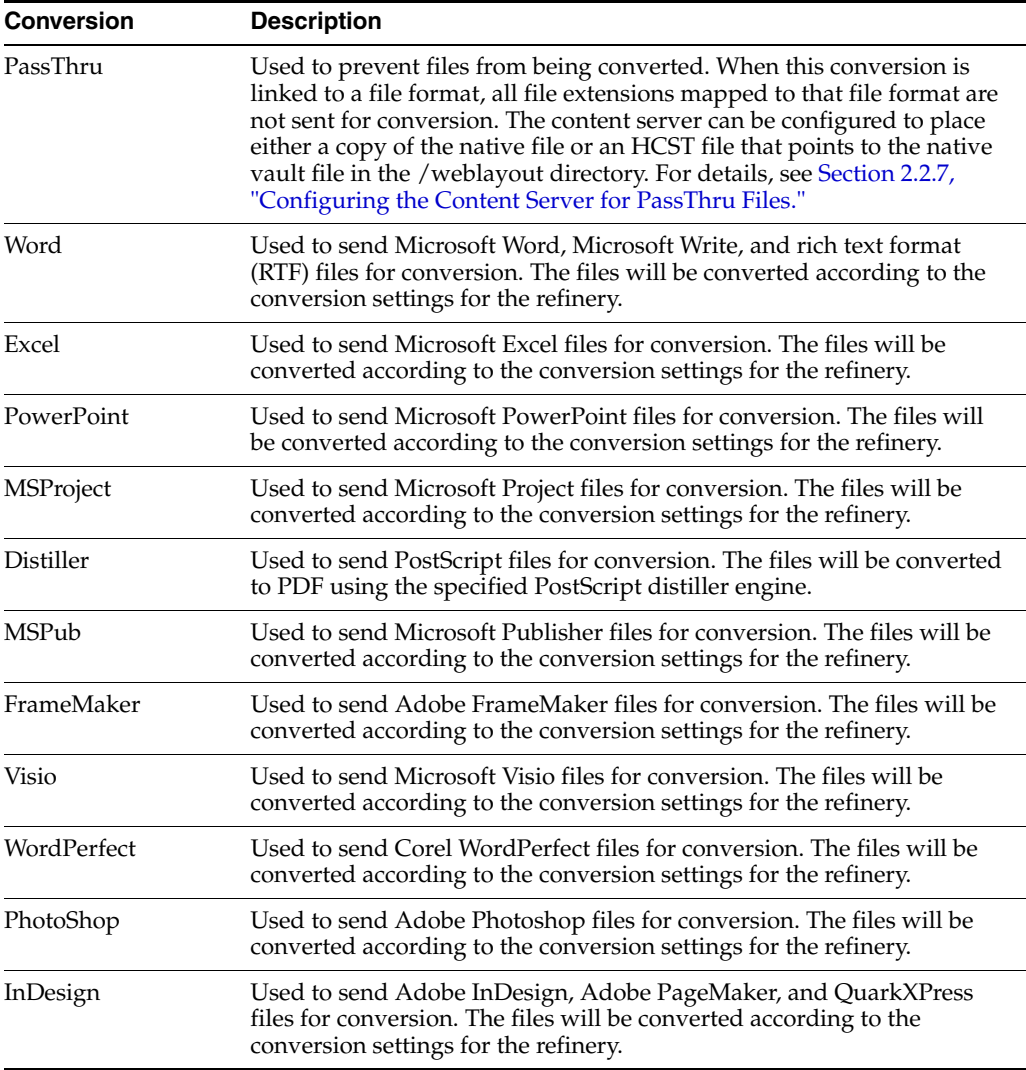

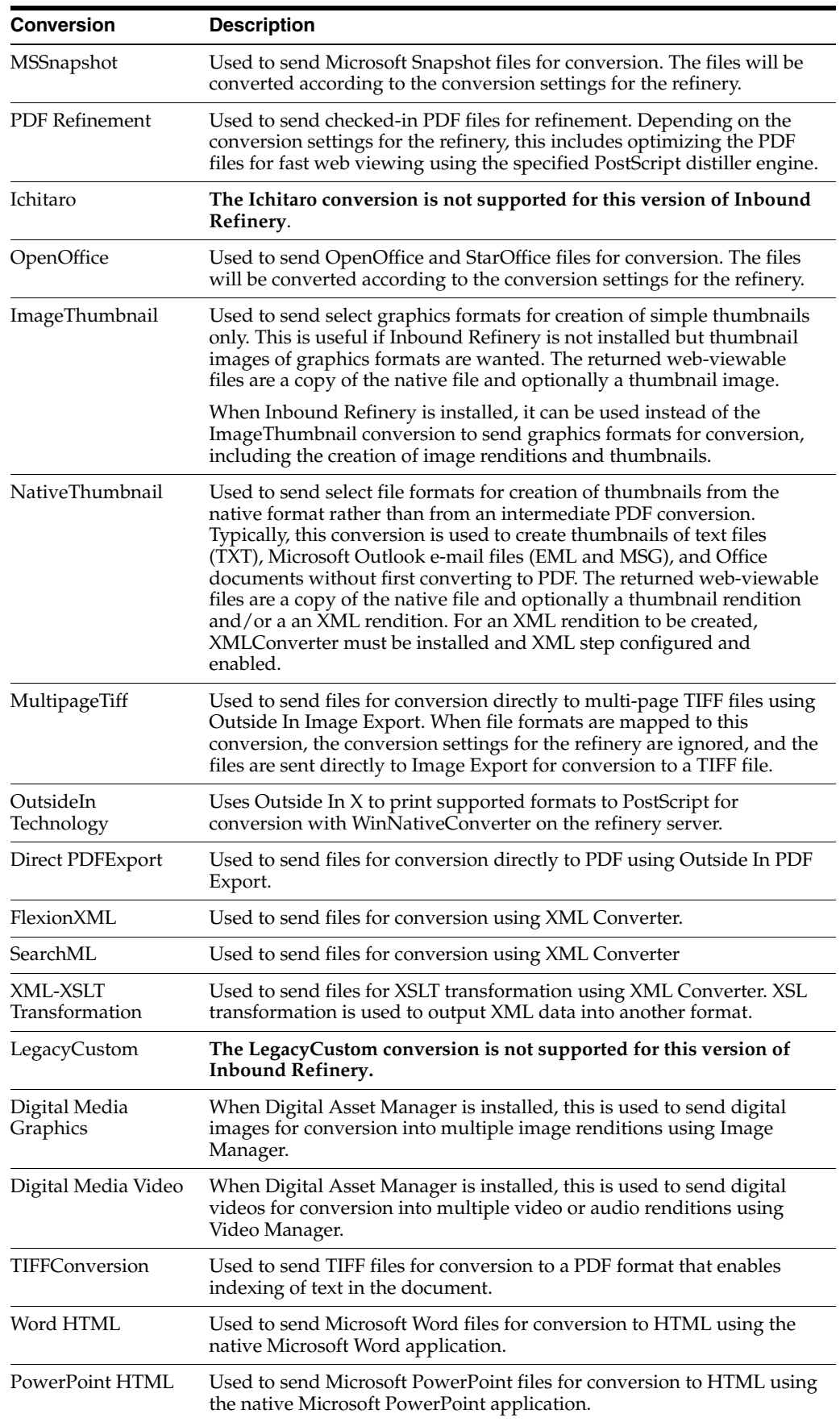

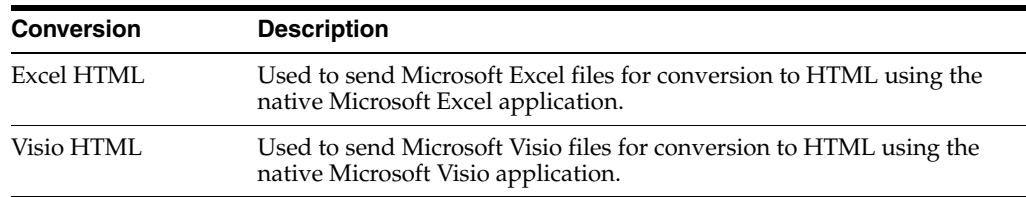

#### <span id="page-31-0"></span>**2.2.3 Passing Content Items Through the Refinery and Failed Conversions**

When a file format is linked to the conversion PassThru, all file extensions mapped to that file format are not converted. When a content item with a file extension mapped to PassThru is checked into the content server, the file is not sent to a refinery, and web-viewable files are not created. The content server can be configured to place either a copy of the native file or an HCST file that points to the native file in the weblayout directory. This means that the application that was used to create the file, or an application capable of opening the file, is required on each client for the user to be able to view the file. For details, see [Section 2.2.7, "Configuring the Content Server for](#page-34-1)  [PassThru Files."](#page-34-1)

If a file is sent to the refinery and the refinery notifies the content server that the conversion has failed, the content server can be configured to place a copy of the native file in the weblayout directory. In this case users must also have an application capable of opening the native file installed on their computer to view the file. For details, see [Section 2.2.8, "Configuring the Content Server Refinery Conversion](#page-35-0)  [Options."](#page-35-0)

#### <span id="page-31-1"></span>**2.2.4 About MIME Types**

It is recommended that you name new file formats by the MIME (Multipurpose Internet Mail Extensions) type corresponding to the file extension (for example, the format mapped to the doc file extension would be application/msword).

When a content item is checked in to Content Server, the content item's format is assigned according to the format mapped to the file extension of the native file. If the native file is not converted, Content Server includes this format when delivering the content item to clients. Using the MIME type for the format assists the client in determining what type of data the file is, what helper applications should be used, and so on.

If the native file is converted, Inbound Refinery assigns the appropriate format to the web-viewable file (for example, if a refinery generates a PDF file, it would identify this file as application/pdf), and Content Server then includes this format when delivering the web-viewable file to clients (instead of the format specified for the native file).

Inbound Refinery includes an extensive list of file formats configured out of the box when installed. Check the listing in the Configuration Manager applet of the content server provider. New formats should only need to be added if working with rare or proprietary formats.

The are several good resources on the Internet for identifying the correct MIME type for a file format. For example:

- http://filext.com/
- http://www.webmaster-toolkit.com/mime-types.shtml

### <span id="page-32-0"></span>**2.2.5 Using the File Formats Wizard**

When the InboundRefinerySupport component has been installed and enabled and at least one Inbound Refinery provider enabled, you can access the File Formats Wizard page by selecting **Refinery Administration**, **File Formats Wizard** in the content server Administration menu. The File Formats Wizard page enables you to select types of files that should be sent to a refinery for conversion. The corresponding default file extensions, file formats, and conversions are mapped automatically.

**Important:** The InboundRefinerySupport component must be installed and enabled on the content server and at least one Inbound Refinery provider enabled to make the File Formats Wizard page available. Also, conversion option components might add file types to the File Formats Wizard page.

You can also make file format configuration changes manually using the Configuration Manager applet. For details, see [Section 2.2.6, "Using the Configuration](#page-32-1)  [Manager."](#page-32-1) The File Formats Wizard page can be used to configure conversions for most common file types, however it does not replicate all of the Configuration Manager applet features.

To use the File Formats Wizard page, complete the following steps:

- **1.** Make sure you are logged into the content server as an administrator.
- **2.** In the navigation menu, click **Administration**, **Refinery Administration**, **File Formats Wizard**. The [File Formats Wizard Page](#page-146-3) is displayed.
- **3.** Select the check box for each file type to be sent to a refinery for conversion. To select or clear all check boxes, select or clear the check box in the heading row.

**Important:** The Ichitaro conversion is not supported for this version of Inbound Refinery.

- **4.** Click **Reset** if you want to revert to the last saved settings.
- **5.** Click **Update**. The corresponding default file extensions, file formats, and conversions are mapped automatically for the selected file types.

### <span id="page-32-1"></span>**2.2.6 Using the Configuration Manager**

The File Formats Wizard can be used to configure default conversions for most common file types. For details, see [Section 2.2.5, "Using the File Formats Wizard."](#page-32-0) File extensions, file formats, and conversions can also be managed in Content Server using Configuration Manager, which is one of the Administration Applets. You should only need to use the Configuration Manager to change default conversions and set up conversions for uncommon file types.

This section covers the following topics:

- [Section 2.2.6.1, "Launching Configuration Manager"](#page-33-0)
- [Section 2.2.6.2, "Adding File Formats"](#page-33-1)
- [Section 2.2.6.3, "Editing File Formats"](#page-33-2)
- [Section 2.2.6.4, "Adding File Extensions"](#page-33-3)
- [Section 2.2.6.5, "Editing File Extensions"](#page-34-0)

#### <span id="page-33-0"></span>**2.2.6.1 Launching Configuration Manager**

To launch Configuration Manager, complete the following steps:

- **1.** Make sure you are logged into the content server as an administrator.
- **2.** In the navigation menu, click **Administration**.
- **3.** Click **Admin Applets**. The Administration Applets for *<server name>* page is displayed.
- **4.** Click **Configuration Manager**. The Configuration Manager applet is started.
- **5.** Select **Options**, **File Formats**. The [File Formats Screen](#page-147-1) is displayed.

#### <span id="page-33-1"></span>**2.2.6.2 Adding File Formats**

To add a file format and link it to a conversion, complete the following steps:

- **1.** In the File Formats section, click **Add**. The [Add New/Edit File Formats Screen](#page-148-1) is displayed.
- **2.** In the Format field, enter the name of the file format. Any name can be used, but Oracle recommends that you use the MIME type associated with the corresponding file extension(s). For details, see [Section 2.2.4, "About MIME Types."](#page-31-1)
- **3.** From the Conversion drop-down list, choose the appropriate conversion. For details, see [Section 2.2.2, "About Conversions."](#page-29-0)

**Important:** The Ichitaro conversion is not supported for this version of Inbound Refinery.

- **4.** In the Description field, enter a description for the file format.
- **5.** Click **OK** to save the settings and return to the [File Formats Screen.](#page-147-1)

#### <span id="page-33-2"></span>**2.2.6.3 Editing File Formats**

To edit a file format, including changing the conversion to which it is linked, complete the following steps:

- **1.** In the File Formats section, select the file format and click **Edit**. The [Add](#page-148-1)  [New/Edit File Formats Screen](#page-148-1) is displayed.
- **2.** The Format field cannot be changed.
- **3.** From the Conversion drop-down list, choose the appropriate conversion. For details, see [Section 2.2.2, "About Conversions."](#page-29-0)
- **4.** In the Description field, edit the description of the file format (if desired).
- **5.** Click **OK** to save the settings and return to the [File Formats Screen.](#page-147-1)

#### <span id="page-33-3"></span>**2.2.6.4 Adding File Extensions**

To add a file extension and map it to a file format (and thus associate the file extension with a conversion), complete the following steps:

- **1.** In the File Extensions section, click **Add**. The [Add/Edit File Extensions Screen](#page-149-1) is displayed.
- **2.** In the Extension field, enter the file extension.
- **3.** From the Map to Format drop-down list, choose the appropriate file format from the list of defined file formats. Selecting a file format directly assigns all files with the specified extension to the specific conversion that is linked to the file format.
- **4.** Click **OK** to save the settings and return to the [File Formats Screen.](#page-147-1)

#### <span id="page-34-0"></span>**2.2.6.5 Editing File Extensions**

To edit a file extension, including changing the file format to which it is mapped (and thus associate the file extension with a different conversion), complete the following steps:

- **1.** In the File Extensions section, select the file extension and click **Edit**. The [Add/Edit File Extensions Screen](#page-149-1) is displayed.
- **2.** The Extension field cannot be changed.
- **3.** From the Map to Format drop-down list, choose the appropriate file format from the list of defined file formats. Selecting a file format directly assigns all files with the specified extension to the specific conversion that is linked to the file format.
- **4.** Click **OK** to save the settings and return to the [File Formats Screen.](#page-147-1)

### <span id="page-34-1"></span>**2.2.7 Configuring the Content Server for PassThru Files**

When a file format is linked to the conversion *PassThru*, all file extensions mapped to that file format are not sent for conversion. By default, the content server places a copy of the native file in the weblayout directory. However, the content server can be configured to place an HCST file that points to the native vault file in the weblayout directory instead. This can be useful if you have large files that are not being converted, and you do not want to copy the large files to the weblayout directory.

Please note the following important considerations:

- The contents of the HCST file are controlled by the contents of the redirectionfile template.htm file.
- The GET\_FILE service is used to deliver the file, so no PDF highlighting or byte serving is available. This can be resolved by overriding the template and reconfiguring the web server.
- A simple template is used; the browser's Back button might not be functional and layout differences might occur. This can be resolved by overriding the template and reconfiguring the web server.
- There is no reduction in the number of files because there is still an HCST file in the weblayout directory. However, there can be disk space savings if the native vault file is large.
- This setting has no affect on files that are sent to a refinery for conversion; that is, if a file is sent to a refinery for conversion, another content server setting controls whether web-viewable files or a copy of the native file are placed in the weblayout directory, and an HCST file cannot be used. For more information, see [Section 2.2.8, "Configuring the Content Server Refinery Conversion Options."](#page-35-0)

To configure the content server to place an HCST file in the weblayout directory instead of a copy of the native file, complete the following steps:

- **1.** Open the content server config.cfg file located in the *IntradocDir*/config/ directory in a text editor.
- **2.** Include the IndexVaultFile variable, and set the value to true:

IndexVaultFile=true

- **3.** Save your changes to the config.cfg file.
- **4.** Restart the content server.

#### <span id="page-35-0"></span>**2.2.8 Configuring the Content Server Refinery Conversion Options**

You can configure several options that affect how a content server interacts with its refinery providers, including how the content server should handle pre and post-converted jobs. These settings are made using the Inbound Refinery Conversion Options page.

**Important:** The InboundRefinerySupport component must be installed and enabled on the content server and at least one Inbound Refinery provider enabled to make the Inbound Refinery Conversion Options page available.

To configure how the content server should handle pre and post-converted jobs, complete the following steps:

- **1.** Log into the content server as an administrator.
- **2.** Choose **Administration**, **Refinery Administration**, **Conversion Options**. The [Refinery Conversion Options Page](#page-150-1) is displayed.
- **3.** Enter the number of seconds between successive transfer attempts for pre-converted jobs. The default is 10 (seconds).
- **4.** Enter the total number of minutes allowed to transfer a single job before action is taken. The default is 30 (minutes).
- **5.** Enter the native file compression threshold size in MB. The default threshold size is 1024 MB (1 GB). Unless the native file exceeds the threshold size, it will be compressed before the content server transfers it to a refinery. This setting enables you to avoid the overhead of compressing very large files (for example, large video files). If you do not want any native files to be compressed before transfer, set the native file compression threshold size to 0.
- **6.** If you want the conversion to fail when the time for transferring a job expires, select the check box.
- **7.** Determine how you want the content server to handle failed conversions. If a file is sent to a refinery and conversion fails, the content server can be configured to place a copy of the native file in the /weblayout directory ("Refinery Passthru"). To enable passthru, select the check box. To disable passthru, clear the check box.

Please note the following important considerations:

- When a file is sent to the refinery for conversion, an HCST file cannot be used instead of a copy of the native file. For more information on configuring how the content server handles files that are not sent to the refinery, see [Section 2.2.7, "Configuring the Content Server for PassThru Files."](#page-34-1)
- This setting can also be overridden manually using the AllowPassthru variable in the config.cgf file located in the *IntradocDir* \config\ directory.
- **8.** Click **Reset** if you want to revert to the last saved settings.
- **9.** Click **Update** to save your changes.
**10.** Restart the content server.

For additional details about using content server and refinery settings to manage conversion queues, see [Section 2.5.2, "Managing Refinery Conversion Queues."](#page-49-0)

#### **2.2.9 Overriding Conversions at Check-In**

Certain file extensions might be used in multiple ways in your environment. A good example is the ZIP file extension. For example, you might be checking in:

- Multiple TIFF files compressed into a single ZIP file that you want a refinery with Tiff Converter to convert to a single PDF file with OCR.
- Multiple file types compressed into a single ZIP file that you do not want sent to a refinery for conversion (the ZIP file should be passed through in its native format).

If you are using a file extension in multiple ways, you can configure the content server to enable the user to choose how a file will be converted when they check the file into the content server. This is referred to as *Allow override format on checkin*. To enable this content server functionality, complete the following steps:

- **1.** Make sure you are logged into the content server as an administrator.
- **2.** In the navigation menu, click **Administration**.
- **3.** Click **Admin Server**. The Admin Server page is displayed.
- **4.** Click the button for the content server instance you want to configure. The administration page for that content server instance is displayed.
- **5.** In the navigation menu, click **General Configuration**.
- **6.** Enable the **Allow override format on checkin** setting.
- **7.** Click **Save**.
- **8.** Using the Configuration Manager, map the file extension to the conversion that will be used most commonly; this will be the default conversion. For details on setting up file extensions, file formats, and conversions using the Configuration Manager, see [Section 2.2.6, "Using the Configuration Manager."](#page-32-0) Continuing the preceding example for the ZIP file extension, you might set up the following default conversion:
	- Map the ZIP file extension to the application/ $x$ -zip-compressed file format, and the application/x-zip-compressed file format to the TIFFConversion conversion. Thus, by default it would be assumed that ZIP files contain multiple tiff files and should be sent to a refinery with Tiff Converter for conversion to PDF with OCR.
- **9.** Using the Configuration Manager, set up the alternate file formats and conversions that you want to be available for selection by the user at check-in. Continuing the preceding example for the ZIP file extension, you might set up the following alternate conversions:
	- Map the application/zip-passthru file format to the PassThru conversion. This option could then be selected at check-in for a ZIP file containing a variety of files that should not be sent to a refinery for conversion. The ZIP file would then be passed through in its native format.
- **10.** Restart the content server. When a user checks in a file, the user can override the default conversion by selecting any of the conversions you have set up.

Enabling users to override conversions at check-in is often used in conjunction with multiple, dedicated refineries and/or custom conversions. Continuing the preceding example for the ZIP file extension, you might have one refinery set up with Tiff Converter, which would be used to convert ZIP files containing multiple tiff files to PDF with OCR, and a second refinery set up to convert ZIP files containing Microsoft Office files to PDF.

#### <span id="page-37-1"></span>**2.2.9.1 Changing the Size of Thumbnails**

By default, thumbnails are displayed as  $80 \times 80$  pixels. If you require your thumbnails to display at a different size, complete the following steps (this updates the size of all of your thumbnails):

- **1.** Open the *co*nfig.cfg file located in the *IntradocDir*/config/ directory in a text editor.
- **2.** To change the thumbnail height and width:
	- To change the thumbnail height, substitute the pixel size in the following line:

ThumbnailHeight=xxx (where xxx is the value in pixels)

To change the thumbnail width, substitute the pixel size in the following line:

ThumbnailWidth=xxx (where xxx is the value in pixels)

Outside In Image Export performs scaling based on whichever setting is smaller (the height setting is used if the settings are equal), preserving the aspect ratio.

- **3.** Save your changes to the config.cfg file.
- **4.** Restart the content server.

For more information about the ThumbnailHeight and ThumbnailWidth variables, see the *Oracle WebCenter Content Idoc Script Reference Guide*.

## <span id="page-37-0"></span>**2.2.10 Refinery Conversion Job Status Page**

Access this page by selecting **Refinery Administration**, **Conversion Options** in the content server Administration menu, or by clicking the Conversion Job Status tab on the [IBR Provider Status Page](#page-38-0). The Refinery Conversion Job Status page enables you to view information about jobs submitted for conversion, such as to which provider the job is submitted and where it is in the conversion process.

**Important:** The InboundRefinerySupport component must be installed and enabled on the content server to enable The InboundRefinerySupport component must be installed and enabled on the content server and at least one Inbound Refinery provider enabled to make the Inbound Refinery Conversion Options page available.

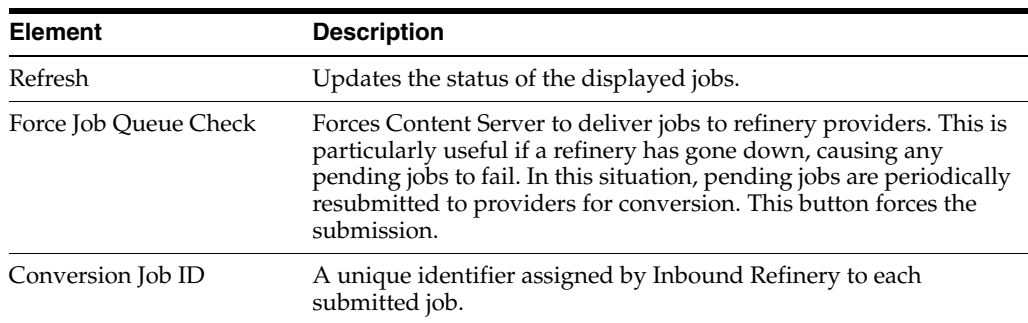

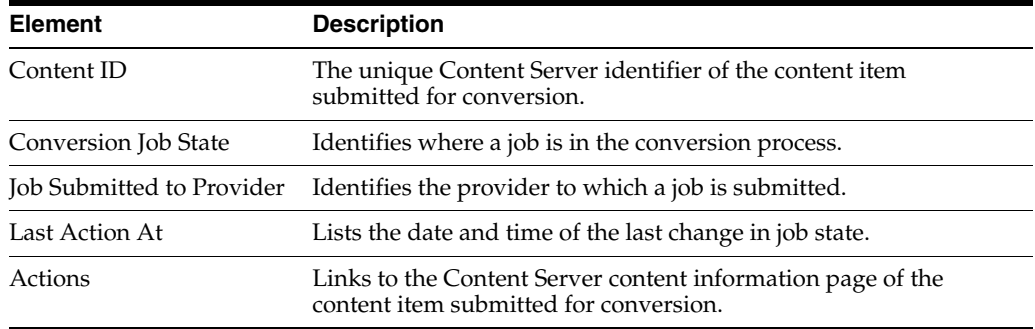

#### <span id="page-38-0"></span>**2.2.11 IBR Provider Status Page**

Access this page by selecting **Refinery Administration**, **IBR Provider Status** in the content server Administration menu, or by clicking the IBR Provider Status tab on the [Refinery Conversion Job Status Page.](#page-37-0) The IBR Provider Status page enables you to view information about all refinery providers to the content server, including availability, connection state, and number of jobs in each provider's queue.

**Important:** The InboundRefinerySupport component must be installed and enabled on the content server and at least one Inbound Refinery provider enabled to make the Inbound Refinery Conversion Options page available.

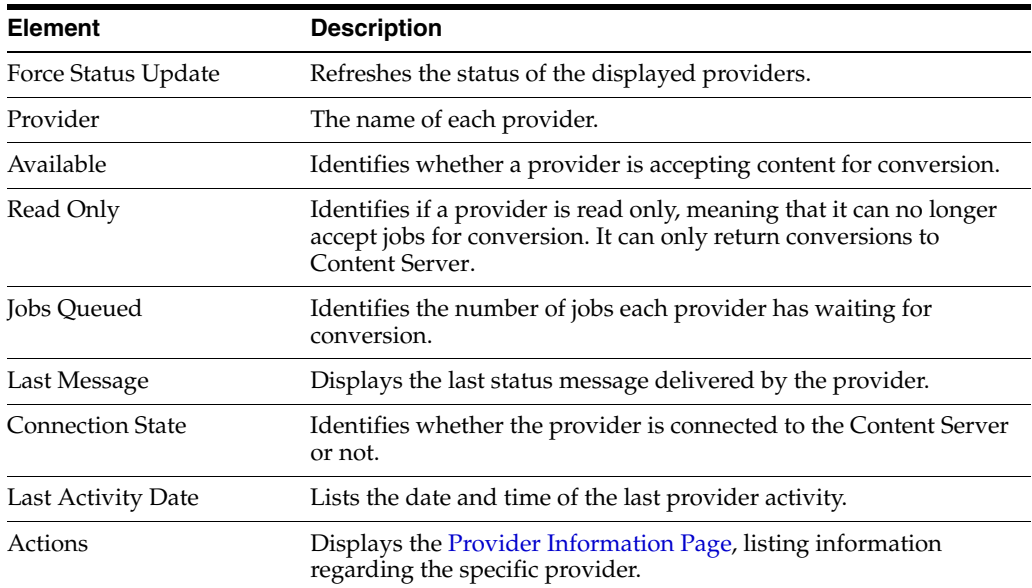

# **2.3 Configuring Refinery Conversion Settings**

This section covers the following topics:

- [Section 2.3.1, "About Conversion Settings"](#page-39-0)
- [Section 2.3.2, "About Thumbnails"](#page-39-1)
- [Section 2.3.3, "Calculating Timeouts"](#page-40-0)
- [Section 2.3.4, "Setting Accepted Conversions"](#page-41-0)
- Section 2.3.5, "Setting Multi-Page TIFF Files as the Primary Web-Viewable [Rendition"](#page-42-0)
- [Section 2.3.6, "Setting Up Thumbnails"](#page-42-1)
- [Section 2.3.7, "Configuring Rendering Options on UNIX"](#page-43-0)
- [Section 2.3.8, "Specifying the Font Path"](#page-44-0)
- [Section 2.3.9, "Configuring Third-Party Application Settings"](#page-45-0)
- [Section 2.3.10, "Configuring Timeout Settings for Graphics Conversions"](#page-45-1)

#### <span id="page-39-0"></span>**2.3.1 About Conversion Settings**

Before configuring refinery conversion settings, you should complete the following tasks:

- Start your refinery.
- Make sure your refinery has been set up as a provider to one or multiple content servers. For details, see [Section 2.1.2, "Configuring Refinery Providers."](#page-24-0)
- Make sure the InboundRefinerySupport component is installed and enabled on each content server.
- Make sure each content server has been configured to send files to the refinery for conversion. For details, see [Section 2.2, "Configuring Content Servers to Send Jobs](#page-27-0)  [to Refineries."](#page-27-0)

Refinery conversion settings control which conversions the refinery will accept and how the refinery processes each conversion. Inbound Refinery includes Outside In Image Export, which can be used for the following.

- To create thumbnails of files. Thumbnails are small preview images of content. For details, see [Section 2.3.2, "About Thumbnails"](#page-39-1) and [Section 2.3.6, "Setting Up](#page-42-1)  [Thumbnails."](#page-42-1)
- To convert files to multi-page TIFF files, enabling users to view the files through standard web browsers with a TIFF viewer plugin. For details, see [Section 2.3.5,](#page-42-0)  ["Setting Multi-Page TIFF Files as the Primary Web-Viewable Rendition."](#page-42-0)

For more information about file formats that can be converted by Inbound Refinery using Outside In Image Export, see [Appendix B.1, "File Formats Converted by Outside](#page-196-0)  [In Technology"](#page-196-0).

In addition, several conversion options are available for use with Inbound Refinery. When a conversion option is enabled, its conversion settings are added to the refinery.

## <span id="page-39-1"></span>**2.3.2 About Thumbnails**

Thumbnails are small preview images of content. They are used in Content Server on search results pages and typically link to the web-viewable file they represent. This means that users do not need to rely solely on text information such as the title to tell if a file is the one for which they are looking. A thumbnail provides consumers with a visual sample of a file without actually opening the file itself. This enables them to check a file before committing to downloading the larger, original file.

Inbound Refinery includes Outside In Image Export, which can be used to create thumbnails of files. Please note the following important considerations:

For a list of file formats that can be converted to thumbnails by Outside In Image Export, see [Appendix B.1, "File Formats Converted by Outside In Technology"](#page-196-0).

- The Outside In Image Export thumbnail engine cannot successfully create thumbnails of PDF files with Type 3 Fonts. This affects checked-in PDF files only. If a checked in PDF file contains Type 3 Fonts, the Outside In Image Export thumbnail engine will create a thumbnail with a blank page.
- Thumbnail files are stored as JPEG, GIF, or PNG files in content server's the weblayout directory. They can be recognized by the characters *@t* in their filenames. For example, the file *Report2001@t~2.jpg* is the thumbnail that belongs to *Report2001~2.pdf* (which is revision 2 of a file called *Report2001.xxx*).
- Thumbnails cannot be processed for any files that have been encrypted or are password-protected.
- Thumbnails can be created for EML files. If you are using Internet Explorer and have installed the April, 2003, Cumulative Patch for Outlook Express, you will receive an error if you click on the thumbnail to view an EML file. As clicking on a thumbnail opens the primary web-viewable file, this only applies if the primary web-viewable file is an EML file (a multi-page TIFF or a PDF version of the EML file was not generated by the refinery as the primary web-viewable file, and the native EML file was copied to the weblayout directory as the primary web-viewable file).
- Thumbnails of EML files do not exactly match the look-and-feel of the EML file as opened in Outlook Express. This is because the thumbnail is created based on a plain-text rendition, whereas Outlook Express opens the file in its own format.
- For details about changing the size of thumbnails displayed in the content server, see [Section 2.2.9.1, "Changing the Size of Thumbnails."](#page-37-1)
- If you turn off thumbnailing in Inbound Refinery, any thumbnails that were already created will still be displayed on the content server search results pages. To prevent this from happening, you can remove THUMBNAIL from the AllowableAdditionalRenditions entry in the config.cfg file located in the *IntradocDir*\config\ directory.

# <span id="page-40-0"></span>**2.3.3 Calculating Timeouts**

As content is processed by a refinery, it is allotted a certain amount of processing time based on the size of the file and the settings on the [Timeout Settings Page.](#page-176-0) The timeout value, in minutes, is calculated in the following manner:

*timeout value [in minutes] = ([file size in bytes] x timeout factor) / 60,000*

In order to determine what file to use, Inbound Refinery first looks to see if the previous step produced a file, and if so that file is used in the timeout calculations. Otherwise, the native file is used. If the previous step outputted more than one file (for example, Excel to PostScript), the sum of the file sizes is used. The content item to be processed is allotted at least the number of minutes indicated in the Minimum column, but no more minutes than indicated in the Maximum column. If the calculated timeout value is lower than the minimum value, the minimum value applies. If the calculated timeout value is larger than the maximum value, the maximum value applies.

#### **2.3.3.1 Timeout Calculations**

The following examples show how timeouts are calculated:

Example 1

```
File size = 10 MB (10485760 bytes or 10240 KB)
Minimum = 2Maximum = 10
```
 $Factor = 3$ 

*Calculated Timeout =* 10485760 \* 3 / 60000 = 524.288 minutes = 8.74 hours

In this case, Inbound Refinery will wait only the maximum of 10 minutes.

**Example 2** 

File size = 200 KB (204800 bytes)  $Minimum = 2$ Maximum = 30  $Factor = 2$ 

*Calculated Timeout* = 204800 \* 2 / 60000 = 6.83 minutes

In this case, Inbound Refinery will wait only the calculated 6.83 minutes and not the Maximum of 30 minutes.

Example 3

File size = 50 KB (51200 bytes)  $Minimum = 2$ Maximum = 30  $Factor = 2$ 

*Calculated Timeout* = 51200 \* 2 / 60000 = 1.71 minutes

In this case, Inbound Refinery will wait the minimum of 2 minutes and not the calculated timeout or the Maximum of 30 minutes

#### <span id="page-41-1"></span><span id="page-41-0"></span>**2.3.4 Setting Accepted Conversions**

To set the conversions that the refinery will accept and queue maximums, complete the following steps:

- **1.** Log into the refinery.
- **2.** Select **Conversion Settings**, **Conversion Listing**. The [Conversion Listing Page](#page-152-0) is displayed.
- **3.** Set the total number of conversion jobs that are allowed to be queued by the refinery. The default is 0 (unlimited).
- **4.** Enter the maximum number of conversions allowed to wait for pick up by a content server before Inbound Refinery will no longer accept conversion jobs from that content server. The default is 1000.
- **5.** Enter the number of seconds that the refinery should be considered busy when the maximum number of conversions has been reached. The default is 120 (seconds). When the maximum number of conversion jobs for the refinery has been reached, content servers will wait this amount of time before attempting to communicate with the refinery again.
- **6.** Enter the maximum number of conversions that the refinery should process at the same time. The default is 5.
- **7.** Select the check box for each conversion that you want the refinery to accept.
	- By default, all conversions are selected and will be accepted.
	- To select all conversions, select the **Accept** check box in the column heading.

To clear all conversions, clear the **Accept** check box in the column heading.

**Important:** The Ichitaro and LegacyCustom conversions are not supported for this version of Inbound Refinery.

- **8.** Set the maximum number of jobs (across all refinery queues) for each conversion type. The default is 0 (unlimited).
- **9.** Click **Update** to save your changes.
- **10.** Restart each content server that is an agent to the refinery to effect your changes in the content server's queuing immediately. Otherwise, the changes in refinery's accepted conversions will not be known to the content server until the next time it polls the refinery.

For additional details about using content server and refinery settings to manage conversion queues, see [Section 2.5.2, "Managing Refinery Conversion Queues."](#page-49-0)

#### <span id="page-42-0"></span>**2.3.5 Setting Multi-Page TIFF Files as the Primary Web-Viewable Rendition**

Inbound Refinery includes Outside In Image Export, which enables you to convert files to multi-page TIFF files as the primary web-viewable rendition. This enables users to view the files through standard web browsers with a TIFF viewer plugin.

Other conversion options, such as PDF Export, enable you to create other types of renditions as the primary web-viewable rendition. When conversion options that can generate a web-viewable rendition are enabled, additional options for the options are available.

To set multi-page TIFF files as the primary web-viewable rendition that the refinery will generate, complete the following steps:

- **1.** Log into the refinery.
- **2.** Select **Conversion Settings**, **Primary Web Rendition**. The [Primary Web-Viewable](#page-154-0)  [Rendition Page](#page-154-0) is displayed.
- **3.** Select **Convert to multi-page Tiff using Outside In** to convert files to multipage TIFF files as the primary web-viewable rendition.
- **4.** Click **Update** to save your changes.

#### <span id="page-42-1"></span>**2.3.6 Setting Up Thumbnails**

Inbound Refinery includes Outside In Image Export, which enables you to create thumbnails of files as an additional rendition. Thumbnails are the only additional rendition available in Inbound Refinery by default. Other conversion options and custom conversions enable you to create additional renditions.

To enable thumbnails and configure your thumbnail settings, complete the following steps:

- **1.** Log into the refinery.
- **2.** Select **Conversion Settings**, **Additional Renditions**. The [Additional Renditions](#page-162-0)  [Page](#page-162-0) is displayed.
- **3.** Select **Create Thumbnail Images using Outside In**.
- **4.** Click **Update** to save your changes.
- **5.** Click **Options**. The [Thumbnail Options Page](#page-163-0) is displayed.

**6.** Select your thumbnail options. For a detailed description of the available options, see [Section A.14, "Thumbnail Options Page."](#page-163-0)

**Note:** When using Inbound Refinery on a SPARC system running Solaris, or any system running Linux, by default Outside In Image Export uses its internal graphics code to render fonts and graphics. You can also choose to use the operating system's native graphics subsystem instead. For details, see [Section 2.3.7, "Configuring](#page-43-0)  [Rendering Options on UNIX."](#page-43-0)

**7.** Click **Update** to save your changes.

Please note the following considerations:

- You must configure the file formats and conversions in each content server to send files to the refinery for thumbnailing. For details, see [Section 2.2, "Configuring](#page-27-0)  [Content Servers to Send Jobs to Refineries."](#page-27-0)
- The refinery must be configured to accept the conversions. For details, see [Section 2.3.4, "Setting Accepted Conversions."](#page-41-0)
- For details about changing the size of thumbnails displayed in the content server, see [Section 2.2.9.1, "Changing the Size of Thumbnails."](#page-37-1)
- If you turn off thumbnailing in the refinery, any thumbnails that were already created will still be displayed on the content server search results pages. To prevent this from happening, you can remove THUMBNAIL from the AllowableAdditionalRenditions entry in the config.cfg file located in the *IntradocDir*\config\ directory.

For example, change AllowableAdditionalRenditions=THUMBNAIL to a blank value, as in this example:

AllowableAdditionalRenditions=

# <span id="page-43-0"></span>**2.3.7 Configuring Rendering Options on UNIX**

This section covers the following topics:

- [Section 2.3.7.1, "Rendering Using Internal Graphics Code"](#page-43-1)
- [Section 2.3.7.2, "Rendering Using Native Graphics Subsystem"](#page-43-2)

#### <span id="page-43-1"></span>**2.3.7.1 Rendering Using Internal Graphics Code**

When running Inbound Refinery on Linux or Solaris SPARC and creating multi-page TIFF files or thumbnails, by default Outside In uses its internal graphics code to render fonts and graphics. Therefore, access to a running X Window System display server (X Server) and the presence of either Motif (Solaris) or LessTif (Linux) is not required. The system only needs to be able to locate usable fonts. Fonts are not provided with Outside In. For information about setting the path to usable fonts, see [Section 2.3.8,](#page-44-0)  ["Specifying the Font Path."](#page-44-0)

#### <span id="page-43-2"></span>**2.3.7.2 Rendering Using Native Graphics Subsystem**

To configure Inbound Refinery so that Image Export uses the operating system's native graphics subsystem to render fonts and graphics instead of its internal graphics code, complete the following steps:

**1.** Log into the Inbound Refinery computer as the Inbound Refinery user.

- **2.** Make sure the Inbound Refinery computer has access to a running X Window System display server (X Server) and the presence of either Motif (Solaris) or LessTif (Linux).
- **3.** Ensure that the DISPLAY variable in the Inbound Refinery startup script (.profile, .login, .bashrc, etc.) points to the running X server. For example:

DISPLAY=:0.0 export DISPLAY

**4.** Source the new .profile (for example, using /usr/bin/sh, run the command:

..profile

**5.** Give Outside In Image Export permission to use the running X Server with the following command:

xhost +localhost

- **6.** Lock the console, leaving the Inbound Refinery user logged in.
- **7.** Log into the refinery.
- **8.** Select **Conversion Settings** then **Third-Party Application Settings**. The [Third-Party Application Settings Page](#page-164-0) is displayed.
- **9.** Click **Options** under the General OutsideIn Filter Options section.
- **10.** Select **Use native operating system's native graphics subsystem**.
- **11.** Click **Update**.

#### <span id="page-44-0"></span>**2.3.8 Specifying the Font Path**

For Inbound Refinery to work properly, you must specify the path to fonts used to generate font images. By default, the font path is set to the font directory in the JVM used by Inbound Refinery: *java.home*/lib/fonts. However, the fonts included in the default directory are limited and may cause poor renditions. Also, in some cases if a non-standard JVM is used, then the JVM font path may be different than that specified as the default. If this is the case, an error message is displayed from both Inbound Refinery and Content Server. If this occurs, ensure the font path is set to the directory containing the fonts necessary to properly render your conversions.

To configure Inbound Refinery to locate usable fonts, do the following:

- **1.** Log into the Inbound Refinery computer as the Inbound Refinery user.
- **2.** Under **Conversion Settings**, click **Third-Party Applications Settings**. The [Third-Party Application Settings Page](#page-164-0) is displayed.
- **3.** Click **Options** under the **General OutsideIn Filter Options** section.
- **4.** Enter the path to the font directories to be used by Outside In in the text field. For example, on Linux:

/usr/lib/X11/fonts/TTF

or on Windows:

C:\WINDOWS\Fonts

If fonts are called for and cannot be found, Outside In will exit with an error. Only TrueType fonts (*\*.ttf* or *\*.ttc* files) are supported.

**5.** Click **Update**.

# <span id="page-45-0"></span>**2.3.9 Configuring Third-Party Application Settings**

The [Third-Party Application Settings Page](#page-164-0) is used to configure settings for third-party applications that are used during conversions, such as OpenOffice or Microsoft Word. When conversion options that use third-party applications are installed and enabled, settings are available on this page.

# <span id="page-45-1"></span>**2.3.10 Configuring Timeout Settings for Graphics Conversions**

To configure timeout settings for graphics conversions, complete the following steps:

- **1.** Log into the refinery.
- **2.** Select **Conversion Settings**, **Timeout Settings**. The [Timeout Settings Page](#page-176-0) is displayed.
- **3.** Enter the **Minimum (in minutes)**, **Maximum (in minutes)**, and **Factor** for **Graphics** conversions. For details, see [Section 2.3.3, "Calculating Timeouts."](#page-40-0)
- **4.** Click **Update** to save your changes.

# **2.4 Monitoring Refinery Status**

This section covers the following topics:

- [Section 2.4.1, "About Agents"](#page-45-2)
- [Section 2.4.2, "About Refinery Logs"](#page-45-3)
- [Section 2.4.3, "Viewing Refinery Status"](#page-46-0)
- [Section 2.4.4, "Viewing Refinery Logs"](#page-46-1)
- [Section 2.4.5, "Viewing Console Output"](#page-46-2)
- [Section 2.4.6, "Viewing Agent Status"](#page-47-0)
- [Section 2.4.7, "Viewing Agent Queues"](#page-47-1)
- [Section 2.4.8, "Viewing Conversion History"](#page-47-2)
- [Section 2.4.9, "Viewing Agent Logs"](#page-47-3)

## <span id="page-45-2"></span>**2.4.1 About Agents**

An agent is an entity, such as a content server, that sends conversion jobs to the refinery. The refinery separates conversion status information and logging by agent to make it easier to view the information and find details.

# <span id="page-45-3"></span>**2.4.2 About Refinery Logs**

There are two types of log files created for the refinery:

- **Refinery logs**: Refinery logs contain general information about refinery functionality that is not specific to conversions performed for agents (for example, startup information). One log file is generated for each day the refinery is running.
- **Refinery Agent logs:** Refinery agent logs contain information specific to conversions performed for agents sending conversion jobs to the refinery. One log file is generated for each agent, each day that the agent sends at least one conversion job to the refinery.

Log entries are listed by date and time. Entries are added to the appropriate log file throughout the day as events occur. The time stamp placed on a refinery log entry designates when the log entry was created, not necessarily when the action took place.

Refinery agent log entries list the conversion number at the beginning of each entry because each agent can have multiple concurrent conversions running at a given time. For example: *Log entry for conversion job '3513'*. The following types of log entries are generated:

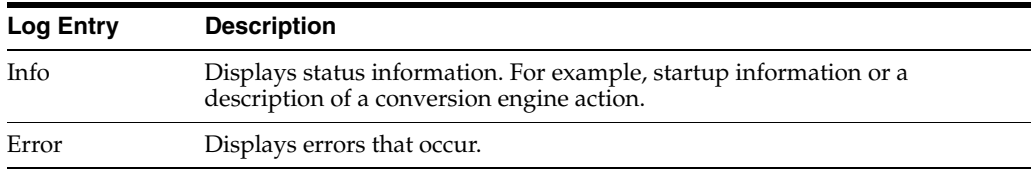

You can enable verbose logging. When verbose logging is on, general agent status information, a detailed description of each conversion engine action (for example, when the conversion was started and file details, conversion step details, and conversion results), and errors are recorded in the refinery agent log. When verbose logging is off, only general agent status information and errors are recorded in the refinery agent log. For details, see [Section 2.5.3.1, "Enabling Verbose Logging."](#page-52-0)

A log file might include Details links. Clicking the Details links expands and collapses log details. Typically, the log details are either a stack dump or a trace back to the code that generated the error.

#### <span id="page-46-0"></span>**2.4.3 Viewing Refinery Status**

The refinery creates each agent when it sends its first conversion job to the refinery. Until then, information for the agent is not available in the refinery.

To view the current status of conversions for all refinery agents, complete the following steps:

- **1.** Log into the refinery.
- **2.** Click **Home** in the main menu, or select **Status**, **Refinery Status** from the navigation menu. The [Refinery Status Page](#page-177-0) is displayed.

#### <span id="page-46-1"></span>**2.4.4 Viewing Refinery Logs**

To view the refinery log files, complete the following steps:

- **1.** Log into the refinery.
- **2.** Click **Home** in the main menu and select the **Refinery Logs** tab, or select **Status**, **Refinery Status** from the navigation menu and select the **Refinery Logs** tab. The [Refinery Logs Page](#page-178-0) is displayed.
- **3.** Click a log link to display the refinery log. For more information about refinery logs, see [Section 2.4.2, "About Refinery Logs."](#page-45-3)

## <span id="page-46-2"></span>**2.4.5 Viewing Console Output**

To view the refinery console output, complete the following steps:

**1.** Log into the refinery.

- **2.** Click **Home** in the main menu and select the **Console Output** tab, or select **Status**, **Refinery Status** from the navigation menu and select the **Console Output** tab. The [Console Output Page](#page-179-0) is displayed.
	- Click **Update** to refresh the console output.
	- Click **Clear** to clear the console output.

## <span id="page-47-0"></span>**2.4.6 Viewing Agent Status**

To view the current status of conversions for a specific refinery agent, complete the following steps:

- **1.** Log into the refinery.
- **2.** Navigate to the [Agent Status Page](#page-182-0) in one of the following ways:
	- Click the agent name.
	- Select **Status** then **<***agent\_name***>** from the navigation menu.
	- Select View Detailed Status from the Actions menu for the agent on the [Refinery Status Page](#page-177-0).

The [Agent Status Page](#page-182-0) is displayed.

## <span id="page-47-1"></span>**2.4.7 Viewing Agent Queues**

To view the items that are in the pre and post-converted queues for a specific refinery agent, complete the following steps:

- **1.** Log into the refinery.
- **2.** Select **Status**, **<***agent\_name***>** from the navigation menu and select the **Items in Queue** tab, or select **View Items In Queue** from the Actions menu for the agent on the [Refinery Status Page.](#page-177-0) The [Items In Queue Page](#page-182-1) is displayed.
- **3.** Click **Refresh** to update the information on the page.

## <span id="page-47-2"></span>**2.4.8 Viewing Conversion History**

To view the last fifty conversions in the conversion history for a specific refinery agent, complete the following steps:

- **1.** Log into the refinery.
- **2.** Select **Status**, **<***agent\_name***>** from the navigation menu and select the **Conversion History** tab, or select **View Conversion History** from the Actions menu for the agent on the [Refinery Status Page](#page-177-0). The [Conversion History Page](#page-183-0) is displayed.
- **3.** Click a Content ID link to display the [Conversion Detail Page](#page-184-0).

# <span id="page-47-3"></span>**2.4.9 Viewing Agent Logs**

To view the log files for a specific refinery agent, complete the following steps:

- **1.** Log into the refinery.
- **2.** Select **Status**, **<***agent\_name***>** from the navigation menu and select the **Agent Logs** tab, or select **View Agent Logs** from the Actions menu for the agent on the [Refinery Status Page](#page-177-0). The [Agent Logs Page](#page-185-0) is displayed.
- **3.** Click a log link to display the refinery agent log. For more information about refinery agent logs, see [Section 2.4.2, "About Refinery Logs."](#page-45-3) You can enable

verbose logging to record a detailed description of each conversion engine action in the refinery agent log. For details, see [Section 2.5.3.1, "Enabling Verbose](#page-52-0)  [Logging."](#page-52-0)

# **2.5 Performing Refinery Administration**

This section covers the following topics:

- [Section 2.5.1, "Managing Refinery Authentication and Users"](#page-48-0)
- [Section 2.5.2, "Managing Refinery Conversion Queues"](#page-49-0)
- [Section 2.5.3, "Performing Agent Administration"](#page-52-1)
- [Section 2.5.4, "Viewing Refinery Configuration Information"](#page-52-2)
- [Section 2.5.5, "Viewing Refinery System Audit Information"](#page-53-0)
- [Section 2.5.6, "Managing Refinery Providers"](#page-53-1)
- [Section 2.5.7, "Configuring the Web Server Filter"](#page-54-0)
- [Section 2.5.8, "Using Admin Server"](#page-54-1)
- [Section 2.5.9, "Publishing Dynamic and Static Layout Files"](#page-54-2)
- [Section 2.5.10, "Using Administration Utilities"](#page-54-3)
- [Section 2.5.11, "Active Virus Scanning and Inbound Refinery"](#page-55-0)
- [Section 2.5.12, "Changing the Date Format"](#page-56-0)
- [Section 2.5.13, "Setting the Time Zone"](#page-57-0)

## <span id="page-48-0"></span>**2.5.1 Managing Refinery Authentication and Users**

As a managed server running within an Oracle WebLogic Server domain, user and group access to Inbound Refinery is controlled by Oracle WebLogic Server. As such, system security configuration is handled through the WebLogic Server console. If additional services are required, such as Oracle Internet Directory or single sign on using Oracle Access Manager, these can be linked to the Oracle WebLogic Server domain managing Inbound Refinery using WebLogic Server controls.

When deployed, the Inbound Refinery role *refineryadmin* has permissions to administer Oracle Inbound Refinery. Any user needing administration rights to Inbound Refinery must be part of the corresponding *refineryadmin* group in Oracle WebLogic Server.

For additional information, see the following documentation:

| Task                                             | Where to Go For More Information                                            |  |  |
|--------------------------------------------------|-----------------------------------------------------------------------------|--|--|
| <b>Administering Oracle</b><br>WebLogic Server   | Oracle Fusion Middleware Administrator's Guide                              |  |  |
| <b>Administering Oracle</b><br>WebCenter Content | Oracle WebCenter Content System Administrator's Guide for Content<br>Server |  |  |

*Table 2–1 Additional System Security Documentation*

#### **2.5.1.1 Integration with Single Sign-On**

Oracle Access Manager (OAM), part of Oracle's enterprise class suite of products for identity management and security, provides a wide range of identity administration and security functions, including several single sign-on options for Fusion

Middleware and custom Fusion Middleware applications. OAM is the recommended single sign-on solution for Oracle Fusion Middleware 11g installations.

For smaller scale Oracle Fusion Middleware 11g installations, where you do not have an enterprise-class single sign-on infrastructure like Oracle Access Manager, you only need to provide a single sign-on capability within your specific Fusion Middleware application, you can configure a SAML-based SSO solution. If you need to provide single sign-on with other enterprise applications, this solution is not recommended.

If your enterprise uses Microsoft desktop logins that authenticate with a Microsoft domain controller with user accounts in Active Directory, then configuring SSO with Microsoft Clients may also be an option to consider.

The setup required for each of these SSO solutions is described in the following documents/sections:

| For Information On                                           | See The Following Guide                                                                                                |  |  |
|--------------------------------------------------------------|----------------------------------------------------------------------------------------------------|--|--|
| Configuring OAM and OSSO                                     | Oracle Fusion Middleware Security Guide                                                                                |  |  |
| Using Windows Native<br>Authentication for Single<br>Sign-on | Oracle WebLogic Server Admin Console Help: Configure<br>Authentication and Identify Assertion Providers                |  |  |
| Using WebLogic SAML for<br>Single Sign-on                    | Oracle Fusion Middleware Securing Oracle WebLogic Server,<br>Section 5.7: Configuring the SAML Authentication Provider |  |  |

*Table 2–2 Single Sign-on Documentation*

## <span id="page-49-0"></span>**2.5.2 Managing Refinery Conversion Queues**

A refinery is set up as a provider to a content server. When a file is checked into the content server, a copy of the native file is stored in the /vault directory (the native file repository). The native file is the format in which the file was originally created (for example, Microsoft Word).

If the file format is set up to be converted, the content server creates a conversion job in its pre-converted queue. The content server then attempts to deliver the conversion job to one of its active refinery providers (a refinery that is configured to accept the conversion and is not busy). The content server sends the conversion parameters to an active refinery.

When the refinery receives conversion parameters, it returns the following data to the content server:

**JobAcceptStatus:** The status can be one of the following:

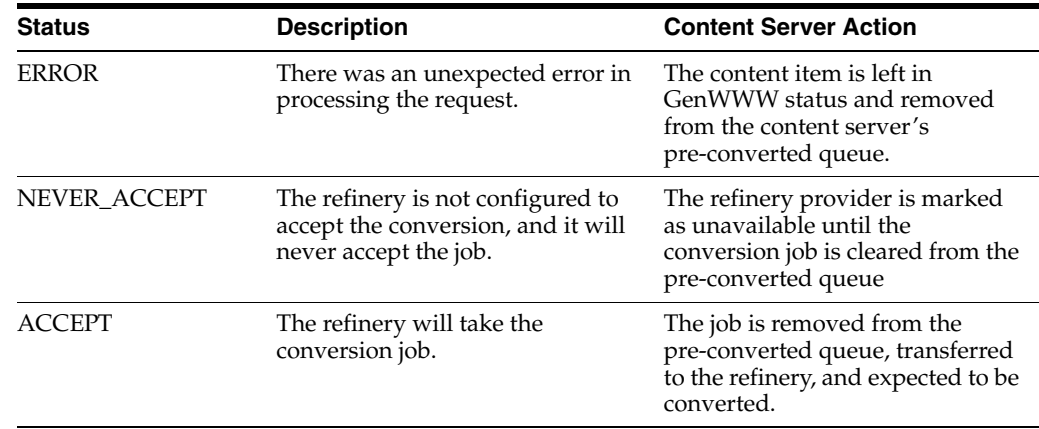

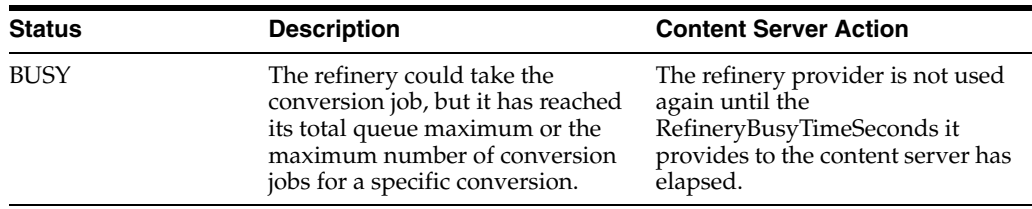

- **JobAcceptStatusMsg**: A string that explains the refinery's status, to be logged by both the refinery and the content server.
- **JobCanAccept:** A boolean that indicates if the job was accepted.
- **RefineryBusyTimeSeconds**: The number of seconds the refinery wants to be left alone (note that this is just a hint; the refinery will not stop accepting requests).

If the refinery does not accept the job, the content server tries the next available refinery. The content server keeps attempting to transfer the job until a refinery accepts the job or the maximum transfer time is reached. If the maximum transfer time is reached, the job is removed from the content server's pre-converted queue and the content item remains in GenWWW status.

When a refinery accepts the job, the content server then uploads a ZIP file, containing the conversion data and the file to be converted, to the refinery. The content server also places an entry in its RefineryJobs table, which it uses to track the conversion job. The refinery places the conversion job in its pre-converted queue.

The refinery then attempts to perform the specified conversion, calling the appropriate conversion options as necessary. When the refinery finishes processing the conversion job, it places it in its post-converted queue. The content server polls the refinery periodically to see if conversion jobs in its RefineryJobs table have been completed. When the refinery reports that it has finished processing a conversion job, the content server downloads any converted files (for example, a web-viewable thumbnail file and a PDF file) from the refinery, places the conversion job in its post-converted queue, and kicks off any post-conversion functionality as needed.

Refinery queue management settings can be configured both on the content server and on the refinery. The following content server pages contain settings that enable you to manage refinery queues:

- [Refinery Conversion Options Page](#page-150-0): This page contains settings that affect how the content server interacts with all of its refinery providers.
	- **Seconds between successive transfer attempts:** You can set the number of seconds between successive transfer attempts for each conversion job. By default, the content server will wait 10 seconds between attempts to deliver a conversion job to one of its refinery providers.
	- **Minutes allowed to transfer a single job:** You can set the number of minutes allowed for the transfer of each conversion job. By default, the content server will attempt to transfer a conversion job to one of its refinery providers for 30 minutes.
	- **Native file compression threshold**: You can set the native file compression threshold size in MB. The default threshold size is 1024 MB (1 GB). Unless the native file exceeds the threshold size, it will be compressed before the content server transfers it to a refinery. This setting enables you to avoid the overhead of compressing very large files (for example, large video files). If you do not want any native files to be compressed before transfer, set the native file compression threshold size to 0.
- **When the time for transferring a job expires, the conversion should fail**: When the maximum allowed time for transferring a conversion job is reached, the conversion job is removed from the content server's pre-converted queue and the content item remains in GenWWW status. You can specify whether or not the conversion job should fail if this occurs. If you specify that the conversion job should fail, the content item will remain in GenWWW status; however a conversion error will be displayed on the Content Information page, along with a Resubmit button. This enables the user to resubmit the content item for conversion.
- **When a conversion sent to an Inbound Refinery fails, set the conversion to 'Refinery Passthru':** You can specify how you want the content server to handle failed conversions. If a file is sent to a refinery and conversion fails, the content server can be configured to place a copy of the native file in the weblayout directory by enabling refinery passthru.

**Note:** When a file is sent to the refinery for conversion, an HCST file cannot be used instead of a copy of the native file. For more information on configuring how the content server handles files that are not sent to the refinery, see [Section 2.2.7, "Configuring the Content](#page-34-0)  [Server for PassThru Files."](#page-34-0)

- [Add/Edit Outgoing Socket Provider Page:](#page-143-0) This page enables you to specify settings for an individual refinery provider.
	- **Handles Inbound Refinery Conversion Jobs:** You can specify if the provider handles conversion jobs. If this option is not selected, the content server will not attempt to transfer any conversion jobs to or from the provider.
	- **Inbound Refinery Read Only Mode:** You can use this option to prevent the content server from sending new conversion jobs to the refinery provider. However, the refinery provider will continue to return conversion jobs as the jobs are finished.

The following refinery pages contain information and settings that enable you to manage refinery queues:

- [Items In Queue Page](#page-182-1): This page enables you to view items in the pre and post-converted queues for a specific refinery agent (such as a content server).
- [Conversion Listing Page](#page-152-0): This page enables you to view items in the pre and post-converted queues for a specific refinery agent (such as a content server).
	- **Maximum number of conversions allowed to be queued**: You can set the total number of conversion jobs that are allowed to be queued by the refinery. The default is 0 (unlimited).
	- **Maximum number of conversions in post conversion queue**: You can specify the number of conversions allowed to be queued in the post conversion queue of a refinery. The default is 1000.
	- **Number of seconds the refinery should be considered busy**: You can specify the number of seconds that the refinery should be considered busy when the maximum number of conversions has been reached. The default is 30 (seconds). When the maximum number of conversion jobs for the refinery has been reached, content servers will wait this amount of time before attempting to communicate with the refinery again.

**– Maximum conversions**: You can specify the maximum number of jobs the refinery can process at the same time. The default is 5.

#### <span id="page-52-1"></span>**2.5.3 Performing Agent Administration**

This section covers the following topics:

- [Section 2.5.3.1, "Enabling Verbose Logging"](#page-52-0)
- [Section 2.5.3.2, "Deleting Agents"](#page-52-3)

#### <span id="page-52-0"></span>**2.5.3.1 Enabling Verbose Logging**

You can enable verbose logging for each refinery agent. When verbose logging is on, general agent status information, a detailed description of each conversion engine action (for example, when the conversion was started and file details, conversion step details, and conversion results), and errors are recorded in the refinery agent log. When verbose logging is off, only general agent status information and errors are recorded in the refinery agent log.

To enable verbose logging for a refinery agent, complete the following steps:

- **1.** Log into the refinery.
- **2.** Select **Refinery Administration**, **Agent Management**. The [Agent Management](#page-186-0)  [Page](#page-186-0) is displayed.
- **3.** Select the **Enable Verbose Logging** check box for the refinery agent.
- **4.** To revert to the last saved settings, click **Reset**.
- **5.** Click **Update** to save your changes.

#### <span id="page-52-3"></span>**2.5.3.2 Deleting Agents**

A refinery agent can be deleted only when there are no conversion jobs in the refinery agent's pre or post-converted queues. To delete a refinery agent, complete the following steps:

- **1.** Log into the refinery.
- **2.** Select **Refinery Administration**, **Agent Management**. The [Agent Management](#page-186-0)  [Page](#page-186-0) is displayed.
- **3.** Select **Delete Agent** from the Actions menu for the refinery agent. The [Delete](#page-187-0)  [Agent Page](#page-187-0) is displayed.
- **4.** Enable the **Confirm deletion of agent** <agent\_name> check box to confirm that you want the agent deleted. Note that history, logs, and any jobs in the agent queue are also deleted.
- **5.** Click **Delete Agent**.

## <span id="page-52-2"></span>**2.5.4 Viewing Refinery Configuration Information**

To view the configuration information for the refinery using the web-based Inbound Refinery interface, complete the following steps:

- **1.** Log into the refinery.
- **2.** Select **Refinery Administration**, **Configuration Information** from the navigation menu. The [Configuration Information Page](#page-188-0) is displayed. This page provides an overview of the main system settings, including server parameters and options, installation directories, Internet properties, version information, Java properties,

and content security options. In addition, it lists all installed server components or custom components that are currently enabled and disabled.

The Configuration Information page is for information purposes only. You cannot change anything on it. If you want to modify any of the settings, you need to do that elsewhere. See [Section 2.5.8, "Using Admin Server"](#page-54-1) and [Section 2.5.10.1, "Using the](#page-55-1)  [System Properties Utility"](#page-55-1) for more information.

## <span id="page-53-0"></span>**2.5.5 Viewing Refinery System Audit Information**

To view the system audit information for the refinery using the web-based Inbound Refinery interface, complete the following steps:

- **1.** Log into the refinery.
- **2.** Select **Refinery Administration**, **System Audit Information** from the navigation menu. The [System Audit Information Page](#page-189-0) is displayed. This page displays system audit information for the refinery, which might be useful while troubleshooting a problem or tweaking a server's performance.

The General Information section of this page provides the following information:

- Information regarding whether the system is receiving too many requests.
- Information about the memory cache for the system, which is useful in troubleshooting any "out of memory" errors you may receive. This is important when running the refinery server with many users and a large quantity of data.
- Information about which Java threads are currently running. This is useful in determining the cause of an error.
- Listing of any audit messages.

Tracing in a refinery can be activated on a section-by-section basis. Tracing for active sections is displayed on the [Console Output Page.](#page-179-0) Section tracing is useful for determining which section of the server is causing trouble, or when you want to view the details of specific sections. Sections can be added by appending extra sections to create a comma separated list.

A listing of the sections available for tracing, with brief descriptions, is available by clicking the information icon next to the *Tracing Sections Information* heading. For example, activating *refinery* displays extended information about conversion status, activating *ref-config* traces changes to the current running environment, and activating *refsteplogic* traces the logic that determines what conversion steps are used. The wildcard character \* is supported so that *ref\** will trace all sections that begin with the prefix *ref*, including *refinery*, *ref-config*, and *refsteplogic*.

Some tracing sections also support verbose output. Enable Full Verbose Tracing if you wish to see in-depth tracing for any active section that supports it.

**Important:** Any options set on this page will be lost when the refinery is restarted unless you enable **Save** and click **Update**.

## <span id="page-53-1"></span>**2.5.6 Managing Refinery Providers**

You should not need to configure any refinery providers. To view refinery provider information using the web-based Inbound Refinery interface, complete the following steps:

- **1.** Log into the refinery.
- **2.** Select **Refinery Administration**, **Providers** from the navigation menu. The [Providers Page](#page-141-0) is displayed.

## <span id="page-54-0"></span>**2.5.7 Configuring the Web Server Filter**

To configure the web server filter for a refinery using the web-based Inbound Refinery interface, complete the following steps:

- **1.** Log into the refinery.
- **2.** Select **Refinery Administration**, **Filter Administration** from the navigation menu. The [Configure Web Server Filter Page](#page-191-0) is displayed. This page is used to configure and troubleshoot the web server filter communication with the refinery.

## <span id="page-54-1"></span>**2.5.8 Using Admin Server**

Admin Server is an administration tool that enables you to review or edit a number of system settings, as well as manage components. Every refinery deployed has a corresponding Admin Server.

To access Admin Server, complete the following steps:

- **1.** Log into the refinery.
- **2.** Select **Refinery Administration**, **Admin Server** from the navigation menu. The [Admin Server Page](#page-193-0) is displayed.

## <span id="page-54-2"></span>**2.5.9 Publishing Dynamic and Static Layout Files**

To publish dynamic and static layout files, complete the following steps:

- **1.** Log into the refinery.
- **2.** To publish your dynamic layout files, select **Administration**, **Admin Actions**, and click **publish dynamic layout files** under the Weblayout Publishing section. The PUBLISH\_WEBLAYOUT\_FILES service is executed. All dynamic refinery layout files (.css files and .js files) are published from the refinery *IntradocDir*/shared/config/templates directory to the weblayout directory. This service is used when customizing your refinery. The PUBLISH\_WEBLAYOUT\_ FILES service is also executed each time your refinery is restarted.
- **3.** To publish your static layout files, select **Administration**, **Admin Actions**, and click **publish static layout files** under the Weblayout Publishing section. The PUBLISH\_STATIC\_FILES service is executed. All static layout files (graphic files) are published from the refinery *IntradocDir*/shared/publish directory to the weblayout directory. This service is used when customizing your refinery. The PUBLISH\_STATIC\_FILES service is not executed each time your refinery is restarted, as it can be very time-consuming to execute. This service must be executed manually when customizing your refinery.

For more information about other publishing options available and for customizing the content and refinery servers, see the documentation provided with Content Server.

## <span id="page-54-3"></span>**2.5.10 Using Administration Utilities**

This section covers the following topics:

[Section 2.5.10.1, "Using the System Properties Utility"](#page-55-1)

[Section 2.5.10.2, "Using the Component Wizard Utility"](#page-55-2)

#### <span id="page-55-1"></span>**2.5.10.1 Using the System Properties Utility**

The System Properties utility is a stand-alone application (not a Java applet) that must be run locally from the server:

- **Microsoft Windows: Start**, **Programs**, **Oracle Content Server**, **<***refinery\_ instance***>**, **Utilities**, **System Properties**.
- **UNIX:** Run the SystemProperties script, which is located in the bin subdirectory of the Inbound Refinery installation directory.

You can use the System Properties utility to review and edit the following application settings:

- Internet configuration settings (see important caution below!)
- Server configuration settings (for example, system locale and time zone)
- Localization settings (enabling, disabling, or editing locales)
- Paths to some important files and directories
- Install a PostScript printer and specify the distiller engine path. No PostScript printer or distiller engine is supplied with Inbound Refinery. You must obtain and install the distiller engine and PostScript printer of your choice.

Please note the following important considerations:

- Some of the settings that you can change using System Properties are critical to proper system operation (most notably the options on the Internet tab). Use the utmost care when editing these system-critical settings. If you set them to incorrect values, the Inbound Refinery system might shut down entirely.
- Most of the options in System Properties can also be set using Admin Server.
- If you make any changes, you need to restart the refinery before they take effect.
- For more information about using the System Properties utility, see the documentation provided with Content Server.

#### <span id="page-55-2"></span>**2.5.10.2 Using the Component Wizard Utility**

The Component Wizard utility is a development tool that automates the process of creating custom components. You can use Component Wizard to create new components, modify existing components, and package components for use on refineries or content servers. You can also use Component Wizard to install, uninstall, enable, and disable components on refineries or content servers.

For more information about using the Component Wizard utility and component development, see the *Oracle WebCenter Content System Administrator's Guide for Content Server*, *Oracle WebCenter Content Developer's Guide for Content Server*, and other Content Server documentation for developers.

# <span id="page-55-0"></span>**2.5.11 Active Virus Scanning and Inbound Refinery**

When running Inbound Refinery on Windows, active virus scanning of some Inbound Refinery and Content Server directories can cause conversions to fail.

Exclude the following Content Server directories from active virus scanning:

- the weblayout directory (*WeblayoutDir*)
- the vault directory (*VaultDir*)
- *IntradocDir*\data\
- *IntradocDir*\search\

**Tip:** The vault\~temp\ directory should not be excluded, as it is the most important directory to scan.

Exclude the following Inbound Refinery directories from active virus scanning:

- the vault directory (*VaultDir*)
- *VaultDir*\temp\
- the weblayout directory (*WeblayoutDir*)
- *IntradocDir*\data\

**Tip:** If you feel that any of these directories need to be scanned, it is recommended that you run physical disk scanning on the Content Server and Inbound Refinery computers during off-peak hours rather than actively scanning these directories. Also, for best results a local anti-virus program should be used to scan local drives.

#### <span id="page-56-0"></span>**2.5.12 Changing the Date Format**

The default English-US locale uses two digits to represent the year ('yy'), where the year is interpreted to be between 1969 and 2068. In other words, 65 is considered to be 2065, not 1965. If you want years prior to 1969 to be interpreted correctly in the English-US locale, you need to change the default date format for that locale to use four digits to represent years ('yyyy').

This issue does not apply to the English-UK locale, which already uses four digits for the year.

To modify the default English-US date format, proceed as follows:

- **1.** Start the System Properties utility:
	- **Microsoft Windows: Start**, **Programs**, **Oracle Content Server**, **<***refinery\_ instance***>**, **Utilities**, **System Properties**.
	- **UNIX:** Start the SystemProperties script, which is located in the /bin subdirectory of the refinery's installation directory.
- **2.** Open the Localization tab.
- **3.** Select the English-US entry in the list of locales, and click **Edit**.

The Configure Locale dialog is displayed.

- **4.** Modify the date format to use four digits for the year ('yyyy') rather than two ('yy').
- **5.** After you are done editing, click **OK** to close the Configure Locale dialog.
- **6.** Click **OK** to apply the change and exit System Properties.
- **7.** Stop and restart the refinery (otherwise the change will not take effect).

# <span id="page-57-0"></span>**2.5.13 Setting the Time Zone**

During the installation of Inbound Refinery, you might have indicated that you wanted to use the default time zone for the selected system locale. If that is the case, the installer attempted to automatically detect the time zone of the operating system and set the refinery time zone accordingly. In certain scenarios, the time zone of the operating system might not be recognized. The time zone will then be set to the UTC time zone (Universal Time Coordinated), which is the same as Greenwich Mean Time (GMT).

You then need to set the time zone manually:

- **1.** Start the System Properties utility:
	- **Microsoft Windows: Start**, **Programs**, **Oracle Content Server**, **<***refinery\_ instance***>**, **Utilities**, **System Properties**.
	- **UNIX:** Start the SystemProperties script, which is located in the /bin subdirectory of the refinery's installation directory.
- **2.** Open the Server tab.
- **3.** From the System Timezone drop-down list, choose the time zone you want to use for the refinery.
- **4.** Click **OK** to apply the change and exit System Properties.
- **5.** Stop and restart the refinery (otherwise the change will not take effect).

# <sup>3</sup>**Working with PDF Conversions**

Inbound Refinery can convert native files to PDF by either exporting to PDF directly using Oracle Outside In PDF Export (included with Inbound Refinery) or by using third-party applications to output the native file to PostScript and then using a third-party PDF distiller engine to convert the PostScript file to PDF. PDF conversions require the following components to be installed and enabled on the Inbound Refinery server:

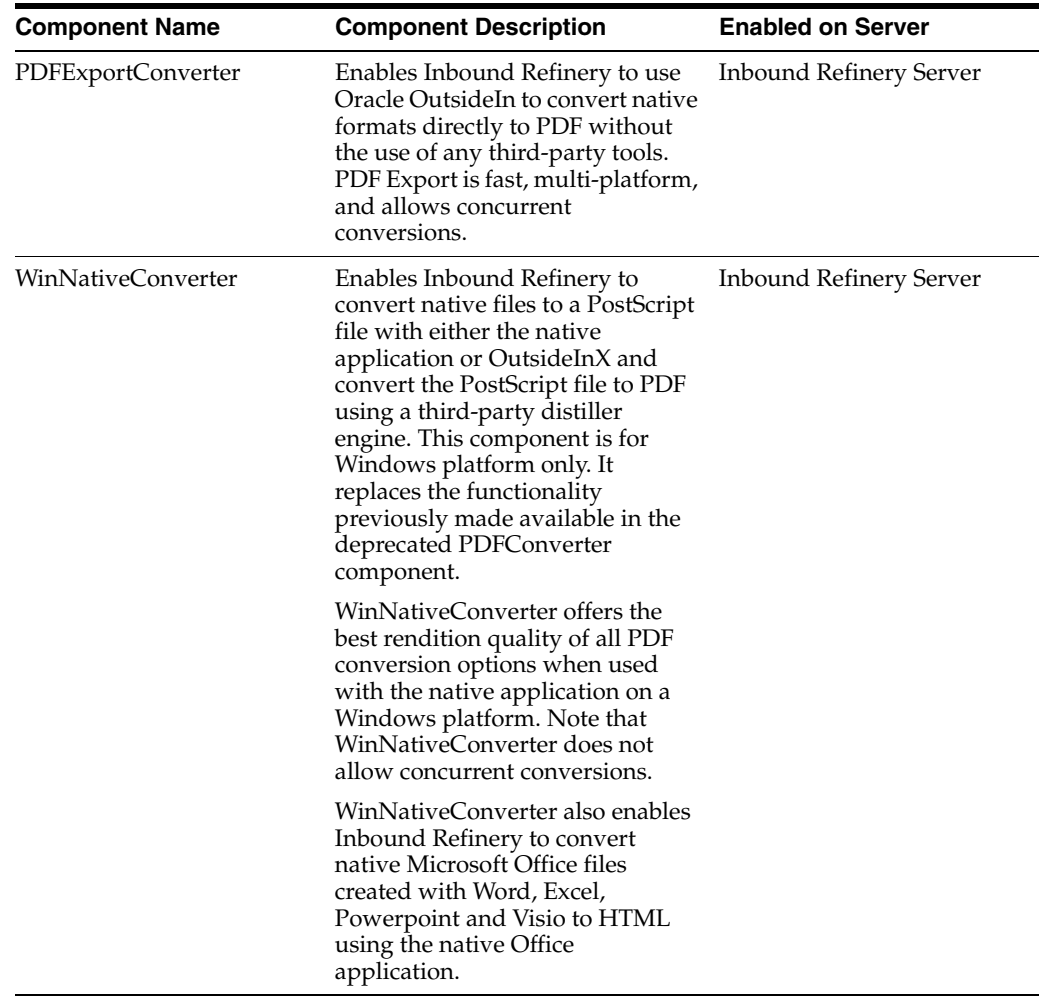

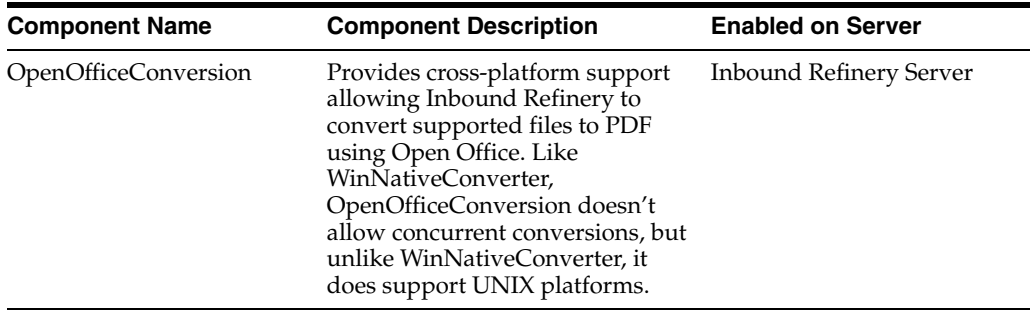

**Note:** Native conversions fail when Inbound Refinery is run as a service on win64 platforms. This is due to the fact that services on win64 platforms do not have access to printer services. If performing native conversions, Inbound Refinery should not be run as a service.

This section describes how to work with PDF conversions. The section includes the following topics:

- [Section 3.1, "PDF Conversion Considerations"](#page-59-0)
- [Section 3.2, "Configuring PDF Conversion Settings"](#page-60-0)
- [Section 3.3, "Configuring OpenOffice"](#page-64-0)
- [Section 3.4, "Converting Microsoft Office Files to PDF"](#page-69-0)
- [Section 3.5, "Troubleshooting PDF Conversion Problems"](#page-76-0)

# <span id="page-59-0"></span>**3.1 PDF Conversion Considerations**

There are several factors to consider when choosing a PDF conversion method. System performance (the time it takes to convert a file to PDF format), the fidelity of the PDF output (how closely it matches the look and formatting of the native file), what native applications are needed (such as Microsoft Word or Powerpoint, used to generate the PostScript file converted by Inbound Refinery), and the platform a conversion application requires should all be taken into consideration.

If the speed of conversion is you primary concern, using PDF Export to convert original files directly to PDF is fastest. In addition to not having to use third-party tools, PDF Export allows concurrent PDF conversions and supports Windows, Linux and UNIX platforms.

If the fidelity of the PDF output is your primary concern, then using the native application to open the original file, output to PostScript, and convert the PostScript to PDF is the best option. However, this method is limited to the Windows platform and it cannot run concurrent PDF conversions.

If conversion must be done on a UNIX platform, then using OpenOffice to open a native file and export directly to a PDF file may be the best option. Depending on how it is set up, it may provide greater fidelity than PDF Export. However, unlike PDF Export, it does not support concurrent PDF conversions. Section 3–1 compares conversion methods and lists the platforms they support.

**Note:** Regardless of the conversion option used, a PDF is a web-ready version of the native format. A converted PDF should not be expected to be an exact replica of the native format. Many factors such as font substitutions, complexity and format of embedded graphics, table structure, or issues with third-party distiller engines may cause the PDF output to differ from the native format.

*Table 3–1 PDF Conversion Methods*

| <b>Conversion</b><br><b>Method</b> | <b>Performance</b> | <b>Fidelity</b> | <b>Supported</b><br><b>Platforms</b> | <b>Concurrent</b><br><b>PDF</b><br><b>Conversions</b> |
|------------------------------------|--------------------|-----------------|--------------------------------------|-------------------------------------------------------|
| PDF Export                         | Best               | Good            | Windows/UNIX                         | Yes                                                   |
| 3rd-Party Native<br>Applications   | Good               | Best            | Windows                              | No                                                    |
| OpenOffice                         | Good               | Good            | Windows/UNIX                         | No                                                    |

# <span id="page-60-0"></span>**3.2 Configuring PDF Conversion Settings**

This section covers the following topics:

- [Section 3.2.1, "Configuring Content Servers to Send Jobs to Inbound Refinery"](#page-60-1)
- [Section 3.2.2, "Setting Accepted Conversions"](#page-60-2)
- [Section 3.2.3, "Setting PDF Files as the Primary Web-Viewable Rendition"](#page-61-0)
- [Section 3.2.4, "Installing a Distiller Engine and PDF Printer"](#page-62-0)
- [Section 3.2.5, "Configuring Third-Party Application Settings"](#page-63-0)
- [Section 3.2.6, "Configuring Timeout Settings for PDF Conversions"](#page-63-1)
- [Section 3.2.7, "Setting Margins When Using Outside In"](#page-64-1)

# <span id="page-60-1"></span>**3.2.1 Configuring Content Servers to Send Jobs to Inbound Refinery**

File extensions, file formats, and conversions are used in Content Server to define how content items should be processed by Inbound Refinery and its conversion add-ons. You must configure each content server to send files to refineries for conversion. When a file extension is mapped to a file format and a conversion, files of that type will be sent for conversion when they are checked into the content server. You can configure your file extension, file format, and conversion mappings in your content servers using either the File Formats Wizard or the Configuration Manager.

All conversions required for Inbound Refinery are available by default in Content Server. For more information about configuring file extensions, file formats, and conversions in your content servers, refer to [Section 2.2.4, "About MIME Types"](#page-31-0) and [Section 2.2.5, "Using the File Formats Wizard."](#page-32-1)

# <span id="page-60-2"></span>**3.2.2 Setting Accepted Conversions**

Conversions available in the content server should match those available in the refinery. When a file format is mapped to a conversion in the content server, files of that format will be sent for conversion upon checkin. One or more refineries must be set up to accept that conversion. You set the conversions that the refinery will accept

and queue maximums on the Conversion Listing page. All conversions required for Inbound Refinery are available by default in both Content Server and Inbound Refinery. For more information about setting accepted conversions, refer to [Section 2.3.4, "Setting Accepted Conversions."](#page-41-1)

# <span id="page-61-0"></span>**3.2.3 Setting PDF Files as the Primary Web-Viewable Rendition**

To set PDF files as the primary web-viewable rendition, complete the following steps:

- **1.** Log into the refinery.
- **2.** Select **Conversion Settings, then select Primary Web Rendition**. The [Primary](#page-154-0)  [Web-Viewable Rendition Page](#page-154-0) is displayed.
- **3.** Select one or more of the following conversion methods. Note that for a conversion method to be available, the associated components must be installed and enabled:
	- **Convert to PDF using PDF Export:** when running on either Windows or UNIX, Inbound Refinery uses Outside In PDF Export to convert files directly to PDF without the use of third-party applications. PDFExportConverter must be enabled on the refinery server.
	- Convert to PDF using third-party applications: when running on Windows, Inbound Refinery can use several third-party applications to create PDF files of content items. In most cases, a third-party application that can open and print the file is used to print the file to PostScript, and then the PostScript file is converted to PDF using the configured PostScript distiller engine. In some cases, Inbound Refinery can use a third-party application to convert a file directly to PDF. For more information about file formats that can be converted using this option, see [Section B, "Supported File Formats."](#page-196-1) For this option to be available, WinNativeConverter must be enabled on the refinery server. In addition, when using this option, Inbound Refinery requires the following:
		- **–** A PostScript distiller engine.
		- **–** A PostScript printer.
		- **–** The third-party applications used during the conversion.
	- **Convert to PDF using OpenOffice:** when running on either Windows or UNIX, Inbound Refinery can use OpenOffice to convert some file types directly to PDF. For more information about file formats that can be converted using this option, see [Section B.3, "File Formats Converted to PDF by Open](#page-208-0)  [Office."](#page-208-0) For this option to be available, OpenOfficeConversion must be installed on the refinery server. When using this option, Inbound Refinery requires only OpenOffice.
	- **Convert to PDF using Outside In: Inbound Refinery includes Outside In,** which can be used with WinNativeConverter on Windows to create PDF files of some content items. Outside In is used to print the files to PostScript, and then the PostScript files are converted to PDF using the configured PostScript distiller engine. For more information about file formats that can be converted using this option, see [Section B.1, "File Formats Converted by Outside In](#page-196-0)  [Technology."](#page-196-0) When using this option, Inbound Refinery requires only a PostScript distiller engine.

Inbound Refinery will attempt to convert each incoming file based on the conversion method assigned to the format by the Content Server. If the format is not supported for conversion by the first selected method, Inbound Refinery will check to see if the next selected method supports the format, and so on. Inbound

Refinery will attempt to convert the file using the first selected method that supports the conversion of the format.

For example, consider that you select both the *Convert to PDF using third-party applications* option and the *Convert to PDF using Outside In* option. You then send a Microsoft Word file to the refinery for conversion. Since the Microsoft Word file format is supported for conversion to PDF using a third-party application (Microsoft Word), Inbound Refinery will attempt to use the *Convert to PDF using third-party applications* method to convert the file to PDF as the primary web-viewable rendition.

If this method fails, Inbound Refinery will not attempt the *Convert to PDF using Outside In* method. However, if you send a JustWrite file to the refinery for conversion, this file format is not supported for conversion to PDF using the *Convert to PDF using third-party applications* method, so Inbound Refinery will check to see if this format is supported by the *Convert to PDF using Outside In* method. Since this format is supported by Outside In, Inbound Refinery will attempt to convert the file to PDF using Outside In.

- **4.** Click **Update** to save your changes.
- **5.** When using the Convert to PDF using Third-Party Applications method or the Convert to PDF using Outside In method, click the corresponding **PDF Web-Viewable Options** button. The [PDF Options Page](#page-160-0) is displayed.
- **6.** Set your PDF options, and click **Update** to save your changes.

#### <span id="page-62-0"></span>**3.2.4 Installing a Distiller Engine and PDF Printer**

When converting documents to PDF using WinNativeConverter, a distiller engine and PDF printer must be obtained, installed and configured. This is not necessary when converting to PDF using either Outside In PDF Export or OpenOffice to open and save documents to PDF.

WinNativeConverter can use several third-party applications to create PDF files of content items. In most cases, a third-party application that can open and print the file is used to print the file to PostScript, and then the PostScript file is converted to PDF using the configured PostScript distiller engine. In some cases, WinNativeConverter can use a third-party application to convert a file directly to PDF. For details on file formats that can be converted to PDF using third-party applications, see [Section B.2,](#page-204-0)  ["File Formats Converted to PDF Using Third-Party Applications."](#page-204-0)

**Note:** A distiller engine is not provided with Inbound Refinery. You must obtain a distiller engine of your choice. The distiller engine you choose must be able to execute conversions via a command-line. The procedures in this section use AFPL Ghostscript as an example. This is a free, robust distiller engine that performs both PostScript to PDF conversion and optimization of PDF files during or after conversion.

To install the PDF printer, complete the following steps:

- **1.** Obtain and install a distiller engine on the computer where Inbound Refinery has been deployed.
- **2.** Start the System Properties utility:
	- **Microsoft Windows: Start**, **Programs**, **Oracle Content Server**, **<***refinery\_ instance***>**, **Utilities**, **System Properties**.
- **3.** Open the Printer tab.
- **4.** Click **Browse** next to the **Printer Information File** field and navigate to the printer information file installed with your distiller engine.
- **5.** Enter a name for the printer in the **Printer Name** field.
- **6.** Enter the name of the printer driver in the **Printer Driver Name** field. This name should match the name used in the printer driver information file.
- **7.** Enter the port path in the **Printer File Port Path** field. For example, c:\temp\idcout.ps
- **8.** Click **Install Printer** and follow the printer install instructions when prompted.

**Note:** Once a printer is installed, the fields on the System Properties Printer tab are disabled. If the installed printer is deleted, the Printer tab is enabled again and the printer must be reinstalled.

**9.** Click **OK** to apply the change and exit System Properties.

# <span id="page-63-0"></span>**3.2.5 Configuring Third-Party Application Settings**

To change third-party application settings, complete the following steps:

- **1.** Log into the refinery.
- **2.** Select **Conversion Settings, then select Third-Party Application Settings**. The Third-Party Application Settings page is displayed.
- **3.** Click the **Options** button for the third-party application. The corresponding options page is displayed. The following third-party application options pages are specific to Inbound Refinery:
	- [Distiller Engine Options Page](#page-167-0)
	- [Word Options Page](#page-172-0)
	- **[Excel Options Page](#page-173-0)**
	- [PowerPoint Options Page](#page-174-0)
	- [Visio Options Page](#page-175-0)
	- **[InDesign Options Page](#page-176-1)**
	- [OpenOffice Options Page](#page-171-0)
- **4.** Change the third-party application options.
- **5.** Click **Update** to save your changes.

# <span id="page-63-1"></span>**3.2.6 Configuring Timeout Settings for PDF Conversions**

To configure timeout settings for PDF file generation, complete the following steps:

- **1.** Log into the refinery.
- **2.** Select **Conversion Settings, then select Timeout Settings**. The Timeout Settings page is displayed.
- **3.** Enter the **Minimum (in minutes)**, **Maximum (in minutes)**, and **Factor** for the following conversion operations:
- **Native to PostScript:** the stage in which the original (native) file is converted to a PostScript (PS) file.
- **PostScript to PDF**: the stage in which the PS file is converted to a Portable Document Format (PDF) file.
- **FrameMaker to PostScript:** these values apply to the conversion of Adobe FrameMaker files to PS files.
- **PDF to Post Production**: the stage in which any processing is performed after the file has been converted to PDF format.

For more information about how timeout settings are calculated and examples, refer to the *Inbound Refinery Administration Guide*.

**4.** Click **Update** to save your changes.

#### <span id="page-64-1"></span>**3.2.7 Setting Margins When Using Outside In**

Inbound Refinery includes Outside In version 8.3.2. When using Outside In to convert graphics to PDF, you can set the margins for the generated PDF from 0–4.23 inches or 0–10.76 cm. By default, Inbound Refinery uses 1-inch margins on the top, bottom, right, and left.

To adjust these margins, complete the following steps:

- **1.** Use a text editor to open the *intradoc.cfg* file located in the refinery *DomainDir*/ucm/ibr/bin directory.
- **2.** Change the following settings:

```
OIXTopMargin=
OIXBottomMargin=
OIXLeftMargin=
OIXRightMargin=
```
**3.** To change the margin units from inches to centimeters, set the following:

OIXMarginUnitInch=false

- **4.** Save your changes to the *intradoc.cfg* file.
- **5.** Restart the refinery.

# <span id="page-64-0"></span>**3.3 Configuring OpenOffice**

Additional configuration is recommended to process conversions with OpenOffice. This section covers the following topics:

- [Section 3.3.1, "Configuration Considerations"](#page-64-2)
- [Section 3.3.2, "Configuring Inbound Refinery to Use OpenOffice"](#page-66-0)
- [Section 3.3.3, "Setting Classpath to OpenOffice Class Files"](#page-67-1)
- [Section 3.3.4, "Using OpenOffice Without Logging In to Host"](#page-67-0)

#### <span id="page-64-2"></span>**3.3.1 Configuration Considerations**

Typically, the OpenOffice Listener must always be running on the Inbound Refinery computer, or PDF conversion will fail. When running OpenOffice on Windows, you should configure an OpenOffice port in the Setup.xcu file and run the OpenOffice

Quickstarter. The Quickstarter adds shortcuts to OpenOffice applications to your system tray and runs the OpenOffice Listener as a background process.

By default, the Quickstarter loads at system startup, and you should see the OpenOffice icon in your system tray. To start the Quickstarter, launch any OpenOffice application. The application can then be closed, and the Quickstarter will remain running. To set the Quickstarter to load at system startup, right-click the OpenOffice icon in the system tray, and choose Load OpenOffice.org During System Start-Up.

**Note:** OpenOffice can be launched by Inbound Refinery running as a service on Windows XP, 2000, 2003. However, since you must be logged in to Windows to run the OpenOffice Listener, you must always be logged in to Windows when using OpenOffice for PDF conversion even when running Inbound Refinery as a service.

#### **3.3.1.1 Configuring the OpenOffice Port and Setting up the Listener**

When running OpenOffice on UNIX, it is recommended that you configure an OpenOffice port and run soffice, which acts as the Listener. If desired, soffice can be used on Windows instead of the Quickstarter. To start soffice, launch the soffice.exe file located in the following directory:

Windows: <*OpenOffice\_install\_dir*>\openoffice.org3\program\

UNIX: <*OpenOffice\_install\_dir*>/openoffice.org3/program

**Note:** For versions of OpenOffice prior to 3.*x*, soffice.exe is located in the following directories:

Windows: <*OpenOffice\_install\_dir*>\program\

UNIX: <*OpenOffice\_install\_dir*>/program

#### **Editing Setup.xcu or main.xcd**

Prior to version 3.3 of OpenOffice, the file Setup.xcu was used to configure a listening port. Starting with version 3.3, Setup.xcu was incorporated into the file main.xcd. If configuring a version of OpenOffice prior to 3.3, then the steps below apply to editing the Setup.xcu file. If configuring version 3.3 or higher of OpenOffice, then the steps below apply to editing the main.xcd file.

To configure an OpenOffice port, do the following:

**1.** In a standard text editor, open the Setup.xcu file (for versions prior to 3.3) or main.xcd file (for version 3.3. or higher) of OpenOffice. The Setup.xcu file is located in the following directory: Windows: <*OpenOffice\_install\_dir*>\share\registry\data\org\openoffice\ UNIX: <*OpenOffice\_install\_dir*>/share/registry/data/org/openoffice

The main.xcd file is located in the following directory: Windows: <*OpenOffice\_install\_dir*>\openoffice.org\basis<*version\_ number*>\share\registry UNIX:<*OpenOffice\_install\_dir*>/openoffice.org/basis<*version\_ number*>/share/registry

**2.** Search for the element <node oor:name="Office">. This element contains several <prop/> elements.

**3.** Insert the following <prop/> element on the same level as the existing elements, as the first element:

```
<prop oor:name="ooSetupConnectionURL" oor:type="xs:string">
<value>socket, host=localhost, port=8100;urp;</value>
</prop>
```
This configures OpenOffice to provide a socket on port 8100, where it will serve connections via the UNO remote protocol (URP). Be careful to block port 8100 for connections from outside your network in your firewall. Using port 8100 is recommended. However, it might be necessary to adjust the port number if port 8100 is already in use on your machine. In this case, replace 8100 in the element with the port number that you want to use.

**4.** After making changes to the Setup.xcu or main.xcd file, stop and restart the Quickstarter (Windows) or soffice (UNIX or Windows).

#### **3.3.1.2 Setting Port for Session Using soffice Command Line Parameters**

As an alternative to configuring an OpenOffice port in the Setup.xcu file and then running the OpenOffice Quickstarter (Windows) or soffice (UNIX or Windows), you can launch soffice from the command line with parameters. However, these settings only apply to the current session. To launch soffice from the command line with parameters, do the following:

- **1.** Open a command window and navigate to the following directory: Windows: <*OpenOffice\_install\_dir*>\openoffice.org3\program\ UNIX: <*OpenOffice\_install\_dir*>/openoffice.org3/program
- **2.** Enter the following command:

```
soffice "-accept=socket,port=8100;urp;"
```
**3.** Verify that OpenOffice is listening on the specified port by opening a command window and entering one of the following commands:

```
netstat -a
netstat -na
```
An output similar to the following shows that OpenOffice is listening:

TCP <Hostname>:8100 <Fully qualified hostname>: 0 Listening

#### <span id="page-66-0"></span>**3.3.2 Configuring Inbound Refinery to Use OpenOffice**

To configure Inbound Refinery to use OpenOffice, do the following:

- **1.** If you did not use port 8100 when modifying the OpenOffice Setup.xcu file, do the following:
	- **a.** In the Inbound Refinery administration interface, select **Conversion Settings** then **Third-Party Application Settings**. The [Third-Party Application Settings](#page-164-0)  [Page](#page-164-0) page is displayed.
	- **b.** Click the **Options** button for OpenOffice. The [OpenOffice Options Page](#page-171-0) is displayed.
	- **c.** In the **Port to Connect to the OpenOffice Listener** field, enter the port that you used when modifying the OpenOffice Setup.xcu file.
	- **d.** Click **Update**.
- **2.** Restart Inbound Refinery.

# <span id="page-67-1"></span>**3.3.3 Setting Classpath to OpenOffice Class Files**

If converting documents using OpenOffice, Oracle Inbound Refinery requires class files distributed with OpenOffice. You must set the path to the OpenOffice class files in the refinery intradoc.cfg file, located in the *DomainHome*/ucm/ibr/bin directory. To set the path in the intradoc.cfg file, do the following:

- **1.** Navigate to the *DomainHome*/ucm/ibr/bin directory and open the intradoc.cfg file in a standard text editor.
- **2.** At the end of the file, enter the following:

```
JAVA_CLASSPATH_openoffice_
jars=<OfficePath>/Basis/program/classes/unoil.jar:<OfficePath>/URE/java/ridl.ja
r:<OfficePath>/URE/java/jurt.jar:<OfficePath>/URE/java/juh.jar
```
**Note:** The true value for <OfficePath> is likely to include spaces and care must be taken when setting this in a Microsoft Windows environment. Ensure that the paths are not enclosed in quotes, that slashes (/) are used for path separators and not backslashes  $(\cdot)$ , and that any space in the path is escaped using a backslash  $(\cdot)$ . For example, a properly formed classpath in a Windows environment could look like this:

```
JAVA_CLASSPATH_openoffice_jars=C:/Program\ Files/OpenOffice.org\
3/Basis/program/classes/unoil.jar:C:/Program\ Files/OpenOffice.org\
3/URE/java/ridl.jar:C:/Program\ Files/OpenOffice.org\
3/URE/java/jurt.jar:C:/Program\ Files/OpenOffice.org\ 3/URE/java/juh.jar
```
- **3.** Save and close the intradoc.cfg file.
- **4.** Restart Inbound Refinery.

# <span id="page-67-0"></span>**3.3.4 Using OpenOffice Without Logging In to Host**

Inbound Refinery can use OpenOffice to convert some file types directly to PDF. This is done by configuring the OpenOffice listener, which must be running in order for conversions to be successful. Typically, you must be logged in to the computer on which OpenOffice is installed in order for OpenOffice to be able to open and process any documents. However, the OpenOffice listener can be run in headless mode with no graphical user interface.

**Note:** Before setting up the OpenOffice listener to run in headless mode, confirm that documents can be converted to PDF using OpenOffice running in a non-headless mode. Also, turn off any extra screens that start up before OpenOffice can be used, such as startup dialogs, tip wizards, or update notices. These cause the refinery process to time out, because conversions will not proceed until these screens are cleared and they are not displayed in headless mode.

This section covers the following topics:

- [Section 3.3.4.1, "Setting Up Headless Mode on a Windows Host"](#page-68-0)
- [Section 3.3.4.2, "Setting Up Headless Mode on a UNIX Host"](#page-69-1)

#### <span id="page-68-0"></span>**3.3.4.1 Setting Up Headless Mode on a Windows Host**

To convert documents to PDF using OpenOffice without being logged in to a Windows host, you must create a custom service to run the OpenOffice listener in headless mode. The Windows Resource Kits provide the INSTSRV.EXE and SRVANY.EXE utilities to create custom services.

To set up a custom OpenOffice service, perform these steps:

**1.** In the MS-DOS command prompt, type the following command:

<*path*>\INSTSRV.EXE <*service\_name*> <*path*>\SRVANY.EXE

where <*path*> is the path to the Windows Resource Kit, and <*service\_name*> is the name of your custom service. This name can be anything, but should be descriptive to identify the service. When done, a new service key is created in your Windows registry.

**2.** Open the Registry Editor by selecting **Start, then select Run**, entering **regedit**, and clicking **OK**. The Registry Editor is displayed.

**Caution:** Backup your registry before editing it.

- **3.** Backup your registry by selecting **File, then select Export**, entering a name for the backup file, and clicking **Save**. Remember the location to which the backup file is saved should you need to restore the registry.
- **4.** Navigate to the new registry key created in the first step and select the new service key. The new key is located at:

HKEY\_LOCAL\_MACHINE\SYSTEM\CurrentControlSet\Services\<*service\_ name*>

- **5.** With the new key selected, choose **Edit, then select New, then select Key**, and name it **Parameters**.
- **6.** Right-click on the **Parameters** key, select **New, then select String Value**, and name the value **Application**.
- **7.** Right-click on the **Application** string and select **Modify**.
- **8.** Type in the full path to soffice.exe, appended with **-headless**. For example:

C:\Program Files\OpenOffice2.0\program\soffice.exe –headless

- **9.** Close the Registry Editor and restart the computer.
- **10.** Once the computer has successfully restarted, select **Start, then select Settings, then select Control Panel, then select Administrative Tools, then select Services**  to open Windows Services. The Windows Services screen is displayed.
- **11.** Right-click the service you just created, select **Properties**, and ensure that the service is set up to start automatically
- **12.** Select the **Log On** tab and enable **This account**. This enables the service to run using a specific user account
- **13.** Enter the same user credentials that the Inbound Refinery is using to run.

**Note:** The Inbound Refinery user will need to have the right to log on as a service on the Inbound Refinery computer.

**14.** Start the service, accept the changes and close Windows Services.

#### <span id="page-69-1"></span>**3.3.4.2 Setting Up Headless Mode on a UNIX Host**

To convert documents to PDF using OpenOffice without being logged in to a UNIX host, the OpenOffice listener must run in headless mode with no graphical user interface, using a virtual buffer display (X server).

**Important:** Each UNIX environment is unique. This information is a general guideline for setting up the OpenOffice listener in headless mode on UNIX platforms. An example of the procedure for Red Hat EL4 is also included.

In general, to configure the OpenOffice listener to run in headless mode on UNIX platforms, you must perform the following steps:

**Note:** Before setting up OpenOffice to run in headless mode, ensure that Inbound Refinery is installed and configured correctly to successfully convert documents to PDF using OpenOffice in non-headless mode.

- **1.** Create a startup script to run Inbound Refinery when the system boots up.
- **2.** Configure a virtual X server and create a startup script to run it when the system boots up, to enable OpenOffice to run.
- **3.** Create a startup script to run OpenOffice in headless mode when the system boots up.
- **4.** Configure the system to run the startup scripts in the following order:
	- **a.** Start Inbound Refinery
	- **b.** Start the virtual X server
	- **c.** Start OpenOffice

**Note:** The virtual X server must be started prior to starting OpenOffice, or OpenOffice will not run. Additionally, remember to ensure that the web server is also configured to run when the system boots up.

# <span id="page-69-0"></span>**3.4 Converting Microsoft Office Files to PDF**

This section covers the following topics:

- [Section 3.4.1, "About Converting Microsoft Office Files to PDF"](#page-70-0)
- [Section 3.4.2, "Converting Microsoft Word Files to PDF"](#page-70-1)
- [Section 3.4.3, "Converting Microsoft Excel Files to PDF"](#page-71-0)
- [Section 3.4.4, "Converting Microsoft PowerPoint Files to PDF"](#page-72-0)
- [Section 3.4.5, "Converting Microsoft Visio Files to PDF"](#page-73-0)
- [Section 3.4.6, "Using Relative versus Absolute Links in Office Documents"](#page-75-0)

# <span id="page-70-0"></span>**3.4.1 About Converting Microsoft Office Files to PDF**

When running on Windows, Inbound Refinery can use Microsoft Office to convert Microsoft Office files to PDF files. The following Microsoft Office versions are supported:

- Microsoft Office 2003
- Microsoft Office 2007

Microsoft Office 2010

**Note:** Support for Microsoft Office 2007 excludes support for Microsoft Project 2007.

Please note the following important general considerations:

- Microsoft Office is used to convert Microsoft Office files to PDF when the *Convert to PDF Using third-party applications* option is selected on the Primary Web-Viewable Rendition page.
- Inbound Refinery can convert a number of special features in Microsoft Office files into links in the generated PDF files. You set the conversion options for Microsoft Office files using the Third-Party Application Settings page.
- To keep a conversion of a Microsoft Office file from timing out, all functions requiring user input should be disabled. These include password protection, security notifications, such as disabling of macros, and online access requests to show online content or participate in user feedback programs. For details on how to disable these and other similar features, refer to the Microsoft documentation for each product.
- If a Microsoft Office file was converted to a PDF file successfully, but one or more links in the file could not be converted to links in the PDF file, the conversion status of that file is set to Incomplete. To prevent this from happening, you can set AllowSkippedHyperlinkToCauseIncomplete=False in the *intradoc.cfg* configuration file located in the refinery *DomainDir*\ucm\ibr\bin\ directory.

# <span id="page-70-1"></span>**3.4.2 Converting Microsoft Word Files to PDF**

Consider the following when running Inbound Refinery on Windows and using Microsoft Word to convert Word files to PDF:

- Any information in a Word file that is outside of the document's print area will not be converted to PDF.
- Password-protected files will time out unless the need for a password is removed.
- On Word 2003, make sure that you turn off *Show content and links from Microsoft Online* on the **Tools, then select Options, then select General** tab under the Online category, and opt out of the Customer Experience Improvement Program on the **Tools, then select Options, then select General** tab under the Customer Feedback category. If you do not, these files might time out.
- Options for the conversion of [Word](#page-172-0) links to PDF can be found on the Word [Options Page](#page-172-0).
- The following types of links in Word files can be converted to PDF:
	- **–** Absolute URL links (for example, *http://www.example.com*). You can also use links that specify targets on the page (for example

*http://idvm001/ibr/portal.htm#target*). Note that in order to be processed as an absolute URL link, Word must return the *http://* prefix as a part of the link. All supported versions of Microsoft Word automatically enforce this rule.

- **–** Relative URL links (for example, *../../../../portal.htm*). Note that these links do not contain any server name or protocol prefix.
- **–** Mailto links (links to e-mail addresses; for example *mailto:support@example.com*). Note that in order to be processed as an e-mail link, Word must return the *mailto:* prefix as a part of the link. All supported versions of Microsoft Word automatically enforce this rule.
- **–** Table of Contents links (converted to bookmarks in the generated PDF file).
- **–** Bookmarks (internal links to auto-generated or author-generated bookmarks).
- **–** Standard heading styles (Heading 1, Heading 2, etc., which are converted to bookmarks in the generated PDF file).
- **–** Links to footnotes and endnotes.
- **–** UNC path links (for example,
	- \\server1\c\TestDocs\MSOfficeXP\word\target.doc). This option is not currently available on the Word Options panel. To enable this functionality, you must set the ProcessWordUncLinks=true variable in the refinery connection's *intradoc.cfg* file

(*DomainHome*\ucm\ibr\bin\intradoc.cfg). In general, UNC paths have no relevance in a web browser; a UNC path is not a URL. Therefore, the PDF *must be opened outside of the web browser* for UNC path links to be resolved correctly. If you are using UNC path links, you might want to configure the Reader on client computers to open PDF files outside the browser.

- Links in text boxes are not converted.
- Linked AutoShapes and objects (for example, pictures or WordArt objects) located in tables are not converted.
- You might notice in some generated PDF files that the "hotspot" for a link is sometimes slightly off from the actual text (within a character or two). To date there are no know problems related to this occurrence, and there is currently no solution.

## <span id="page-71-0"></span>**3.4.3 Converting Microsoft Excel Files to PDF**

Consider the following when running Inbound Refinery on Windows and using Microsoft Excel to convert Excel files to PDF:

- Any information in an Excel file that is outside of the document's print area will not be converted to PDF.
- Password-protected files will time out unless the need for a password is removed.
- On Excel 2003, make sure that you turn off *Show content and links from Microsoft Online* on the **Tools, then select Options, then select General** tab under the Online category, and opt out of the Customer Experience Improvement Program on the **Tools, then select Options, then select General** tab under the Customer Feedback category. If you do not, these files might time out.
- Options for the conversion of [Excel](#page-173-0) links to PDF can be found on the Excel [Options Page](#page-173-0).
- Only external links are converted to PDF links. This is because, in the current implementation, it is impossible (or extremely difficult) to know which page of the generated PDF file will contain the target of an internal link (bookmark).
- Only the following types of links in Excel files can be converted to PDF:
	- **–** Absolute URL links (for example, *http://www.example.com*). You can also use links that specify targets on the page (for example *http://idvm001/ibr/portal.htm#target*). Note that in order to be processed as an absolute URL link, Excel must return the *http://* prefix as a part of the link. All supported versions of Microsoft Excel automatically enforce this rule.
	- **–** Relative URL links (for example, *../../../../portal.htm*). Note that these links do not contain any server name or protocol prefix.
	- **–** Mailto links (links to e-mail addresses; for example *mailto:support@example.com*). Note that in order to be processed as an e-mail link, Excel must return the *mailto:* prefix as a part of the link. All supported versions of Microsoft Excel automatically enforce this rule.

**Note:** The Excel Options panel does not have separate settings for absolute URL links and relative URL links. If the *Process Excel URL Links* option is selected, absolute URL links and relative URL links are all converted to PDF.

**–** UNC path links (for example,

\\server1\c\TestDocs\MSOfficeXP\word\target.doc). This option is not currently available on the Excel Options panel. To enable this functionality, you must set the ProcessExcelUncLinks=true variable in the refinery connection's *intradoc.cfg* file

(*DomainHome*\ucm\ibr\bin\intradoc.cfg). In general, UNC paths have no relevance in a web browser; a UNC path is not a URL. Therefore, the PDF *must be opened outside of the web browser* for UNC path links to be resolved correctly. If you are using UNC path links, you might want to configure the Reader on client computers to open PDF files outside the browser.

- Links are only converted if they are located in cells. Links in text boxes, WordArt objects, and so forth are not converted. In the generated PDF file, the hotspot for the link is the cell that contains the link.
- The Scaling on the Page Setup for the worksheet must be set to *Adjust to: ### % normal size* (and not 'Fit to Page'). Further, the closer to 100% the scale is set, the better your results will be.

### <span id="page-72-0"></span>**3.4.4 Converting Microsoft PowerPoint Files to PDF**

Consider the following when running Inbound Refinery on Windows and using Microsoft PowerPoint to convert PowerPoint files to PDF:

- Any information in a PowerPoint file that is outside of the document's print area will not be converted to PDF.
- Password-protected files will time out unless the need for a password is removed.
- On PowerPoint 2003, make sure that you turn off *Show content and links from Microsoft Online* on the **Tools, then select Options, then select General** tab under the Online category, and opt out of the Customer Experience Improvement

Program on the **Tools, then select Options, then select General** tab under the Customer Feedback category. If you do not, these files might time out.

- Options for the conversion of PowerPoint links to PDF can be found on the [PowerPoint Options Page.](#page-174-0)
- PowerPoint has two types of links: *Hyperlinks*, which behave the same in all Office applications, and *Action Settings*. The MSOfficeConverter.exe supports the following Action Settings: Hyperlink to: Next Slide, Previous Slide, and URL. All other links should be inserted as hyperlinks.
- The following types of hyperlinks in PowerPoint files can be converted to PDF:
	- **–** Absolute URL links (for example, *http://www.example.com*). You can also use links that specify targets on the page (for example *http://idvm001/ibr/portal.htm#target*). Note that in order to be processed as an absolute URL link, PowerPoint must return the *http://* prefix as a part of the link. All supported versions of Microsoft PowerPoint automatically enforce this rule.
	- **–** Relative URL links (for example, *../../../../portal.htm*). Note that these links do not contain any server name or protocol prefix.
	- **–** Mailto links (links to e-mail addresses; for example *mailto:support@example.com*). Note that in order to be processed as an e-mail link, PowerPoint must return the *mailto:* prefix as a part of the link. All supported versions of Microsoft PowerPoint automatically enforce this rule.
	- **–** Bookmarks (internal links to auto-generated or author-generated bookmarks).

**Note:** The PowerPoint Options panel does not have separate settings for absolute URL links and relative URL links. If the *Process PowerPoint Hyperlinks* option is selected, absolute and relative URL link are all converted to PDF.

**–** UNC path links (for example,

\\server1\c\TestDocs\MSOfficeXP\word\target.doc). This option is not currently available on the PowerPoint Options panel. To enable this functionality, you must set the ProcessPowerPointUncLinks=true variable in the refinery connection's *intradoc.cfg* file (*DomainHome*\ucm\ibr\bin\intradoc.cfg). In general, UNC paths have no relevance in a web browser; a UNC path is not a URL. Therefore, the PDF *must be opened outside of the web browser* for UNC path links to be resolved correctly. If you are using UNC path links, you might want to configure the Reader on client computers to open PDF files outside the browser.

- PowerPoint hyperlinks can only be processed if PowerPoint presentations are converted in the Slides format.
- It is technically possible to have a link on an object (for example, a text box) over a link on an individual line of text. Because of the way the PDF is assembled, only the link on the object will be active in the generated PDF file. Logically, any given spot in a PDF can only be assigned one action; so the top action is performed.

### <span id="page-73-0"></span>**3.4.5 Converting Microsoft Visio Files to PDF**

Consider the following when running Inbound Refinery on Windows and using Microsoft Visio to convert Visio files to PDF:

- Any information in a Visio file that is outside of the document's print area will not be converted to PDF.
- Visio files created using the Cross-Functional Flowchart template might cause a pop-up dialog to appear when Visio attempts to open the file, and thus the refinery process will time out unless this dialog is cleared manually on the refinery computer. To prevent this from happening, do not base files on the Cross-Functional Flowchart template. You can use Outside In to convert Visio files based on the Cross-Functional Flowchart template. However, please note that Visio links are not converted by Outside In.
- Password-protected files will time out unless the need for a password is removed.
- On Visio 2003, make sure that you turn off *Show content and links from Microsoft Online* on the **Tools, then select Options, then select General** tab under the Online category, and opt out of the Customer Experience Improvement Program on the **Tools, then select Options, then select General** tab under the Customer Feedback category. If you do not, these files might time out.
- Options for the conversion of Visio links to PDF can be found on the Visio Options [Page](#page-175-0).
- The following types of links in Visio files can be converted to PDF:
	- **–** Absolute URL links (for example, *http://www.example.com*). You can also use links that specify targets on the page (for example *http://idvm001/ibr/portal.htm#target*). Visio does not enforce some of the link rules that are enforced by other Office applications. Therefore, the author of the Visio document must use the *http://* prefix as a part of the link. If the prefix is not found, the link will be converted as a relative URL link; this will likely not produce the link in the PDF as desired. Without the author applying this prefix, there is no way for the conversion engine to distinguish the link from relative and mailto links.
	- **–** Relative URL links (for example, *../../../../portal.htm*). Note that these links do not contain any server name or protocol prefix.
	- **–** Mailto links (links to e-mail addresses; for example *mailto:support@example.com*). Visio does not enforce some of the link rules that are enforced by other Office applications. Therefore, the author of the Visio document must use the *mailto:* prefix as a part of the link. If the prefix is not found, the link will be converted as a relative URL link; this will likely not produce the link in the PDF as desired. Without the author applying this prefix, there is no way for the conversion engine to distinguish the link from absolute and relative links.
	- **–** Bookmarks (internal links to auto-generated or author-generated bookmarks). When *Process internal Visio links* is selected on the Visio Options panel, all internal document links to other sheets are included in the generated PDF.

**Important:** For proper conversion of internal links in Visio 2003, you must clear the address field when creating the link. By default, the address field is populated with the file name of the file in which the link occurs. If this is not cleared, the link is converted as a link to the original file and prompts the user to download the original file when the link is clicked.

**–** UNC path links (for example,

\\server1\c\TestDocs\MSOfficeXP\word\target.doc). This option is not currently available on the Visio Options panel. To enable this functionality, you must set the ProcessVisioUncLinks=true variable in the refinery connection's *intradoc.cfg* file (*DomainHome*\ucm\ibr\bin\intradoc.cfg). In general, UNC paths have no relevance in a web browser; a UNC path is not a URL. Therefore, the PDF *must be opened outside of the web browser* for UNC path links to be resolved correctly. If you are using UNC path links, you might want to configure the Reader on client computers to open PDF files outside the browser.

- All Microsoft Visio files should be set up so that the printer paper size and orientation matches the drawing page size and orientation. Otherwise, links will not be converted correctly (they will be placed in the wrong location). For example, if the printer paper is set to Letter/Landscape, the drawing page should also be set to Letter/Landscape.
- In the generated PDF file, the hotspot for a Visio link is a square that encompasses the shape; even if the shape itself is not a square.

### **3.4.6 Using Relative versus Absolute Links in Office Documents**

Both relative and absolute links can be converted to PDF in Word, Excel, PowerPoint, and Visio files.

**Example absolute link:** 

http://system/ucm/groups/public/documents/addacct/000123.pdf

**Example relative link:** 

..\addacct\000123.pdf

When creating links, absolute and relative links each have advantages and disadvantages. Absolute links are easy to copy and paste, however, relative links can eliminate issues if the content server is migrated to a new computer or if the IP address and DNS names change; relative links will always be relative to the location of the web viewable file for the document you are checking in.

**Important:** The following procedure applies to Inbound Refinery with Microsoft Office installed, using the *Convert to PDF using third-party applications* option. This procedure does not apply to configurations using Inbound Refinery on UNIX.

To use relative links in Word, Excel, PowerPoint, and Visio documents, complete the following steps:

- **1.** Log into the refinery.
- **2.** Select **Conversion Settings, then select Third-Party Application Settings**. The Third-Party Application Settings page is displayed.
- **3.** Click the **Options** button for the third-party application. The corresponding options page is displayed.
- **4.** Click **Update** to save your changes.
- **5.** Use relative links, instead of absolute links, when authoring documents. It is important to understand that these links will be relative to the location of the web viewable file for the document you are checking in:

### **Example 1: Relative linking with the same document type and security**

Let's say you wanted to create a link to document 000123. If the document was checked into security group "public" and document type "adacct", this document has a web viewable URL of:

http://system/ucm/groups/public/documents/adacct/000123.pdf

Now if you check document 000456 into the same security group and document type, its web viewable URL would be:

http://system/ucm/groups/public/documents/adacct/000456.pdf

Since the URL path is identical to 000123, your relative URL link in the document for 000456 would only need to be:

000123.pdf

**Example 2: Relative linking to a different document type** 

Using the same document names, if you checked document 000456 into the same security group but a different document type, its web viewable URL would look like:

http://system/ucm/groups/public/documents/adcorp/000456.pdf

This means that your relative URL link needs to go up one directory and then into "adacct" to find 000123.pdf. So the relative URL link would be:

..\adacct\000123.pdf

**Example 3: Relative linking to a different document security** 

Now if you also change the security group of document 000456, its web viewable URL would look like:

http://system/ucm/groups/secure/documents/adcorp/000456.pdf

This means that the relative URL link will need to go up three directories and then back down to 000123.pdf. So the relative URL link would be:

..\..\..\public\adacct\000123.pdf

**6.** Check the documents into the content server. When converting the documents to PDF, the refinery will create links relative to the location of the web viewable file for each document you are checking in.

## **3.5 Troubleshooting PDF Conversion Problems**

This section covers the following topics:

- [Section 3.5.1, "Troubleshooting Process for PDF Conversion Issues"](#page-76-0)
- [Section 3.5.2, "Common Conversion Issues"](#page-77-0)
- [Section 3.5.3, "Inbound Refinery Setup and Run Issues"](#page-78-0)
- [Section 3.5.4, "PDF Display Issues"](#page-82-0)

### <span id="page-76-0"></span>**3.5.1 Troubleshooting Process for PDF Conversion Issues**

The vast majority of PDF conversion issues fall into one of the following categories:

- When a file is checked into the content server, a PDF is not generated.
- A PDF is generated, but there are problems with the output.

When troubleshooting PDF conversion issues, you should first try to identify if the issue is related to just one specific file, all files of that type, or all files. For example, if you are having problems converting a Microsoft Excel document to PDF, try checking in other Microsoft Excel documents; preferably files that are smaller and less complex. If the problem is specific to a single file, the problem is most likely related to something within the file itself, such as file corruption, file setup and formatting, and so forth.

### **PDF not generated:**

If a PDF is not generated when a file is checked into the content server, complete the following basic troubleshooting steps:

- **1.** Look at the Inbound Refinery and agent logs and identify which step of the conversion process failed (printing to PostScript, PostScript to PDF conversion, etc.). For more information about viewing Inbound Refinery and agent logs and enabling verbose logging for agents, refer to the *Inbound Refinery Administration Guide*.
- **2.** If the file is timing out during conversion, first try checking in another, smaller, less complex file of the same type. If multiple files are timing out, adjust your timeout values and re-submit the files for conversion. For more information about configuring timeout values, refer to the *Inbound Refinery Administration Guide*.
- **3.** If the file is failing to print to PostScript, try printing the file to PostScript manually. Most failure to print to PostScript issues are related to the following possible causes:
	- The IDC PDF Converter PostScript printer is not installed.
	- The IDC PDF Converter PostScrpt printer is not named or set up properly.
- **4.** If the file is printing to PostScript successfully but failing to convert to PDF, again first try checking in another, smaller, less complex file of the same type. If the problem is not specific to a single file, or you cannot identify a problem within the files that is causing the conversion to fail, the problem is most likely related to the distiller engine that you are using.

### <span id="page-77-0"></span>**3.5.2 Common Conversion Issues**

Content items are often converted incorrectly, or not at all, for the following reasons:

- Information within the document is outside of the document's print area: Depending on the native application used to create the document and how your system is set up, a document is sometimes printed to a PostScript file, and the PostScript file is then converted to PDF. Therefore, any information in the document that is outside of the document's print area will not be included in the generated PDF.
- Inbound Refinery is trying to convert a file that is not appropriate for the **conversion engine**: For example, if a file from an application other than Microsoft Word has the extension *doc*, the document is opened in Microsoft Word, which is not correct. The conversion will then fail.
- The third-party application that is used for conversion starts up with items that **require user interaction, such as startup dialogs, tip wizards, or update notices**: This prevents Inbound Refinery from processing and converting the files correctly, and the conversion will time out. Always make sure that you turn off all such features before using a third-party application for conversion purposes.
- **The Inbound Refinery's Java Virtual Machine (JVM) is frozen:** This is usually associated with failed attempts to convert invalid file formats. Restarting Inbound Refinery will usually fix this problem.
- Inbound Refinery **did not have enough time to process the file**: You can detect this by filtering for the conversion status *PassThru* in Repository Manager. You can also look at the Inbound Refinery and agent log files. Prevent future occurrences of this problem by increasing the appropriate conversion factor on the Timeout Settings page in the Inbound Refinery administration interface.
- The content item was converted correctly but you cannot view the generated **PDF file in Adobe Acrobat or Acrobat Reader.** You might be using an old Acrobat version. In order to ensure that you can view all generated PDF files correctly, you should always use the latest version of Adobe Acrobat or Adobe Acrobat Reader.
- **A Microsoft Office file and a link within that file does not convert correctly.** It is possible that the link is not formatted correctly or is not supported by Inbound Refinery. For details, see [Section 3.4, "Converting Microsoft Office Files to PDF."](#page-69-0)

### <span id="page-78-0"></span>**3.5.3 Inbound Refinery Setup and Run Issues**

The following are symptoms of Inbound Refinery setup and run issues:

- **[Inbound Refinery Won't Process Any Files](#page-78-2)**
- **[Missing IDC PDF Converter Printer](#page-78-1)**
- [Error: 'Unable to convert. The printer is not installed'](#page-79-0)
- [Error: 'Unable to convert. Not printing to 'c:/temp/idcoutput.ps'.'](#page-79-1)
- [Conversions Keep Timing Out](#page-79-2)
- [Microsoft Word Files Won't Convert](#page-80-0)
- [Microsoft Excel Files Won't Convert](#page-80-1)
- [Microsoft PowerPoint Files Won't Convert](#page-81-0)
- [Microsoft Visio Files Won't Convert](#page-81-1)
- [FrameMaker Files Won't Convert](#page-81-2)
- [WordPerfect Files Won't Convert](#page-82-1)

#### <span id="page-78-2"></span>**3.5.3.1 Inbound Refinery Won't Process Any Files**

Inbound Refinery has been installed, but no files are being converted.

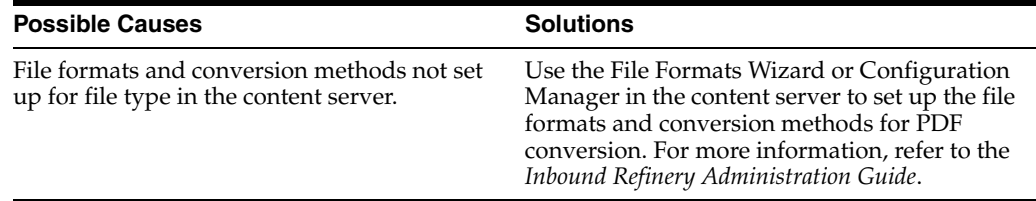

### <span id="page-78-1"></span>**3.5.3.2 Missing IDC PDF Converter Printer**

The IDC PDF Converter Printer is missing from the list of local printers and documents are stuck in GENWWW. Rebooting the server did not resolve the issue.

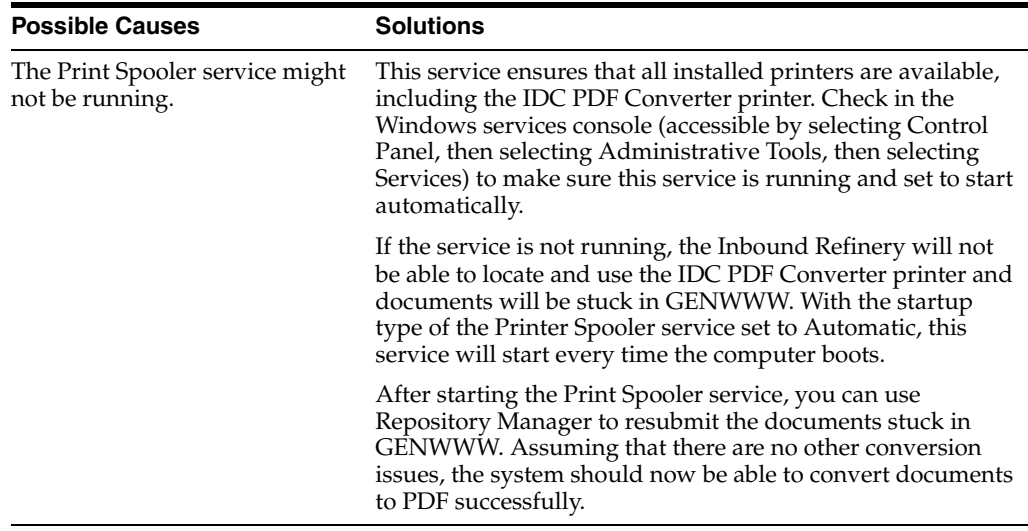

### <span id="page-79-0"></span>**3.5.3.3 Error: 'Unable to convert. The printer is not installed'**

Inbound Refinery is not converting any files to PDF, and the following error message appears in the Inbound Refinery log:

**Unable to convert. The printer 'IDC PDF Converter Printer' is not installed.**

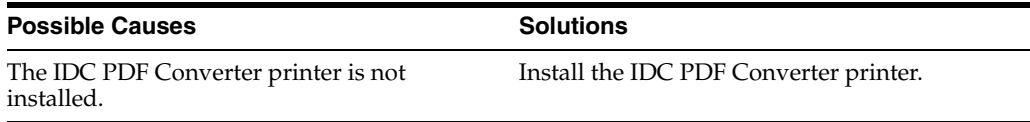

<span id="page-79-1"></span>**3.5.3.3.1 Error: 'Unable to convert. Not printing to 'c:/temp/idcoutput.ps'.'** Inbound Refinery is not converting any files to PDF, and the following error appears in the Inbound Refinery log:

**Step MSOfficeToPostscript forced conversion failure passthru by conversion engine with error: ''Unable to convert. The printer 'IDC PDF Converter' is not printing to 'c:/temp/idcoutput.ps'.''**

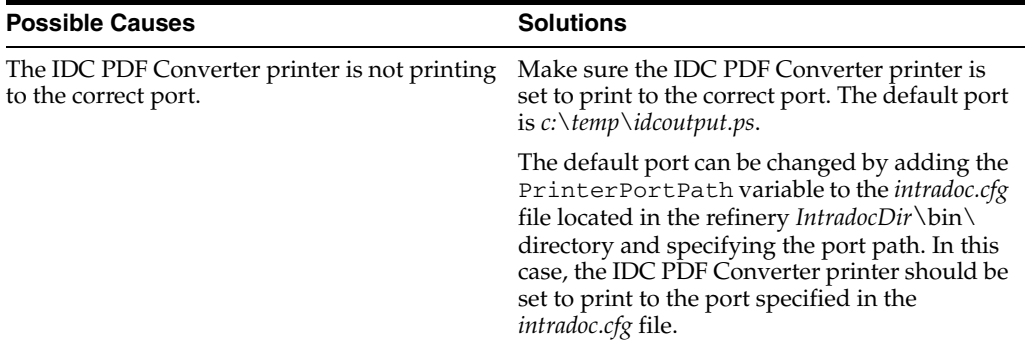

### <span id="page-79-2"></span>**3.5.3.4 Conversions Keep Timing Out**

Inbound Refinery conversions keep timing out.

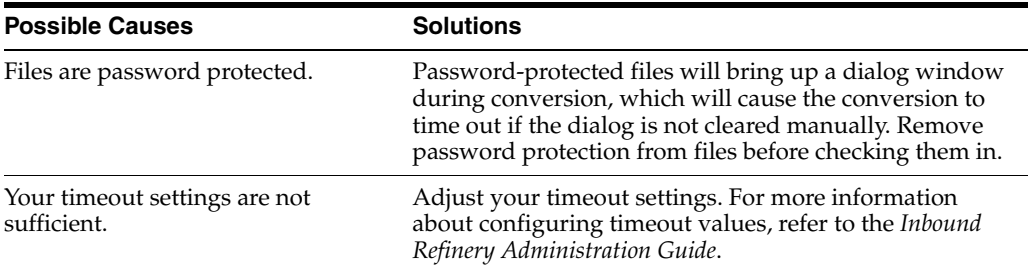

### <span id="page-80-0"></span>**3.5.3.5 Microsoft Word Files Won't Convert**

Microsoft Word files fail to convert.

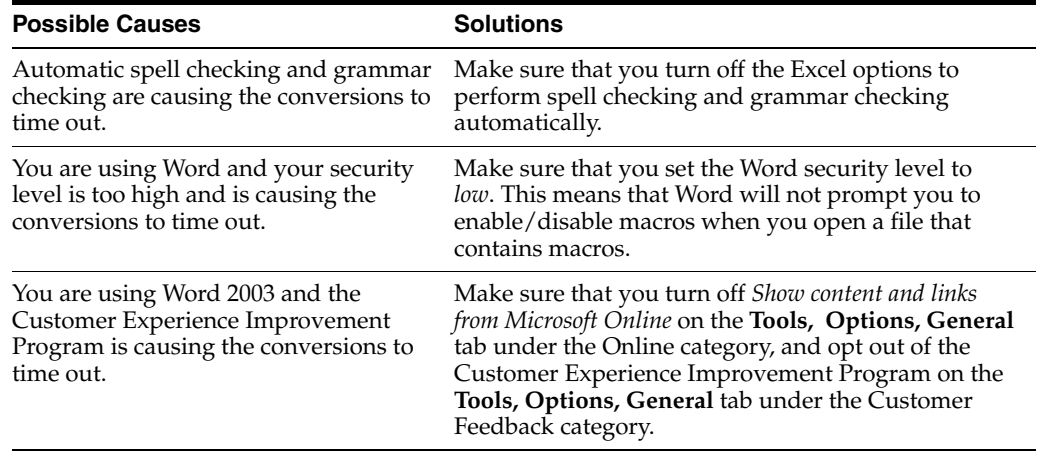

**Note:** For more information about converting Microsoft Word files, see [Section 3.4.2, "Converting Microsoft Word Files to PDF."](#page-70-0)

### <span id="page-80-1"></span>**3.5.3.6 Microsoft Excel Files Won't Convert**

Microsoft Excel files fail to convert.

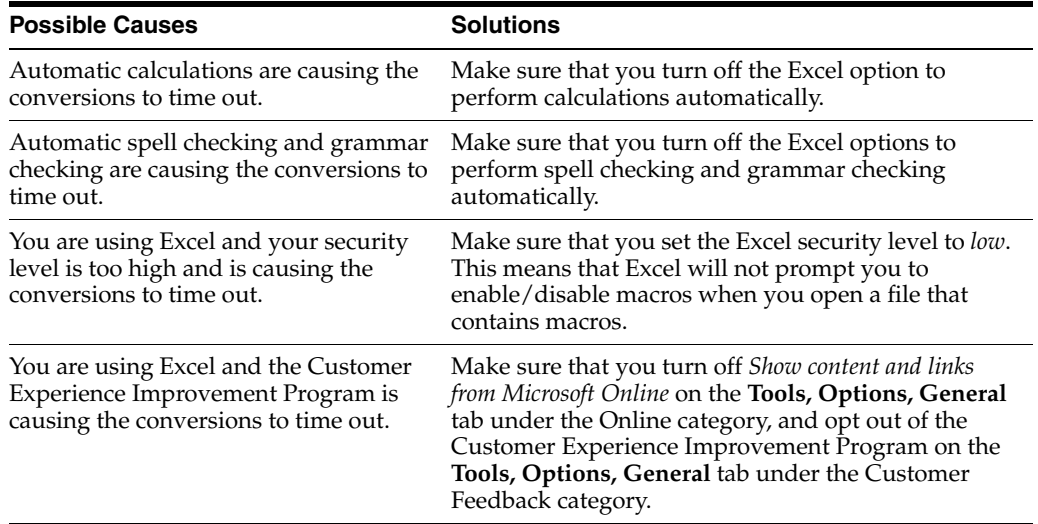

**Note:** For more information about converting Microsoft Excel files, see [Section 3.4.3, "Converting Microsoft Excel Files to PDF."](#page-71-0)

#### <span id="page-81-0"></span>**3.5.3.7 Microsoft PowerPoint Files Won't Convert**

Microsoft PowerPoint files fail to convert.

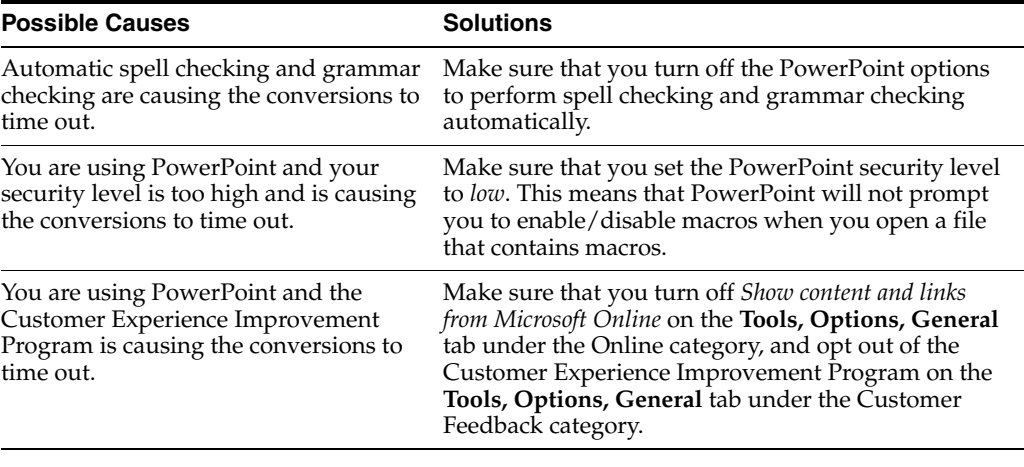

**Note:** For more information about converting Microsoft PowerPoint files, see [Section 3.4.4, "Converting Microsoft PowerPoint Files to](#page-72-0)  [PDF."](#page-72-0)

### <span id="page-81-1"></span>**3.5.3.8 Microsoft Visio Files Won't Convert**

Microsoft Visio files fail to convert.

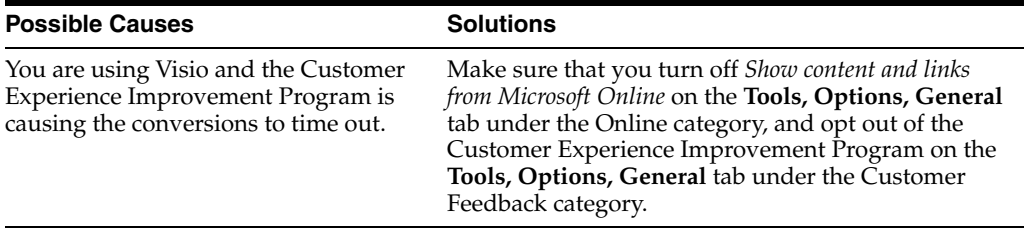

**Note:** For more information about converting Microsoft Visio files, see [Section 3.4.5, "Converting Microsoft Visio Files to PDF."](#page-73-0)

### <span id="page-81-2"></span>**3.5.3.9 FrameMaker Files Won't Convert**

FrameMaker files fail to convert.

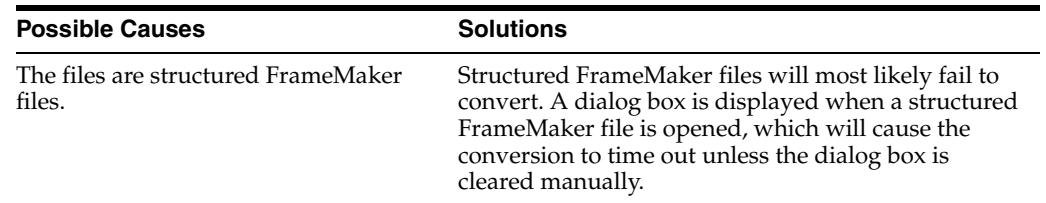

### <span id="page-82-1"></span>**3.5.3.10 WordPerfect Files Won't Convert**

WordPerfect files fail to convert.

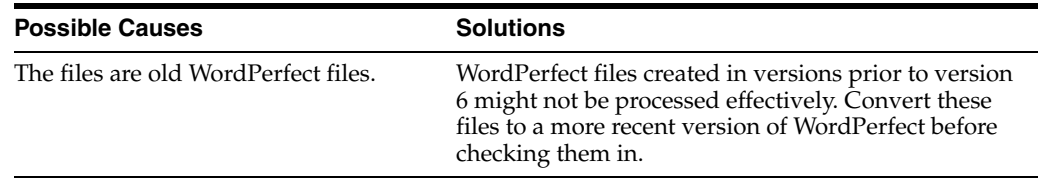

### <span id="page-82-0"></span>**3.5.4 PDF Display Issues**

The following are symptoms of display issues for PDF files generated by Inbound Refinery:

- [Blank PDF files in Internet Explorer](#page-82-2)
- [Error: 'File does not begin with '%PDF-'](#page-82-3)
- [PDF Files Don't Open Within Browser Window](#page-83-0)
- [Problems Printing PDFs Using Adobe Acrobat 6.0](#page-83-1)
- [Problem Displaying Internal Thumbnails When Viewing PDF Files](#page-83-2)

### <span id="page-82-2"></span>**3.5.4.1 Blank PDF files in Internet Explorer**

When attempting to open PDF files in Microsoft Internet Explorer, a blank PDF file is displayed.

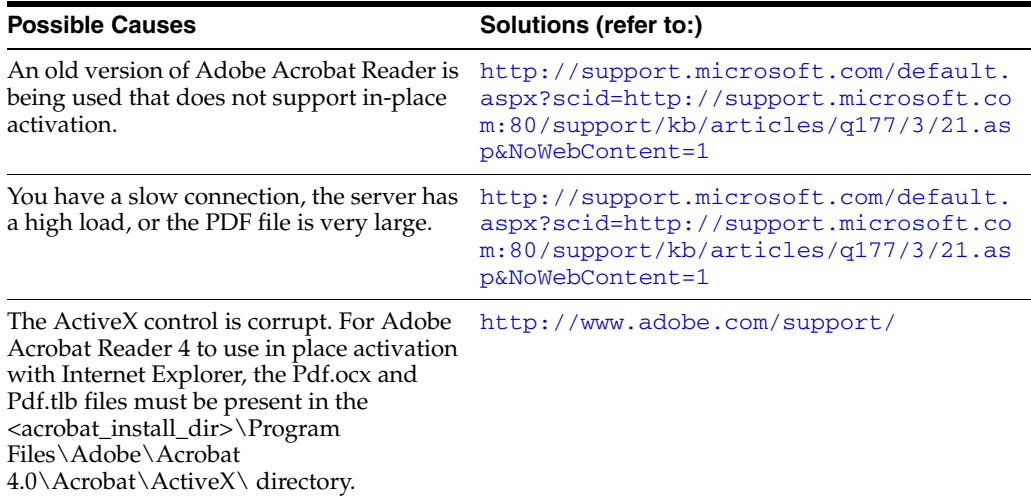

#### <span id="page-82-3"></span>**3.5.4.2 Error: 'File does not begin with '%PDF-'**

When attempting to open a PDF file in a web browser, you receive the following error message:

**"...File does not begin with '%PDF-'"**

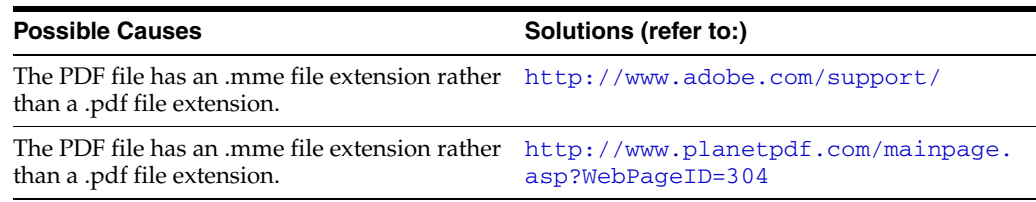

#### <span id="page-83-0"></span>**3.5.4.3 PDF Files Don't Open Within Browser Window**

When viewing PDF files generated by Inbound Refinery through a web browser, the PDF files do not open within the browser window.

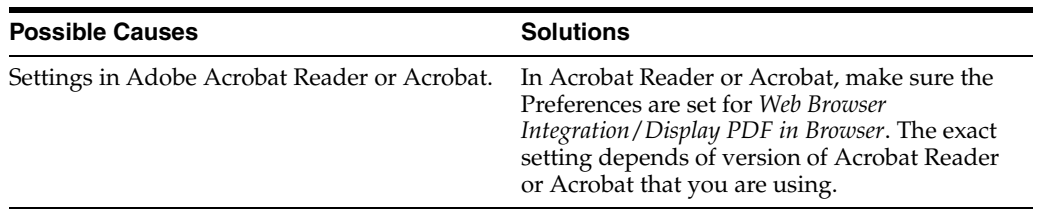

#### <span id="page-83-1"></span>**3.5.4.4 Problems Printing PDFs Using Adobe Acrobat 6.0**

When you try to print a PDF, the document will not print and the following message is displayed: *Could not start print job*.

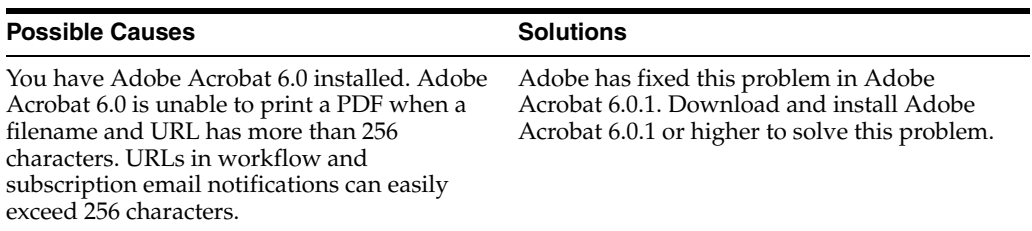

### <span id="page-83-2"></span>**3.5.4.5 Problem Displaying Internal Thumbnails When Viewing PDF Files**

When you view a PDF file, internal thumbnails (thumbnails of the pages within the PDF file) do not display properly. They might display with poor quality, display as grey rectangles, or not display at all.

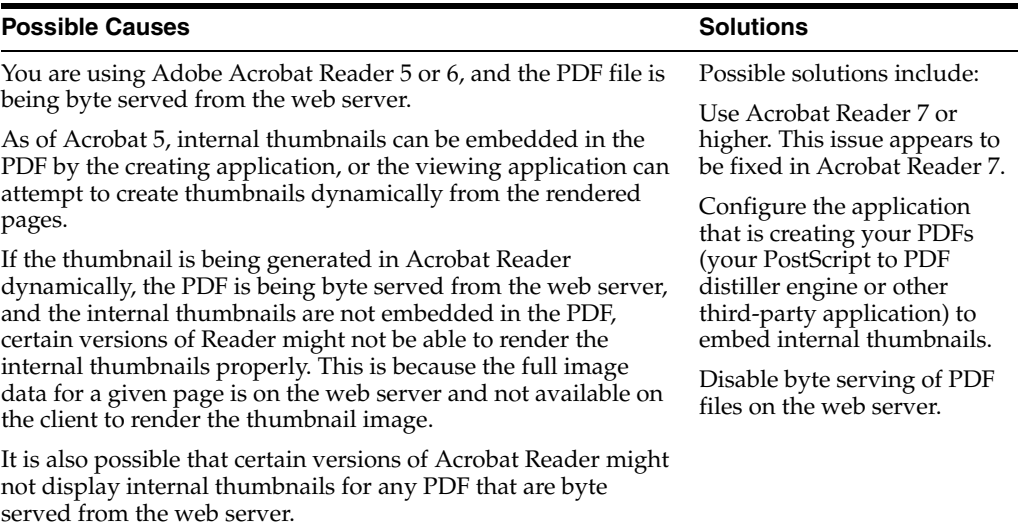

# <sup>4</sup>**Working With Image and Video Conversions**

Digital Asset Manager enables you to define and provide images, videos, and audio files in specified formats and sizes for download by the people in your organization who need them. This helps your organization maintain consistent standards for branding and digital content use.

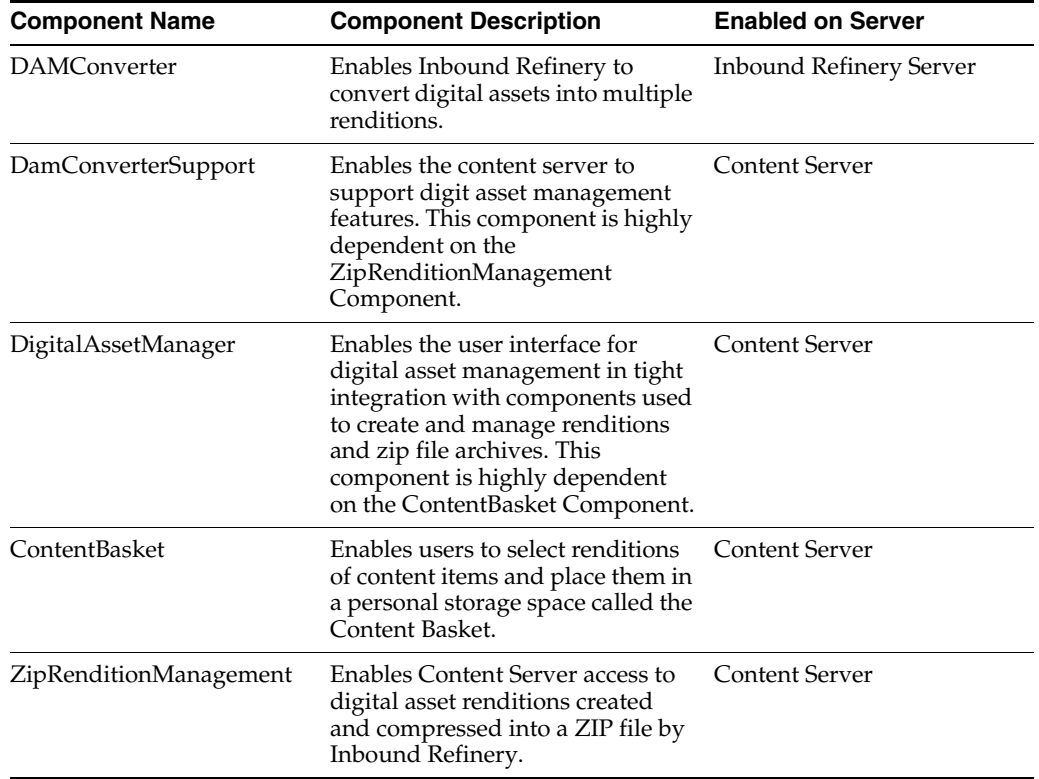

For Digital Asset Manager to work, the following components must be installed and enabled on the correct server as noted:

This section covers the following topics:

- [Section 4.1, "Digital Asset Manager Overview"](#page-85-0)
- [Section 4.2, "Configuring Digital Asset Manager"](#page-87-0)
- [Section 4.3, "Setting Up and Managing Image Conversions"](#page-92-0)
- [Section 4.4, "Setting Up and Managing Video Conversions"](#page-99-0)

## <span id="page-85-0"></span>**4.1 Digital Asset Manager Overview**

Digital Asset Manager creates multiple formats of digital assets automatically when an image or video is checked into Content Server, and lists the formats under one content ID. This ensures that the asset, such as a corporate logo or promotional video, maintains a standard size and quality in the multiple formats required by your organization, while providing the content management features of Content Server. For people in your organization who need to find and use digital assets, Digital Asset Manager gives them the confidence that they are using the approved asset and format for their needs. For example, one person can bundle and download images of the logo for use on a web-site, and another can download and bundle images of the same logo for use in office presentations or print collateral, all from a single digital asset checked into Content Server.

Digital assets are valuable electronic images and videos to be made available within your organization in multiple output formats. Each output format is called a rendition. The quantity and type of renditions are defined by the system administrator in rendition sets. A user selects a rendition set used to create renditions of a digital asset at the time the asset is checked into Content Server. Once checked in, a digital asset is routed to Inbound Refinery and converted using the specified conversion application.

### **4.1.1 Supported Conversion Applications**

By default, Inbound Refinery supplies rendition sets for use with Oracle Outside In Image Export to convert images. For additional image conversion options, a stand-alone graphics conversion application can be installed. Oracle does not supply or support any specific third-party conversion engine, allowing you to choose the engine that is right for you. Sample configurations for additional image conversion engines can be accessed from the Oracle WebCenter Content Oracle Technology Network pages.

To convert videos, a stand-alone video conversion application must be installed. Digital Asset Manager is currently configured to work with Telestream's Flip Factory version 6.1. FlipFactory version 6.1 must be obtained separately from Digital Asset Manager. FlipFactory is developed by Telestream and is available from their web site (www.telestream.net).

Digital Asset Manager is designed and tested on fully functioning implementations of third-party conversion applications. Demonstration versions of conversion applications are not recommended or supported.

### **4.1.2 Supported Streaming Servers**

For streaming digital video, Digital Asset Manager currently supports the following streaming servers:

- Windows Streaming Media—versions for supported Windows operating systems
- QuickTime Streaming Media—Darwin and QuickTime Streaming Server version 10.4
- RealMedia—Helix DNA Server version 11

### **4.1.3 Supported Input Formats**

Supported input formats are determined by the graphic or video conversion application being used. Digital Asset Manager now has the ability to use several graphic conversion engines. Only Oracle Outside In Image Export is included with Inbound Refinery. Formats supported by Oracle Outside In Image Export can be

found on Oracle's web site at

http://www.oracle.com/technology/products/content-management/oit/imageexpo rt.html.

Third-party conversion engines may offer additional support to graphics format. Third-party conversion engines must be obtained independently of Inbound Refinery and are not officially supported by Oracle.

The graphics formats supported by compatible conversion engines include the following:

- JPG/JPEG (Joint Photographic Expert Group)
- GIF (Graphics Interchange Format)
- BMP (Bitmap)
- PNG (Portable Network Graphics)
- TIFF (Tag Image File Format)
- PSD (PhotoShop)
- AI (Adobe Illustrator)
- PDF (Portable Document Format)

For a comprehensive listing of formats supported, view the documentation that came with your chosen graphic conversion engine.

Video formats supported by FlipFactory include the following:

- Flash Media Format
- MP3 Audio Format
- MPEG Layer 3 and 4 Elementary Stream Media Format
- PacketVideo MPEG4 Format
- QuickTime Media Format
- QuickTime Streaming Format
- Windows Media Format
- AVI Media Format
- DVD Stream Media Format
- MPEG1 System Stream Media Format
- MPEG2 Program Stream Media Format
- MPEG2 Transport Stream Format
- MPEG4 Media Format
- Pinnacle MediaStream Media Format

See the FlipFactory documentation from Telestream for a comprehensive listing of formats supported by FlipFactory.

### **4.1.4 Supported Output Formats**

Output formats are determined by the conversion application. Formats supported by Oracle Outside In Image Export can be found on Oracle's web site at http://www.oracle.com/technology/products/content-management/oit/imageexpo rt.html.

Viewing of renditions in your browser is limited to what can be displayed effectively in your browser. For images, only formats supported by your web browser can be displayed. For video, only formats that have browser plug-ins are available for viewing in your web browser, such as output formats supported by Windows Media Player, Real Player, QuickTime Player, and Flash. Any image or video assets rendered in a format not supported for viewing in a browser will still be managed by Content Server, but will be available only for download.

Video Manager currently supports the following output formats:

- MPEG Layers  $1, 2$ , and  $4 \, \text{(.mpg, .mpeg, .mp2, .mp4)}$
- MPEG Layer 3 Audio (.mp3)
- Adobe Flash (.flv)
- QuickTime (.mov)
- Audio Video Interleave (.avi)

Due to the extensive number of formats supported by Telestream's FlipFactory, Windows Media Player, Real Player, QuickTime Player, and Adobe Flash, and the difficulty in configuring all the possible combinations, Video Manager officially supports a limited subset of these formats. You can configure Digital Asset Manager to accept additional formats and test them as your needs require.

**Note:** If using Microsoft IIS to serve conversions, unrecognized MIME types generate a 404 error. To ensure that your browser properly displays supported formats, make sure that all MIME types being used are registered in IIS. For more information, see the IIS documentation and refer to the Microsoft article at http://technet.microsoft.com/en-us/library/cc725608%28WS.10%29. aspx.

## <span id="page-87-0"></span>**4.2 Configuring Digital Asset Manager**

You must take additional steps to configure Digital Asset Manager for image and video conversion, including modifying the following configuration files:

- Content Server config.cfg, located in the *<IntradocDir>/*config/ directory
- Inbound Refinery intradoc.cfg file, located in the refinery *IntradocDir/*bin/ directory

This section details the necessary configuration steps.

- [Section 4.2.1, "Configuring For Image Conversion"](#page-87-1)
- [Section 4.2.2, "Modifying the Content Server Configuration File"](#page-89-0)
- [Section 4.2.3, "Associating File Formats and Mapping File Extensions"](#page-89-1)
- [Section 4.2.4, "Associating a File Format"](#page-90-0)
- [Section 4.2.5, "Mapping File Extensions"](#page-91-0)

### <span id="page-87-1"></span>**4.2.1 Configuring For Image Conversion**

Digital Asset Manager requires a conversion application to create renditions of an image. Default rendition sets for use with Oracle Outside In Image Export are provided and no configuration is necessary.

### **Default Rendition Sets**

Default rendition sets are defined in the damconverter\_basedefinitions.hda file, which is located in the refinery *IdcHomeDir*/components/DAMConverter/resources/ directory and should never be altered. Upgrades to the component would overwrite any changes. For information on defining and using rendition sets other than the default sets included in the damconverter\_basedefinitions.hda, see [Section 4.3.2,](#page-93-0)  ["Defining Image Rendition Sets."](#page-93-0)

The following default rendition sets are included in the damconverter\_ basedefinitions.hda file installed with Digital Asset Manager:

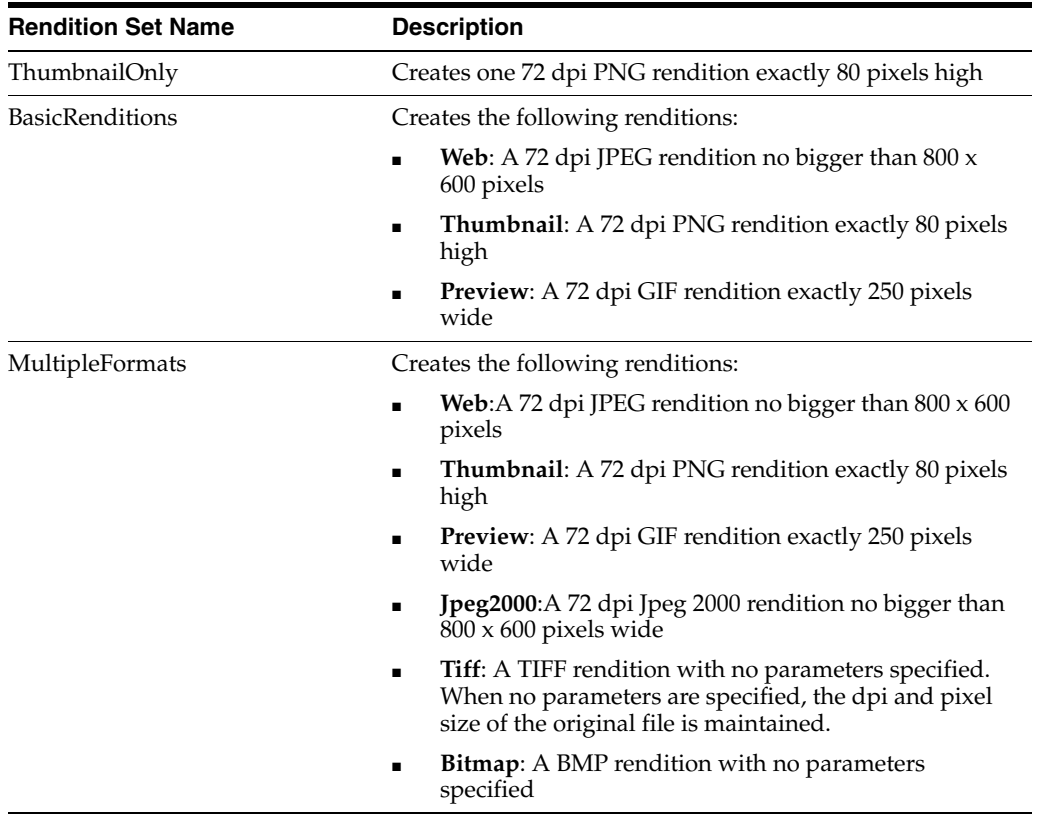

#### **Alternate Conversion Applications**

If you would like to use an alternate conversion application, Digital Asset Manager allows you the flexibility to choose one that best meets your needs. To use a conversion application other than Oracle Outside In Image Export, you must obtain and install the application and define rendition sets suitable for the application you choose.

**Note:** For best performance rendering images, install the image conversion application on the same server as the Inbound Refinery instance being used for Digital Asset Manager. For best performance rendering videos, refer to the recommendations of the video conversion application. For example, Flip Factory documentation recommends that it be installed on its own server-class system.

Additional rendition sets should be defined in a new file called extraRendition\_ definitions.hda which must be created in the *<IntradocDir>/*data/configuration/dam/ directory. For information on creating additional rendition sets, see [Section 4.3.2,](#page-93-0)  ["Defining Image Rendition Sets."](#page-93-0)

### <span id="page-89-0"></span>**4.2.2 Modifying the Content Server Configuration File**

To avoid an error in case a video rendition set is not selected at time of check in, a default value must be set for the VideoRenditions metadata field.

To modify the configuration file, do these steps:

**1.** Open the following directory of your Content Server instance:

*<IntradocDir>/*config/

- **2.** Open the config.cfg file in a standard text editor.
- **3.** Under the #Additional Variables section, add DefaultVideoConversionSet and set it equal to the factory you want as the default rendition set. The default must match a rendition set in the choice list of the VideoConversions metadata field, defined using the Configuration Manager applet.
- **4.** Save changes to the config.cfg file and close the file.
- **5.** Restart Content Server

Digital Asset Manager allows a user to bundle and download assets to a local or shared file system. You can specify the maximum allowable size of a download, either in megabytes or number of files in the Additional Variables section of the config.cfg file by setting the following variables:

- MaxRenditionBundleInMegabytes=Maximum size of bundle in megabytes.
- MaxRenditionFileEntries=Maximum number of files in the bundle, expressed numerically.

**Note:** The DefaultVideoConversionSet identifies the rendition set to be used if a user does not specify a Video Rendition Set when checking in a video. It must be set in the config.cfg file, and not in the Default Value field of the Content Manager applet.

### <span id="page-89-1"></span>**4.2.3 Associating File Formats and Mapping File Extensions**

Content Server identifies content items as digital assets based on the extension of the file checked in. The following file formats must be associated with Digital Asset Manager and the file extensions mapped to the correct format.

### **4.2.3.1 Image Formats**

- JPEG (.jpeg; .jpg)
- $GIF$  (.gif)
- $AI (ai)$
- PSD (.psd)
- BMP (.bmp)
- PNG (.png)
- TIFF (.tiff; .tif)

### **4.2.3.2 Video Formats**

- MPEG Layers 1, 2, and 4 (.mpg, .mpeg, .mp2, .mp4)
- QuickTime (.mov)
- Audio Video Interleave (.avi)
- Flash Video (.flv)

Remember, the conversion engine passes rendition information to the third-party conversion application, so any additional format you associate must be supported by the third-party conversion application used by your organization.

**Note:** If you are only converting one type of digital asset, images or videos, then you should only associate the formats for that type of asset.

### <span id="page-90-0"></span>**4.2.4 Associating a File Format**

To associate a format with the Digital Asset Manager conversion engine, do these steps:

- **1.** Log in to Content Server. You must have administration rights.
- **2.** Click Admin Applets on the Administration tray. The Administration page is displayed
- **3.** Click Configuration Manager. The Configuration Manager applet opens.
- **4.** Select Options—File Formats. The File Formats screen is displayed.
- **5.** Associate the format with the Digital Asset Manager conversion engine by performing one of these steps:

If the format is listed in the File Formats (upper) section of the File Formats screen:

- **a.** Select the format from the list. For example select, image/jpeg for images or video/mpeg for videos.
- **b.** Click Edit. The Edit File Format screen is displayed.
- **c.** Select Digital Media Graphics for image formats and Digital Media Video for video formats from the Conversion choice list. Digital Media Graphics and Digital Media Video are the names of the Digital Asset Manager conversion engines.
- **d.** Modify the description in the Description field if desired. This description is displayed in the Configuration Manager, and is not displayed in the Content Server interface.
- **e.** Click OK. The Edit File Format screen is closed.

If the format is not listed in the File Formats (upper) section of the File Formats screen:

- **a.** Click Add. The Add New File Formats screen is displayed.
- **b.** Enter the type of format in the Format field. The type can be anything, and is displayed on the Content Information and Rendition Information pages of Content Server. Choose something descriptive, for example, application/PaintShop.
- **c.** Select Digital Media Graphics for images or Digital Media Video for videos from the Conversion choice list. Digital Media Graphics and Digital Media Video are the names of the Digital Asset Manager conversion engines.
- **d.** Optionally, enter a description in the Description field. This description is displayed in the Configuration Manager, and is not typically displayed in the Content Server interface. The description can be displayed in the user interface if the configuration variable *IsOverrideFormat* is set equal to *true* in the Content Server configuration file. Setting IsOverrideFormat=true in the Content Server configuration file enables a choice list on the check in page that allows a user to select a conversion format for a specific file, bypassing the assigned format.
- **e.** Click OK. The Add New File Formats screen is closed.

### <span id="page-91-0"></span>**4.2.5 Mapping File Extensions**

After a format is associated with the appropriate Digital Media conversion engine, you must ensure that all appropriate file extensions are mapped to the file format in Configuration Manager. All files with a file extension mapped to the format will be passed to the Digital Asset Manager conversion engine.

To map a file extension to a file format associated with the Digital Asset Manager conversion engine, perform these steps:

- **1.** Log in to Content Server. You must have administration rights.
- **2.** Click Admin Applets under the Administration tray. The Administration page is displayed.
- **3.** Click Configuration Manager. The Configuration Manager applet opens.
- **4.** Select Options—File Formats. The File Formats screen is displayed.
- **5.** Map the extensions to the appropriate format by performing one of these steps:

If the extension is listed in the File Extensions (lower) section of the File Formats screen:

- **a.** Select the extension from the list. For example select, *psp*.
- **b.** Click **Edit**. The Edit File Extension screen is displayed.
- **c.** Select the appropriate format from the **Map to Format** choice list. For example, application/PaintShop or video/mpeg.
- **d.** Click **OK**. The Edit File Extension screen is closed.

If the format is not listed in the File Formats (upper) section of the File Formats screen:

- **a.** Click **Add**. The Add File Extensions screen is displayed.
- **b.** Enter the file extension in the **Extension** field. For example, psp. Do not enter the dot of the file extension.
- **c.** Select the appropriate format from the **Map to Format** choice list. For example, *application/PaintShop* or *video/mpeg*.
- **d.** Repeat steps a through c for each extension to be associated with the format. For example, pspimage could also be associated with application/PaintShop.
- **e.** Click **OK**. The Add File Extensions screen is closed.
- **f.** Click **Close**. The File Formats screen is closed.
- **g.** Close Configuration Manager.

After associating a format to the appropriate Digital Asset Manager conversion engine (Digital Media Graphics or Digital Media Video), and mapping the appropriate file extensions to the format, all files with those extensions checked into Content Server are passed to Inbound Refinery for processing through the conversion application. Remember, the conversion engine passes rendition information to the third-party conversion application, so any additional format you associate must be supported by the third-party conversion application used by your organization.

## <span id="page-92-0"></span>**4.3 Setting Up and Managing Image Conversions**

This section covers the following topics:

- [Section 4.3.1, "Understanding Image Rendition Sets"](#page-92-1)
- [Section 4.3.2, "Defining Image Rendition Sets"](#page-93-0)
- [Section 4.3.3, "Creating and Configuring Image Rendition Sets"](#page-93-1)
- [Section 4.3.4, "Working with XMP and EXIF Data"](#page-98-0)

### <span id="page-92-1"></span>**4.3.1 Understanding Image Rendition Sets**

When a digital asset is checked in to Content Server, Digital Asset Manager creates multiple renditions of that asset. For images, the criteria for each rendition is defined in one of two files. The default renditions set is defined in the damconverter\_ basedefinitions.hda file and should not be modified. Custom rendition sets can be added to a component resource file called extraRendition\_definitions.hda. This file can be created with a standard text editor and must be located in a new directory named *dam* in the refinery *IntradocDir*/data/configuration/ directory. The full file path should be:

IntradocDir/data/configuration/dam/extraRendition\_definitions.hda

For videos, the criteria is defined in your video conversion application. By default, Digital Asset Manager was designed to work with FlipFactory, and so the criteria for rendering digital video assets is defined when a factory is created.

#### **Image Asset Rendition Definition**

The criteria defining the default rendition sets at installation are in the damconverter\_ basedefinitions.hda file located in the content server

*IdcHomeDir*/components/DAMConverter/resources/ directory. This file should not be edited.

The definitions are grouped into rendition sets which correspond to rendition sets available to contributors on the content check in form when a image asset is checked in. It includes the following predefined rendition sets:

- ThumbnailOnly
- **BasicRenditions**
- **MultipleFormats**

The included rendition sets are examples that work with Outside In Image Export. If they do not meet your organization's unique needs, you should remove them from the option list on the check in page using the Configuration Manager to suppress their functionality. You should not edit the resource file to remove the sets. Any changes made will be lost when a component is updated.

Additional rendition sets can be added to a file called extraRendition\_definitions.hda. This file can be created with a standard text editor and must be located in a new directory named *dam* in the refinery *IntradocDir*/data/configuration/ directory. Digital Asset Manager merges damconverter basedefinitions.hda and extraRendition definitions.hda when running, with the second file you created taking precedence over the resource file. For example, if you create a new rendition in your file with the same name as one in the resource file but with different parameters, the new parameters will be used.

### <span id="page-93-0"></span>**4.3.2 Defining Image Rendition Sets**

When a contributor checks a digital asset into Content Server, they select a rendition set on the check in form. For image files, that rendition set matches a rendition set defined in the extraRendition\_definitions.hda file. Depending on the needs of your organization, the system administrator may need to modify, delete, or add renditions or rendition sets. For example, higher resolution may be required for print material than is specified in the default Print rendition set, or a new rendition set to handle CAD files from an engineering company.

For images, image rendition sets defined in the extraRendition\_definitions.hda files contain the options for converting digital assets into the image renditions specified in the set, and for displaying and accessing the renditions from within Content Server. The default renditions sets are in the component resource file, which should not be changed. Any additional rendition sets should be added to the extraRendition\_ definitions.hda file you created during installation. In that file, the top properties section contains the file path to a third-party conversion application. The bottom section contains the rendition set options, organized into sets, called rendition result sets.

When a file is checked into Content Server, the format of the file determines whether or not it is a digital asset. If it is an image file, Content Server passes the file to Inbound Refinery, which calls rendition options from the extraRenditions.hda and pass them to the image conversion application. The resulting renditions are then passed back through Inbound Refinery to Content Server or other specified location, where they are managed under a single content ID and made available to your organization.

For image assets, the names of the rendition sets defined for the choice list in the PackagedConversions metadata field in the Configuration Manager applet must match exactly with the names of the rendition sets defined in the extraRendition\_ definitions.hda file.

When modifying or adding renditions, it is important to remember that a contributor will only see the name of the rendition set when they check in a digital asset. The rendition set name should be descriptive. Rendition names and descriptions are displayed on the content information and rendition information pages.

Spaces and other characters reserved for Idoc Script tags or are illegal for use in URLs, such as spaces, cannot be used in rendition names.

### <span id="page-93-1"></span>**4.3.3 Creating and Configuring Image Rendition Sets**

To add, modify, or delete image renditions and rendition sets, you must edit the extraRendition\_definitions.hda file, located in the refinery *IntradocDir*/data/configuration/dam/ directory. To successfully modify the extraRendition\_definitions.hda file, you should be aware of basic HDA file structure. For more detailed information, see *Oracle WebCenter Content Developer's Guide for Content Server*.

This section covers the following topics:

- [Section 4.3.3.1, "extraRendition\\_definitions.hda File Structure"](#page-94-0)
- [Section 4.3.3.2, "Adding a Rendition Set"](#page-95-0)
- [Section 4.3.3.3, "Enabling a Rendition Set"](#page-97-0)

#### <span id="page-94-0"></span>**4.3.3.1 extraRendition\_definitions.hda File Structure**

When defining additional rendition sets, the extraRendition\_definitions.hda file should contain a header line and two section types.

#### **Section Types**

The extraRendition\_definitions.hda file has two section types using the following format:

@section\_type section\_name Section data @end

The two section types are:

- Properties Section
- **ResultSet Section**

In the extraRendition\_definitions.hda file, there is one properties section and multiple result set sections. All rendition sets are organized in result sets.

Comments are not allowed within a section of an HDA file. However, you can place comments in the HDA file before the first section, between sections, or after the last section.

Blank lines within a section of an HDA file are interpreted as a NULL value. Blank lines before the first section, between sections, or after the last section are ignored.

#### **Properties Section**

The properties section of the extraRendition\_definitions.hda file defines the path to an external conversion application. In the default file, it also declares the values of Idoc Script variables defining conversion options used by the default rendition result sets.

Default Idoc Script variables in the properties section are used by the default rendition sets. They are not required for any additional rendition sets you define and are not discussed in this guide. Conversion options can be specified directly within the result sets. For more information on working with IdocScript, see the Idoc Script Reference Guide.

#### **Result Set Sections**

There are two types of result sets in the extraRendition\_definitions.hda file, listed here in order of display in the file:

- **Rendition Result Sets**
- ExtensionFormatMap

Rendition result sets organize rendition sets and contain information about creating renditions. There can be many rendition result sets, in any order. They can be added, modified, or deleted, but each name must be unique.

The ExtensionFormatMap is an optional result set lists file extension/format pairs, so that Inbound Refinery can return the correct file format to Content Server for use

internally. This is not a required set, as Inbound Refinery uses a different system to map extensions to mime types, but if this result set is defined, the mapping specified in it takes precedence.

### <span id="page-95-0"></span>**4.3.3.2 Adding a Rendition Set**

The simplest way to add a rendition set to the extraRendition\_definitions.hda file is to copy an existing rendition result set and modify it. To successfully modify an existing set, you should be aware of basic set structure.

Modifications made to a component resource such as damconverter\_ basedefinitions.hda will be over-written if Digital Asset Manager is updated to a newer version. Additional rendition sets should be added to the extraRendition\_ definitions.hda file created in the *IntradocDir*/data/configuration/dam. Digital Asset Manager uses both files when running.

#### **Rendition Result Set Structure**

HDA files are ordered using simple name/value pairs, representing tabular data in an ASCII text format. The first line of a ResultSet section declares the set with the command @ResultSet, and then specifies the name of the set. The second line specifies the number of columns a table has, and the following lines name and populate the columns based on their order in the result set. Finally, the last line closes the result set with the command @end.

The first line of the rendition result set declares it as a result set by starting with @ResultSet, and the last line closes the set, with @end. The first line also gives the set a name. In this case, the name is ThumbnailOnly.

The name used should be descriptive, but spaces and other characters reserved for Idoc Script tags or illegal for use in URLs, such as spaces, cannot be used in rendition names.

The second line identifies how many columns are in the result set. In rendition result sets for Digital Asset Manager, there are 6 columns.

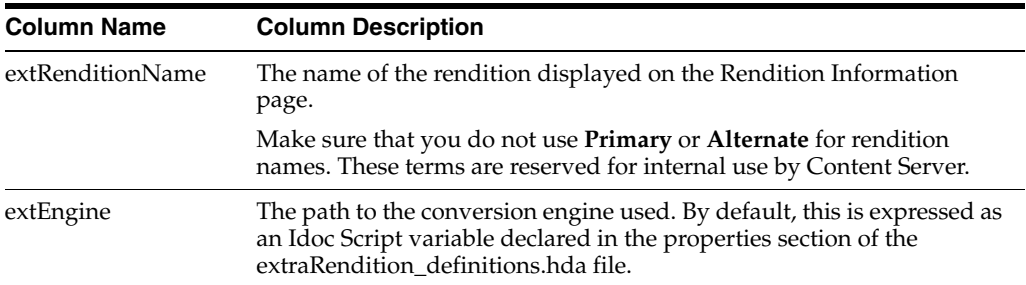

Each column has the following name and description:

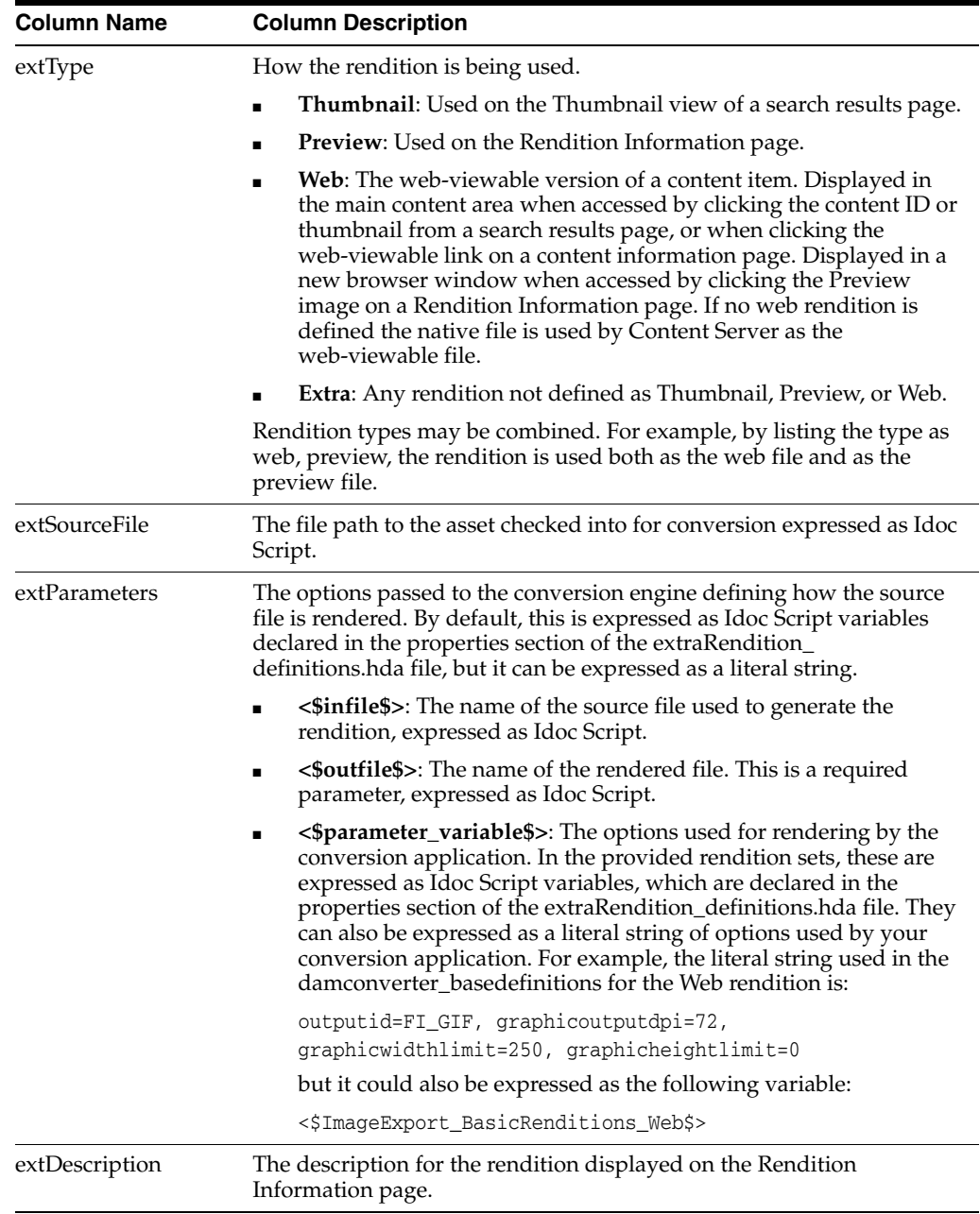

For more information on working with .hda files, see the *Working With Components*  guide.

To add a new rendition result set, perform these steps:

- **1.** Open the extraRendition\_definitions.hda in a standard text editor.
- **2.** Copy and paste an existing rendition result set.
	- **a.** Select a rendition result set to copy, starting at the @ResultSet line and ending at the @end line, and copy it.
	- **b.** Position the cursor between any two existing rendition result sets in the extraRendition\_definitions.hda file.
	- **c.** Paste the rendition result set into the file.

Blank lines between result set sections are ignored. To help visually organize the extraRendition\_definitions.hda file, you may want to insert a blank line before and after the new rendition result set.

**3.** Change the name of the new rendition result set, listed next to @ResultSet. For example, @ResultSet NewName.

The name used should be descriptive, but spaces and other characters reserved for Idoc Script tags or illegal for use in URLs, such as spaces, cannot be used in rendition names.

- **4.** Change rendition information for each rendition you want to keep in the result set.
	- **a.** Change the name of the rendition, listed in the extRenditionName column. Rendition names may have spaces.
	- **b.** Change the type of the rendition, listed in the extType column. Each rendition can multiple types, for example, preview, web.
	- **c.** Change the conversion options for rendering, listed in the extParameters column. Conversion options are dependent on which third-party conversion application being used.
	- **d.** Change the description of the rendition, listed in the extDescription column. The description can be anything, and is displayed on the Rendition Information page.

Do not change the <\$InFilePath\$> variable used in the extSouceFile column. This is required by .

- **5.** Delete any extraneous renditions in the result set.
- **6.** Save the extraRendition definitions.hda file.

### <span id="page-97-0"></span>**4.3.3.3 Enabling a Rendition Set**

After a rendition set is added to the extraRendition\_definitions.hda file, it must be made available as an option in the Image Rendition Set field on the Content Check In Form, using Configuration Manager.

To add the name of the rendition set as an option in Configuration Manager, perform these steps:

- **1.** Log in to Content Server. You must have administration rights.
- **2.** Click **Admin Applets** on the **Administration** tray. The Administration page is displayed
- **3.** Click **Configuration Manager**. The Configuration Manager applet opens.
- **4.** Verify the Information Fields tab is active, select the **PackagedConversions** information field and click **Edit**. The Edit Custom Info screen is displayed.
- **5.** Click **Configure**. The Configure Option List screen is displayed.
- **6.** Click **Edit**. The Option List screen is displayed.
- **7.** Add the name of the new result set as it is listed in the extraRendition definitions.hda file's packedConversion result set. Rendition sets can be listed in any order.

The name used in the extraRendition\_definitions.hda file and the PackagedConversions option list must match. Spaces and other characters reserved for Idoc Script tags or illegal for use in URLs cannot be used.

**8.** Click **OK** to close the Option List screen.

- **9.** Click **OK** to close the Configure Option List screen.
- **10.** Click **OK** to close the Edit Custom Info screen.

### <span id="page-98-0"></span>**4.3.4 Working with XMP and EXIF Data**

Most digital images have data associated with them by the hardware or software used to create them. For example, digital photographs have the date they were created and the camera used to create them associated with them, among other things. Digital files such as those created with Adobe Photoshop have a greater set of metadata associated with them. The metadata associated with digital photographs is called EXIF data, which stands for Exchangeable Image File Format. It is a subset of the type of data created by computer applications such as Adobe Photoshop. The application metadata is called XMP data, which stands for EXtensible Metadata Platform.

By default, Inbound Refinery is now configured to send EXIF and XMP data to Content Server, where it is indexed and available for searching as text.

#### **4.3.4.1 Searching XMP and EXIF Data in Content Server**

By default, XMP schema and EXIF data are extracted by Inbound Refinery and passed to Content Server. Content Server then displays the data on the Image Data tab of a digital asset. If OracleTextSearch is installed and enabled, the data is indexed and available for searching through a full-text search. To enable searching on a specific criteria in the XMP or EXIF metadata, a placeholder field must be enabled on the Content Server user interface and the search collection must be rebuilt. Once done, users can search for content using the specific criteria in the data.

To enable an XMP or EXIF data field on the user interface and make the specific criteria available for searching, do these steps:

- **1.** On the Content Server, expand the Administration tray and click **DAM Administration**. The DAM Search Fields Administration page is displayed.
- **2.** Expand the section under the XMP Schema Categories that has the data field to enable on the user interface. For example, to search for digital images based on the date and time the image was take, expand the EXIF category.
- **3.** Find and enable the placeholder field to be used for searching. For example, in the EXIF category, scroll to the XMP Date Time Original and enable it.
- **4.** Click **Update**.
- **5.** Rebuild the search index. For information on rebuilding the search index, see the content server documentation.

**Note:** Enabling a field in the user interface creates a placeholder field in content server and allows the information to be indexed and searched against. It does not modify database tables or allow information to be entered or modified in the field for storage in the database.

#### **4.3.4.2 Applying XMP and EXIF Data as Text Overlay to a Rendition**

Once a placeholder field has been created and the metadata indexed, XMP and EXIF metadata can be used as a text overlay in a custom rendition.

## <span id="page-99-0"></span>**4.4 Setting Up and Managing Video Conversions**

Digital Asset Manager requires a third-party conversion application to render video assets checked in to Content Server. Currently, Digital Asset Manager is designed to work with Telestream's FlipFactory

(http://www.telestream.net/products/flipfactory.htm).

This section has the following topics:

- [Section 4.4.1, "Installing FlipFactory"](#page-99-1)
- [Section 4.4.2, "Installing Digital Asset Manager Video Plug-ins"](#page-99-2)
- [Section 4.4.3, "Ensuring the JDOM Library is Installed for FlipFactory 6.0"](#page-100-0)
- [Section 4.4.4, "Sharing Directories with FlipFactory"](#page-100-1)
- [Section 4.4.5, "Setting the Conversion Engine Shared Directory Path"](#page-101-0)
- [Section 4.4.6, "Setting Media Locations"](#page-103-0)
- [Section 4.4.8, "Defining Video Rendition Sets"](#page-110-0)
- [Section 4.4.9, "Creating and Configuring Factories in FlipFactory"](#page-110-1)
- [Section 4.4.10, "Managing Video Conversion"](#page-113-0)
- [Section 4.4.11, "Enabling Plug-in Debugging Logs"](#page-115-0)

### <span id="page-99-1"></span>**4.4.1 Installing FlipFactory**

If you do not already have an instance of FlipFactory installed, follow the instructions included with FlipFactory to install and set up the application to meet your requirements. FlipFactory must be installed on a Windows server.

**Cautions:** FlipFactory installation will fail if installing on a computer with an instance of Microsoft SQL Server 2000 or lower. Ensure that SQL Server 2000 or lower is not installed on the computer on which you are installing FlipFactory.

FlipFactory requires QuickTime to be installed for QuickTime renditions to be made. Review the FlipFactory documentation for information regarding obtaining and integrating the proper QuickTime version for use with the specific version of FlipFactory your are using, either 6.0 or 6.1. Also, visit Telestream's site at http://www.telestream.net/ for the latest information relating to FlipFactory.

Due to the demand on computer resources required for rendering video assets, it is recommended that FlipFactory and Inbound Refinery be installed on separate server-class systems. For ease of access, it is also recommended that both servers have a duplicate user list of administrators.

### <span id="page-99-2"></span>**4.4.2 Installing Digital Asset Manager Video Plug-ins**

The monitor, transport, and notification plug-ins that Inbound Refinery uses to communicate with FlipFactory to convert videos are distributed in the idcFlipFactoryPlugin.zip file installed by the DAMConverter component. The idcFlipFactoryPlugin.zip file is located in the refinery

*IdcHomeDir*/components/DAMConverter/VideoManagerFlipFactoryPlugin/ directory.

To install and configure the Digital Asset Manager plug-ins for FlipFactory, perform these steps:

- **1.** Open Services on the Windows server on which FlipFactory is installed.
- **2.** Select the Flip Engine service and then select **Actions, Stop**.
- **3.** Select the idcFlipFactoryPlugin.zip located in the refinery *IdcHomeDir*/components/DAMConverter/VideoManagerFlipFactoryPlugin/ directory, and extract the file to the FlipFactory installation directory. For example: C:/Telestream/FlipFactory/. Two directories are extracted to the following locations:
	- /<*FlipFactory\_install\_dir*>/idcTools/
	- */<FlipFactory\_install\_dir>/Plugins/*

**Caution:** To ensure that all files are extracted to the correct place, keep the directory structure when extracting the idcFlipFactoryPlugin.zip file to the FlipFactory installation directory. The full directory structures are:

- /<*FlipFactory\_install\_dir*>/idcTools/jars/
- /<*FlipFactory\_install\_ dir*>/Plugins/com/stellent/refinery/ff/impl

### <span id="page-100-0"></span>**4.4.3 Ensuring the JDOM Library is Installed for FlipFactory 6.0**

FlipFactory 6.0 requires the JDOM library jdom.jar to be installed in the /<*FlipFactory\_ install\_dir*>/Jars/ directory. After installing the Digital Asset Manager Video plug-ins, navigate to the /<*FlipFactory\_install\_dir*>/Jars/ directory and ensure that the jdom.jar file is there. If is not there, download the latest API from http://www.jdom.org/ and copy only the jdom.jar file to the /<*FlipFactory\_install\_dir*>/Jars/ directory and restart FlipFactory.

This is not necessary for subsequent versions of FlipFactory.

### <span id="page-100-1"></span>**4.4.4 Sharing Directories with FlipFactory**

To convert videos, each implementation of Digital Asset Manager must have a staging directory and a watched directory on a file system shared with FlipFactory. The staging and watched directory can be the same directory. For Digital Asset Manager to work properly, a subdirectory in each watched directory must have the same name as the rendition set in Digital Asset Manager, which in turn must have the same name as the factory created in FlipFactory.

Additionally, there must be an "in" directory and an "out" directory within each subdirectory of the watched folder.

**Cautions:** If multiple factories point to the same "in" directory, the input file will be rendered by whichever factory receives notification first. As different factories may have different parameters, unexpected results may occur. For conversion to work properly and provide the expected results for each rendition, each factory created in FlipFactory should point to its own unique "in" directory.

The path to the shared directories must not contain spaces.

To create the required directories, perform these steps:

- **1.** Establish a shared file system that can be accessed by both FlipFactory and Inbound Refinery. For best results, set up the shared directories on the system that has FlipFactory installed.
- **2.** Create a staging directory. It can be named anything. For example, Video\_Staging.
- **3.** Create a watched directory. It can be named anything. For example, Video\_Watch. A single shared directory can be used for both the watched and staging directory
- **4.** Open the watched directory and create a directory for each rendition set defined in Digital Asset Manager. The name of the directory must equal the name of the rendition set as defined by editing the VideoRenditions custom metadata field in Configuration Manager.

**Caution:** For conversion to work properly, the names of the watched subdirectories, the Digital Asset Manager rendition sets, and the FlipFactory factories must be the same. Paths to the shared directories should not contain spaces.

**5.** Open each directory in the watched directory and create two subdirectories, one named in, the other out. For example:

/<Video\_Watch\_dir>/MediumBandwidth/in /<Video\_Watch\_dir>/MediumBandwidth/out

### <span id="page-101-0"></span>**4.4.5 Setting the Conversion Engine Shared Directory Path**

Once the staging and watched directories are created, both Inbound Refinery and FlipFactory must know where to find them. Inbound Refinery must be able to place a copy of the asset in the staging directory and retrieve the renditions from the watched directory when rendering is complete. Inbound Refinery must also post an XML file requesting the file be rendered in the watched directory, telling FlipFactory where to find the asset and where to return the renditions, in a syntax that FlipFactory can understand. For best results, set up the shared directories on the system that has FlipFactory installed.

#### **Setting the Shared Directory Path In Inbound Refinery**

To set the shared directory path in Inbound Refinery, perform these steps:

**1.** Open the intradoc.cfg file for each Inbound Refinery connection accessing the shared directories in a standard text editor. The intradoc.cfg file is located in the connection directory of an Inbound Refinery installation. For example:

*DomainDir*/ucm/ibr/bin/intradoc.cfg

**2.** Add the variable VideoStagingDir and set it equal to the path of the staging directory shared with FlipFactory. For example:

VideoStagingDir=\\\\NetworkIdentity/Video\_Staging/

The path can be a local, mapped, or a Universal Naming Convention (UNC) path. The backslash is an escape character in Java, so any path using a backslash must be escaped using two backslashes. For example, the path \\NetworkIdentity/Video\_Staging becomes \\\\NetworkIdentity/Video\_ Staging.

**Caution:** The path to the shared directories must not contain spaces.

**3.** Add the variable **RefineryFlipFactoryWatchRootDir** and set it equal to the path to the watched directory shared with FlipFactory. For example:

RefineryFlipFactoryWatchRootDir=\\\\NetworkIdentity/Video\_Watch.

**4.** Save changes and close the intradoc.cfg file.

#### **Directory Configuration**

When both applications are running on a Windows platform, the VideoStagingDir and RefineryFlipFactoryWatchRootDir can have the same value, because the syntax for accessing the directories and posting the directory locations in the XML request can be identical.

If Inbound Refinery is running on a UNIX platform, however, the paths to the shared directory may require a different syntax for accessing the directory than for posting the directory location in the XML request in a way that FlipFactory, running on a Windows platform, can understand.

The following additional variables are added to the Inbound Refinery connection intradoc.cfg file to provide context for Inbound Refinery to accurately post a file path that FlipFactory can understand.

- VideoStagingDirFactoryContext
- RefineryFlipFactoryWatchRootDirFactoryContext

For example, if a staging directory is created on a FlipFactory instance at \\\\NetworkIdentity/Video\_Staging/, and mounted on the UNIX Inbound Refinery system as /mnt/Video\_Staging, then the following would be true:

- VideoStagingDir=/mnt/Video\_Staging
- VideoStagingDirFactoryContext=\\\\NetworkIdentity/Video\_Staging/

To add the additional multi-platform support variables to the intradoc.cfg file, perform these steps:

**1.** Open the intradoc.cfg file for each Inbound Refinery connection accessing the shared directories in a standard text editor. The intradoc.cfg file is located in the connection directory of an Inbound Refinery installation. For example:

*DomainDir*/ucm/ibr/bin/intradoc.cfg

**2.** Add the variable VideoStagingDirFactoryContext and set it equal to the path of the staging directory from the FlipFactory context. For example:

VideoStagingDirFactoryContext=\\\\NetworkIdentity/Video\_Staging/

**3.** Add the variable RefineryFlipFactoryWatchRootDirFactoryContext and set it equal to the path to the watched directory from the FlipFactory context. For example:

RefineryFlipFactoryWatchRootDirFactoryContext= \\\\NetworkIdentity/Video\_Watch

**4.** Save changes and close the intradoc.cfg file.

### **Setting the Shared Directory Path in FlipFactory**

The watched directory is defined in FlipFactory using the Oracle IBR monitor plug-in each time a factory is created. See the section [Section 4.4.2, "Installing Digital Asset](#page-99-2)  [Manager Video Plug-ins"](#page-99-2) for more information.

The staging directory does not need to be explicitly defined in FlipFactory.

**Note:** For FlipFactory to access a shared directory on a UNIX platform, you may need to configure the Flip Engine service on the FlipFactory server to be run by particular user. For more information, see the documentation that came with FlipFactory.

### <span id="page-103-0"></span>**4.4.6 Setting Media Locations**

So that both Inbound Refinery and Content Server know what to do with video renditions once they are returned from FlipFactory, you must configure where video renditions are located. Video renditions can be placed in a variety of locations, depending on your business need. For example, they can be returned to the Content Server weblayout directory, placed on a file system for access outside of Content Server, or sent to a streaming server.

**Note:** If you are planning to stream rendered videos, you must install and properly configure a supported media server based on the instructions that came with your media server, and set your conversion application to deliver the correct streaming format. Currently Digital Asset Manager supports Darwin Streaming Server (QuickTime), Helix Streaming Server (HelixMedia), and Windows Media Server

This section covers the following topics:

- [Section 4.4.6.1, "Understanding File Placement Locations"](#page-103-1)
- [Section 4.4.6.2, "Setting Placement Location Configuration Variables"](#page-106-0)
- [Section 4.4.6.3, "Configuring Specific Media Format Placement Locations"](#page-107-0)

### <span id="page-103-1"></span>**4.4.6.1 Understanding File Placement Locations**

For Digital Asset Manager to work, Inbound Refinery must know what to do with a submitted video asset and its renditions, and Content Server must know how to access them. By default, Content Server is set to use the weblayout directory as the media location. This only requires setting a configuration variable in Inbound Refinery to point to the Content Server weblayout directory in order to use it as the media location for video.

#### **Placing Renditions Within Content Server**

Using the weblayout directory as the media location offers the advantage of keeping assets within Content Server, but prevents assets from being accessed outside of Content Server and defeats the flexibility offered by doing so. Assets stored outside Content Server can be sent to multiple locations with different access rights and different backup schedules, for example, or be served from different media servers or web servers.

[Section 4.4.6.2, "Setting Placement Location Configuration Variables"](#page-106-0) details the procedure for setting configuration variables. Example 4–1 shows the configuration necessary for storing media renditions in the Content Server weblayout directory.

### *Example 4–1 Storing Media Renditions in the Content Server Weblayout Directory*

#### **Content Server Settings**

No Content Server configuration variables need to be set when storing everything in the weblayout directory.

#### Inbound Refinery **Settings**

Because Inbound Refinery is often set up on a different machine than Content Server, Inbound Refinery has no awareness of Content Server paths, so the following entry must be set in the Inbound Refinery intradoc.cfg file:

DefaultMediaPhysicalRoot-<agentName>=<agentWeblayoutDir>

where <agentName> is the IDC\_Name of Content Server, <agentWeblayoutDir> is the weblayout directory of Content Server, relative to the Inbound Refinery.

Additionally, if Content Server is using partitions set up using Content Server File Store Provider functionality, then a configuration entry must be made for each partition. For example, if the Content Server has a partition defined as damPartition on root \$#env.WeblayoutDir\$/damPartition/, then the entry would be:

DefaultMediaPhysicalRoot-<agentName>On<partitionName>=<agentdamPartitionPath>

where <agentName> is the IDC\_Name of Content Server, <partitionName> is the name of the partition, and <agentdamPartitionPath> is the path to the partition root, relative to Inbound Refinery.

#### **Placing Renditions Outside Content Server**

Placing assets outside of Content Server allows renditions to be accessed by other servers, such as a streaming media server or a web server, as well as Content Server. When placing assets outside of Content Server, the location of assets must be set in the configuration files of both Inbound Refinery and Content Server. Additionally, a URL root must be set in the configuration file for Content Server. Example 4–2 shows the configuration necessary for storing media renditions outside Content Server.

**Note:** Both Content Server and Inbound Refinery must have physical access to the placement locations. To access any renditions outside of Content Server you must install and properly configure a separate web server.

#### *Example 4–2 Storing Media Renditions Outside Content Server*

**Content Server Settings**

Content Server must know the physical and URL roots of the media location. The following configuration setting must be set in the Content Server intradoc.cfg file:

```
DefaultMediaPhysicalRoot=\\\\mediaServer/ucmmedia/
DefaultMediaUrlRoot=http://mediaServer/media/
```
If Content Server is using partitions set up using Content Server File Store Provider functionality, then each partition is a subdirectory of the root location set in DefaultMediaPhysicalRoot. By default, Content Server will then store the media to the location specified in the DefaultMediaPhysicalRoot setting appended with the partition name.

For example, if DefaultMediaPhysicalRoot=\\\\mediaServer/ucmmedia/ then media would be stored at:

\\\\mediaServer/ucmmedia/<partitionName>

Similarly, the default for the URL root set in the DefaultMediaUrlRoot would be automatically appended with the partition name. For example, if DefaultMediaUrlRoot=http://mediaServer/media/, then the media would be accessed at:

http://mediaServer/media/<partitionName>

Optionally, you can explicitly define a specific File Store Provider partition to be used as the physical and URL root by setting DefaultMediaPhysicalRootOn<*partitionName*> and DefaultMediaUrlRootOn<*partitionName*>. For example:

DefaultMediaPhysicalRootOn<partitionName>=\\\\mediaServer2/ucmparition/ DefaultMediaUrlRootOn<partitionName>=http://mediaServer2/ucmparition/

### Inbound Refinery **Settings**

Set the following entry in the Inbound Refinery intradoc.cfg file:

DefaultMediaPhysicalRoot-<agentName>=\\\\mediaServer/ucmmedia/

where <agentName> is the IDC\_Name of Content Server.

If DefaultMediaPhysicalRootOn<partitionName> was set in the Content Server intradoc.cfg file, then it must also be set in the Inbound Refinery intradoc.cfg file, so that both settings resolve to the same location:

DefaultMediaPhysicalRootOn<partitionName>=\\\\mediaServer2/ucmparition/

#### **Placing Renditions Inside and Outside of Content Server**

In some situations you may want to use the weblayout directory as the media location for most renditions but place a particular format outside Content Server. For example, you may want a .MOV rendition stored within Content Server but have the .WMV and .WMA renditions placed outside Content Server for access by a streaming media server. Example 4–3 shows the configuration necessary for storing media renditions both inside and outside Content Server.

**Note:** Both Content Server and Inbound Refinery must have physical access to the placement locations.

*Example 4–3 Storing Media Renditions Inside and Outside Content Server* **Content Server Settings**

Content Server must know the physical and URL roots of the media. To configure, follow the examples specified in the Content Server section of Section 4–2, "Storing Media Renditions Outside Content Server."

Content Server must also know that the .WMV and .WMA files are to be treated differently from other renditions, and following additional entry must be made to the Content Server intradoc.cfg file:

WinMediaSupportEnabled=true

Content Server must then know to where to locate the .WMV and .WMA files:

WinMediaPhysicalRoot=\\\\winmediaServer/ucmRenditions/windowsMedia/ WinMediaUrlRoot=rstp://winmediaServer/ucmRenditions/windowsMedia/

#### Inbound Refinery **Settings**

Inbound Refinery must know the physical root of the media. To configure, follow the examples specified in the Inbound Refinery section of Section 4–2, "Storing Media Renditions Outside Content Server."

Inbound Refinery must also know that the .WMV and .WMA files are to be treated differently from other renditions, and following additional entry must be made to the Inbound Refinery intradoc.cfg file:

WinMediaSupportEnabled=true

Inbound Refinery must also know what formats to place outside Content Server:

WinMediaFormats=wmv|wma

Inbound Refinery must also know to where to place the .WMV and .WMA files:

WinMediaPhysicalRoot-<agentName>=\\\\winmediaServer/ucmRenditions/windowsMedia/

Procedures for setting locations for specific formats are detailed in [Section 4.4.6.3,](#page-107-0)  ["Configuring Specific Media Format Placement Locations."](#page-107-0)

#### <span id="page-106-0"></span>**4.4.6.2 Setting Placement Location Configuration Variables**

To set the asset placement locations, do the following steps:

**1.** Open the intradoc.cfg file for each Inbound Refinery connection accessing the shared directories in a standard text editor. The intradoc.cfg file is located in the connection directory of an Inbound Refinery installation. For example:

*DomainDir*/ucm/ibr/bin/intradoc.cfg

**2.** Add the variable DefaultMediaPhysicalRoot equal to the default location you want video renditions placed. Because Inbound Refinery may be converting for several Content Servers, the agent name of the Content Server must be appended to the variable. For example:

DefaultMediaPhysicalRoot-*AgentName*=\\\\NetworkIdentity/contentserver/weblayout/

**Note:** This is a root directory only. The media file will actually exist in a subdirectory that mirrors the typical Content Server /weblayout/ directory. For example, a file named *movie.ra* might be located in

```
\\NetworkIdentity/contentserver/weblayout/media/groups/public/
documents/adacct/movie.ra
```
The path can be a local, mapped, or a Universal Naming Convention (UNC) path. The backslash is an escape character in Java, so any path using a backslash must be escaped using two backslashes.

**3.** Open the intradoc.cfg file for each Content Server connection accessing the shared directories in a standard text editor. The intradoc.cfg file is located in the connection directory of a Content Server installation. For example:

```
DomainDir/ucm/cs/bin/intradoc.cfg
```
**Note:** Depending on how your network is set up, this path may or may not be identical to the path set in the Inbound Refinery intradoc.cfg file, but the two paths must resolve to the same location.

**4.** You must also add the variable DefaultMediaPhysicalRoot to each Content Server and set it equal to the default location video renditions are placed by the refinery server. For example:

DefaultMediaPhysicalRoot=\\\\NetworkIdentity/contentserver/weblayout/

**5.** Set DefaultMediaUrlRoot equal to the default location of the URL root path, including the protocol, to where the file can be accessed. For example:

DefaultMediaUrlRoot=http://NetworkIdentity/contentserver/

**Note:** The DefaultMediaPhysicalRoot variables for each Content Server agent using Inbound Refinery must resolve to the same location as the respective DefaultMediaPhysicalRoot-*AgentName* variables for the refinery. Additionally, each DefaultMediaUrlRoot variable in Content Server must resolve to the same location as the Content Server DefaultMediaPhysicalRoot for that server.

- **6.** Save changes and close the intradoc.cfg file.
- **7.** Restart your managed servers.

If all rendered video assets are to go to the set locations, then setting the variables in the configuration files are all you need to do. If you want to send some media formats to other locations, for example all .ra files to a streaming server or all .mpgs to an external storage system, then you must also configure where to place those specific formats.

### <span id="page-107-0"></span>**4.4.6.3 Configuring Specific Media Format Placement Locations**

You can specify different locations for differing video renditions based on the media format. Media categories are available to define physical and URL roots for different formats:
- **WinMedia**
- DarwinMedia
- **HelixMedia**
- QuickTimeMedia
- **RealMedia**

These category names serve as labels only, and any format can be grouped under any category label.

In order to specify different locations for different formats, you must edit the intradoc.cfg files for both Inbound Refinery and Content Server to:

- enable a category
- specify the formats handled by the category
- set the physical root specific to the category

For Content Server only:

set the URL root specific to the category

**Note:** Both Content Server and Inbound Refinery must have physical access to the placement locations.

To set a different location for a specific format, do the following steps:

**1.** Open the intradoc.cfg file for each Inbound Refinery connection accessing the shared directories in a standard text editor. The intradoc.cfg file is located in the connection directory of an Inbound Refinery installation. For example:

*DomainDir*/ucm/ibr/bin/intradoc.cfg

**2.** Enable a category by setting the appropriate variable equal to true. For example, the following variable may be set:

WinMediaSupportEnabled=true DarwinMediaSupportEnabled=true HelixMediaSupportEnabled=true

**3.** Set the format of the media handled by the category by setting the appropriate variable equal to the format extension. For example:

WinMediaFormats=wm\*|asf|asx

Note that each format is separated by a pipe  $(1)$ , and that an asterisk  $(*)$  can be used as a wildcard.

The following variables may be set, and must match the enabled category or categories:

- **WinMediaFormats**
- DarwinMediaServerFormats
- HelixMediaServerFormats
- **4.** Set the physical root for the media handled by the category by setting the appropriate variable equal to the physical path. For example:

HelixMediaPhysicalRoot=\\\\NetworkIdentity/RealMedia/

The following variables may be set, and must match the enabled category or categories:

- WinMediaPhysicalRoot
- DarwinMediaPhysicalRoot
- HelixMediaPhysicalRoot

**Note:** This is a root directory only. The media file will actually exist in a subdirectory that mirrors the typical Content Server /weblayout/ directory. For example, a file named *movie.ra* might be located in

\\NetworkIdentity/contentserver/weblayout/media/groups/public/ documents/adacct/movie.ra

The path can be a local, mapped, or a Universal Naming Convention (UNC) path. The backslash is an escape character in Java, so any path using a backslash must be escaped using two backslashes.

**5.** Open the intradoc.cfg file for each Content Server connection accessing the shared directories in a standard text editor. The intradoc.cfg file is located in the connection directory of a Content Server installation. For example:

*DomainDir*/ucm/cs/bin/intradoc.cfg

- **6.** Repeat steps 2 through 4 in the Content Server intradoc.cfg file.
- **7.** Also in the Content Server intradoc.cfg file, add one of the following variables based on the formats being rendered, and set it to the URL root path, including the protocol, where the file can be accessed. For example:

HelixMediaUrlRoot=rtsp://NetworkIdentity:554/

The following variables may be set, and must match the enabled category or categories:

- WinMediaUrlRoot
- DarwinMediaUrlRoot
- HelixMediaUrlRoot
- **8.** Save changes and close the intradoc.cfg file.
- **9.** Restart your managed servers.

#### **4.4.7 Using Streaming Servers**

Depending on how you set your media conversions, categories, and URL root variables, renditions can be served out of a web server or streaming media server. If you are planning to stream rendered videos, you must:

- install and properly configure a supported media server based on the instructions that came with your media server
- set your conversion application to deliver the correct streaming format
- configure a category to deliver the rendition to the correct place
- configure the web URL root with the proper protocol and syntax for the streaming server

Currently Digital Asset Manager supports Darwin Streaming Server (QuickTime), Helix Streaming Server (RealMedia), and Windows Media Server. For information about protocols used with streaming media, see the documentation that came with your media server.

#### **4.4.8 Defining Video Rendition Sets**

For video, factories defined in FlipFactory contain the options for converting digital assets into video renditions specified in the factory. A corresponding directory on a file system shared by FlipFactory and Inbound Refinery has an "in" subdirectory that is watched by FlipFactory for a request posted there by Inbound Refinery in the form of an XML file. Once a factory creates the requested renditions, the files are placed in an "out" subdirectory of the watched factory directory, along with an XML file. Inbound Refinery monitors the "out" directory for the XML file, and uses it to locate the finished renditions and return them to Content Server or place them at another configured location. See [Section 4.4, "Setting Up and Managing Video Conversions"](#page-99-0) for more information on video renditions.

When a file is checked into Content Server, the format of the file determines whether or not it is a digital asset. If it is a video file, Content Server passes the file to Inbound Refinery, which notifies the video conversion application that there is a file to convert. The resulting renditions are then passed back through Inbound Refinery to Content Server or other specified location, where they are managed under a single content ID and made available to your organization.

For video assets, the names of the rendition sets defined for the choice list of the VideoRenditions metadata field in the Configuration Manager applet must match exactly with the names of factories set up in FlipFactory and the factory directories monitored in the watched directory.

When modifying or adding factories, it is important to remember that a contributor will only see the name of the rendition set when they check in a digital asset. The rendition set name should be descriptive. Factory names and descriptions are displayed on the content information and rendition information pages.

Spaces and other characters reserved for Idoc Script tags or are illegal for use in URLs, such as spaces, cannot be used in rendition names.

#### **4.4.9 Creating and Configuring Factories in FlipFactory**

Factories created in FlipFactory must have the same names as rendition sets defined in Content Server, and must be configured to access the appropriate watched directory.

#### **Creating Factories**

To create a factory in FlipFactory, perform these steps:

- **1.** After installing the Digital Asset Manager plug-ins, open Services and verify the Flip Engine service is started. For more information on installing the Digital Asset Manager plug-ins, see [Section 4.4.2, "Installing Digital Asset Manager Video](#page-99-1)  [Plug-ins."](#page-99-1)
- **2.** Start and log in to FlipFactory.
- **3.** Click **Manage Factories**. The Manage Factories page is displayed.
- **4.** Right-click on the **Factories** folder, and select **New Factory** from the contextual menu. An untitled folder is created in the Factories folder.
- **5.** Select the new untitled folder. The Factory Editor panel is displayed on the right of the page.
- **6.** Enter a name in the Name field that corresponds to the name of a rendition set in Digital Asset Manager. The names must be identical. For example, if your rendition set is named MixedBandwidth, the new factory must be named MixedBandwidth. A factory description is optional.

#### **Configuring Plug-ins**

Once a factory is created that corresponds to a rendition set in Digital Asset Manager, the appropriate plug-ins must be configured to communicate between FlipFactory and Inbound Refinery.

#### **Setting the Watch Directory Path**

The directory watched by Inbound Refinery must also be watched by the factory. To set the path to the watched directory for a factory, perform these steps:

- **1.** Open the folder of the new factory. Four subfolders are displayed:
	- **Monitors**
	- Process/Analyze
	- **Products**
	- **Notifications**
- **2.** Select the **Monitors** folder. A panel is displayed to the right, showing multiple tabs.
- **3.** Select the **Oracle IBR Monitor** tab and click **Add**. The Oracle IBR Monitor item is displayed in the Monitors folder.
- **4.** Select **Oracle IBR Monitor** in the Monitors folder. The Refinery Monitor panel is displayed on the right side of the page.
- **5.** Verify that the **Enable** check box is checked.
- **6.** Click **Browse** under the Watch Folder section. The Watch Folder dialog box is displayed.
- **7.** Using the dialog box, locate the watched folder created for this implementation and continue to browse within it to the "in" subfolder of the directory whose name is identical to the factory name. For example, if this factory is named MixedBandwidth, you would browse to <Video\_Watch>/MixedBandwidth/in. If you have not created the subfolders of the watched directory, see [Section 4.4.4,](#page-100-0)  ["Sharing Directories with FlipFactory."](#page-100-0)
- **8.** Click **Select**. The Watch Folder dialog box closes.

#### **Enabling Keyframe Extraction**

You must tell FlipFactory to create key frames of the video asset for use in the story board section of the Rendition Information page. To enable keyframe extraction, perform these steps:

- **1.** With the new factory folder still open, select **Process/Analyze** and select **Video Analysis**.
- **2.** Check **Enabled**. Video Analysis is displayed in the Process/Analyze folder.
- **3.** Select **Video Analysis** in the Process/Analyze folder. A tabbed panel is displayed on the right side of the page.
- **4.** Verify that the **KeyFrame Extraction** tab is selected and the **Enabled** checkbox is checked.
- **5.** Configure the key frame parameters to meet your needs. For more information on the parameter options, see the FlipFactory documentation.

**Note:** Failure to enable keyframe extraction may result in broken image links for the rendition on a search result page in Content Server, and disables the story board functionality for that rendition on the Rendition Information page.

#### **Enabling Notification**

You must tell the factory to notify Inbound Refinery when a request has been completed. To enable notification, perform these steps:

- **1.** With the new factory folder still open, select Notifications. A tabbed panel is displayed to the right of the page.
- **2.** Select the Refinery Notify tab and click **Add**. The Refinery Notify item is enabled and added to the Notification folder. There are no settings in the Refinery Notify item than can be configured by a user.

#### **Adding Products and Setting Rendition Destinations**

Each product in a factory corresponds to a rendition in a rendition set, and the destination of each product corresponds to the rendition name that is displayed on a Rendition Information page. To add a product and set the destination, perform these steps:

**1.** With the new factory folder still open, right-click on Products and select **New Product** from the contextual menu. A product folder is created and the Product panel is displayed on the right side of the page.

**Notes:** The Product panel is used to specify the conversion format. By default, Duplicate Original is enabled. Note that you may not have all format options available to you, depending on your license agreement with FlipFactory. Note that available options may not be supported by Digital Asset Manager.

To properly render to the correct output format, the correct codec to play the input format must be installed on the same server on which FlipFactory is installed. Popular web formats, such as .avi and others, may use different codecs even within the same format. If you experience problems rendering, verify that the original input file will play on the FlipFactory system. If it does not, you may need to obtain the proper codec. For more information, refer to the FlipFactory documentation.

- **2.** Open the **Product** folder. The Destination folder is displayed.
- **3.** Select the **Destination** folder. A tabbed panel is displayed on the right side of the page.
- **4.** Select the **Refinery Transport** tab and click **Add**. The Refinery Transport item is created in the Destinations folder.
- **5.** Select the **Refinery Transport** item in the Destinations folder. The Refinery Transport panel is displayed on the right side of the page.
- **6.** Enter the name of the rendition in the **Rendition Name** field. It can be anything. This is the name that is displayed on the Rendition Information page in Content Server.

**Caution:** You must enter a rendition name. If you do not, rendering of the asset will fail. If rendering fails, the content item must be removed from Content Server using Repository Manager, and Inbound Refinery must be restarted.

#### **4.4.10 Managing Video Conversion**

Content Server identifies content items as digital assets based on the extension of the file checked in. At installation, Digital Asset Manager checks to see if the following common file formats exist in the Content Server Configuration Manager applet.

This section covers the following topics:

- [Section 4.4.10.1, "Editing the Video File Type Configuration Table"](#page-113-0)
- [Section 4.4.10.2, "Setting the Default Video Format Preferences."](#page-114-0)

#### <span id="page-113-0"></span>**4.4.10.1 Editing the Video File Type Configuration Table**

If you add a file format and map the extension to the Digital Media Video conversion engine, and would like that format to play in an embedded player (such as on the Rendition Information page), the extension must exist in the Video File Type configuration table of the dam\_cfg\_tables.htm file. The dam\_cfg\_tables.htm file is located in this directory:

IdcHomeDir/components/DAMConverter/resources/

The format must exist in the Video File Type configuration table only for the file to play in an embedded player. If the format is not in the table, the rendition can still be opened and played in a stand alone player that supports the rendered format.

To verify that the added format exists in the Video File Type configuration table, open the dam\_cfg\_tables.htm file in a standard browser and review the file extensions listed. If the file extension does not exist, you must write a custom component listing the extension and additional necessary information and merge the tables. Information on custom components can be found in the *Oracle WebCenter Content Developer's Guide for Content Server*.

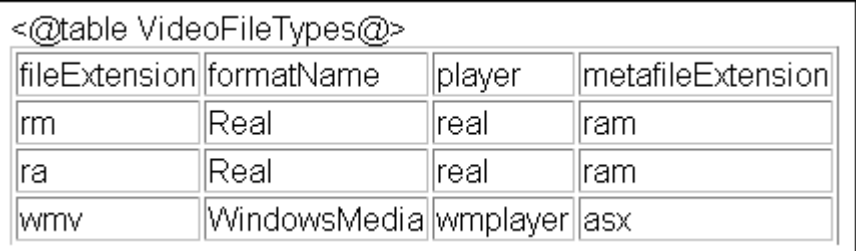

The following table lists the columns of the Video File Type configuration table and their function:

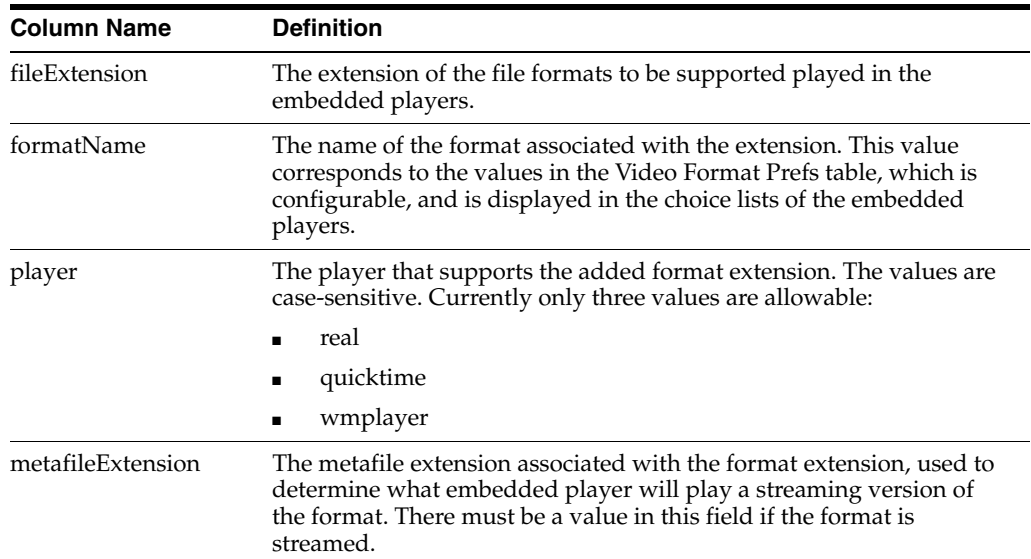

#### <span id="page-114-0"></span>**4.4.10.2 Setting the Default Video Format Preferences**

Embedded players are displayed on the Rendition Information page or when a web-viewable link is clicked. The format chosen to play in the embedded player is based on a table of user preferences regarding available rendition format options, set on the Video Preferences page. Prior to user input, default preferences are based on values set in the Video Format Preferences table of the dam\_cfg\_tables.htm file. The dam\_cfg\_tables.htm file is located in the resources directory:

IdcHomeDir/components/DigitalAssetManager/

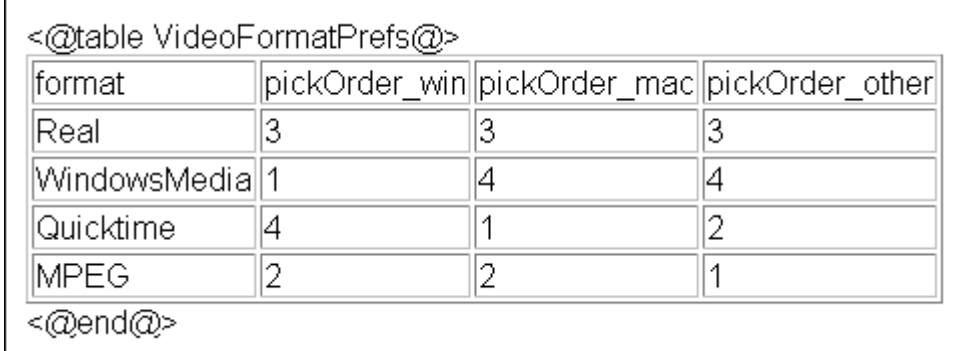

To add new settings or modify default preferences, create a custom component containing the new or modified settings and merge the custom data table into the corresponding default data table. Information on creating custom components can be found in the *Oracle WebCenter Content Developer's Guide for Content Server*.

**Note:** Do not edit a standard Content Server component resource directly. Always create a custom component to merge changes into Content Server or Inbound Refinery.

Modifications made to a component resource will be over-written if Digital Asset Manager is updated to a newer version.

The following table lists the columns of the Video Format Preferences table and their function:

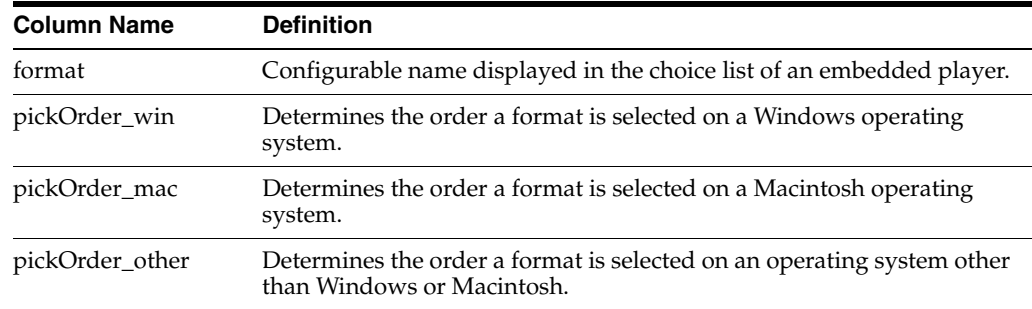

## **4.4.11 Enabling Plug-in Debugging Logs**

The standard log outputs from FlipFactory are found in the stdout.log file located in the FlipFactory installation directory. Additional logging detail can be found by enabling the plug-in logging. To enable FlipFactory plug-in debugging, perform these steps:

- **1.** Stop the Flip Engine service.
- **2.** Open the **log4j.properties** file located in the <*FlipFactory\_install\_dir*> in a standard text editor.
- **3.** Delete the # symbol in front of the following entries in the log4j.properties file:
	- log4j.logger.com.stellent.refinery.ff=DEBUG
	- log4j.rootLogger=ERROR, IBRPlugin
- **4.** Save the log4j.properties file and restart the Flip Engine service.

Information regarding plug-in output is now logged to /<*FlipFactory\_install\_ dir*>/stdout.log.

## <sup>5</sup>**Working with XML Conversions**

Inbound Refinery can convert native files to either FlexionDoc or SearchML-styled XML, as well as process XSL transformation using Xalan XSL transformer. XML conversions require the following components to be installed and enabled on the specified server:

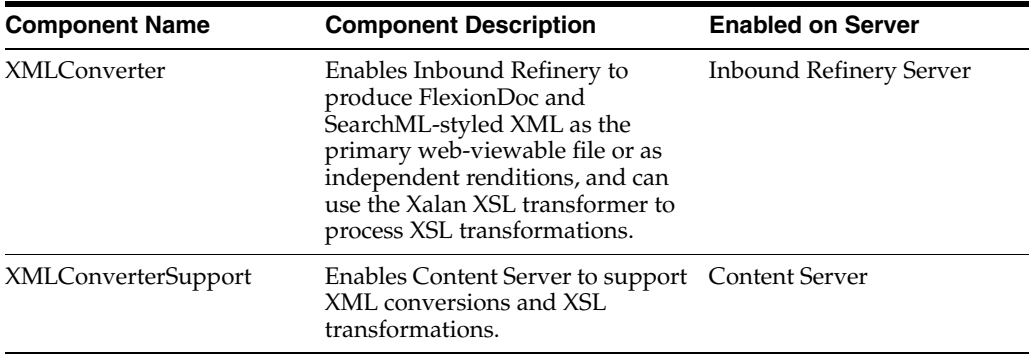

This section discusses how to work with XML conversions and how to troubleshoot the conversion process. The section contains the following sections:

- [Section 5.1, "Configuring XML Converter Conversion Settings"](#page-116-1)
- [Section 5.2, "Troubleshooting XML Converter Problems"](#page-121-0)

## <span id="page-116-1"></span>**5.1 Configuring XML Converter Conversion Settings**

This section covers the following topics:

- [Section 5.1.1, "Configuring Content Servers to Send Jobs to Inbound Refinery"](#page-116-0)
- [Section 5.1.2, "Setting Accepted Conversions"](#page-117-0)
- [Section 5.1.3, "Setting XML Files as the Primary Web-Viewable Rendition"](#page-117-1)
- [Section 5.1.4, "Setting XML Files as an Additional Rendition"](#page-118-0)
- [Section 5.1.5, "Setting Up XSL Transformation"](#page-119-0)

#### <span id="page-116-0"></span>**5.1.1 Configuring Content Servers to Send Jobs to Inbound Refinery**

File extensions, file formats, and conversions are used in Content Server to define how content items should be processed by Inbound Refinery and its conversion add-ons. You must configure each content server to send files to refineries for conversion. When a file extension is mapped to a file format and a conversion, files of that type will be sent for conversion when they are checked into the content server. You can configure

your file extension, file format, and conversion mappings in your content servers using either the File Formats Wizard or the Configuration Manager.

Most conversions required for Inbound Refinery are available by default in Content Server. In addition to the default conversions that can be used to send file formats to a refinery for XML conversion, the following conversions are added to the content server when the XMLConverterSupport component is installed:

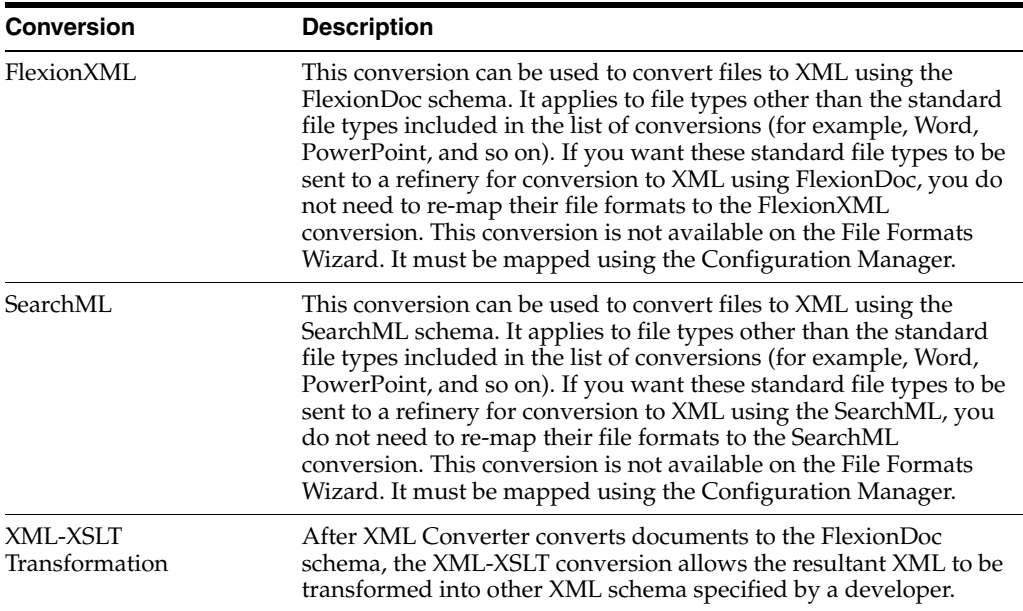

#### <span id="page-117-0"></span>**5.1.2 Setting Accepted Conversions**

Conversions available in the content server should match those available in the refinery. When a file format is mapped to a conversion in the content server, files of that format will be sent for conversion upon checkin. One or more refineries must be set up to accept that conversion.

You set the conversions that the refinery will accept and queue maximums on the Conversion Listing page. Most conversions required for Inbound Refinery are available by default in Inbound Refinery. In addition to the default conversions that can be accepted by a refinery, the FlexionXML and SearchML conversions are added to the refinery when the XMLConverter component is installed. The FlexionXML and SearchML conversions are accepted by default. For more information about setting accepted conversions, refer to the *Inbound Refinery Administration Guide*.

#### <span id="page-117-1"></span>**5.1.3 Setting XML Files as the Primary Web-Viewable Rendition**

To set XML files as the primary web-viewable rendition, complete the following steps:

- **1.** Log into the refinery.
- **2.** From **Conversion Settings**, select **Primary Web Rendition**. The Primary Web-Viewable Rendition page is displayed.
- **3.** Select the **Convert to XML** option.
- **4.** Typically you will want to clear all other conversion options. Inbound Refinery will attempt to convert each incoming file based on the native file format. If the format is not supported for conversion by the first selected method, Inbound Refinery will check to see if the next selected method supports the format, and so

on. Inbound Refinery will attempt to convert the file using the first selected method that supports the conversion of the format.

For example, consider that you select both the **Convert to PDF using third-party applications** option and the **Convert to XML** option. The refinery will attempt to convert any supported formats to PDF using the **Convert to PDF using third-party applications** method. Whether or not this method fails, Inbound Refinery will not attempt another conversion method for these formats. Therefore, you should typically select only the **Convert to XML** option if you want to create XML files as the primary web-viewable rendition.

- **5.** Click **Update** to save your changes.
- **6.** Click the **XML Options** button. The [XML Options Page](#page-161-0) is displayed.
- **7.** Set your XML options, and click **Update** to save your changes.
- **8.** Note the following important considerations:
	- If you want to adjust the default settings for the Flexiondoc and SearchML options, you can specify option settings in the *intradoc.cfg* file located in the refinery *DomainDir*/ucm/ibr/bin directory. For a complete description of available Flexiondoc and SearchML options, refer to the *xx.cfg* file located in the refinery *IdcHomeDir*/components/XMLConverter/resources directory. You must restart your refinery after making changes to the *intradoc.cfg* file.
	- FlexionDoc and SearchML schema code and documentation files are installed with the XMLConverter component into the refinery *IdcHomeDir*/components/XMLConverter directory.

## <span id="page-118-0"></span>**5.1.4 Setting XML Files as an Additional Rendition**

To set XML files as an additional rendition, complete the following steps:

- **1.** Log into the refinery.
- **2.** From **Conversion Settings**, select **Additional Rendition**s. The Additional Renditions page is displayed.
- **3.** Select the **Create XML renditions for all supported formats** option. Inbound Refinery will generate an XML file in addition to other renditions such as PDF files.

When the generated XML files are delivered back to a content server, the XML files are included in the full-text index. However, if other web-viewable files are generated in addition to the XML file, the XML file is not used as the primary web-viewable rendition. For example, if Inbound Refinery generates both a PDF file and an XML file, the PDF file would be used as the primary web-viewable rendition. XML renditions stored in the content server *weblayout* directory can be recognized by the characters *@x* in their filenames. For example, the file *Report2001@x~2.xml* would be an XML rendition.

- **4.** Click **Update** to save your changes.
- **5.** Click the **XML Options** button. The [XML Options Page](#page-161-0) is displayed.
- **6.** Set your XML options, and click **Update** to save your changes.
- **7.** Note the following important considerations:
	- If you want to adjust the default settings for the Flexiondoc and SearchML options, you can specify option settings in the *intradoc.cfg* file located in the refinery *DomainDir*/ucm/ibr/bin directory. For a complete description of

available Flexiondoc and SearchML options, refer to the *xx.cfg* file located in the refinery *IdcHomeDir*/components/XMLConverter/resources directory. You must restart your refinery after making changes to the *intradoc.cfg* file.

■ FlexionDoc and SearchML schema code and documentation files are installed with the XMLConverter component into the refinery *IdcHomeDir*/components/XMLConverter directory.

## <span id="page-119-0"></span>**5.1.5 Setting Up XSL Transformation**

Inbound Refinery uses the Xalan XSLT processor and the SAX validator built into the Java virtual machine running Inbound Refinery. To enable transformation, the XMLConverter component must be installed and enabled on the refinery server and the XMLConverterSupport must be installed and enabled on the content server.

To turn on XSL Transformation do the following:

- **1.** Log into the refinery server.
- **2.** Do one of the following:
	- If the XML rendition is to be the primary web-viewable file, click **Conversion Settings** then **Primary Web Rendition**. Enable **Convert to XML** on the [Primary Web-Viewable Rendition Page](#page-154-0) when it is displayed.
	- If the XML is to be an additional rendition, click **Conversion Settings** then **Additional Renditions**. Enable **Create XML renditions for all supported formats** on the [Additional Renditions Page](#page-162-0) when it is displayed.
- **3.** Click **XML Options**. The [XML Options Page](#page-161-0) is displayed.
- **4.** Enable **Process XSLT Transformation** and select the XML schema to use from the following options:
	- Produce FlexionDoc XML
	- Produce SearchML
- **5.** Click **Update** to save your changes or **Reset** to revert to the last saved settings.

In order to preform XSL transformations Inbound Refinery must have an XSL template to apply during the transformation checked into Oracle Content Server. To check in an XSL template to Oracle Content Server, do the following:

**1.** Create an XSL file. The XSL file specifies how an XML file with a specific Content Type will be transformed to a new XML file. You can specify a DTD or schema for validation, but you do not have to. You can store DTD or schema in the content server, but you do not have to.

**Note:** It is critical that the DTDs and schemas used for XSL transformation are accessible without a login (they cannot require authentication for read access). For example, if a DTD file is stored in Oracle Content Server, it must be in a Security Group that gives read access to anonymous users.

The XSL file and Native file must both reside in the same Security Group for XSL transformation to be successful.

**2.** Check the XSL file into the content server; associating it to a Content Type.

- **a.** In the Content Check In Form, select the **Content Type** from the Type drop-down list.
- **b.** Enter the Content ID according to the following convention:

<Content Type>.xsl.

For example, if the Content Type is ADACCT, you would enter adacct.xsl.

- **c.** Enter your XSL file as the Primary File.
- **d.** Make sure the Security Group matches any DTD/schema files in the content server associated with your XSL file and the native files that will be checked into the content server.
- **e.** Click **Check In**.

Now, when files are checked in with this Content Type, and a FlexionDoc/SearchML XML file is generated by XML Converter or the checked-in file is XML, this XSL file will be used for XSL transformation to a new XML document.

**3.** Repeat steps 1 and 2 for each Content Type that you want to post-process to XML.

#### **5.1.5.1 XSLT Errors**

When a validation fails, Inbound Refinery collects the errors from the SAX Validation engine, creates an hcsp error page and attempts to check in the page to Oracle Content Server. In order for the refinery to be able to check in an error page you must manually setup in outgoing providers on Inbound Refinery to the content server. The name of Inbound Refinery provide must match the agent name. For example if Inbound Refinery is named *production\_ibr* and it is converting files for a content server named *production\_cs*, then an outgoing provider named *production\_cs* must be created on the *production\_ibr* Inbound Refinery.

If you want to be notified when there are XSL transformation failures, it is recommended that you complete the following steps to set up a criteria workflow in the content server:

- **1.** Access the **Workflow Admin** applet for the content server.
- **2.** Add a criteria workflow for notification of XSLT transformation failures.
- **3.** Add a workflow step with the following properties:
- **Users**: specify the users that should be notified.
- **Exit Conditions**: select At least this many reviewers, and set the value to 0.
- **Events:** For the Entry event, add the following Custom Script Expression:

```
<$if dDocTitle like "*XSLT Error"$>
<$else$>
<$wfSet("wfJumpEntryNotifyOff", "1")$>
<$wfExit(0,0)$>
<$endif$>
```
#### **5.1.5.2 Support for Unmanaged Files**

When a document containing graphics are submitted for XML transformation, the graphics are ignored by default. If you want to have submitted graphics exported, you must manually turn this on by setting *xx-graphictype* to one of the following values:

**gif**: to export all graphics to GIF format

- **jpeg**: to export all graphics to JPEG format
- png: to export all graphics to PNG format

When *xx-graphictype* is set, Inbound Refinery can copy the graphics to a specified directory. By default the Inbound Refinery will ignore the extra files. To use the graphics, do the following:

**1.** In the Inbound Refinery intradoc.cfg file, set the following variables, where the value for xx\_graphictype is the desired format:

```
xx_graphictype=jpeg
AllowXmlConverterCopyUnmanagedFiles=true
```
**2.** Also in the Inbound Refinery intradoc.cfg file, set XmlUnmanagedPhysicalDir-<*AgentName>* to the directory you want the unmanaged files copied for each agent. Typically, this will be the weblayout directory of the content server.

For example, if the refinery server has an agent named *production\_cs* and the weblayout directory is located at c:/oracle/production\_cs/weblayout, you would specify the following in the refinery intradoc.cfg file:

XmlUnmanagedPhysicalDir-production\_cs=c:/oracle/production\_cs/weblayout

Inbound Refinery appends the following to the path when computing the complete location of the unmanaged files:

groups/<dSecurityGroup>/documents/<dDocType>/

The file name of the unmanaged files are of the form:

<dDocName>.<increasingNumber>.jpg

An example of the complete path to an unmanaged file then would be:

c:/oracle/production\_cs/weblayout/groups/public/documents/adacct/001166.2.jpg

## <span id="page-121-0"></span>**5.2 Troubleshooting XML Converter Problems**

This section covers the following topics:

- [Section 5.2.1, "Inbound Refinery Installation Issues"](#page-121-1)
- [Section 5.2.2, "Inbound Refinery Setup and Run Issues"](#page-122-0)

#### <span id="page-121-2"></span><span id="page-121-1"></span>**5.2.1 Inbound Refinery Installation Issues**

The following are symptoms of Inbound Refinery installation issues:

[Section 5.2.1.1, "A refinery or content will not start or does not function properly"](#page-121-2)

#### **5.2.1.1 A refinery or content will not start or does not function properly**

After installing Inbound Refinery, a content server or refinery will not start or is not functioning properly.

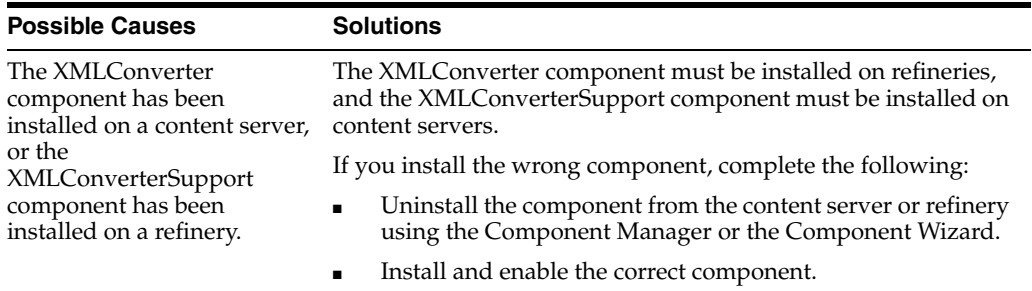

## <span id="page-122-1"></span><span id="page-122-0"></span>**5.2.2 Inbound Refinery Setup and Run Issues**

The following are symptoms of Inbound Refinery setup and run issues:

■ [Section 5.2.2.1, "XML Converter Won't Process Any Files"](#page-122-1)

#### **5.2.2.1 XML Converter Won't Process Any Files**

XML Converter has been installed, but no files are being converted.

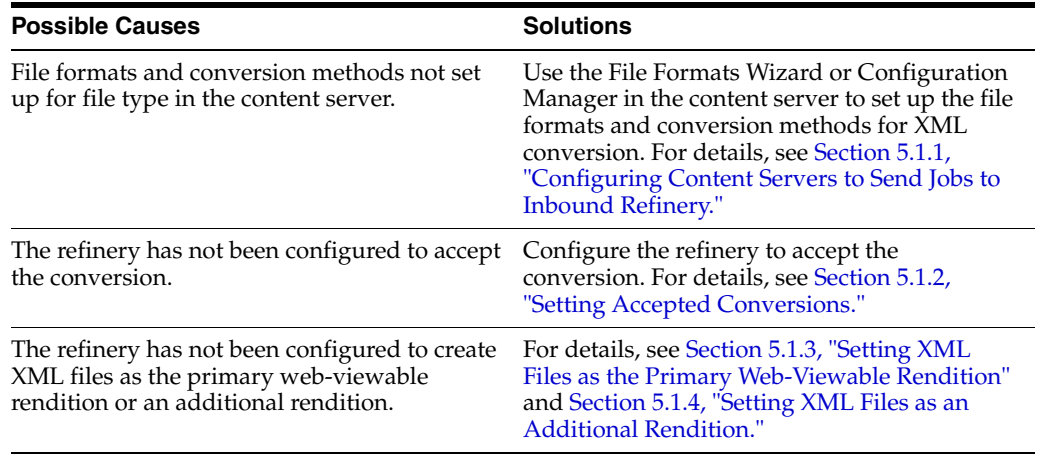

# <sup>6</sup>**Working with TIFF Conversions**

Inbound Refinery can convert TIFF files to PDF, consolidating multiple documents into one and allowing for optical character recognition to index text within the TIFF files during the conversion process to allow searching on text. TIFF conversions require the following components to be installed and enabled on the specified server:

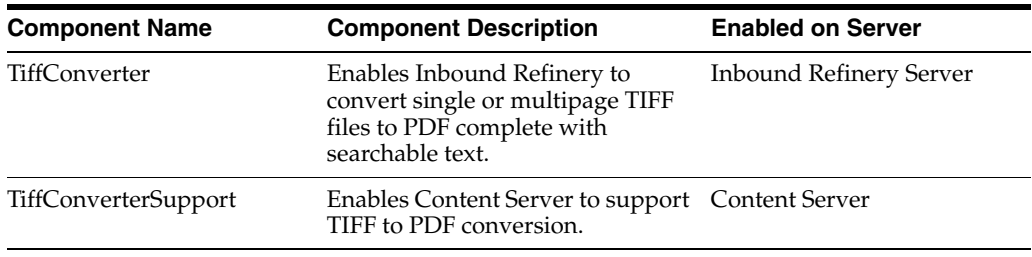

This section provides an overview of Tiff converters and troubleshooting the conversion problems. The section contains the following sections:

- [Section 6.1, "About Tiff Conversion"](#page-124-0)
- [Section 6.2, "Configuring Tiff Conversion Settings"](#page-125-0)
- [Section 6.3, "Troubleshooting Tiff Converter Problems"](#page-133-0)

## <span id="page-124-0"></span>**6.1 About Tiff Conversion**

Tiff conversion enables the following functionality specific to TIFF (Tagged Image File Format) files:

- Creation of a managed PDF file from a single or multiple-page TIFF file.
- Creation of a managed PDF file from multiple TIFF files that have been compressed into a single ZIP file.
- OCR (Optical Character Recognition) during TIFF-to-PDF conversion. This enables indexing of the text within checked-in TIFF files, so that users can perform full-text searches of these files.

Tiff Converter is supported on Windows only. For information on file formats and languages that can be converted by PdfCompressor, refer to the documentation provided by CVISION.

**Important:** Tiff Converter requires CVISION CVista PdfCompressor to perform TIFF-to-PDF conversion with OCR. PdfCompressor is not provided with Tiff Converter. You must obtain PdfCompressor from CVISION.

#### **6.1.1 Tiff Conversion Process Overview**

Tiff conversion can process the following types of files:

- Single or multiple-page TIFF files (TIF or TIFF file extensions)
- Multiple TIFF files that have been compressed into a single zip file (TIFZ, TIZ, or ZIP file extensions)

When a TIFF file is checked into a content server, it is stored in the vault directory in its native format. If the file format is set up to be converted by an Inbound Refinery conversion filter (such as TIFF Converter), the content server checks for an active refinery (one that is not busy and is configured to accept the conversion). When the refinery accepts the job, the content server sends the conversion data and the file to be converted to the refinery. Inbound Refinery then calls the TIFF Converter option filter, which performs the actual conversion.

Inbound Refinery is designed to use CVISION CVista PdfCompressor to convert the single-page TIFF file, multiple-page TIFF file, or zip file containing multiple TIFF files to a single Portable Document Format (PDF) file. During TIFF-to-PDF conversion, Optical Character Recognition (OCR), if configured and selected, is performed. This enables indexing of the text within checked-in TIFF files, so that Content Server users can perform full-text searches of these files.

The converted PDF files are stored in the content server's weblayout directory, which is the web-viewable file repository. The PDF files are then used as the primary web-viewable files for the content items in the content server.

**Tip:** When viewing PDF files generated by Tiff Converter, use Adobe Acrobat Reader 6.0.1 or higher for the best results.

The exact conversion process depends on the configuration of the content server, the refinery, Inbound Refinery, and CVista PdfCompressor. For more information about configuring Inbound Refinery after installation, see [Section 6.2, "Configuring Tiff](#page-125-0)  [Conversion Settings."](#page-125-0)

## <span id="page-125-0"></span>**6.2 Configuring Tiff Conversion Settings**

This section covers the following topics:

- [Section 6.2.1, "Configuring Content Servers to Send Jobs for Tiff Conversion"](#page-125-1)
- [Section 6.2.2, "Setting Accepted Conversions"](#page-129-0)
- [Section 6.2.3, "Changing Timeout Settings"](#page-129-1)
- [Section 6.2.4, "Configuring CVista PdfCompressor"](#page-129-2)

#### <span id="page-125-1"></span>**6.2.1 Configuring Content Servers to Send Jobs for Tiff Conversion**

File formats and conversion methods are used in Content Server to define how content items should be handled by Inbound Refinery and the conversion options. Installing

and enabling the TiffConverterSupport component on a content server adds three TIFFConversion options on the File Formats Wizard page.

For a content item to be processed by Inbound Refinery, its file extension (e.g., TIF or TIFF) must be mapped to a format name that is associated with the TIFFConversion conversion method. The added conversion options for Tiff Converter are not automatically mapped: they must be mapped manually. Information on setting these mappings is covered in the following sections:

- [Section 6.2.1.1, "Using the File Formats Wizard"](#page-126-0)
- [Section 6.2.1.2, "Using the Configuration Manager"](#page-127-0)
- [Section 6.2.1.3, "Tips for Processing Zip Files"](#page-128-0)

#### <span id="page-126-0"></span>**6.2.1.1 Using the File Formats Wizard**

File formats and conversion methods for Inbound Refinery can be managed in Content Server using the File Formats Wizard. To make changes, complete the following steps:

- **1.** Make sure you are logged into Content Server as an administrator.
- **2.** In the navigation menu, select **Administration**, **Refinery Administration** and **File Formats Wizard**.

The File Formats Wizard for *<server name>* page is displayed.

**3.** Select or clear the Tiff to PDF (tif, tiff), Compressed Tiff to PDF (tifz, tiz), and Compressed Tiff to PDF (zip) check boxes as desired.

> **Tip:** The tif and tiff file extensions are included in several places depending on configuration. For example, they can be set for mapping to ImageThumbnail and for mapping to TIFFConversion. This can cause contention between the check boxes for "Create thumbnail only for selected graphics" and the check boxes for Tiff Converter. For example, if you have selected "Tiff to PDF" and then select "Create thumbnail only..." and click Update, "Tiff to PDF" will be disabled and tif/tiff will be re-mapped to ImageThumbnail.

> In this case you must reselect "Tiff to PDF" to remap tif/tiff to TIFFConversion (all the other graphics formats are left mapped to ImageThumbnail). If you experience any problems using the File Formats Wizard to map file extensions for Tiff Converter, use the Configuration Manager to manually view and edit all your mappings exactly. For details, see [Section 6.2.1.2, "Using the Configuration](#page-127-0)  [Manager."](#page-127-0)

- **Tiff to PDF (tif, tiff)**-Selecting this check box maps the TIF and TIFF file extensions to the graphic/tiff file format and associates the graphic/tiff file format with the TIFFConversion conversion method. Thus, when TIF or TIFF files are checked into the content server, they will be processed by the refinery using Tiff Converter and converted to PDF with OCR. Clearing this check box sets the graphic/tiff file format to PASSTHRU, so that TIF and TIFF files are not processed by Inbound Refinery.
- **Compressed Tiff to PDF (tifz, tiz)**-Selecting this check box maps the TIFZ and TIZ file extensions to the graphic/tiff-x-compressed file format and associates the graphic/tiff-x-compressed file format with the TIFFConversion conversion method. Thus, when TIFZ or TIZ files are checked into the content server, they

will be processed by the refinery using Tiff Converter and converted to PDF with OCR. Clearing this check box sets the graphic/tiff-x-compressed file format to PASSTHRU, so that TIFZ and TIZ files are not processed by Inbound Refinery.

- **Compressed Tiff to PDF (zip)**-Selecting this check box maps the ZIP file extension to the application/x-zip-compressed file format and associates the application/x-zip-compressed file format with the TIFFConversion conversion method. Thus, when ZIP files are checked into the content server, they will be processed by the refinery using Tiff Converter and converted to PDF with OCR. Clearing this check box sets the application/x-zip-compressed file format to PASSTHRU, so that ZIP files are not processed by Inbound Refinery.
- **4.** Click **Update** to save your changes.

#### <span id="page-127-0"></span>**6.2.1.2 Using the Configuration Manager**

File formats and conversion methods for Inbound Refinery can be managed in Content Server using the Configuration Manager. To make changes, complete the following steps:

- **1.** Make sure you are logged into Content Server as an administrator.
- **2.** In the navigation menu, select **Adminstration**, **Admin Applets**.

The Administration Applets for *<server name>* page is displayed.

**3.** Click **Configuration Manager**.

The Configuration Manager applet is started.

- **4.** Select **File Formats** from the **Options** menu.
- **5.** If you want single, unzipped TIFF files (TIF and TIFF) to be processed by Inbound Refinery, complete the following steps:
	- **a.** In the File Formats section, make sure the **graphic/tiff** file format has been added and associated with the **TIFFConversion** conversion method.

**Important:** The TIFFConversion conversion method is only available when the TiffConverterSupport component has been installed and enabled, and the content server has been restarted.

- **b.** In the File Extensions section, make sure the **tif** and **tiff** file extensions have been added and mapped to the **graphic/tiff** file format.
- **6.** If you want TIFF files that have been compressed into a single TIFZ or TIZ file to be processed by Inbound Refinery, complete the following steps:
	- **a.** In the File Formats section, make sure the **graphic/tiff-x-compressed** file format has been added and associated with the **TIFFConversion** conversion method.
	- **b.** In the File Extensions section, make sure the **tifz** and **tiz** file extensions have been added and mapped to the **graphic/tiff-x-compressed** file format.
- **7.** If you want TIFF files that have been compressed into a single ZIP file to be processed by Inbound Refinery, complete the following steps:
	- **a.** In the File Formats section, make sure the **application/x-zip-compressed** file format has been added and associated with the **TIFFConversion** conversion method.

**b.** In the File Extensions section, make sure the **zip** file extension has been added and mapped to the **application/x-zip-compressed** file format.

**Tip:** Use care when setting up the zip file extension, as it might be used in multiple ways in your environment. For more information, see [Section 6.2.1.3, "Tips for Processing Zip Files."](#page-128-0)

#### <span id="page-128-0"></span>**6.2.1.3 Tips for Processing Zip Files**

The ZIP file extension might be used in multiple ways in your environment. For example, you might be checking in:

- Multiple TIFF files compressed into a single ZIP file that you want Inbound Refinery to convert to a single PDF file with OCR.
- Multiple file types compressed into a single ZIP file that you do not want to process (the ZIP file should be passed through in its native format).

If you are using the ZIP file extension in multiple ways, Oracle recommends configuring the content server to allow the user to choose how ZIP files are processed at check in (also referred to as Allow override format on checkin). To enable this content server functionality, complete the following steps:

- **1.** Using the Admin Server General Configuration page, enable the **Allow override format on checkin** setting and click **Save**.
- **2.** Restart the content server.
- **3.** Using the Configuration Manager, set up your file formats:
	- Map the **application/x-zip-compressed** file format to the **TIFFConversion** conversion method. This option can then be selected to send ZIP files containing TIFF files to Inbound Refinery. For a description, enter Zipped Tiff to PDF.
	- Set up an alternate file format, for example called **application/zip-passthru**, mapped to **PassThru** for zipped files that should not be converted. For a description, enter Zip Passthru.

**Note:** The Content Check In Form page lists file formats by their description.

- **4.** Map the **ZIP** file extension to the file format that will be used most commonly. This will be the default conversion method for ZIP files.
- **5.** When a user checks in a ZIP file, the user can override the default conversion method by selecting any of the conversion methods you have set up.

**Important:** If you are using the upload applet to check in multiple files, the files are compressed into a single ZIP file before being checked in. In this case Oracle also recommends enabling Allow override format on checkin so that the user can choose how the ZIP file is processed when uploading multiple TIFFs.

**Tip:** When CVista PdfCompressor merges multiple TIFF files from a compressed ZIP file, the input files are added in lexicographic order according to the standard ASCII character set.

## <span id="page-129-0"></span>**6.2.2 Setting Accepted Conversions**

When installed on the refinery, the TiffConverter component adds the TIFFConversion option to the Conversion Listing page. This conversion option must be enabled for the refinery to perform conversions on items submitted by the content server.

#### <span id="page-129-1"></span>**6.2.3 Changing Timeout Settings**

The timeout settings you use should reflect the processing time required for the size of TIFF files that you commonly check into the content server. This is highly variable depending on CPU power and TIFF complexity. To determine the appropriate timeout values for TIFF files, perform these tasks:

- Run and time several representative Inbound Refinery jobs using CVista PdfCompressor alone (without the Inbound Refinery).
- Examine the document history information and evaluate the required processing time.
- Change your Inbound Refinery timeout settings accordingly.

**Note:** Information about Tiff Converter timeouts is recorded in the Inbound Refinery and agent logs.

To configure timeout settings for Tiff to PDF file generation, complete the following steps:

- **1.** Log into the refinery.
- **2.** Select **Coversion Settings**, **Timeout Settings**. The Timeout Settings page is displayed.
- **3.** Enter the **Minimum (in minutes)**, **Maximum (in minutes)**, and **Factor** for the following conversion operations:

**Tiff to PDF Conversion**-the stage in which the original (native) TIFF file is converted to a Portable Document Format (PDF) file.

For more information about how timeout settings are calculated and examples, refer to the *Inbound Refinery Administration Guide*.

**4.** Click **Update** to save your changes.

#### <span id="page-129-2"></span>**6.2.4 Configuring CVista PdfCompressor**

This section covers the following topics:

- [Section 6.2.4.1, "Changing PdfCompressor Settings"](#page-129-3)
- [Section 6.2.4.2, "Configuring CVista PdfCompressor OCR Languages"](#page-130-0)

#### <span id="page-129-3"></span>**6.2.4.1 Changing PdfCompressor Settings**

These options are specific to CVista PdfCompressor. If the TiffConverter component is not installed, the CVista PdfCompressor Options are not available.

A parameter string to modify the PdfCompressor converter settings is entered by selecting **Conversion Settings**, **Third-Party Applications Settings** and setting the path to the location of the CVista PdfCompressor executable and entering parameter values in the parameters options text box.

To change the PdfCompressor settings, complete the following steps:

- **1.** Login to the refinery.
- **2.** Select **Conversion Settings**, **Third-Party Applications Settings**.

The Third-Party Application Settings page is displayed.

- **3.** Select the **Options** button for CVista PdfCompressor. The [CVista PdfCompressor](#page-170-0)  [Options Page](#page-170-0) is displayed.
- **4.** Set the path to the location of the CVista PdfCompressor executable in the appropriate text box.
- **5.** Enter the string of parameter values in the parameters option text box. A default option string is set upon installation of the TiffConverter component. See [Section 6.2.4.1.1, "Recommended CVista PdfCompressor Options"](#page-130-1) for more information.
- **6.** Click **Update** to save the settings.

<span id="page-130-1"></span>**6.2.4.1.1 Recommended CVista PdfCompressor Options** These recommended parameter strings should produce optimal results for each given scenario. If these settings do not produce the results that you desire, you will need to modify these strings by removing or appending settings. For more information on these and other available settings, refer to the online help provided with CVista PdfCompressor (especially Appendix A: Command-Line Flags for Compression).

#### **Default CVista PdfCompressor Parameters - OCR Enabled**

A default string is set when the TiffConverter component is installed; unless a string already exists (the string was set using a previous version of Tiff Converter). The default string has been optimized for typical PdfCompressor usage with OCR enabled:

```
-m -c ON -colorcomptype 2 -mrcquality 5 -mrcColorCompType 0 -linearize -o -ocrmode 
1 -ot 120 -qualityc 75 -qualityg 75 -rscdwndpi 300 -rsgdwndpi 300 -rsbdwndpi 300 
-cconc -ccong
```
#### **CVista PdfCompressor Parameters- Horizontal and Vertical OCR Enabled**

The following string can be used for typical usage with OCR and support OCR processing of both vertical and horizontal text in the same image (add -ocrtwod):

```
-m -c ON -colorcomptype 2 -mrcquality 5 -mrcColorCompType 0 -linearize -o -ocrmode 
1 -ot 120 -ocrtwod -lsize 25 -qualityc 75 -qualityg 75 -rscdwndpi 300 -rsgdwndpi 
300 -rsbdwndpi 300 -cconc -ccong
```
#### **CVista PdfCompressor Parameters - No OCR**

The following string can be used for simple conversion (without OCR):

```
-m -c ON -colorcomptype 2 -mrcquality 5 -mrcColorCompType 0 -linearize -qualityc 
75 -qualityg 75 -rscdwndpi 300 -rsgdwndpi 300 -rsbdwndpi 300 -cconc -ccong
```
#### <span id="page-130-0"></span>**6.2.4.2 Configuring CVista PdfCompressor OCR Languages**

By default, CVista PdfCompressor uses an English OCR dictionary when performing OCR on TIFF files. However, CVista PdfCompressor can perform OCR on several other languages.

To set up multiple OCR languages and enable the user to choose the OCR language at check in, complete the following steps:

**Important:** Changes made in the CVista PdfCompressor user interface will not affect how CVista PdfCompressor functions when called by Tiff Converter.

**Note:** If the following method is used, language parameters should not be specified or passed to the refinery via the [CVista](#page-170-0)  [PdfCompressor Options Page](#page-170-0).

- **1.** Obtain the appropriate current language files by contacting CVISION:
	- A *lng* file is required for each language.
	- Czech, Polish, and Hungarian also require the *latin2.shp* file.
	- Russian also requires the *cyrillic.shp* file.
	- Greek also requires the *greek.shp* file.
	- Turkish also requires the *turkish.shp* file.
- **2.** Place the CVISION language files in your CVista installation directory. The default location is *C:\Program Files\CVision\PdfCompressor x.x\* (where *x.x* stands for the version number of PdfCompressor).
- **3.** Make sure you are logged into content server as an administrator.
- **4.** In the navigation menu, select **Administration**, **Admin Applets**.

The Administration Applets for *<server name>* page is displayed.

**5.** Click **Configuration Manager**.

The Configuration Manager applet is started.

- **6.** Open the **Information Fields** tab.
- **7.** If the OCRLang information field has been added, skip to Step 8. If it has not been added, complete the following steps:
	- **a.** In the Field Info section, click **Add**.

The Add Custom Info screen is displayed.

**b.** In the Field Name field, enter **OCRLang**. This will be a new information field for CVista language conversion options.

**Important:** You must enter this field name *exactly*.

- **c.** Click **OK**.
- **d.** The Add Custom Info Field 'OCRLang' screen is displayed.
- **e.** In the Field Caption field, enter the descriptive caption you want displayed on the Content Check In Form page. For example, **OCR Language**.
- **f.** From the Field Type list, choose **Text**.
- **g.** Select the Enable Option List check box.
- **h.** From the Option List Type list, choose **Select List Validated**.
- **i.** In the Use option list field, enter **xOCRLangList**.
- **j.** Next to the Use Option List field, click **Edit**.
- **k.** The Option List for 'xOCRLangList' screen is displayed.
- **l.** Enter the CVista OCR languages that you want to present as options. The following language names are valid options:

**Important:** You can use either the English language name or the native equivalent (if listed). However, you must enter the language options *exactly* as they appear in the following table.

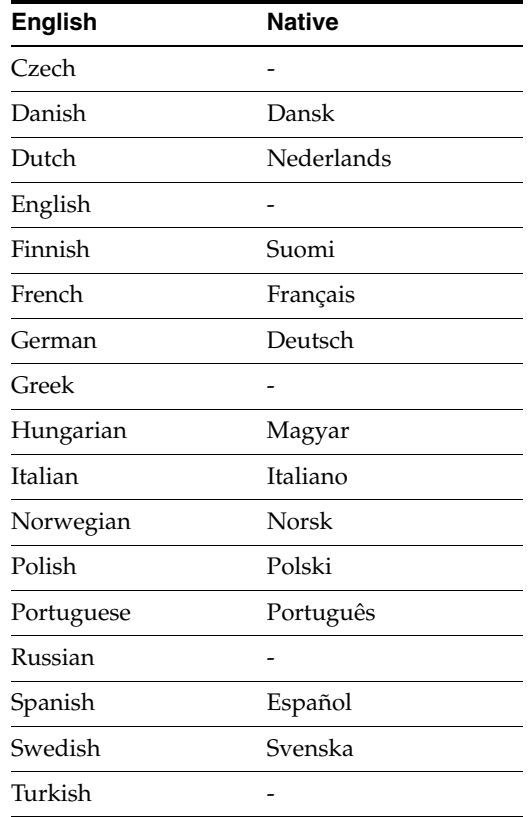

- **m.** Select the Ignore Case check box.
- **n.** Click **OK**.
- **o.** In the Default Value field, enter the default OCR language option.
- **p.** Click **OK** to save the settings and return to the Information Fields tab.
- **q.** Click **Update Database Design**.
- **8.** If the OCRLang Information field has been added, but you want to make changes to the languages option list and/or the default language, complete the following steps:
	- **a.** In the Field Info section, select OCRLang and click **Edit**.

The Add Custom Info screen is displayed.

**b.** Next to the Use Option List field, click **Edit**.

The Option List for 'xOCRLangList' screen is displayed.

- **c.** Delete any CVista OCR languages that you are not using.
- **d.** Click **OK**.
- **e.** In the Default Value field, enter the default OCR language option.
- **f.** Click **OK** to save the settings and return to the Information Fields tab.
- **9.** Close the Configuration Manager applet. When a user checks in a TIFF file, the user can override the default OCR language by selecting any of the OCR languages you have set up.

## <span id="page-133-0"></span>**6.3 Troubleshooting Tiff Converter Problems**

This section covers the following topics:

- [Section 6.3.1, "Installation Problems"](#page-133-1)
- [Section 6.3.2, "General Conversion Problems"](#page-133-2)
- [Section 6.3.3, "CVista PdfCompressor Conversion Problems"](#page-134-0)
- [Section 6.3.4, "PDF Thumbnailing and Viewing Problems"](#page-134-1)

#### <span id="page-133-1"></span>**6.3.1 Installation Problems**

The following table lists common problems with installing Inbound Refinery, possible causes, and solutions.

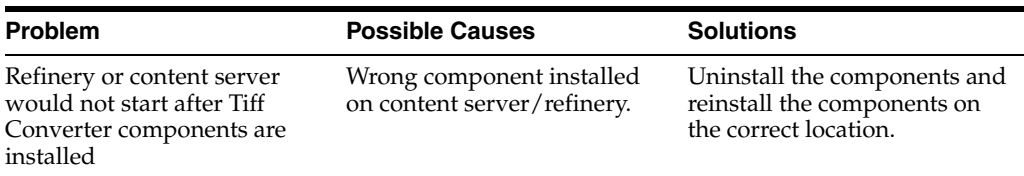

## <span id="page-133-2"></span>**6.3.2 General Conversion Problems**

The following table lists general Inbound Refinery conversion problems, possible causes, and solutions.

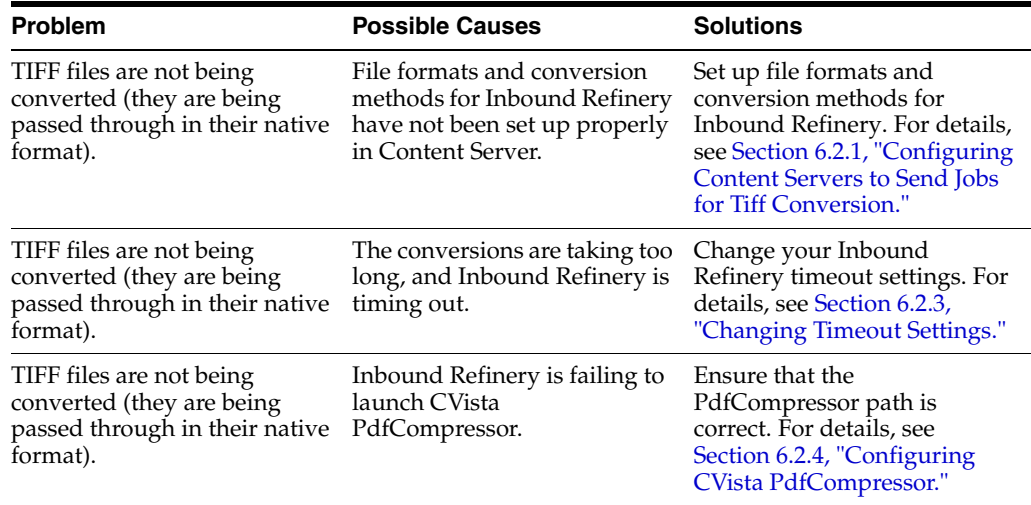

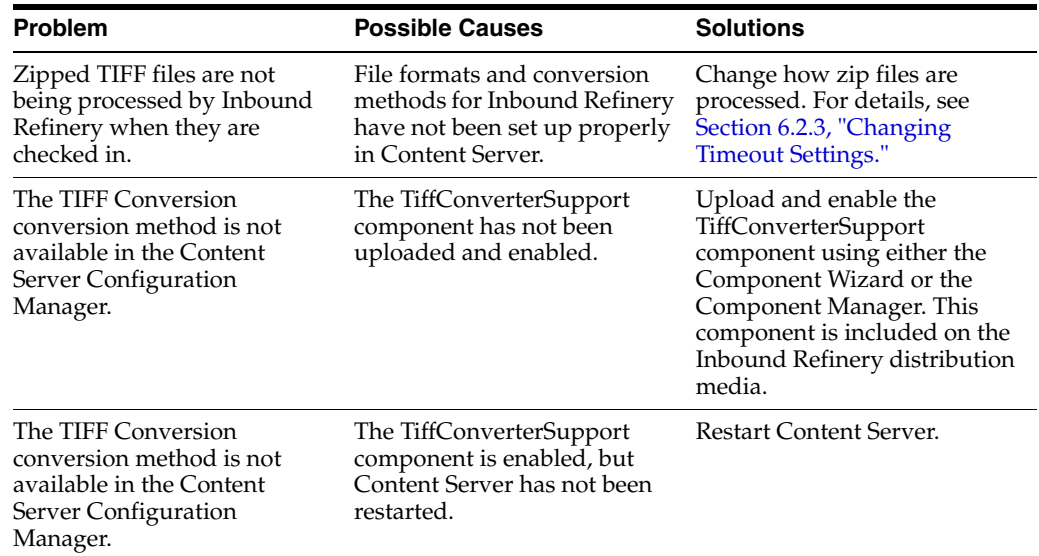

## <span id="page-134-0"></span>**6.3.3 CVista PdfCompressor Conversion Problems**

The following table lists common conversion problems when using CVISION CVista PdfCompressor, possible causes, and solutions.

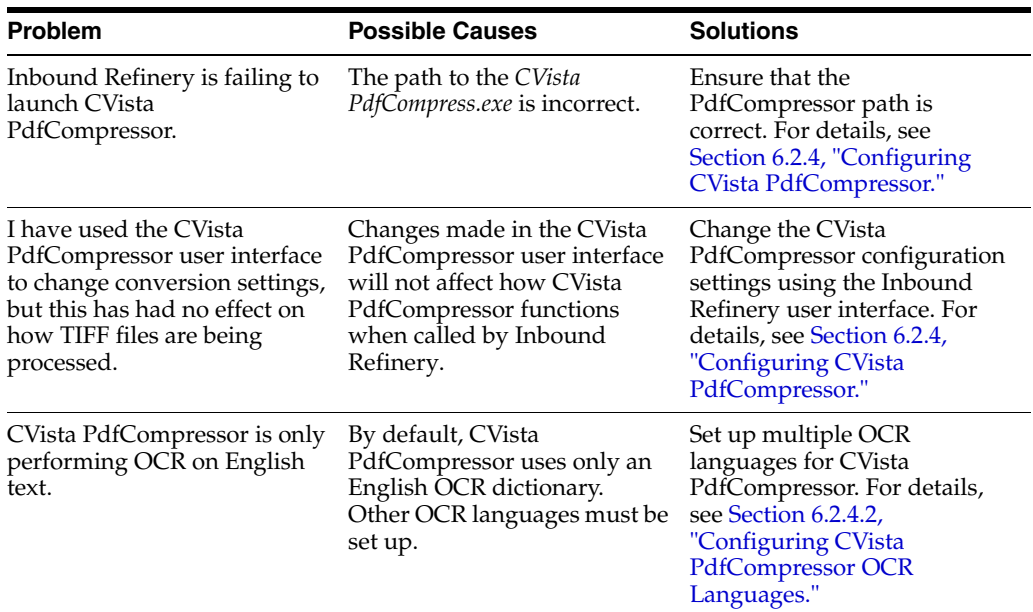

## <span id="page-134-1"></span>**6.3.4 PDF Thumbnailing and Viewing Problems**

The following table lists common problems with creating thumbnails for and viewing the PDF files that are generated by Inbound Refinery, possible causes, and solutions.

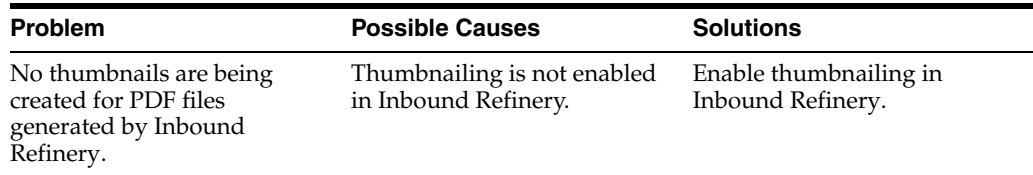

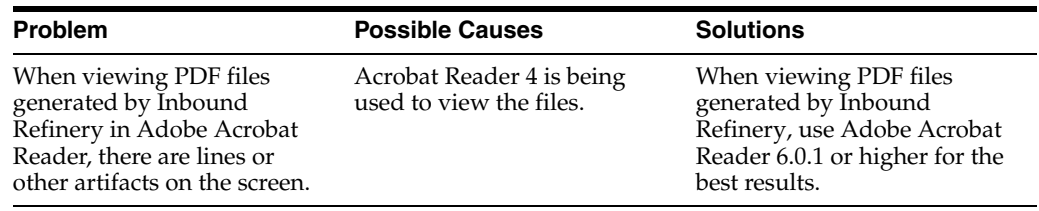

-

**7**

# <sup>7</sup>**Converting Microsoft Office Files to HTML**

Inbound Refinery can convert native Microsoft Office files to HTML by using the native Microsoft Office applications installed on a Windows system. Content Server can be installed on either a Windows or UNIX platform, but for Microsoft Office to HTML conversions to work, Inbound Refinery must be configured on the Windows system where the Microsoft Office native applications are installed. Microsoft Office to HTML conversions require the following components to be installed and enabled on the specified server:

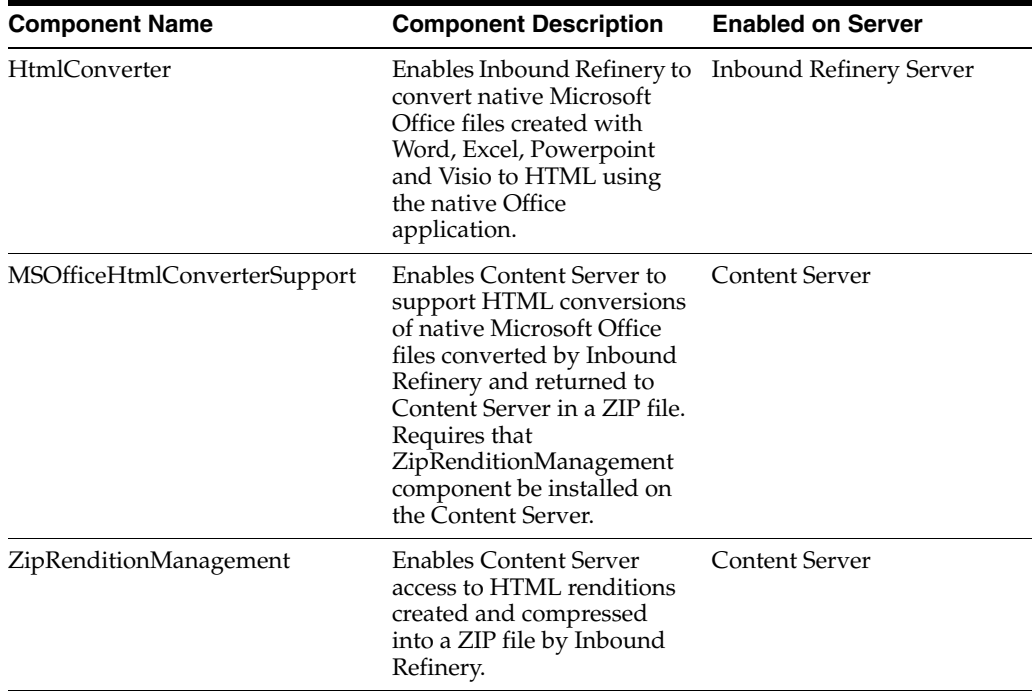

This section discusses how to work with Microsoft Office to HTML conversions and how to troubleshoot the conversion process. The section contains the following sections:

- [Section 7.1, "About HTML Converter"](#page-137-0)
- [Section 7.2, "Configuring HTML Converter Settings"](#page-137-1)

## <span id="page-137-0"></span>**7.1 About HTML Converter**

HTML conversion automates opening Microsoft office files in their native application, saves them out as HTML pages, then collects the HTML output into a compressed ZIP file that gets returned to Content Server.

HTML conversion can process the following types of files:

- Microsoft Word 2003 through 2010
- Microsoft Excel 2003 through 2010
- Microsoft Powerpoint 2003 through 2010
- Microsoft Visio 2007

Because Microsoft applications are Windows only, the Inbound Refinery used for HTML conversion must be installed on a Windows system. The Content Server connecting to the Inbound Refinery provider can be installed on either Windows or UNIX.

#### **7.1.1 HTML Converter Process Overview**

When HTML Converter is enabled to work with Inbound Refinery, native Microsoft Office files checked into Content Server are sent to Inbound Refinery for conversion. Inbound Refinery automates the process of converting the files to HTML using the native Microsoft Office applications. If a single HTML page is returned to Content Server, it is used as the web-viewable file. If conversion results in multiple HTML pages, the following files are returned to Content Server:

- An HCSP page as the primary web-viewable rendition
- A ZIP file that includes the HTML output from the Office application
- Optionally, a thumbnail rendition of the native Microsoft Office file

When a user clicks on the web-viewable link in Content Server of a document converted to multiple HTML pages by Inbound Refinery, the HCSP page redirects the server to the HTML rendition.

## <span id="page-137-1"></span>**7.2 Configuring HTML Converter Settings**

This section covers the following topics:

- [Section 7.2.1, "Configuring Content Servers to Send Jobs for HTML Conversion"](#page-137-2)
- [Section 7.2.2, "Setting Accepted Conversions"](#page-139-0)

#### <span id="page-137-2"></span>**7.2.1 Configuring Content Servers to Send Jobs for HTML Conversion**

File formats and conversion methods are used in Content Server to define how content items should be handled by Inbound Refinery and the conversion options. Installing and enabling the MSOfficeHtmlConverterSupport component on a content server adds four HTML conversion options on the File Formats Wizard page:

- Word HTML
- PowerPoint HTML
- Excel HTML
- Visio HTML

For a Microsoft Office document to be processed by Inbound Refinery, its file extension must be mapped to a format name that is associated with the HTML Conversion method. The added conversion options for HTML Conversion are not automatically mapped: they must be mapped manually. They can be set either using the File Formats Wizard or the Configuration Manager applet. The Configuration Manager applet gives you greater control over which file extenstions are mapped to which conversion options. Information on setting these mappings is covered in the following sections:

- [Section 7.2.1.1, "Using the File Formats Wizard"](#page-138-1)
- [Section 7.2.1.2, "Using the Configuration Manager"](#page-138-0)

#### <span id="page-138-1"></span>**7.2.1.1 Using the File Formats Wizard**

File formats and conversion methods for Inbound Refinery can be managed in Content Server using the File Formats Wizard. To make changes, complete the following steps:

- **1.** Make sure you are logged into Content Server as an administrator.
- **2.** In the navigation menu, select **Administration**, **Refinery Administration** and **File Formats Wizard**. The File Formats Wizard for *<server name>* page is displayed.
- **3.** Select the Microsoft Office document file types you want to convert to HTML. The Conversion column lists the appropriate conversion option according to the file type. For example:
	- Word for doc, docx, dot, dotx
	- PowerPoint for ppt, pptx
	- Excel for xls, xlsx
	- Visio for vsd
- **4.** Click **Update** to save your changes.
- **5.** Make sure you are logged into the Inbound Refinery as an administrator.
- **6.** In the navigation menu, select **Conversion Settings** and then **Primary Web Rendition**. The Primary Web Rendition page is displayed.
- **7.** Enable **Convert selected MS Office formats to MS HTML**.
- **8.** Click **Update**.

#### <span id="page-138-0"></span>**7.2.1.2 Using the Configuration Manager**

File formats and conversion methods for Inbound Refinery can be managed in Content Server using the Configuration Manager. To make changes, complete the following steps:

- **1.** Make sure you are logged into Content Server as an administrator.
- **2.** In the navigation menu, select **Adminstration**, **Admin Applets**. The Administration Applets for *<server name>* page is displayed.
- **3.** Click **Configuration Manager**. The Configuration Manager applet is started.
- **4.** Select **File Formats** from the **Options** menu.
- **5.** Select the application format for the Office document type you want to convert from the **Format** column. For example, for Microsoft Word, you would select **application/msword**.
- **6.** Click **Edit**. The Edit File Format dialog box is displayed.
- **7.** Select the HTML conversion option from the **Conversion** list appropriate to the Office document format you selected. For example, for **application/msword**, you would select the conversion option **Word HTML**.
- **8.** Click **OK**.
- **9.** Repeat steps 5 through 8 for all Microsoft Office formats you want to convert to HTML.
- **10.** When finished, click **Close** to close the File Formats page and then close the Configuration Manager.
- **11.** Restart Content Server and Inbound Refinery.

## <span id="page-139-0"></span>**7.2.2 Setting Accepted Conversions**

When installed on the refinery, the HTML Converter adds the Word HTML, PowerPoint HTML, Excel HTML, and Visio HTML option to the Conversion Listing page. This conversion option must be enabled for the refinery to perform conversions on items submitted by the content server.

# **A**

# <sup>A</sup>**User Interface**

This section contains information about the interface used with Inbound Refinery and enabled conversion options.

The following screens are shown in this section:

- [Section A.1, "Providers Page"](#page-141-0)
- [Section A.2, "Add/Edit Outgoing Socket Provider Page"](#page-143-0)
- [Section A.3, "Provider Information Page"](#page-146-0)
- [Section A.4, "File Formats Wizard Page"](#page-146-1)
- [Section A.5, "File Formats Screen"](#page-147-0)
- [Section A.5.1, "Add New/Edit File Formats Screen"](#page-148-0)
- [Section A.5.2, "Add/Edit File Extensions Screen"](#page-149-0)
- [Section A.6, "Refinery Conversion Options Page"](#page-150-0)
- [Section A.7, "DAM Search Fields Administration Page"](#page-151-0)
- [Section A.8, "Conversion Listing Page"](#page-152-0)
- [Section A.9, "Primary Web-Viewable Rendition Page"](#page-154-1)
- [Section A.10, "PDF Export Options Page"](#page-156-0)
- [Section A.11, "PDF Options Page"](#page-160-0)
- [Section A.12, "XML Options Page"](#page-161-1)
- [Section A.13, "Additional Renditions Page"](#page-162-1)
- [Section A.14, "Thumbnail Options Page"](#page-163-0)
- [Section A.15, "Third-Party Application Settings Page"](#page-164-0)
- [Section A.16, "General OutsideIn Filter Options Page"](#page-165-0)
- [Section A.17, "Distiller Engine Options Page"](#page-167-0)
- [Section A.18, "CVista PdfCompressor Options Page"](#page-170-1)
- [Section A.19, "OpenOffice Options Page"](#page-171-0)
- [Section A.20, "Word Options Page"](#page-172-0)
- [Section A.21, "Excel Options Page"](#page-173-0)
- [Section A.22, "PowerPoint Options Page"](#page-174-0)
- [Section A.23, "Visio Options Page"](#page-175-0)
- [Section A.24, "InDesign Options Page"](#page-176-1)
- [Section A.25, "Timeout Settings Page"](#page-176-0)
- [Section A.26, "Refinery Status Page"](#page-177-0)
- [Section A.27, "Refinery Logs Page"](#page-178-0)
- [Section A.28, "Console Output Page"](#page-179-0)
- [Section A.29, "Conversion Job Status Page"](#page-180-0)
- [Section A.30, "IBR Provider Status Page"](#page-181-0)
- [Section A.31, "Agent Status Page"](#page-182-0)
- [Section A.32, "Items In Queue Page"](#page-182-1)
- [Section A.33, "Conversion History Page"](#page-183-0)
- [Section A.33.1, "Conversion Detail Page"](#page-184-0)
- [Section A.34, "Agent Logs Page"](#page-185-0)
- [Section A.35, "User Profile Page"](#page-186-0)
- [Section A.36, "Agent Management Page"](#page-186-1)
- [Section A.37, "Delete Agent Page"](#page-187-0)
- [Section A.38, "Configuration Information Page"](#page-188-0)
- [Section A.39, "System Audit Information Page"](#page-189-0)
- [Section A.40, "Configure Web Server Filter Page"](#page-191-0)
- [Section A.41, "Admin Server Page"](#page-193-0)
- [Section A.42, "Inbound Refinery Administration Page"](#page-194-0)

## <span id="page-141-0"></span>**A.1 Providers Page**

Access this Content Server page by selecting **Providers** in the content server Administration menu. The Providers page enables you to view, add, and edit providers for the content server. For more information about Providers, see the *Oracle WebCenter Content System Administrator's Guide for Content Server*.

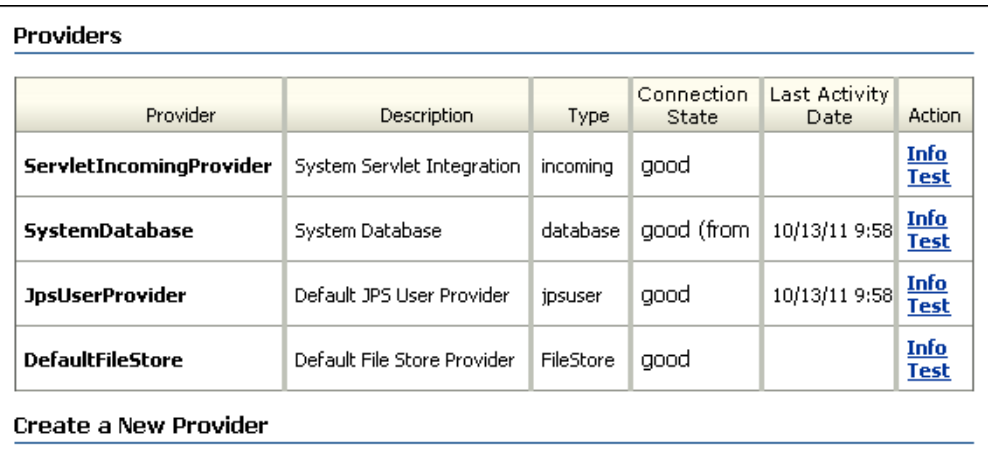

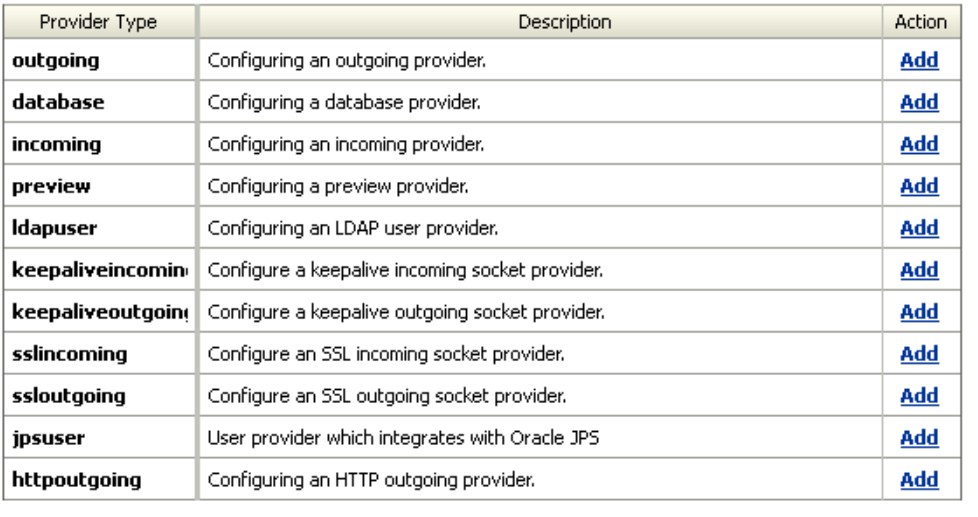

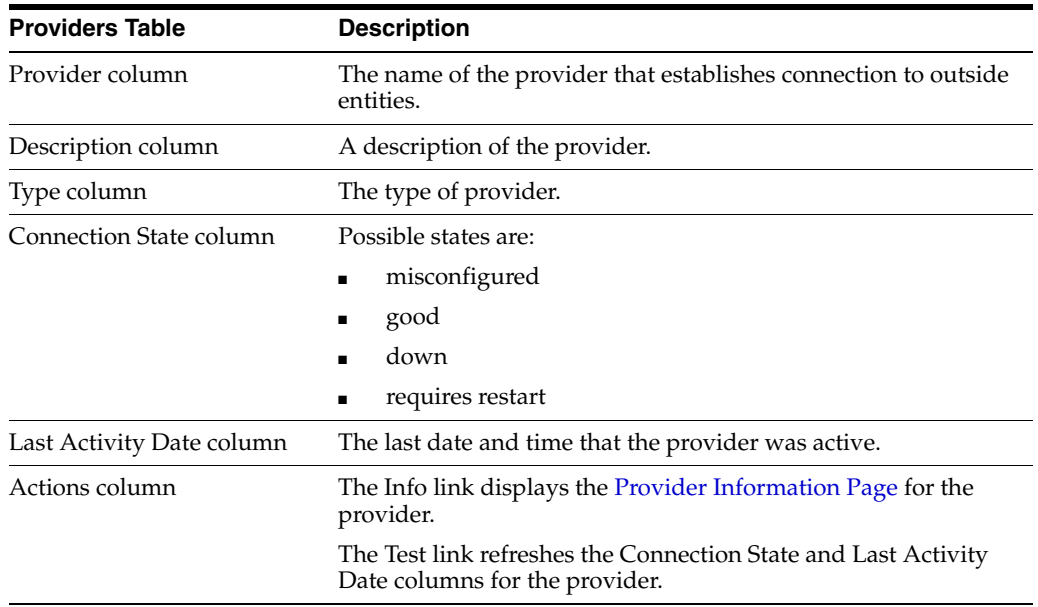

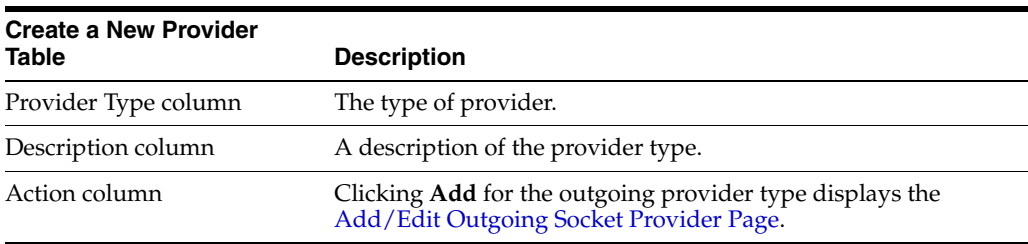

## <span id="page-143-0"></span>**A.2 Add/Edit Outgoing Socket Provider Page**

Access this Content Server page using one of the following methods:

- By clicking **Add** in the Action column for the *outgoing* provider type on the Providers page.
- By clicking **Info** in the Actions column for a refinery provider on the Providers page, and then clicking **Edit** on the Provider Information page.

The Add/Edit Outgoing Provider page enables you to add a refinery as a provider to a content server or edit information for an existing refinery provider.
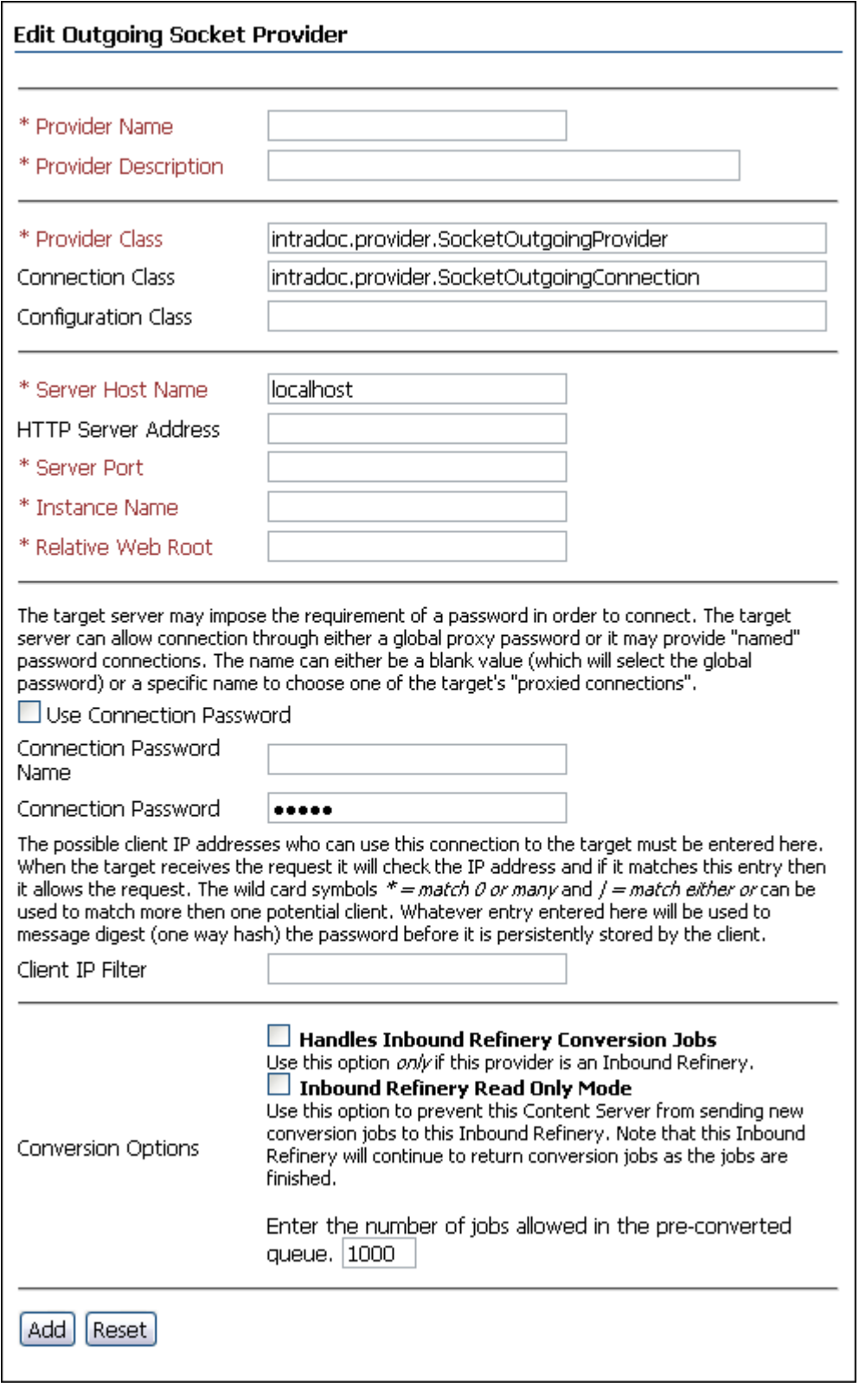

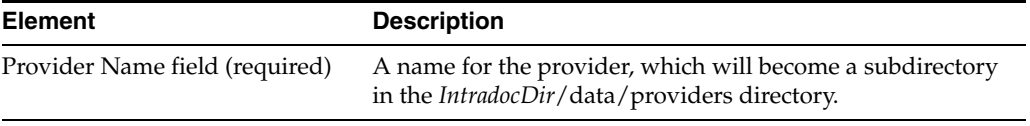

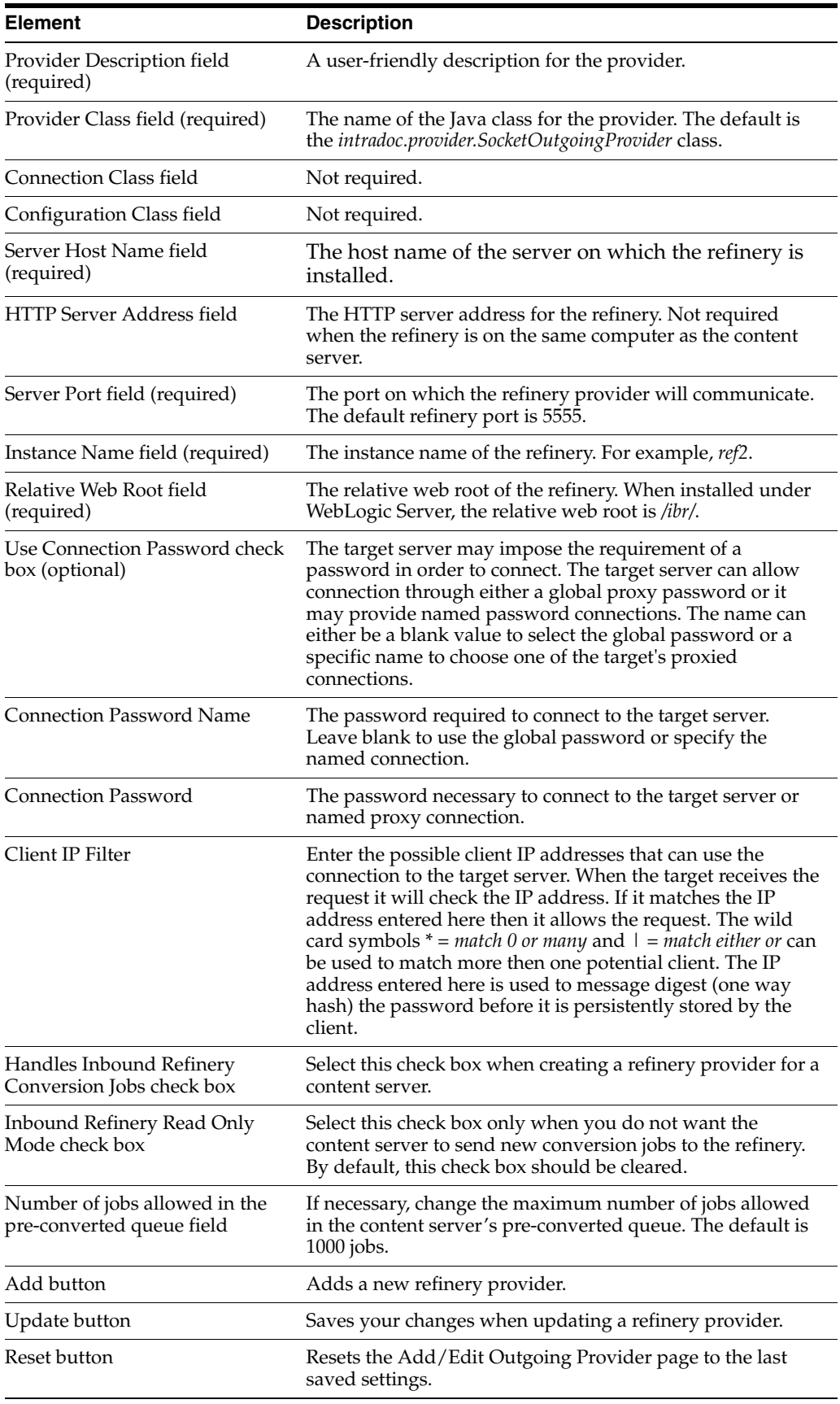

## **A.3 Provider Information Page**

Access this Content Server page by clicking **Info** in the Actions column for a refinery provider on the [Providers Page](#page-141-0) page of the Content Server, or by clicking **Info** in the Actions column of the [IBR Provider Status Page.](#page-181-0)

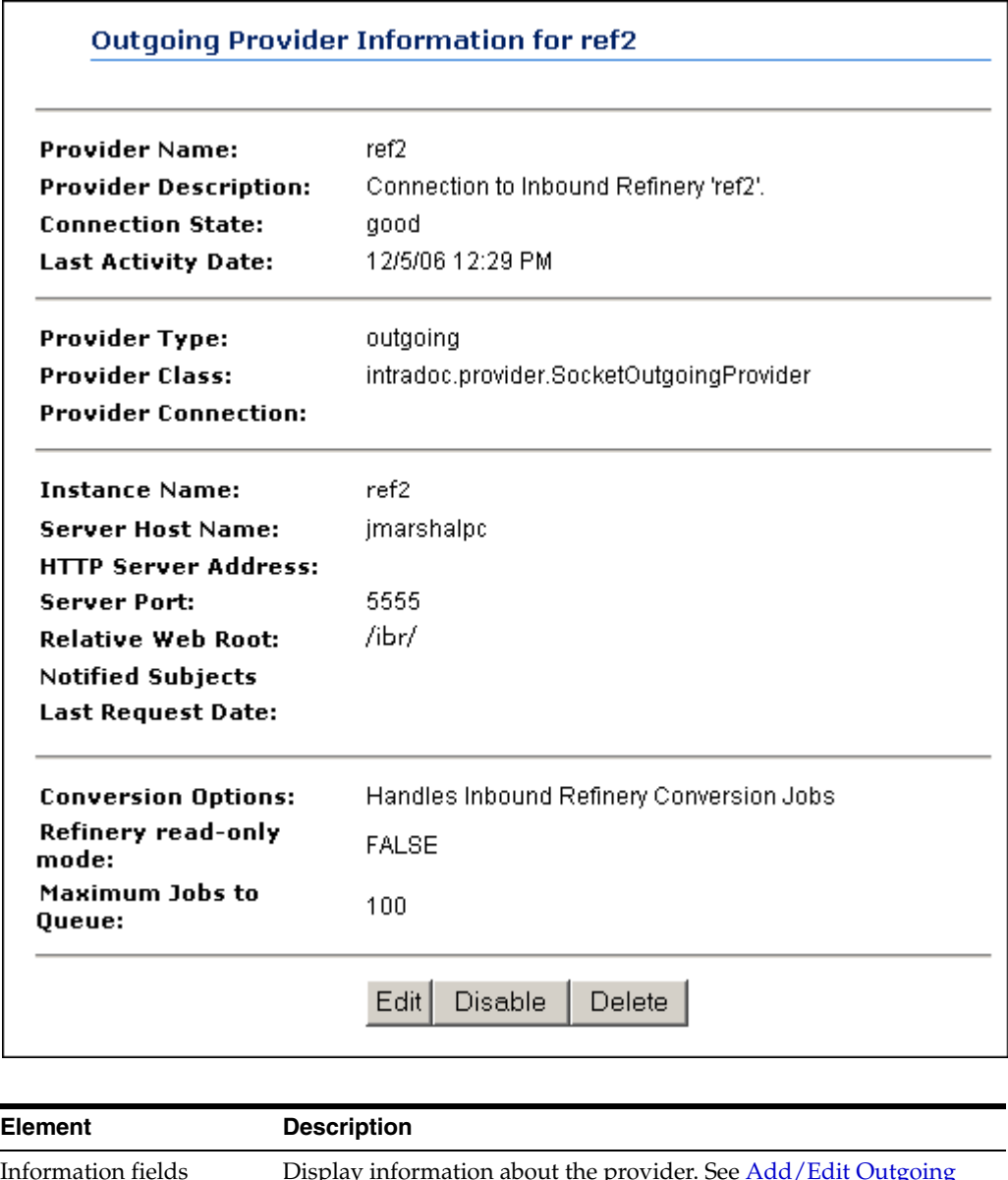

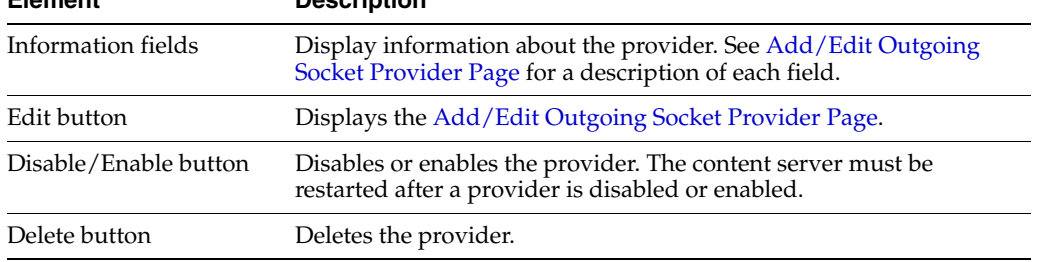

## <span id="page-146-0"></span>**A.4 File Formats Wizard Page**

Access this Content Server page by selecting **Administration**, then **Refinery Administration**, then **File Formats Wizard** on the Content Server. The File Formats Wizard page enables you to select types of files that should be sent to a refinery for

conversion. The corresponding default file extensions, file formats, and conversions are mapped automatically. Also, conversion option components might add file types to the File Formats Wizard page.

**Important:** The InboundRefinerySupport component must be installed and enabled on the content server to enable the File Formats Wizard page and at least one Inbound Refinery provider must be enabled.

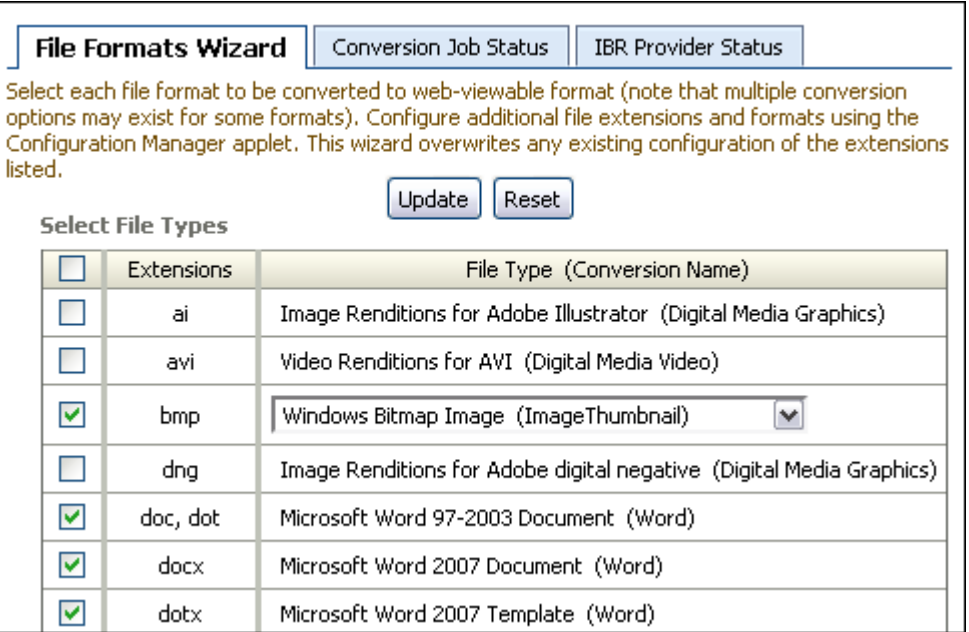

You can also make file format configuration changes manually using the Configuration Manager applet. For details, see [Section A.5, "File Formats Screen"](#page-147-0). The File Formats Wizard page can be used to configure conversions for most common file types, however it does not replicate all of the Configuration Manager applet features.

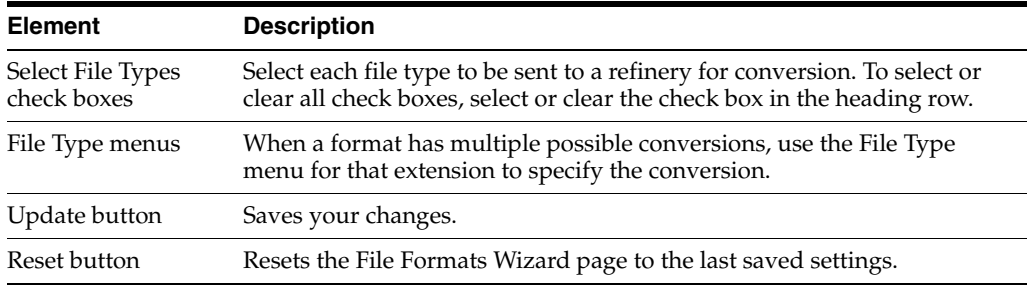

### <span id="page-147-0"></span>**A.5 File Formats Screen**

Access this Content Server screen by clicking **Admin Applets** under the Administration tray on the Content Server, clicking **Configuration Manager** to open the applet, then selecting **Options** and **File Formats** from the Configuration Manager applet. Use it to set up the file extensions, file formats, and conversions for the content server. The File Formats Wizard can be used to configure default conversions for most common file types. For details, see [Section A.4, "File Formats Wizard Page"](#page-146-0). You

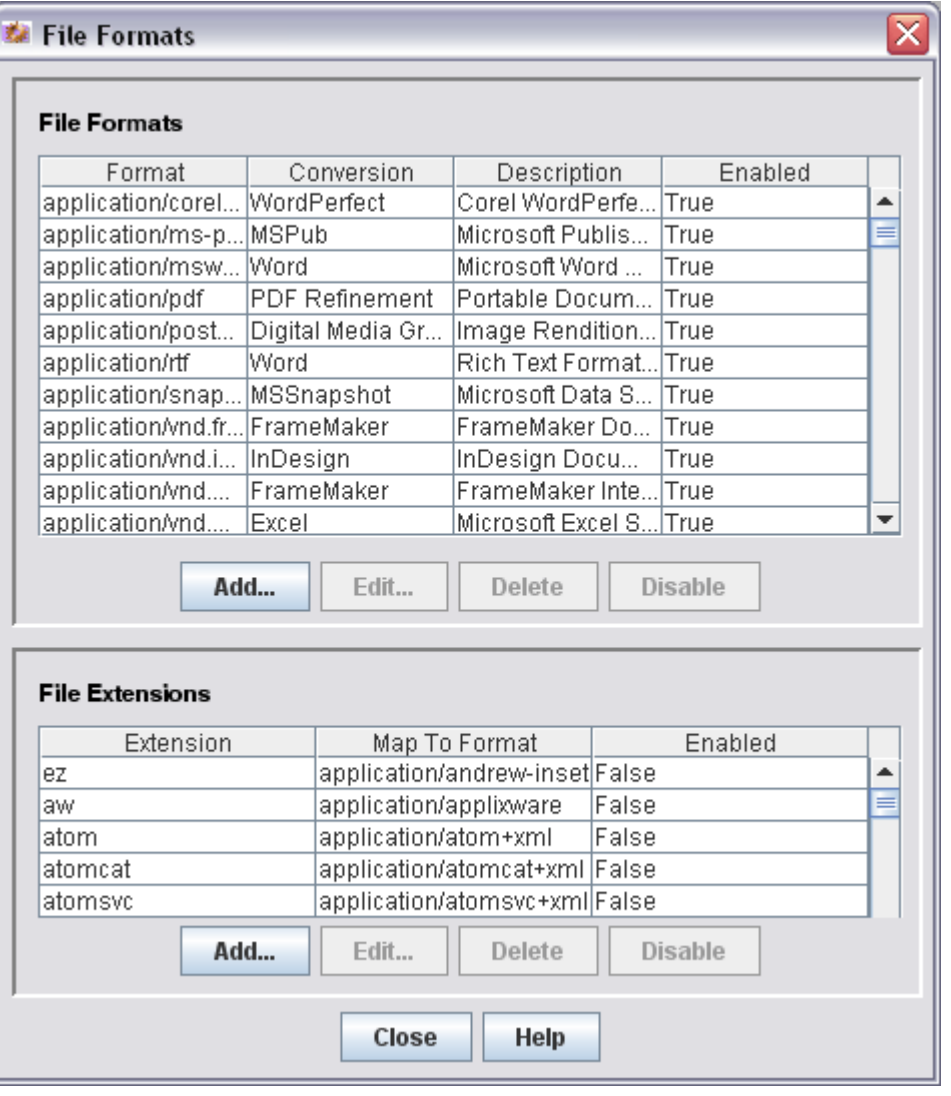

should only need to use the File Formats screen to change default conversions and set up conversions for uncommon file types.

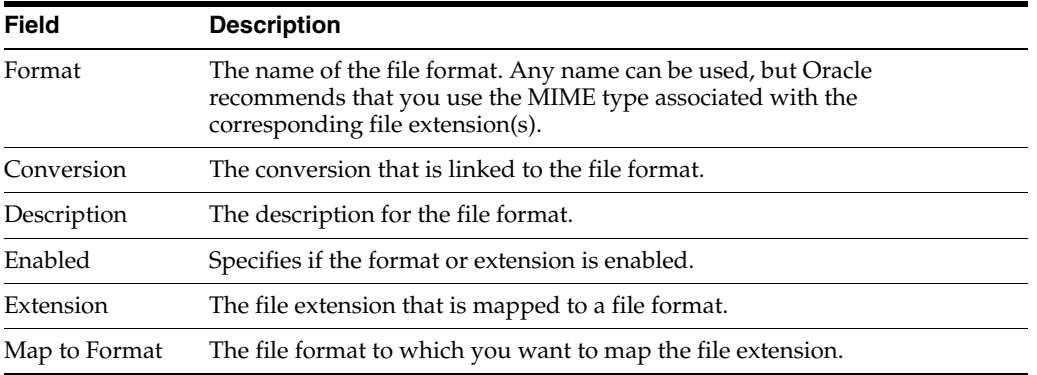

#### **A.5.1 Add New/Edit File Formats Screen**

Access the Add New File Formats screen from Content Server by selecting **Options**, then **File Formats** from the Configuration Manager applet and then clicking the **Add** button in the File Formats section.

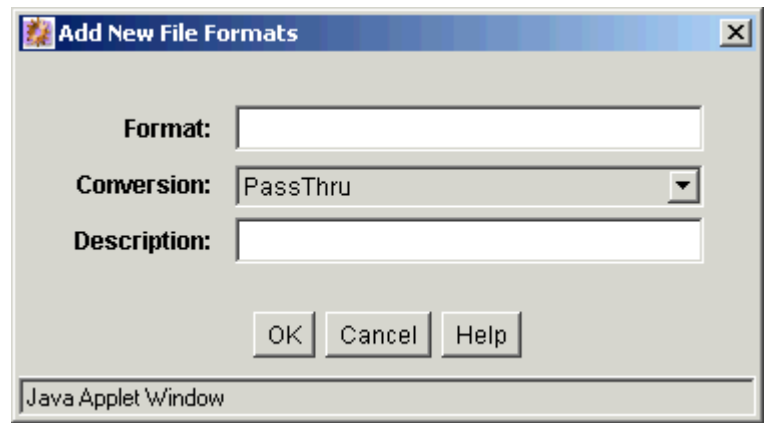

Access the Edit File Format screen by selecting **Options**, then **File Formats** from the Configuration Manager applet, selecting an existing file format in the File Formats section, and then clicking the **Edit** button in the File Formats section.

> **Important:** The Ichitaro conversion is not supported for this version of Inbound Refinery.

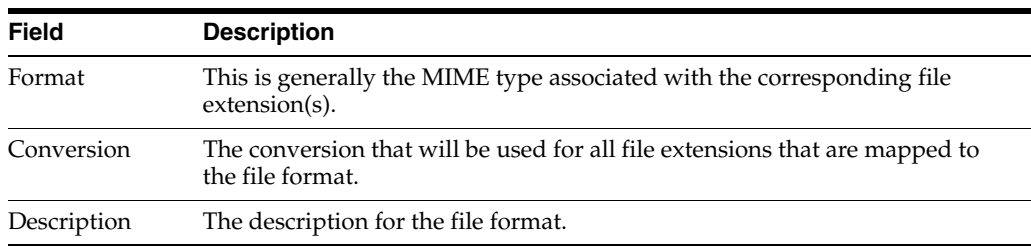

#### **A.5.2 Add/Edit File Extensions Screen**

Access the Add File Extensions screen from Content Server by selecting **Options**, then **File Formats** from the Configuration Manager applet and then clicking the **Add** button in the File Extensions section.

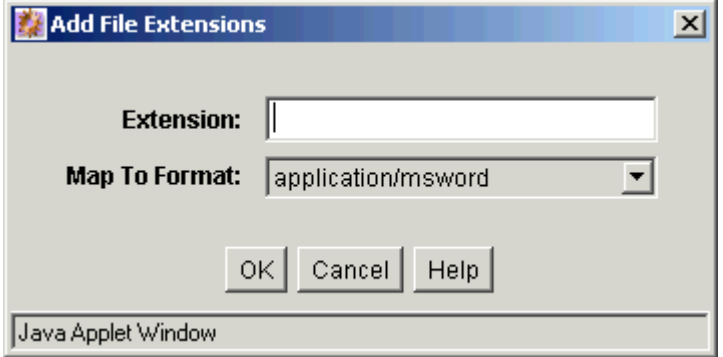

Access the Edit File Extension screen by selecting **Options**, **File Formats** from the Configuration Manager applet, selecting an existing file extension in the File Extensions section, and then clicking the **Edit** button in the File Extensions section.

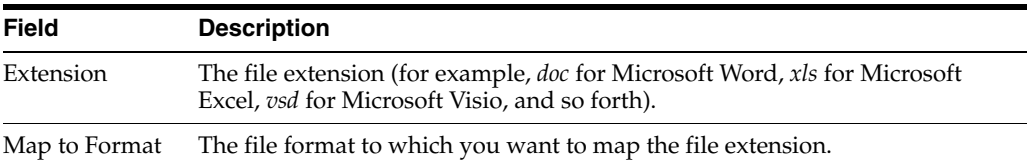

## **A.6 Refinery Conversion Options Page**

Access this Content Server page by selecting **Administration**, then **Refinery Administration**, then **Conversion Options** in the content server. The Inbound Refinery Conversion Options page enables you to configure several options that affect how the content server interacts with its refinery providers, including how the content server should handle pre and post-converted jobs.

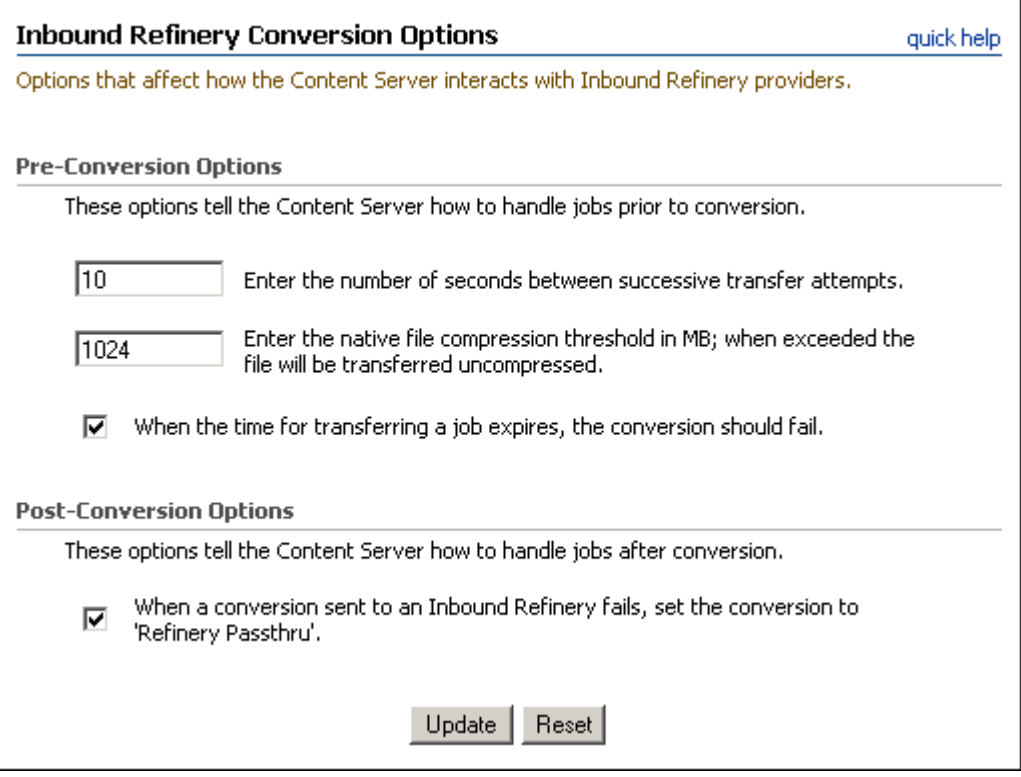

**Important:** The InboundRefinerySupport component must be installed and enabled on the content server and at least one Inbound Refinery provider must be configured to enable the Inbound Refinery Conversion Options page.

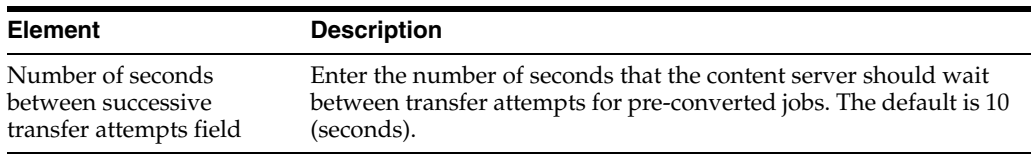

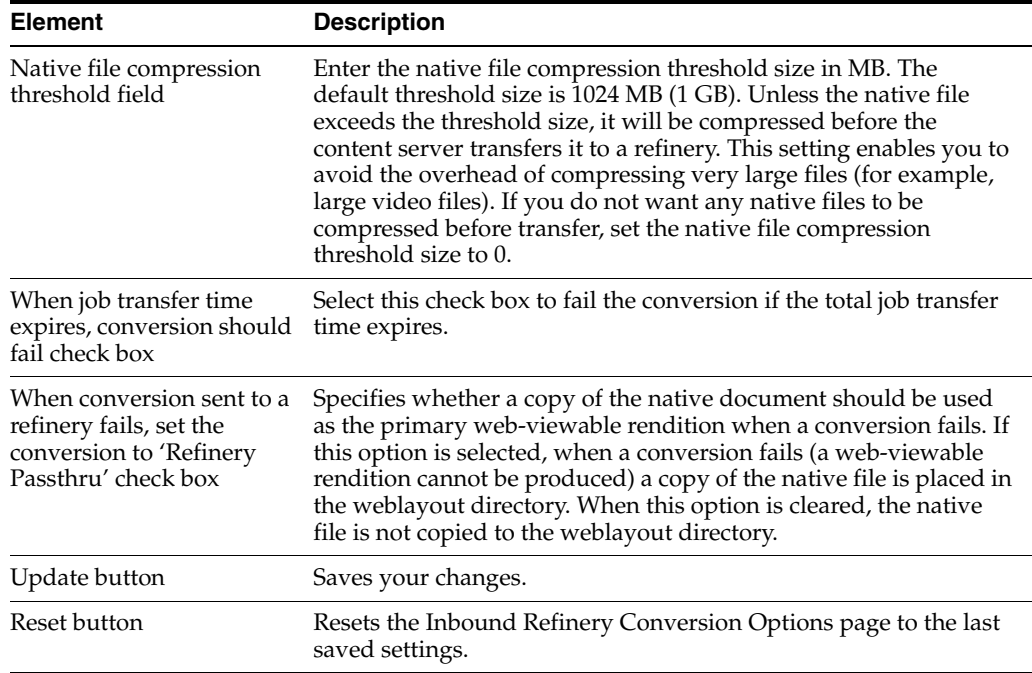

#### **A.7 DAM Search Fields Administration Page**

By default, XMP schema are extracted from digital images by Inbound Refinery and passed to Content Server. Content Server then displays the data on the Image Data tab of a digital asset. If OracleTextSearch is installed and enabled, the data is indexed and available for searching through a full-text search.

**Note:** XMP data is only searchable as text. Any date or number values extracted from XMP data are indexed and made available for searching only as text.

To allow searching on specific criteria in the XMP metadata, a placeholder field must be enabled on the Content Server user interface using the DAM Search Fields Administration page and the index rebuilt. Once done, users can search for content using the specific criteria in the XMP data.

The DAM Search Fields Administration page lists the primary XMP schema from the XMP specification as categories, and lists the available Content Server placeholder field names, labels and XMP-related descriptions within each category. Expand the category to find the specific XMP-related description to be indexed and enable the placeholder field. Once enabled, Click **Update** on the page and rebuild your search index.

To access this Content Server page, expand the Content Server Administration tray and click **DAM Administration**.

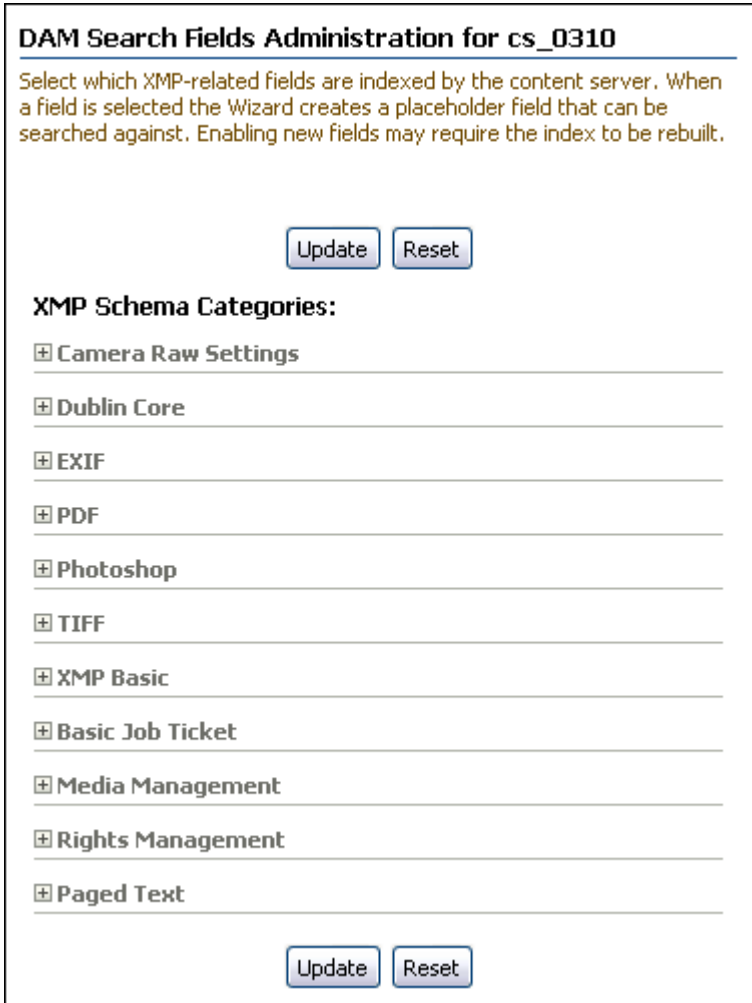

### **A.8 Conversion Listing Page**

The Conversion Listing page in the Inbound Refinery enables you to set accepted conversions and queue maximums. Access this Inbound Refinery page by selecting **Conversion Settings**, then **Conversion Listing** from the Refinery.

**Important:** The Ichitaro and LegacyCustom conversions are not supported for this version of Inbound Refinery.

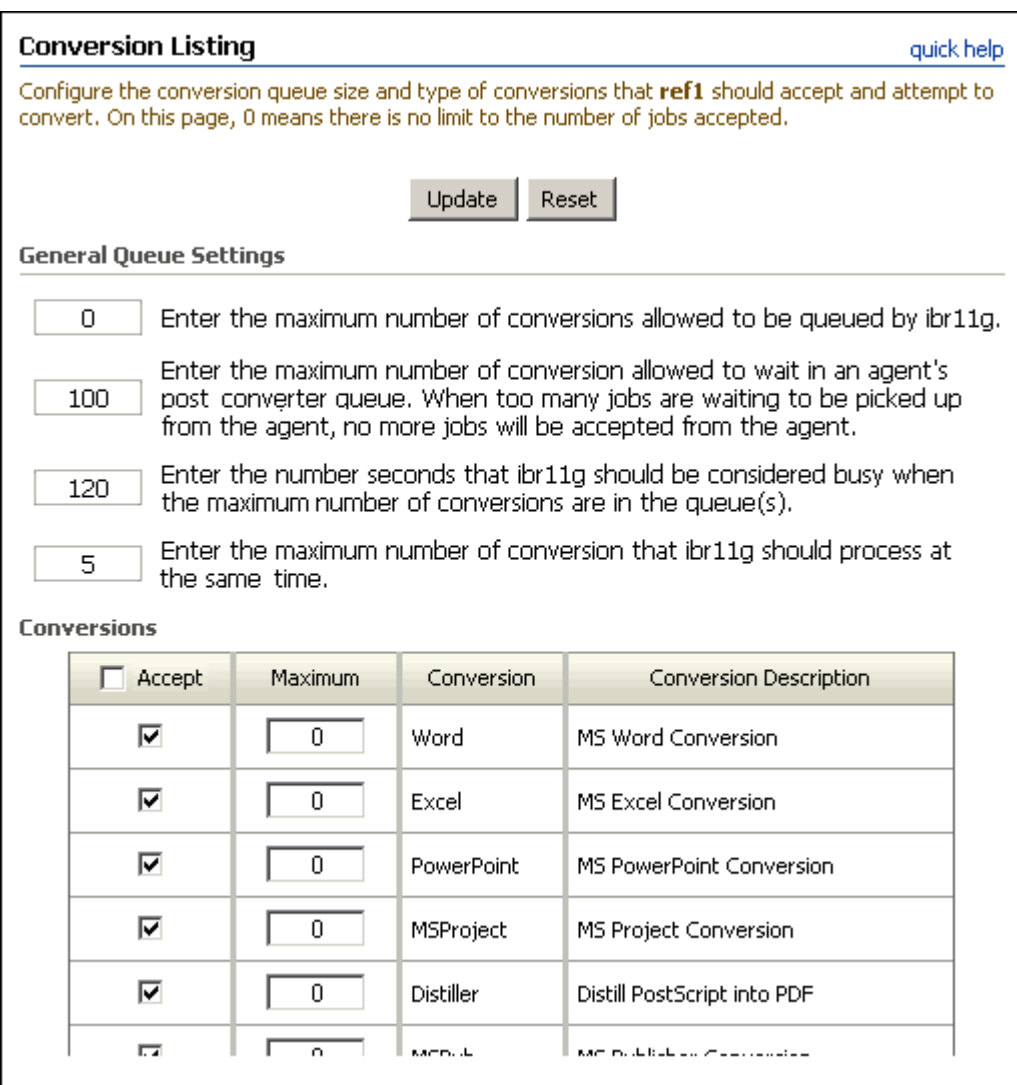

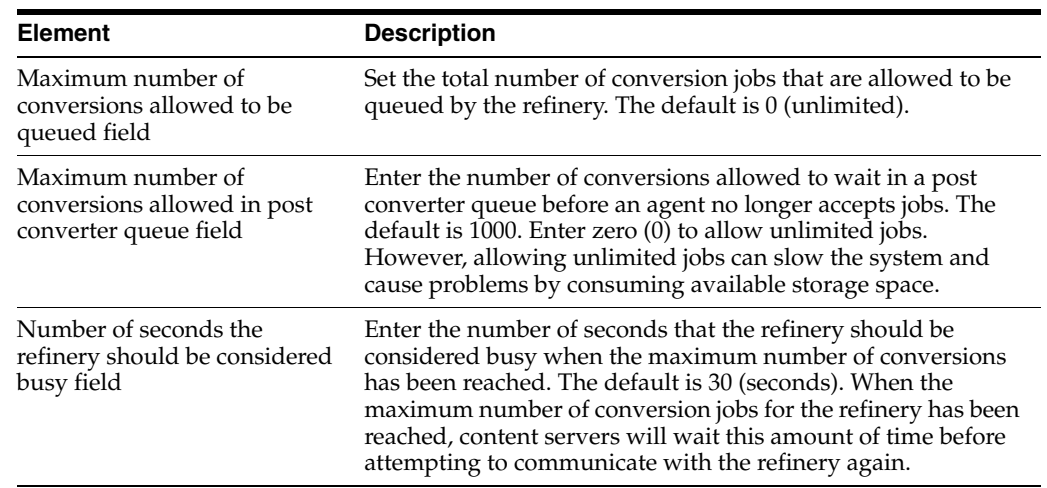

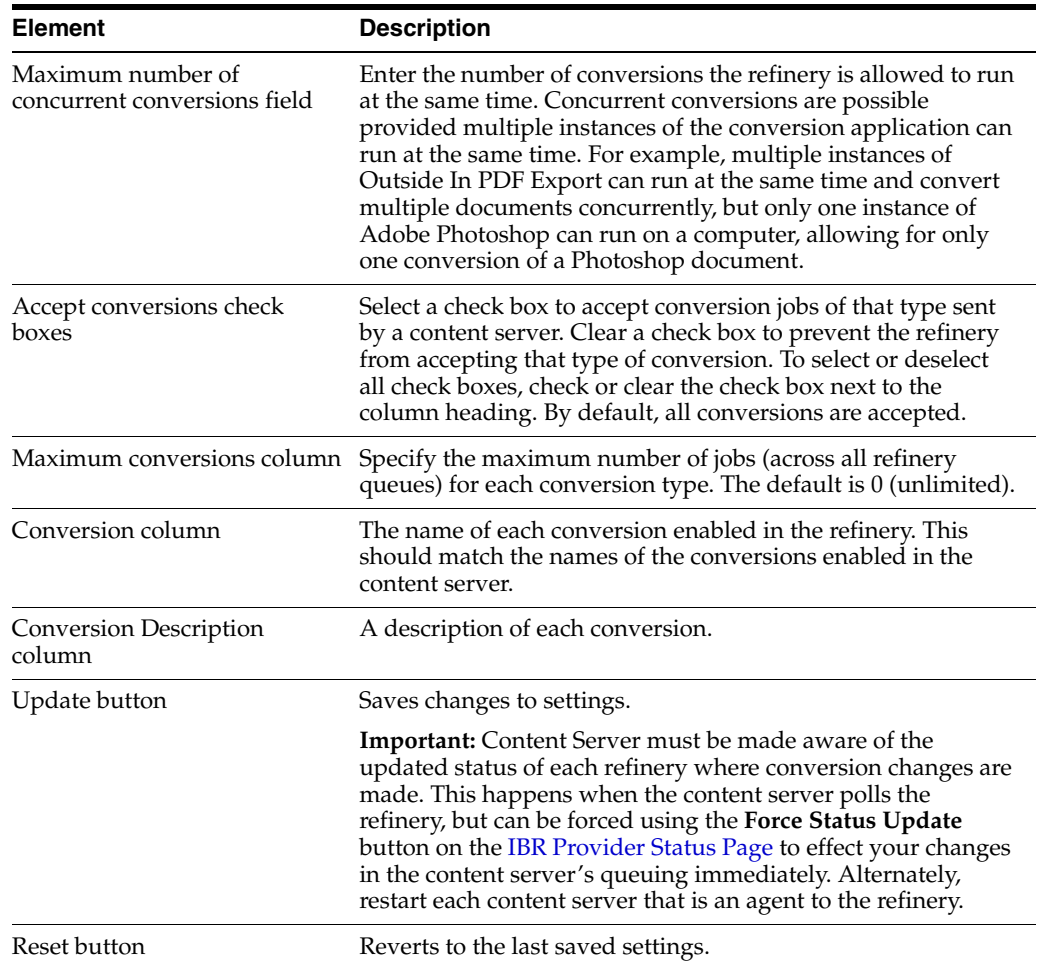

## **A.9 Primary Web-Viewable Rendition Page**

The Primary Web-Viewable Rendition page enables you to select the conversion methods that Inbound Refinery can use to attempt to create a primary-webviewable rendition. Conversion methods are added to this page as the associated components are installed and enabled on Inbound Refinery. Access this Inbound Refinery page by selecting **Conversion Settings**, then **Primary Web Rendition**.

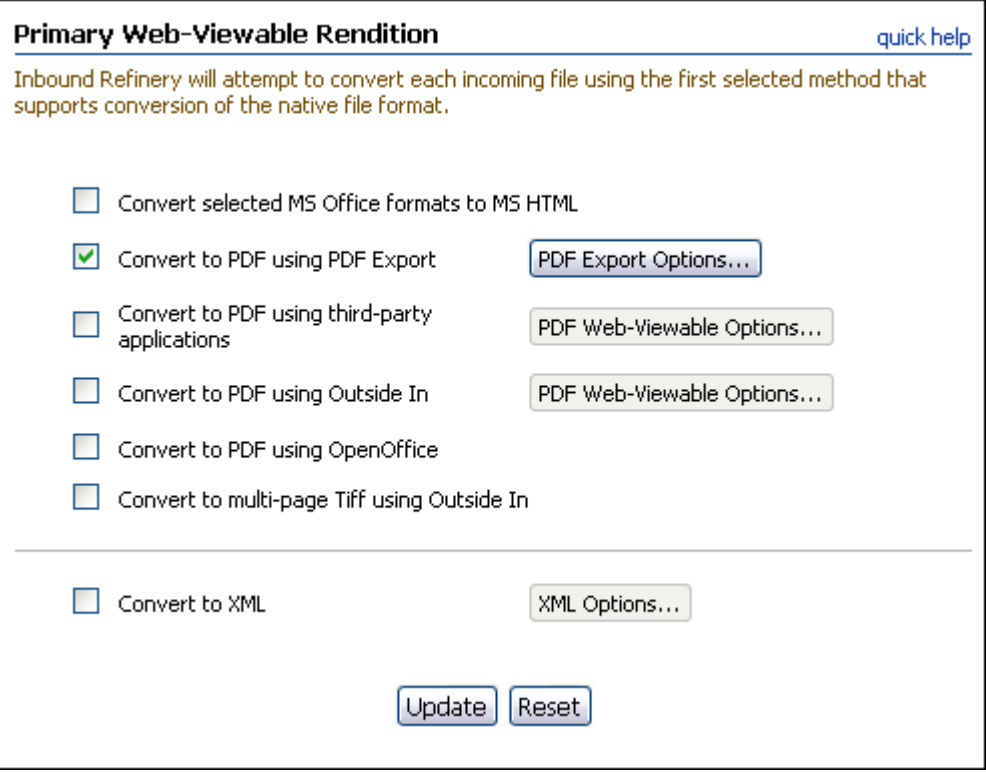

Inbound Refinery includes Outside In Image Export, which enables you to convert files to multi-page TIFF files as the primary web-viewable rendition. This enables users to view the files through standard web browsers with a TIFF viewer plugin. When no conversion options are installed, the only available conversion method is to use Outside In to convert the native file format to multi-page TIFF files as the primary web-viewable rendition. When conversion components are enabled, other conversion methods might be available on this page. For example, when the PDFExportConverter component is enabled, options are available to convert the native file to PDF using PDF Export.

Inbound Refinery will attempt to convert each incoming file based on the native file format. If the format is not supported for conversion by the first selected method, Inbound Refinery will check to see if the next selected method supports the format, and so on. Inbound Refinery will attempt to convert the file using the first selected method that supports the conversion of the format.

For example, consider that you have enabled the PDF conversion components and select both the **Convert to PDF using third-party applications** option and the **Convert to PDF using Outside In** option. You then send a Microsoft Word file to the refinery for conversion. Since the Microsoft Word file format is supported for conversion to PDF using a third-party application (Microsoft Word), Inbound Refinery will attempt to use the **Convert to PDF using third-party applications** method to convert the file to PDF as the primary web-viewable rendition. If this method fails, Inbound Refinery will not attempt the **Convert to PDF using Outside In** method. However, if you send a JustWrite file to the refinery for conversion, this file format is not supported for conversion to PDF using the **Convert to PDF using third-party applications** method, so Inbound Refinery will check to see if this format is supported by the **Convert to PDF using Outside In** method. Since this format is supported by Outside In, Inbound Refinery will attempt to convert the file to PDF using Outside In.

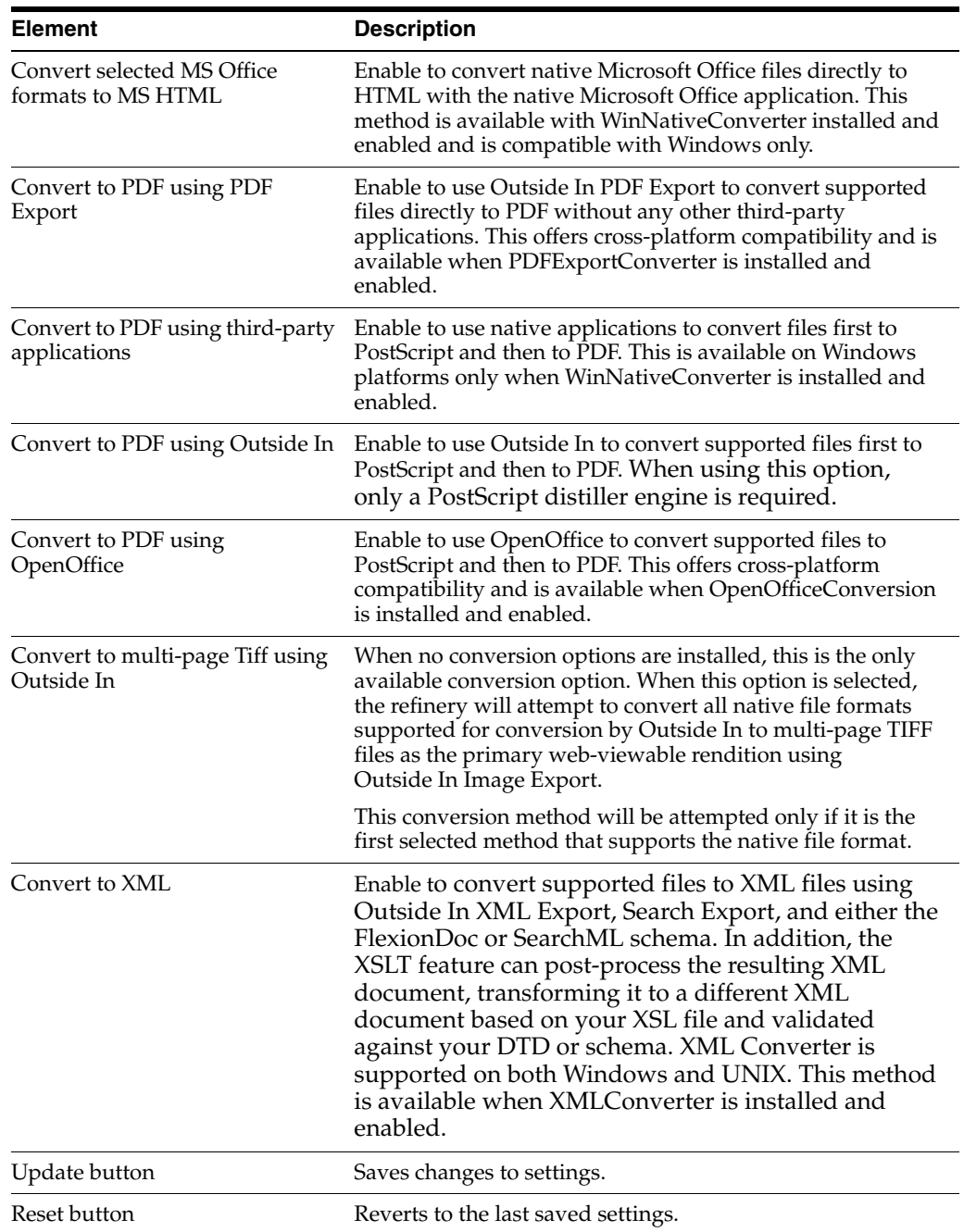

# <span id="page-156-0"></span>**A.10 PDF Export Options Page**

The PDF Export Options page of the Inbound Refinery allows you to configure the options used when using Outside In PDF Export to convert directly to PDF without any third-party applications. Access this Inbound Refinery page by selecting **Conversion Settings**, then **Primary Web Rendition**, enabling **Convert to PDF using PDF Export**, then clicking the **PDF Export Options** button.

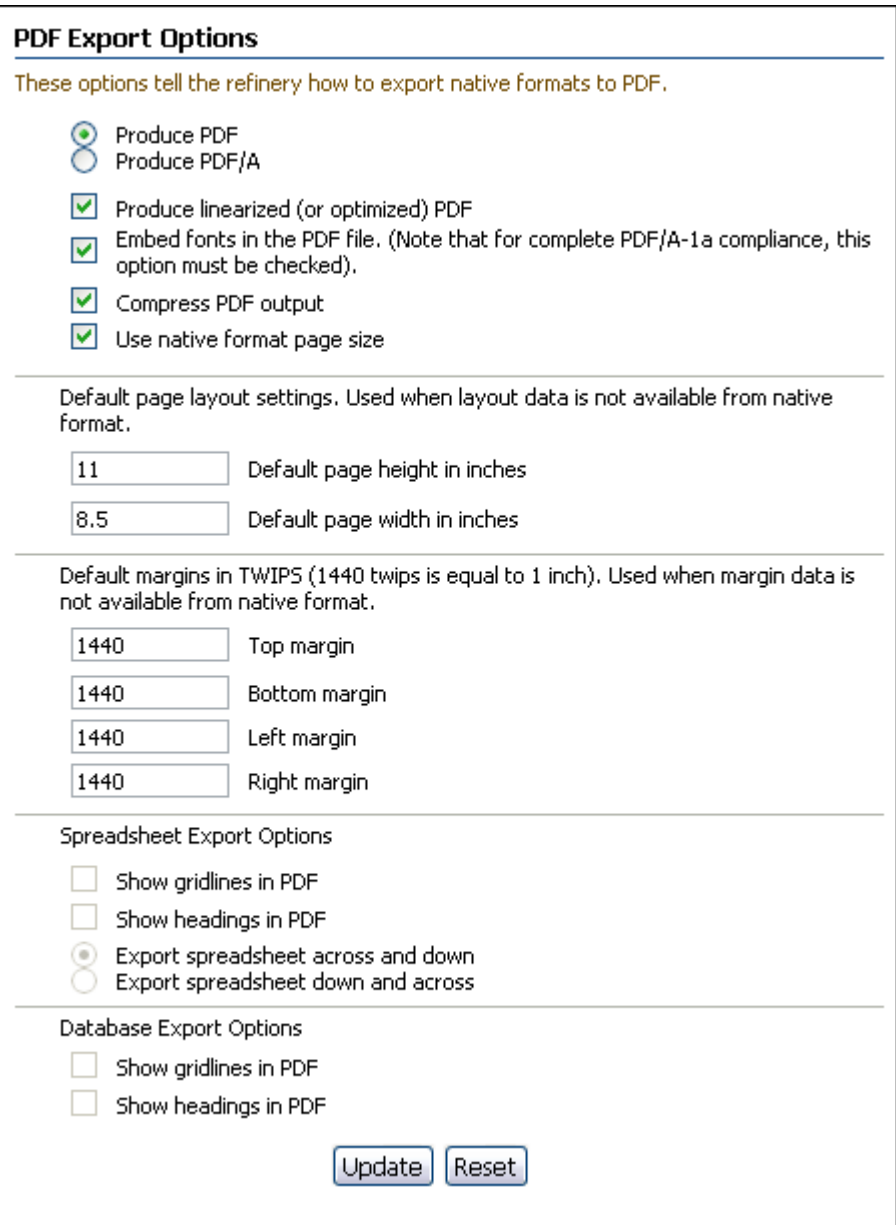

#### **Refinery Export Options Section**

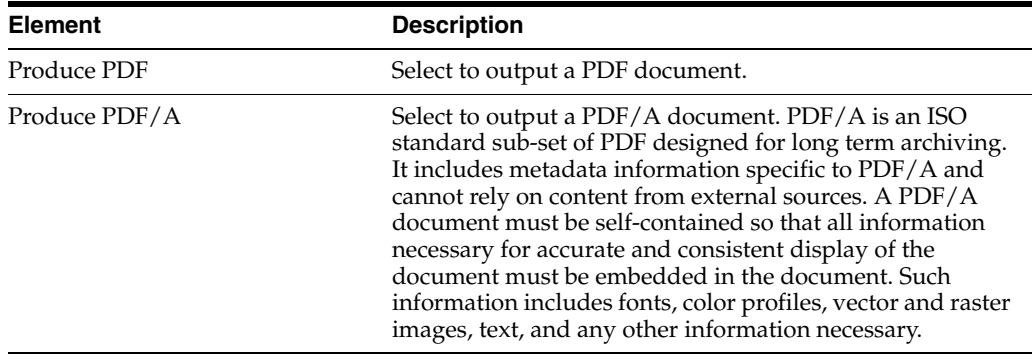

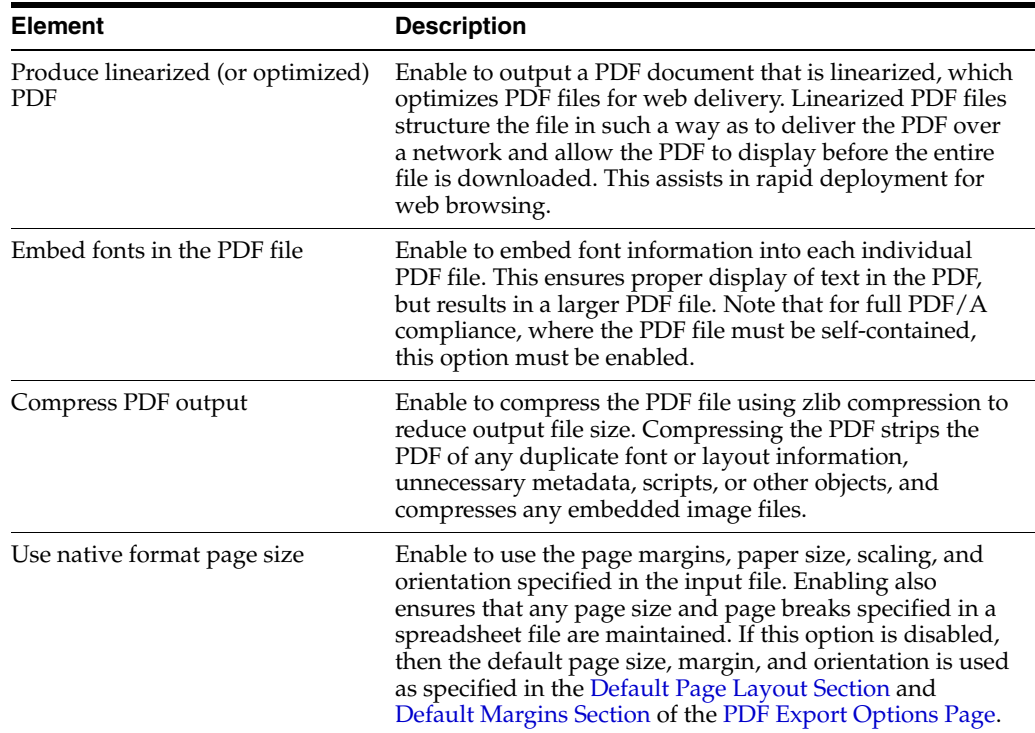

#### **Default Page Layout Section**

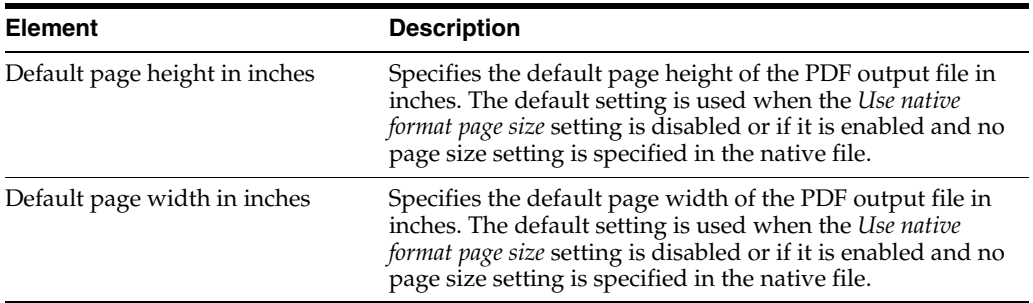

#### **Default Margins Section**

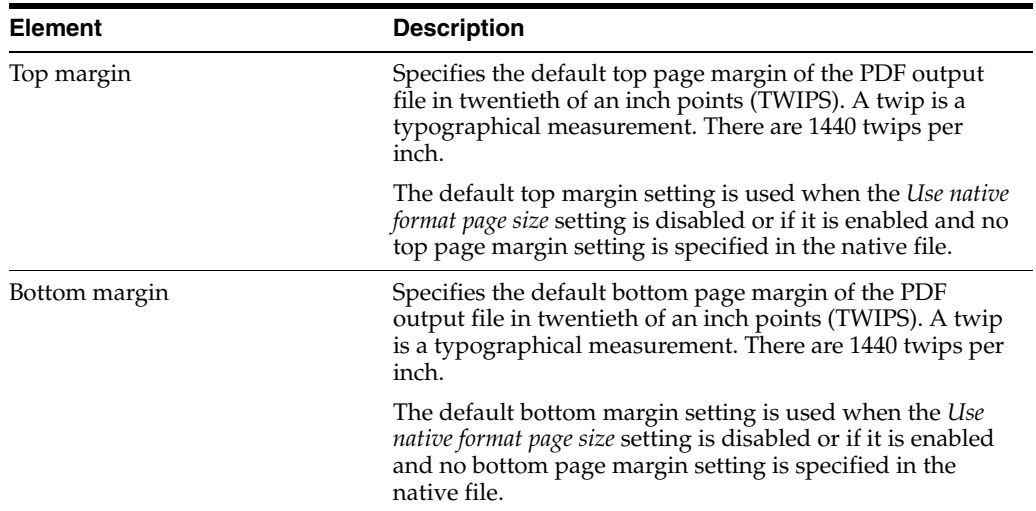

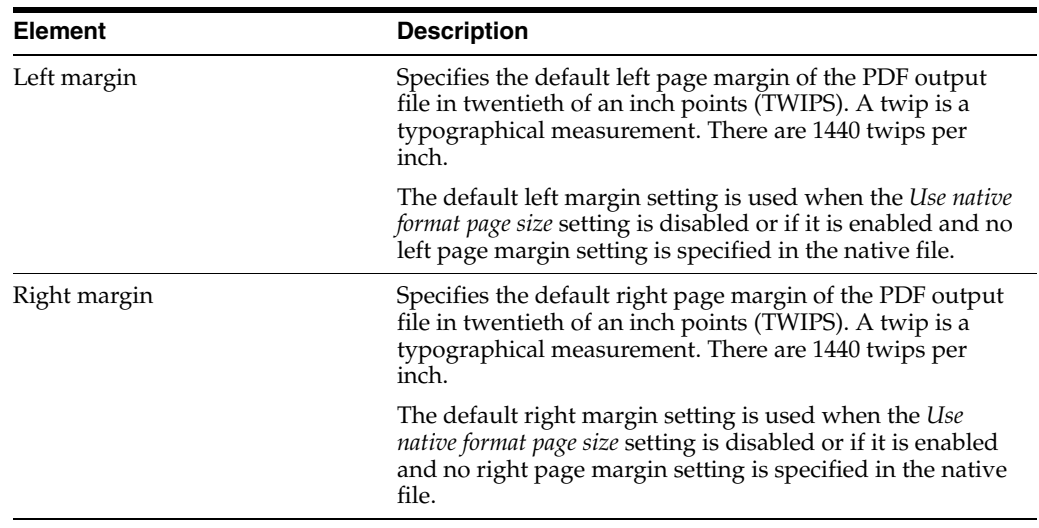

#### **Spreadsheet Export Options Section**

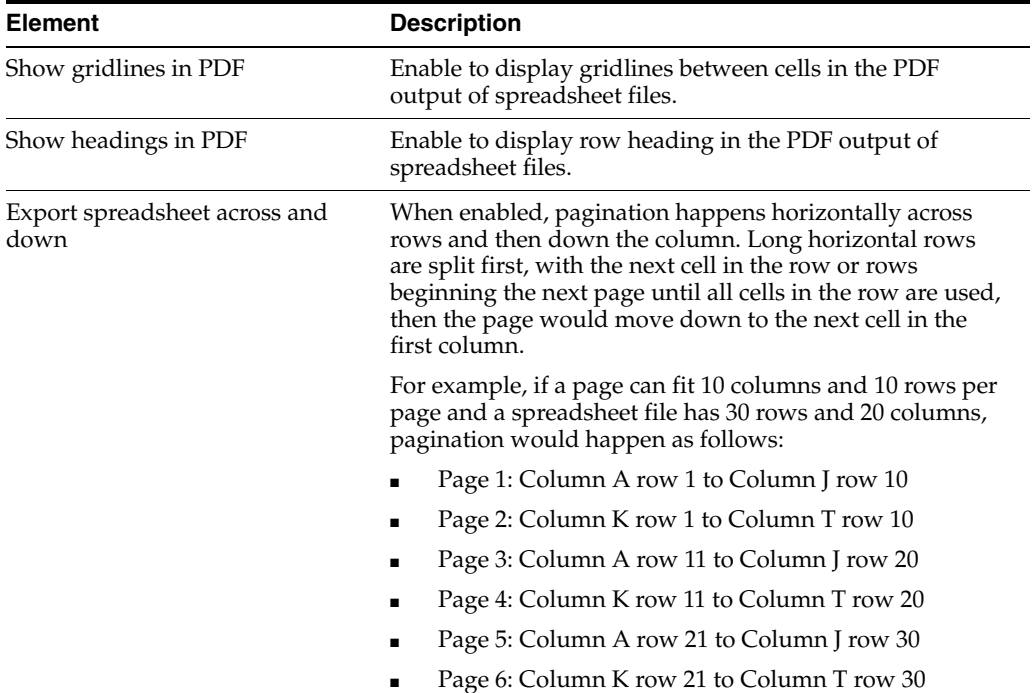

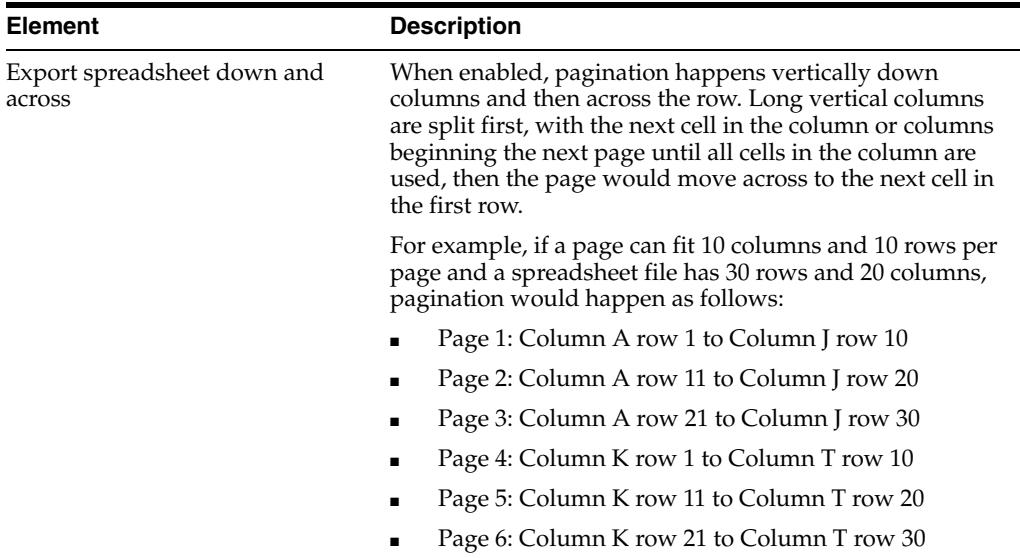

#### **Database Export Options Section**

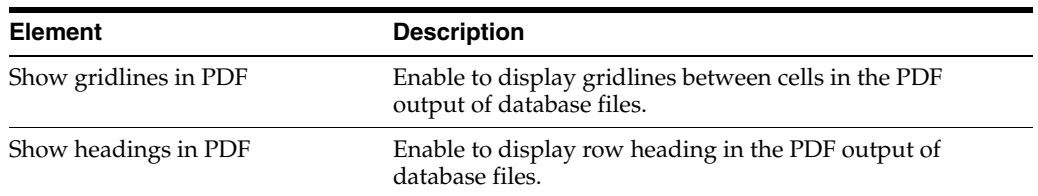

# **A.11 PDF Options Page**

The PDF Options page enables you to set options for converting files to PDF when using a third-party application to convert PostScript files to PDF. Access this Inbound Refinery page by selecting **Conversion Settings**, then selecting **Primary Web Rendition**, enabling either the **Convert to PDF using Third-Party Applications** method or the **Convert to PDF using Outside In** method, and clicking the corresponding **PDF Web-Viewable Options** button.

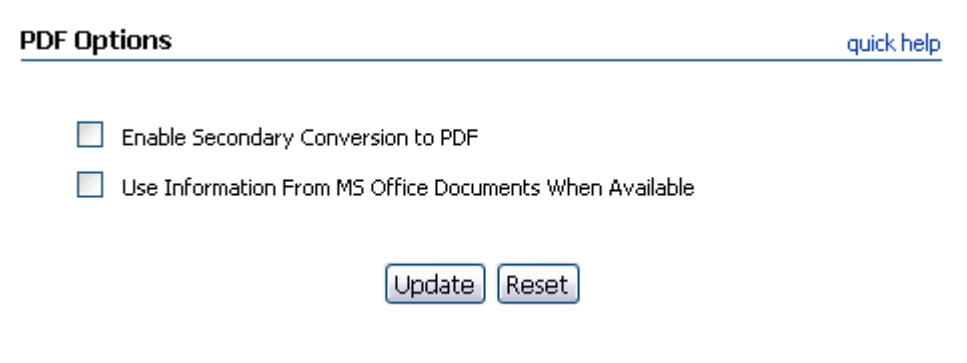

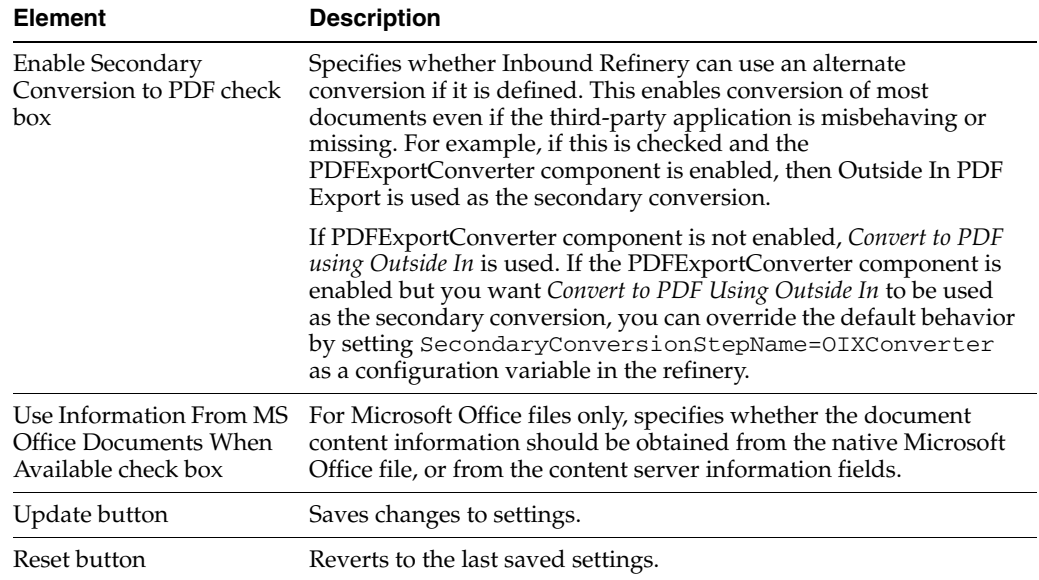

### **A.12 XML Options Page**

The XML Options page enables you to set options for converting files to XML. Access this Inbound Refinery page using one of the following methods:

- From **Conversion Settings**, select **Primary Web Rendition**. Then select the **Convert to XML** option, and click the **XML Options** button.
- From **Conversion Settings**, select **Additional Renditions**. Then select the **Create XML renditions for all supported formats** option, and click the **XML Options** button.
- From **Conversion Settings**, select **Third-Party Application Settings**. Locate the XML Options section and click the **XML Options** button.

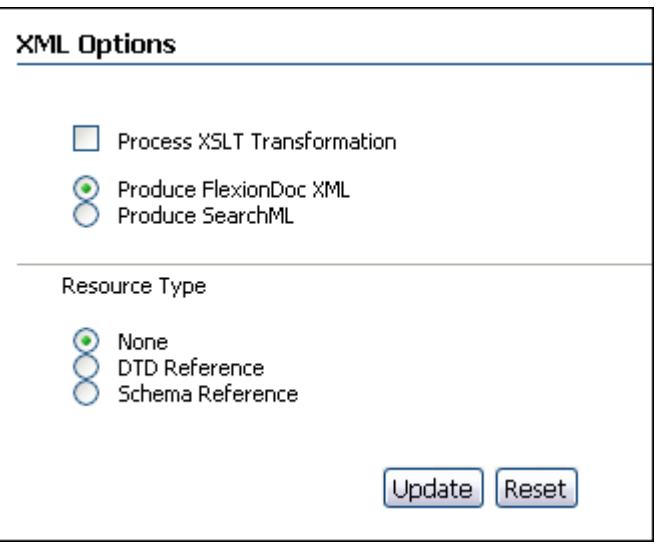

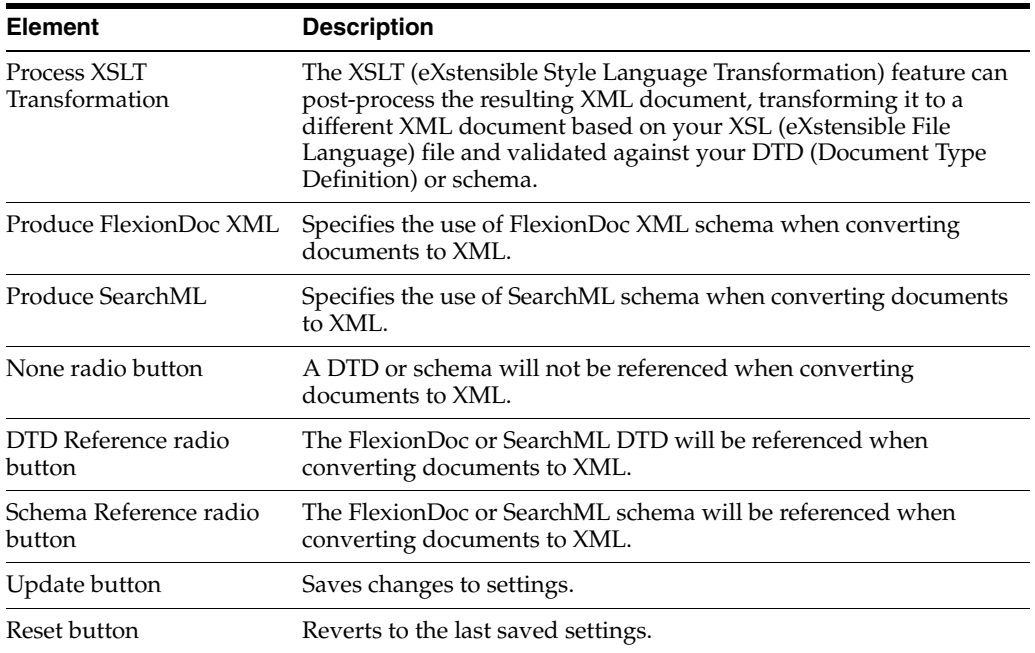

Please note the following important considerations:

- If you want to adjust the default settings for the Flexiondoc and SearchML options, you can specify option settings in the *intradoc.cfg* file located in the refinery *DomainHome*/ucm/ibr/bin directory. For a complete description of available Flexiondoc and SearchML options, refer to the *xx.cfg* file located in the refinery *IntradocDir*/components/XMLConverter/resources directory. You must restart your refinery after making changes to the *intradoc.cfg* file.
- FlexionDoc and SearchML schema code and documentation files are installed with the XMLConverter component into the refinery *IdcHomeDir*/components/XMLConverter directory.

#### **A.13 Additional Renditions Page**

The Additional Renditions page enables you to select the additional renditions that Inbound Refinery should attempt to create. Access this Inbound Refinery page by selecting **Conversion Settings**, then **Additional Renditions**.

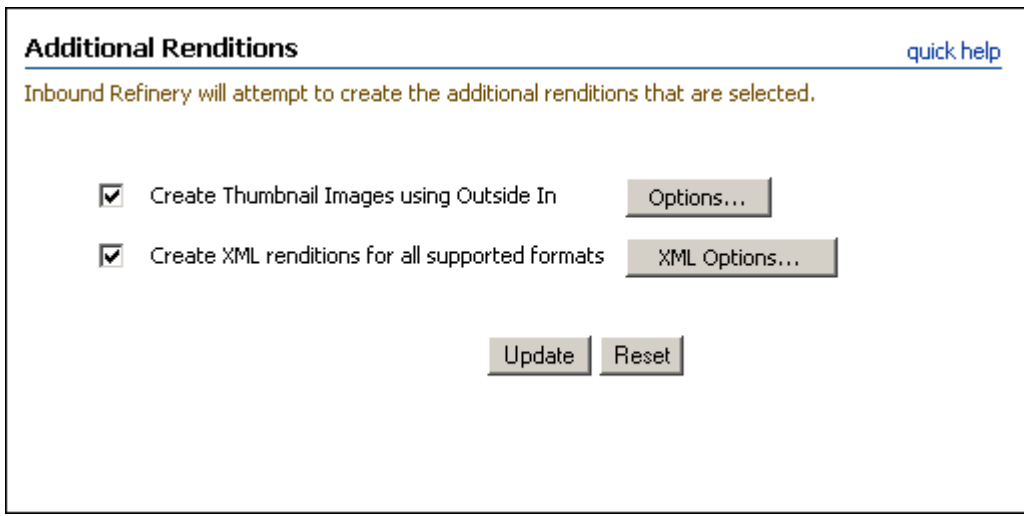

When no conversion options are installed, the only available conversion method is to use Outside In to create thumbnails of files as additional renditions. When conversion options are installed, other conversion methods might be available on this page. For example, when XML Converter is installed, an option is available to create XML files as additional renditions.

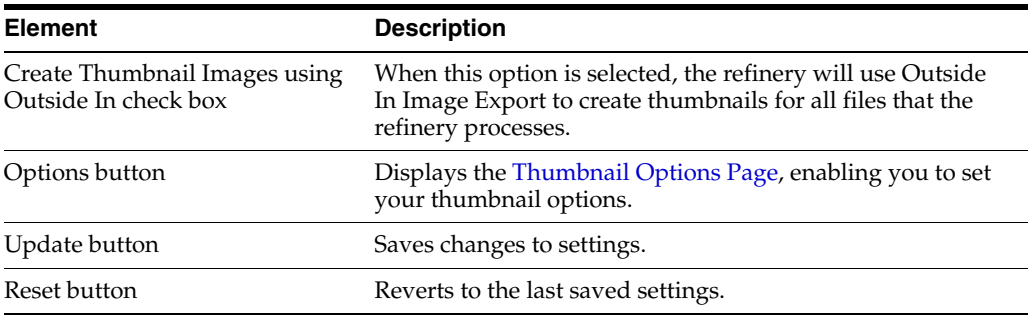

## <span id="page-163-0"></span>**A.14 Thumbnail Options Page**

The Thumbnail Options page enables you to configure your thumbnail settings (for thumbnailing using Outside In Image Export, which is provided with Inbound Refinery). Access this Inbound Refinery page by selecting **Conversion Settings**, then **Additional Renditions** and then clicking **Options** for *Create Thumbnail Images using Outside In*.

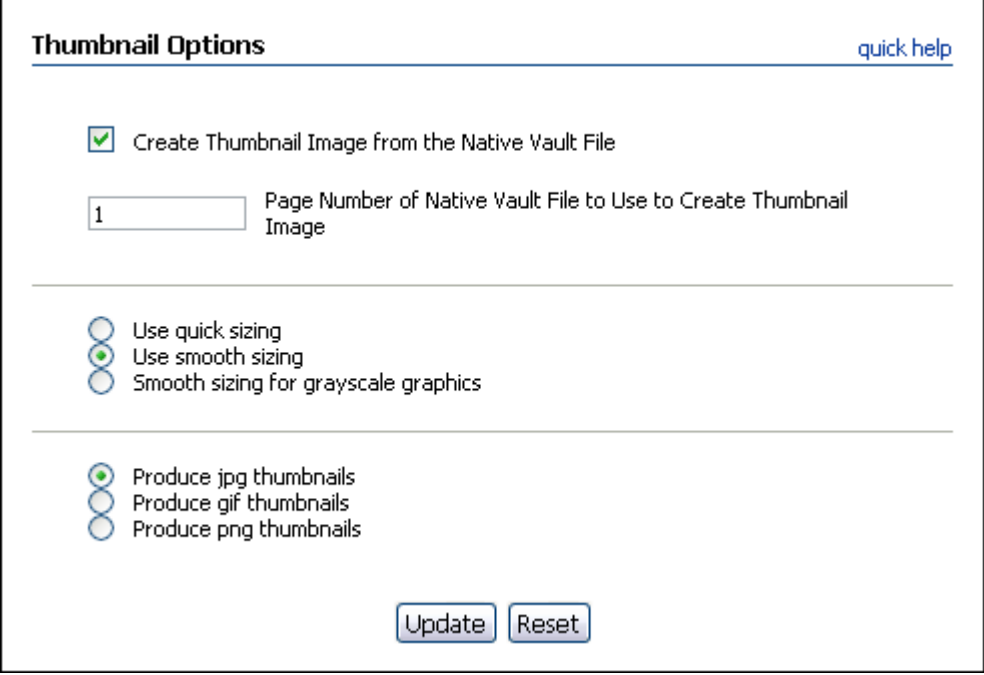

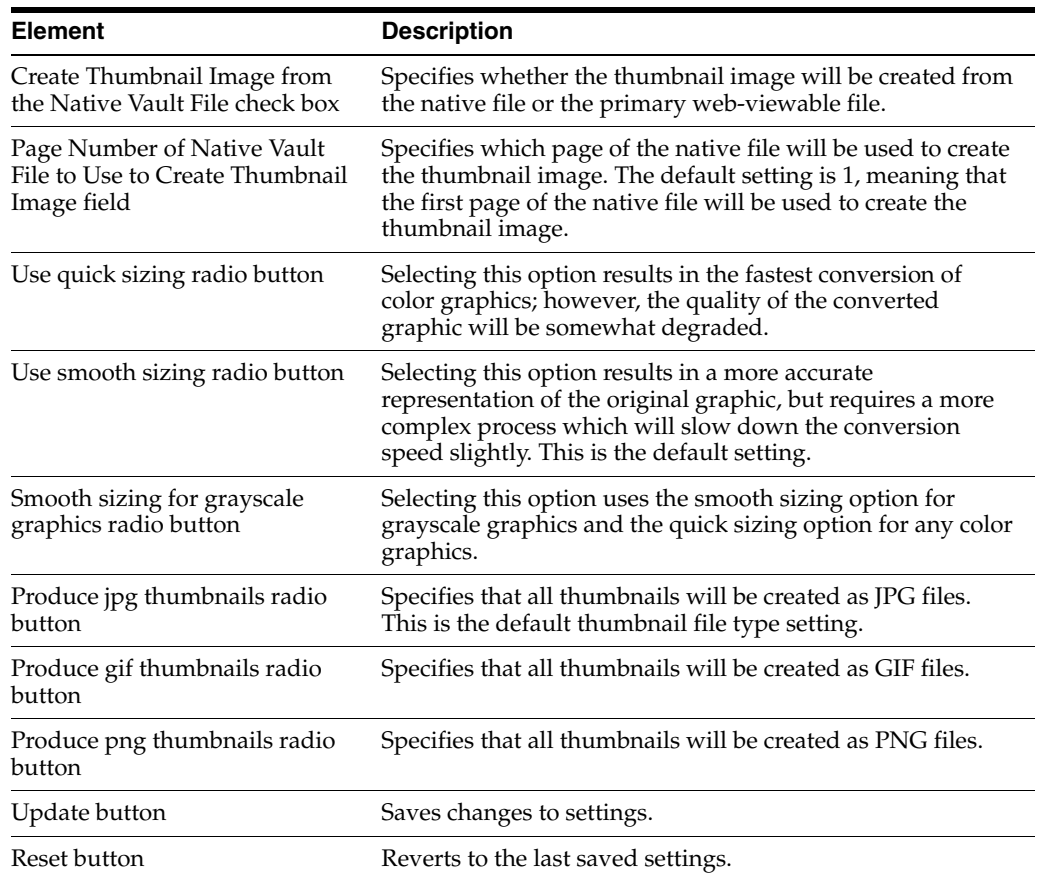

# **A.15 Third-Party Application Settings Page**

The Third-Party Application Settings page enables you to configure settings for third-party applications that are used during conversions. Access this Inbound

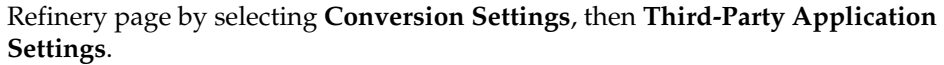

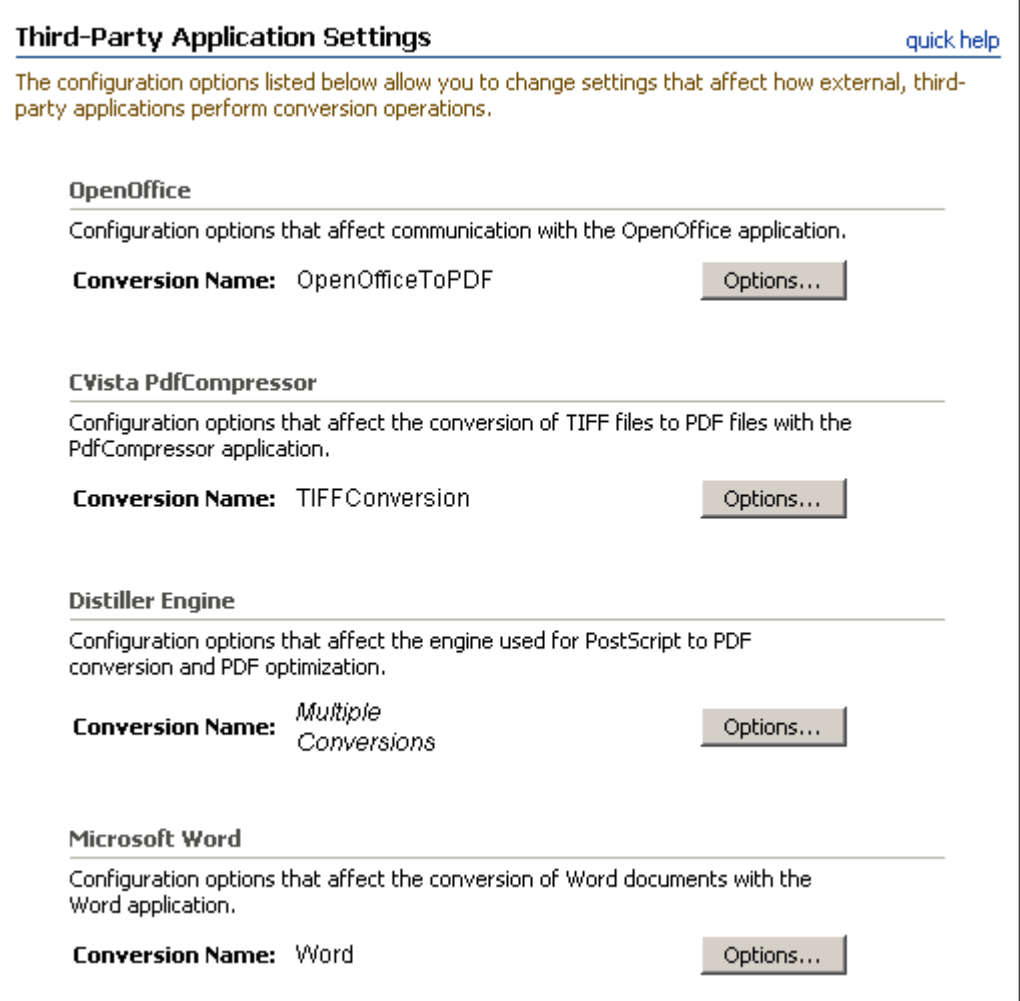

Two options are always available on this page both affecting *Multiple Conversions*:

- General OutsideIn Filter Options
- Distiller Engine

When additional conversion options that use third-party applications are installed, entries are added to this page. Each entry includes an Options button that displays a page with configuration options for the application. Most of the third-party application options are related to the WinNativeConverter and Tiff Converter add-ons. However, additional options can be added as necessary to control conversions using other third-party applications.

## **A.16 General OutsideIn Filter Options Page**

The General OutsideIn Filter Options page enables you to set options for converting files to PDF with Outside In Technology. These options are required for conversion and must be set before Inbound Refinery can function.

Access this Inbound Refinery page by selecting **Conversion Settings**, then selecting **Third-Party Application Settings**, and clicking **Options** under the General OutsideIn Filter Options section.

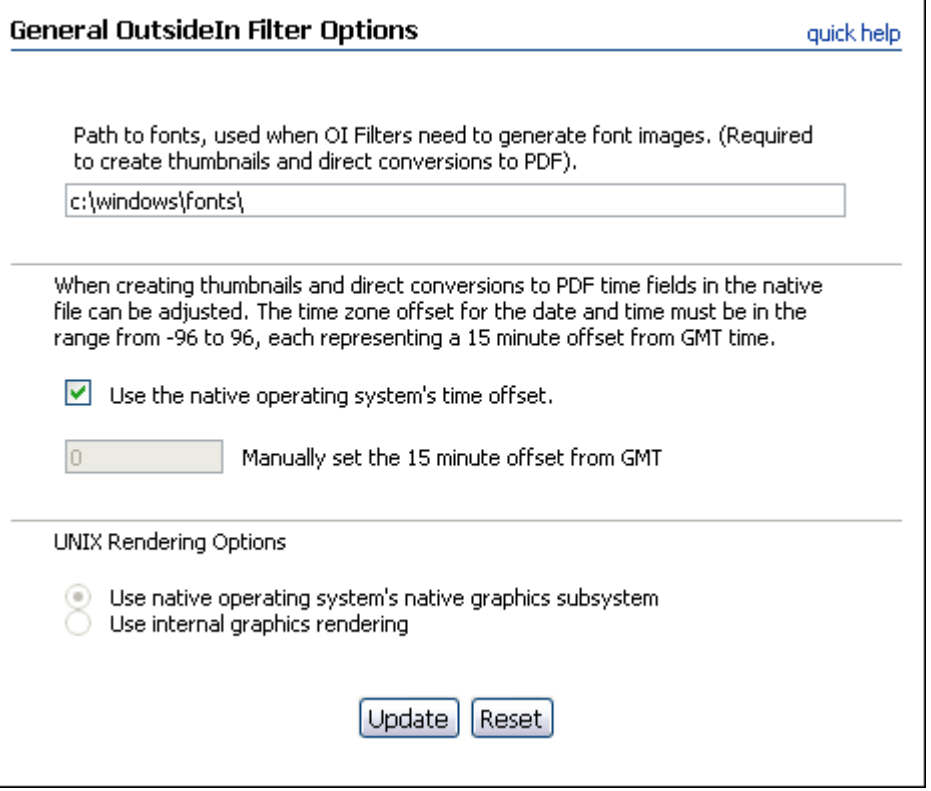

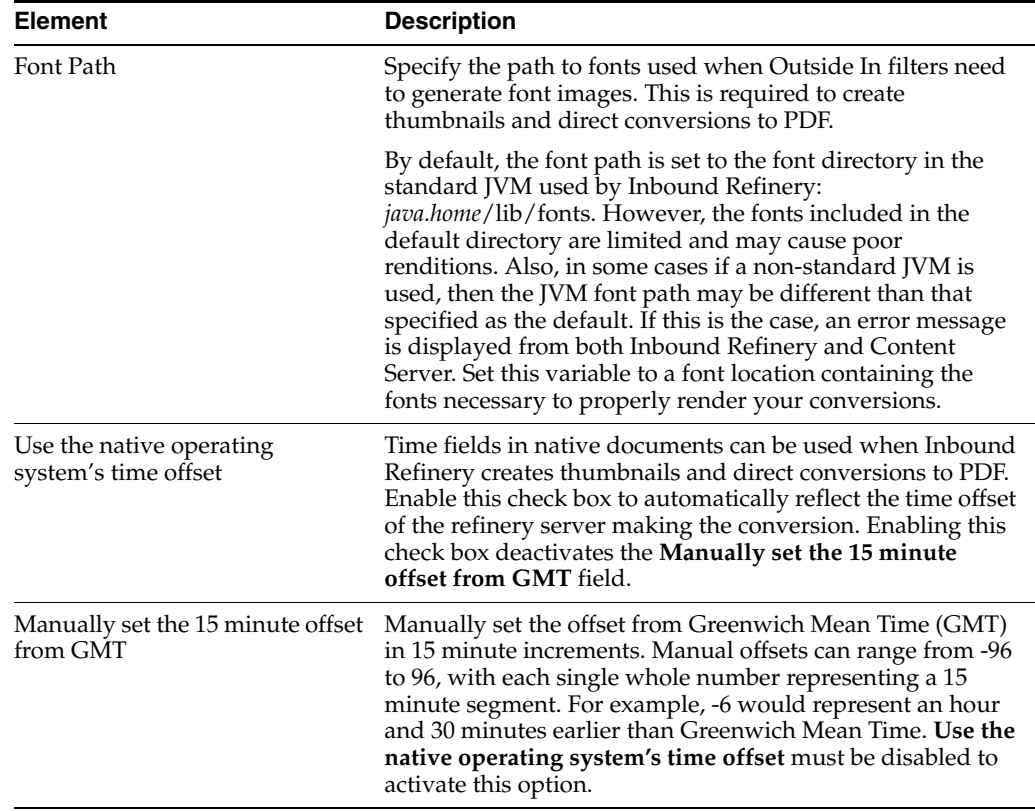

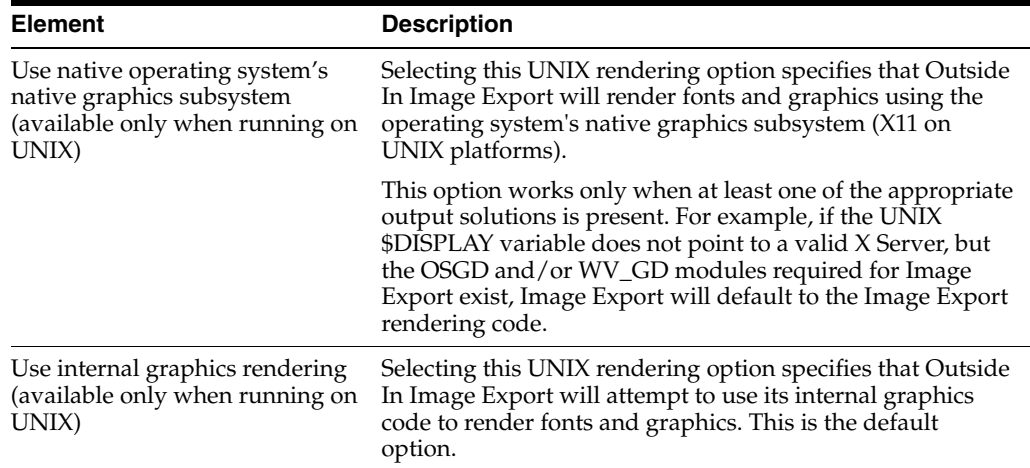

# **A.17 Distiller Engine Options Page**

Access this Inbound Refinery page by selecting **Conversion Settings**, then selecting **Third-Party Application Settings** and clicking the **Options** button for the Distiller Engine.

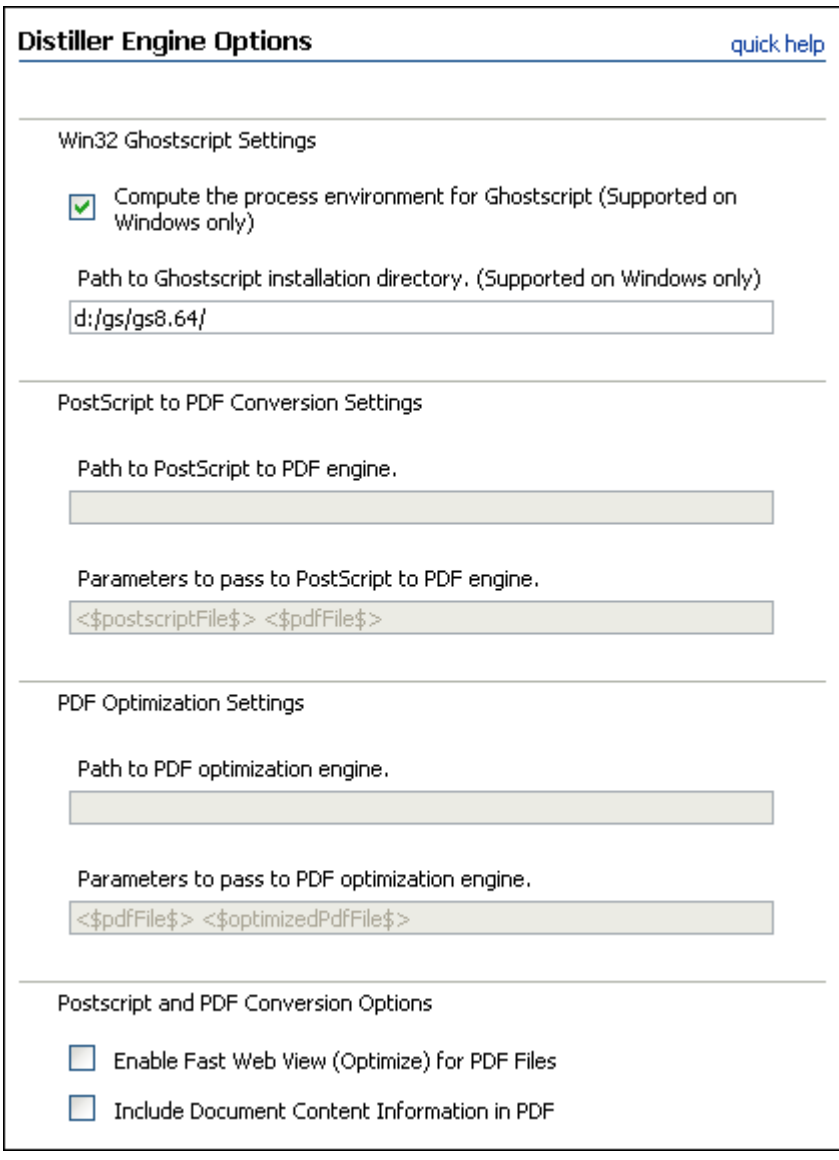

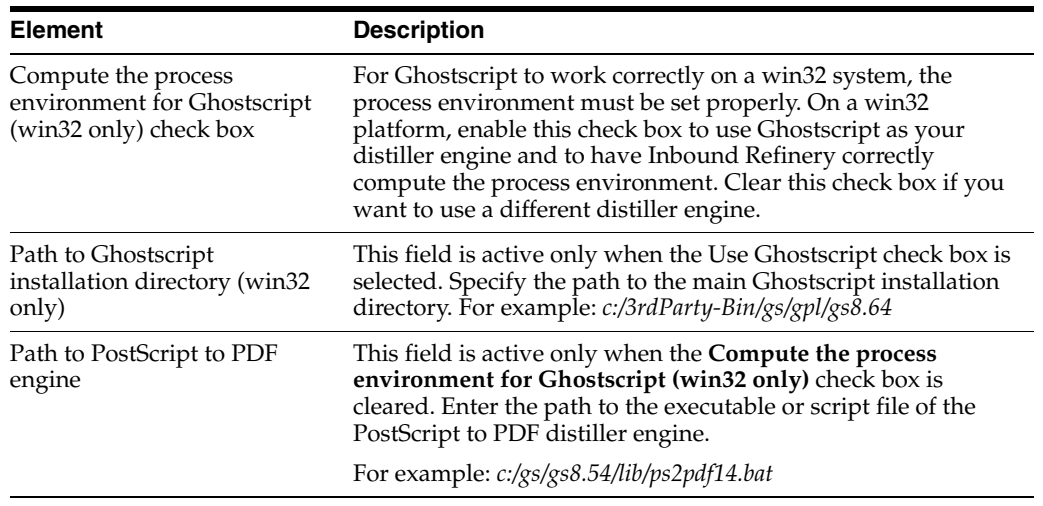

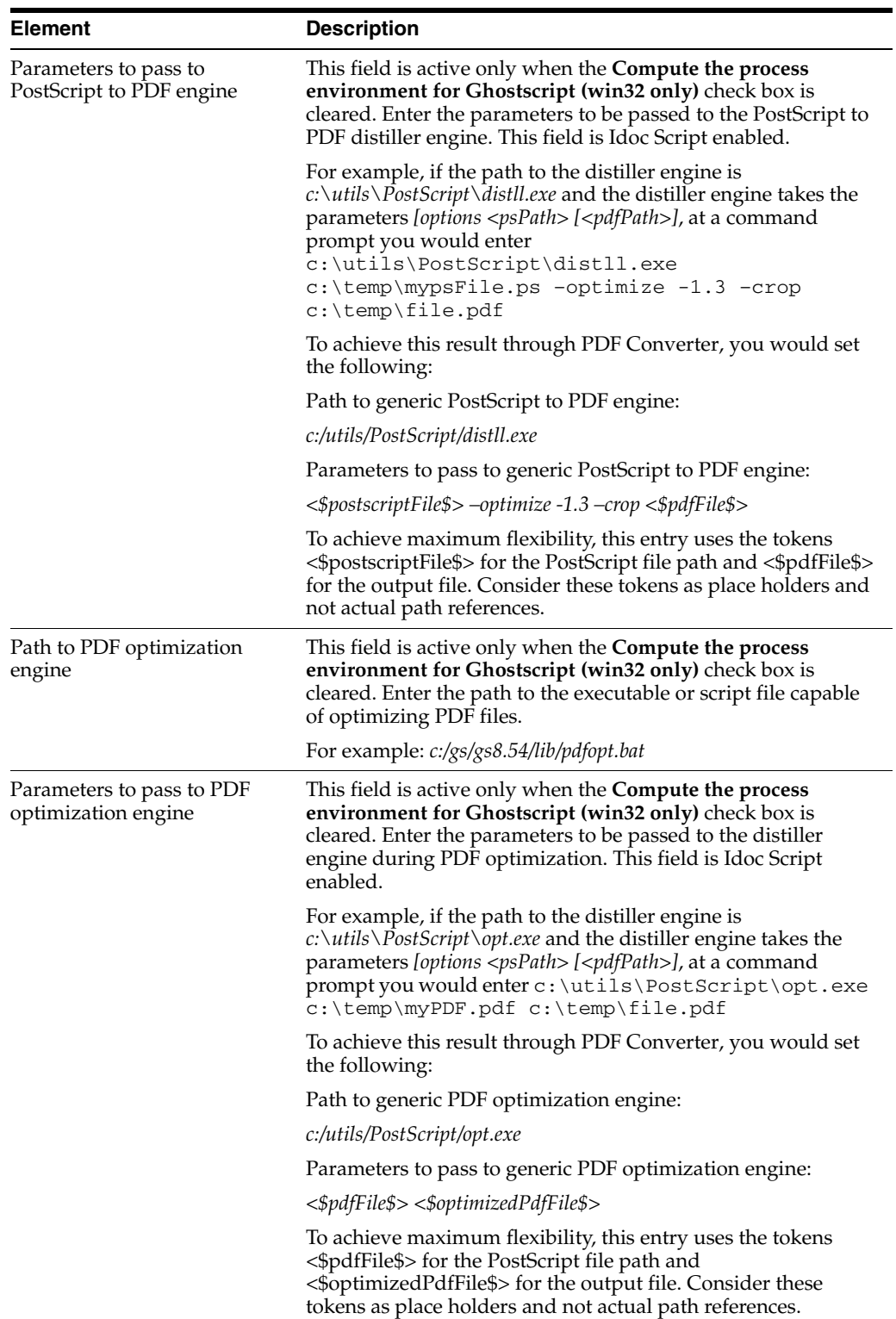

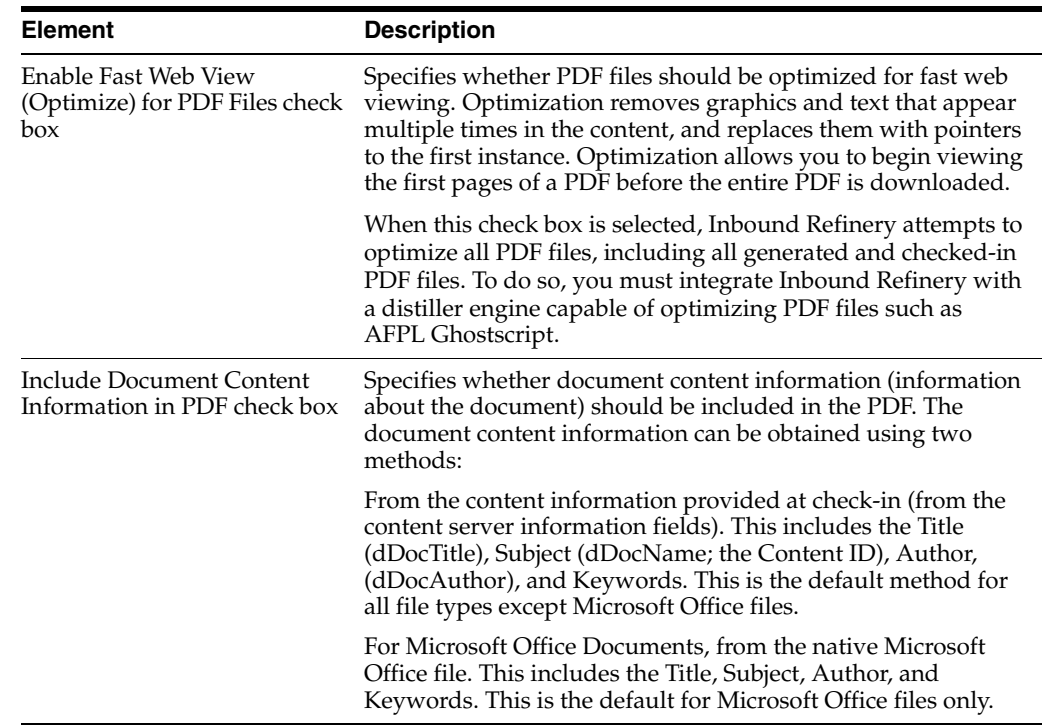

# **A.18 CVista PdfCompressor Options Page**

Access this Inbound Refinery page by selecting **Conversion Settings**, **Third-Party Application Settings** and clicking the **Options** button for CVista PdfCompressor.

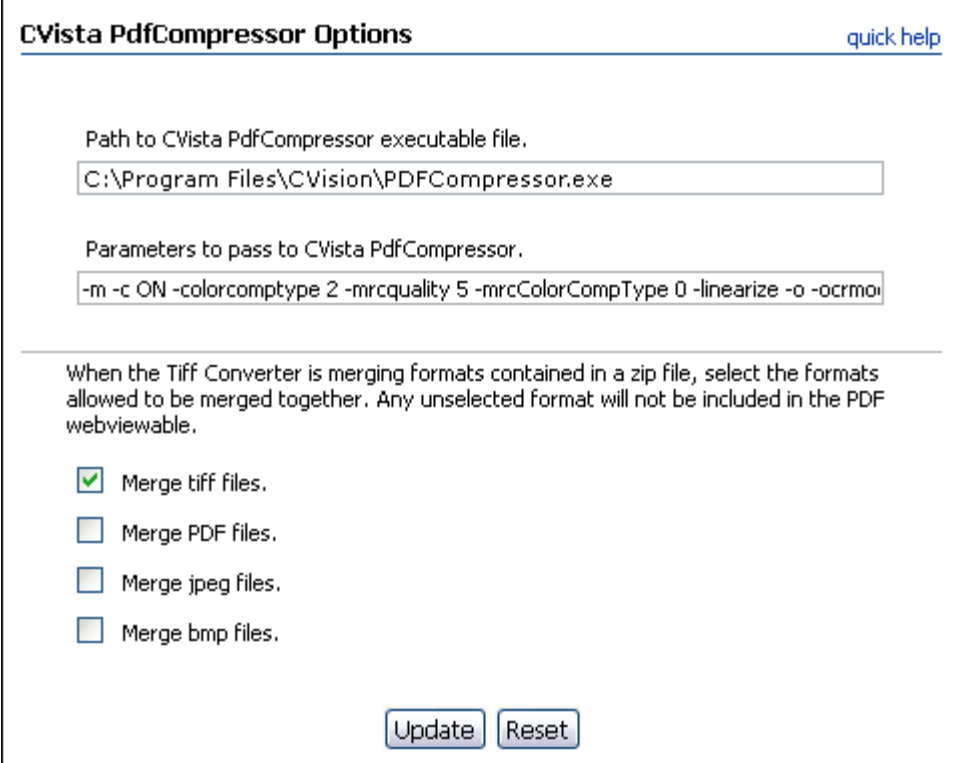

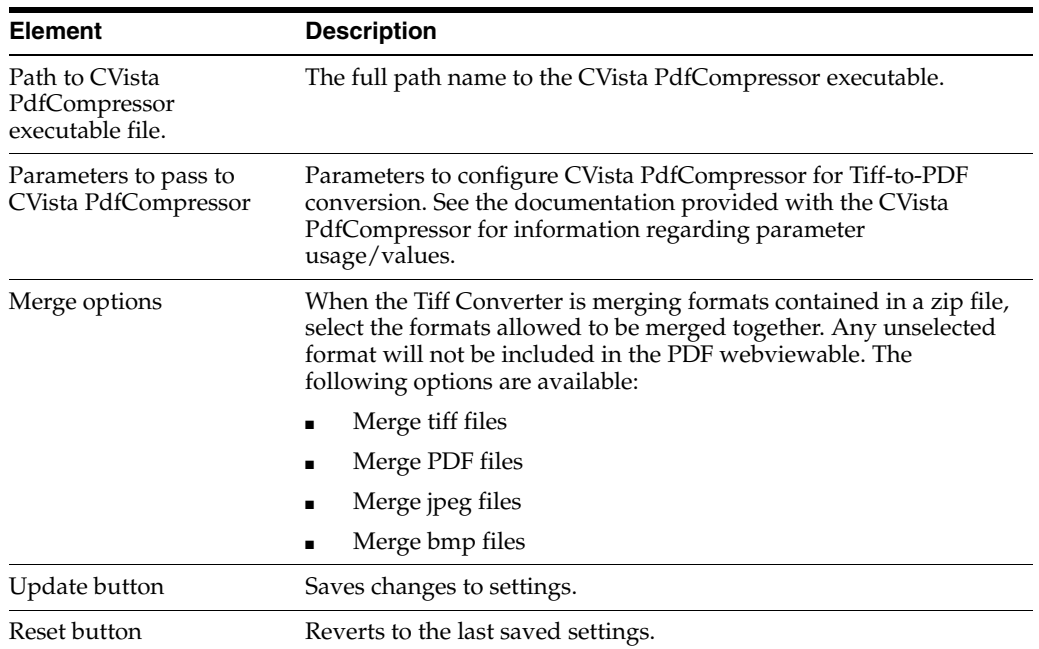

## **A.19 OpenOffice Options Page**

Access this Inbound Refinery page by selecting **Conversion Settings, then selecting Third-Party Application Settings** and clicking the **Options** button for OpenOffice.

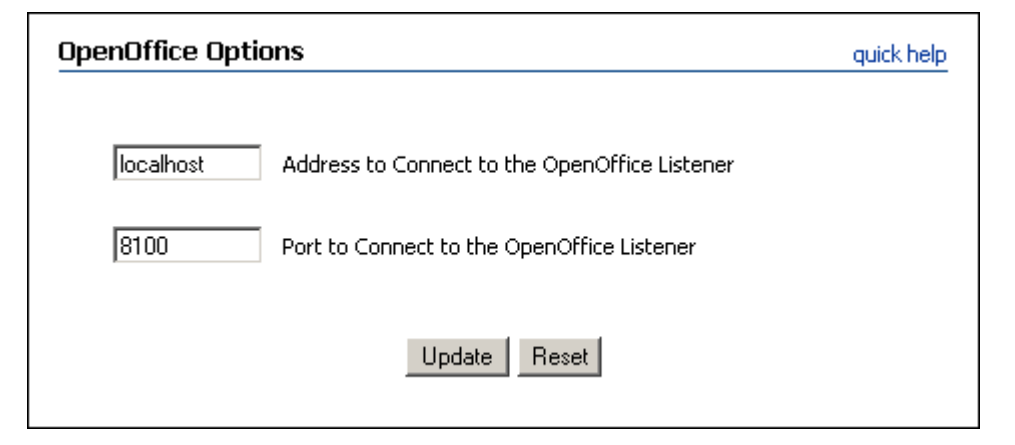

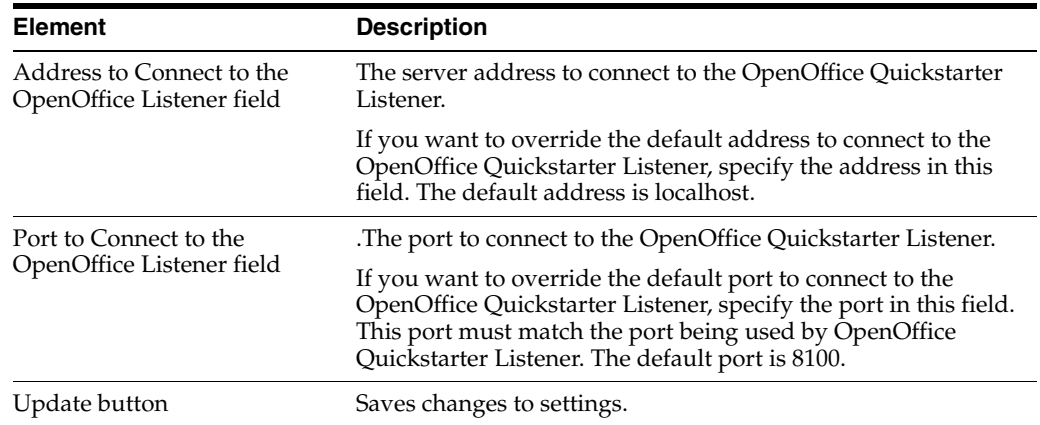

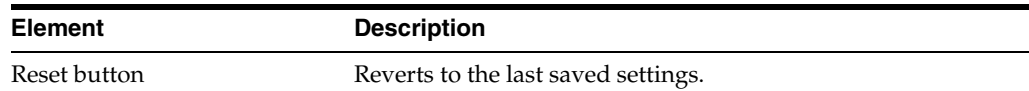

# **A.20 Word Options Page**

Access this Inbound Refinery page by selecting **Conversion Settings**, then selecting **Third-Party Application Settings** and clicking the **Options** button for Microsoft Word.

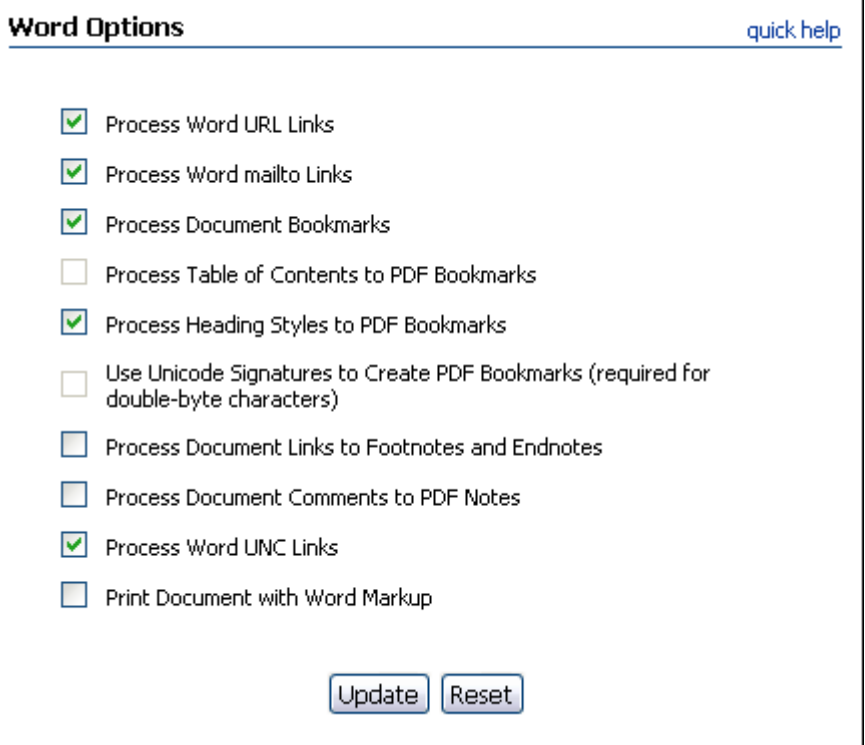

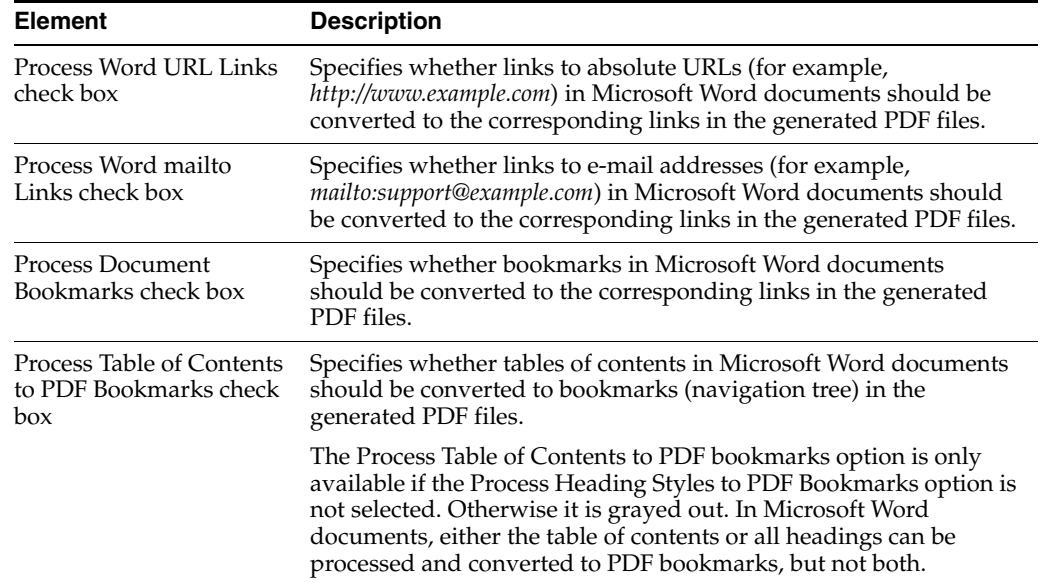

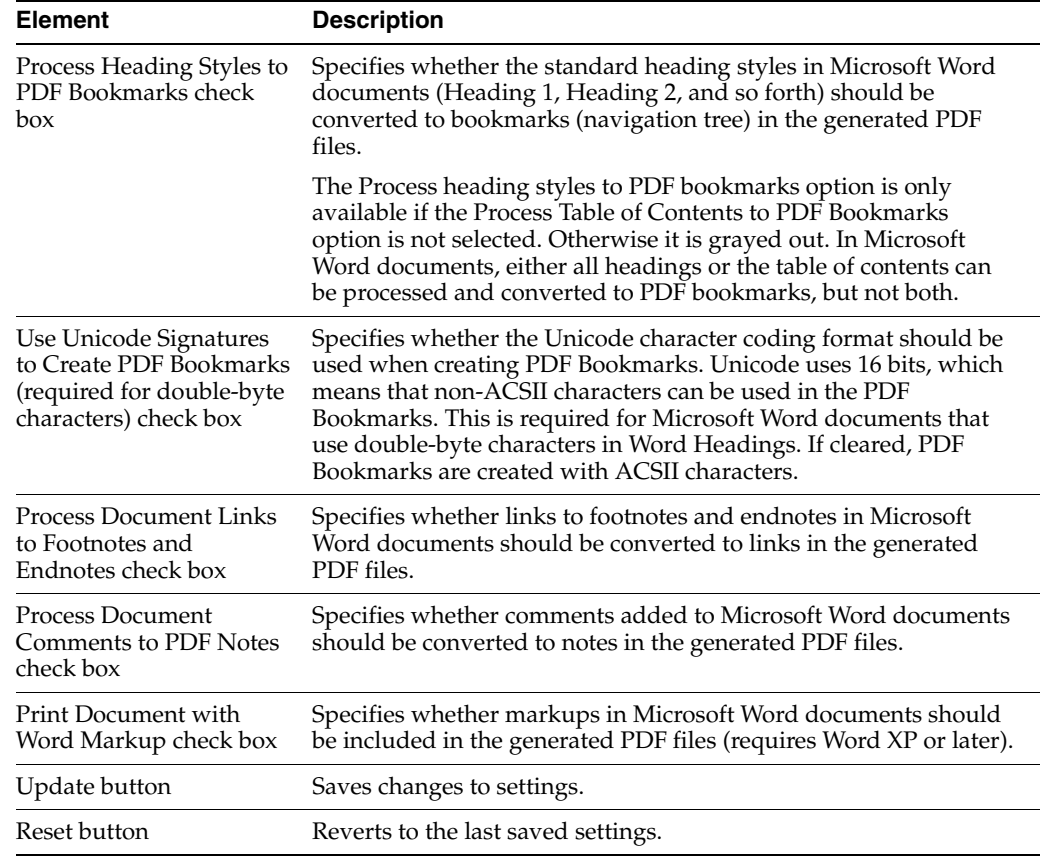

# **A.21 Excel Options Page**

Access this Inbound Refinery page by selecting **Conversion Settings**, then selecting **Third-Party Application Settings** and clicking the **Options** button for Microsoft Excel.

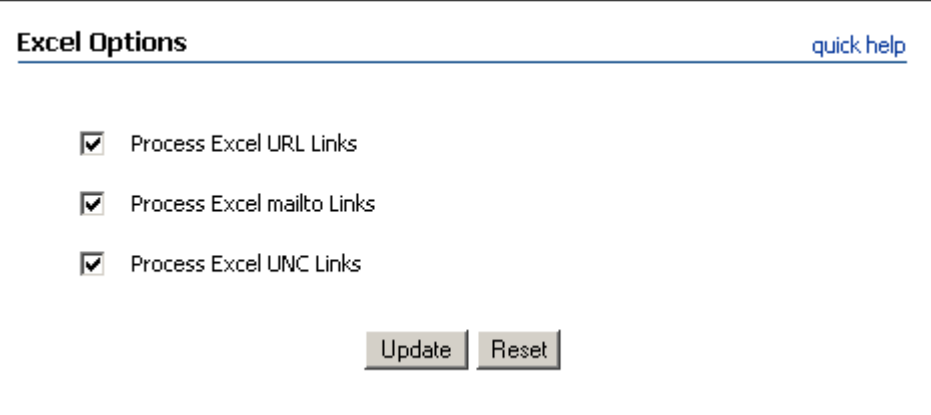

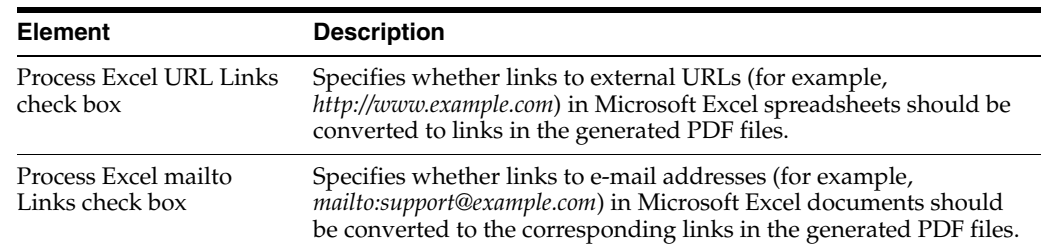

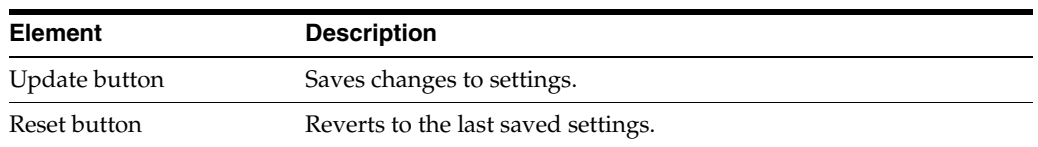

# **A.22 PowerPoint Options Page**

Access this Inbound Refinery page by selecting **Conversion Settings**, then selecting **Third-Party Application Settings** and clicking the **Options** button for Microsoft PowerPoint.

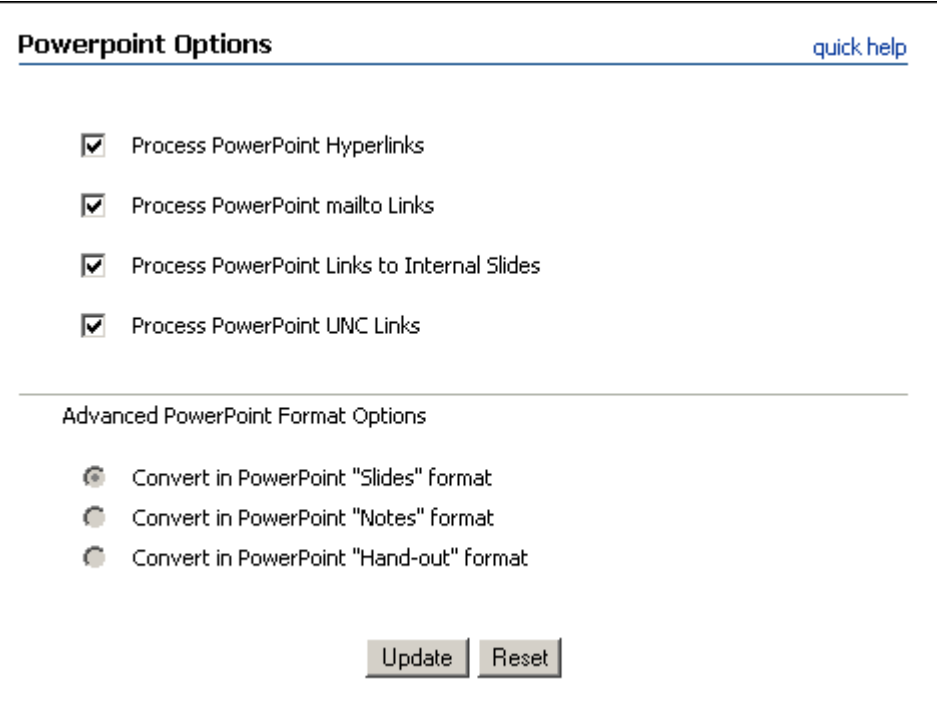

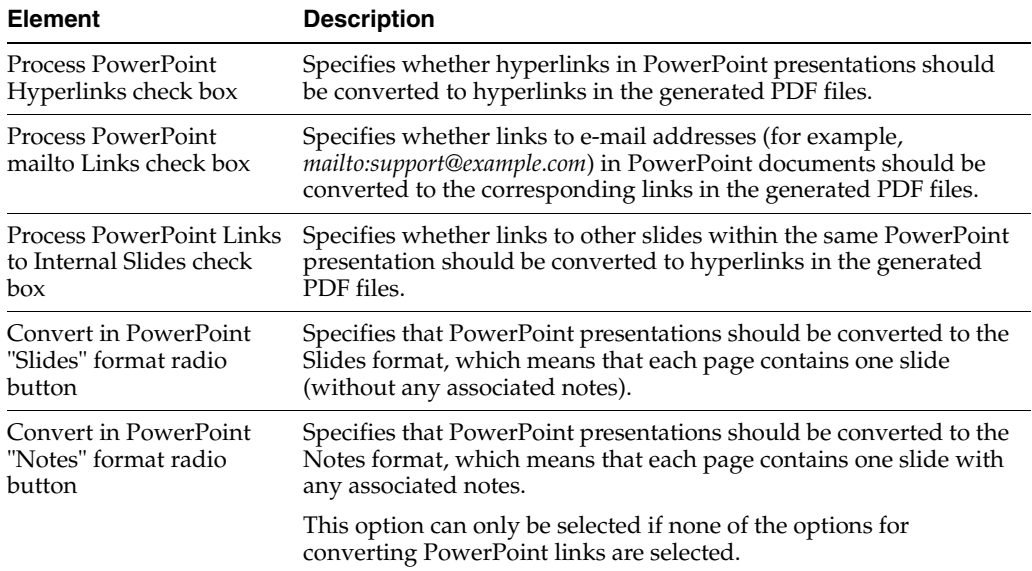

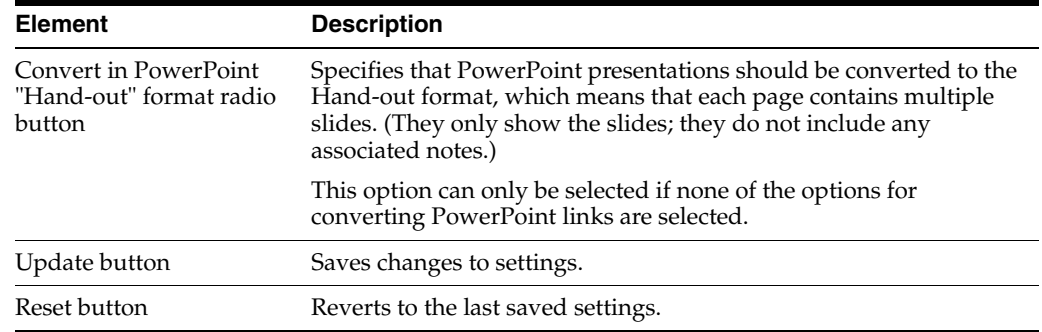

# **A.23 Visio Options Page**

Access this Inbound Refinery page by selecting **Conversion Settings**, then selecting **Third-Party Application Settings** and clicking the **Options** button for Microsoft Visio.

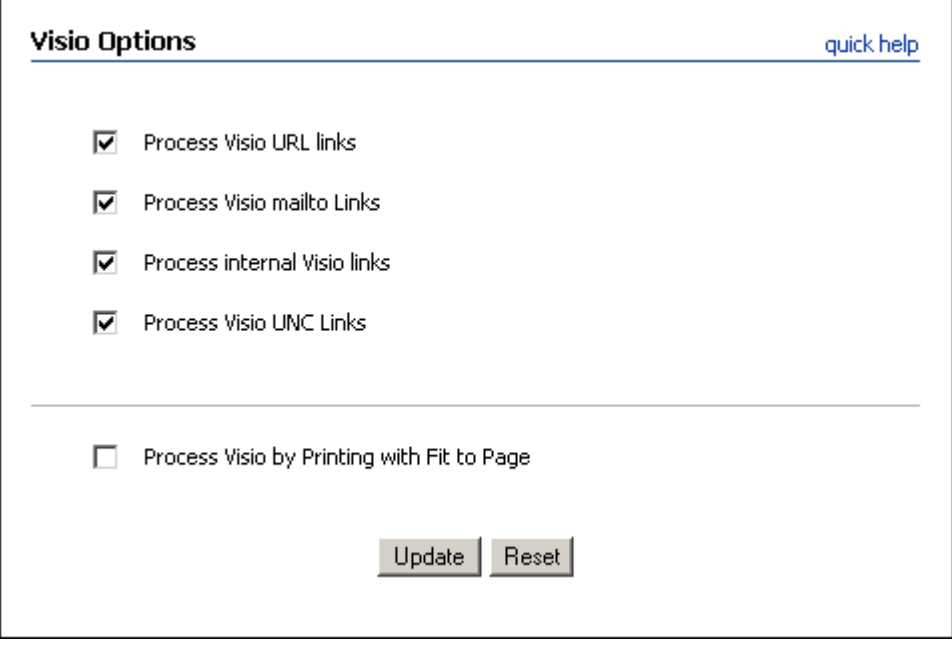

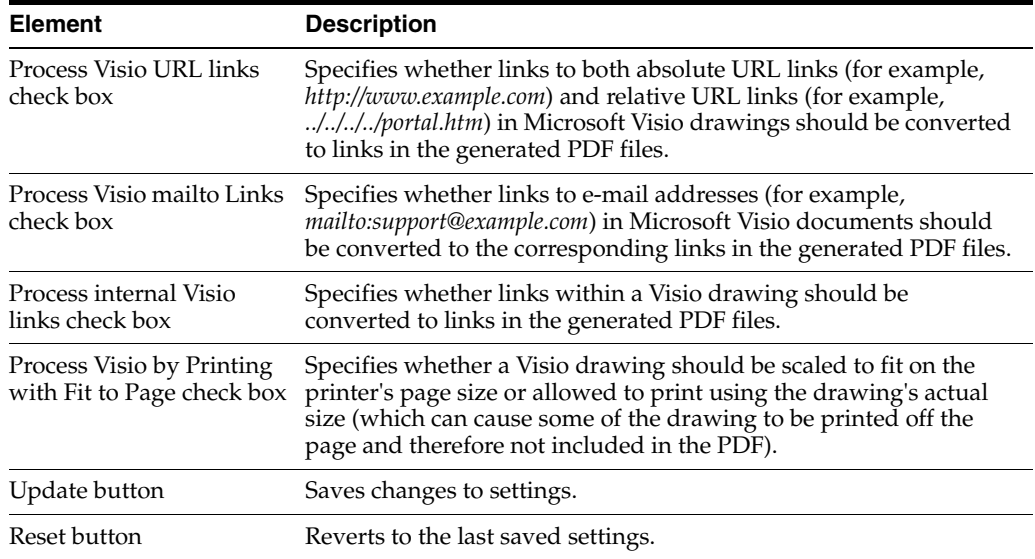

**Important:** Microsoft Visio does not store links in the same manner as other Microsoft Office documents. It is therefore important to make sure that all URL and mailto links are created in Visio with the full prefix: http:// for URL links and mailto: for mailto links. Failure to use the appropriate prefix may result in the link failing to convert properly.

#### **A.24 InDesign Options Page**

Access this Inbound Refinery page by selecting **Conversion Settings**, then selecting **Third-Party Application Settings** and clicking the **Options** button for Adobe InDesign.

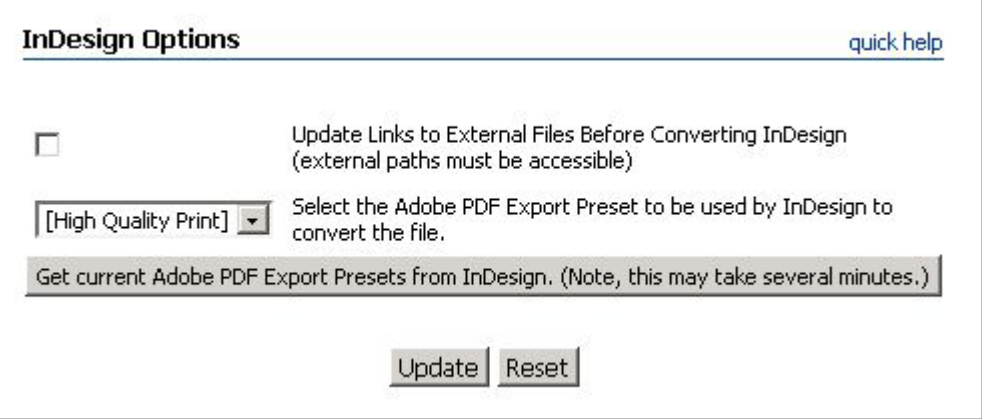

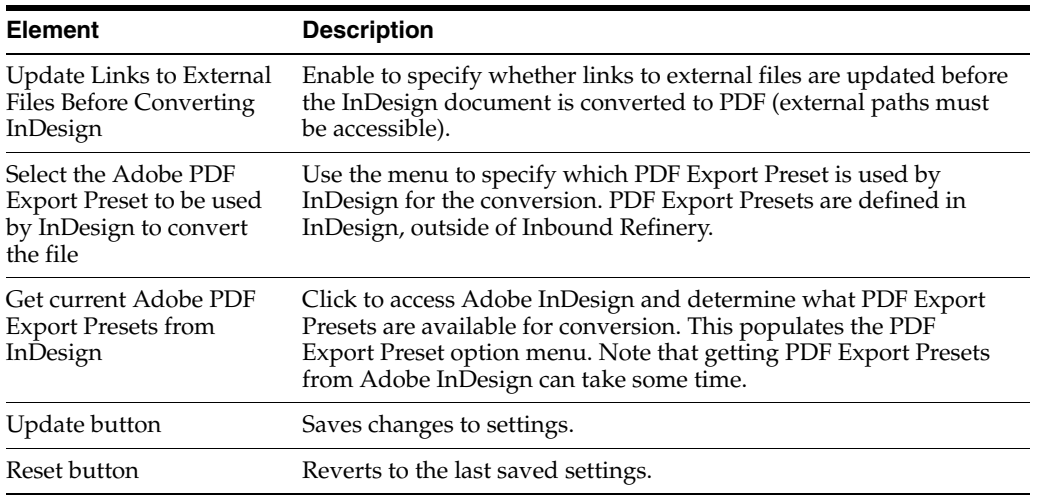

### **A.25 Timeout Settings Page**

The Timeout Settings page enables you to configure your timeout settings. Access this Inbound Refinery page by selecting **Conversion Settings**, then **Timeout Settings**.

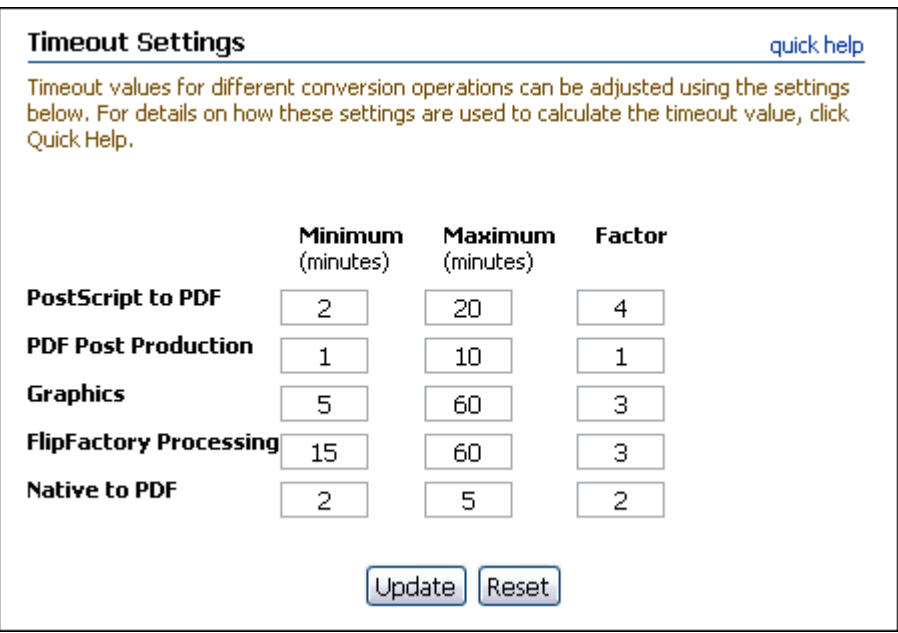

Only timeout settings for graphics conversions are applicable to Inbound Refinery. When conversion options that require additional timeout configurations are installed, settings are added to this page.

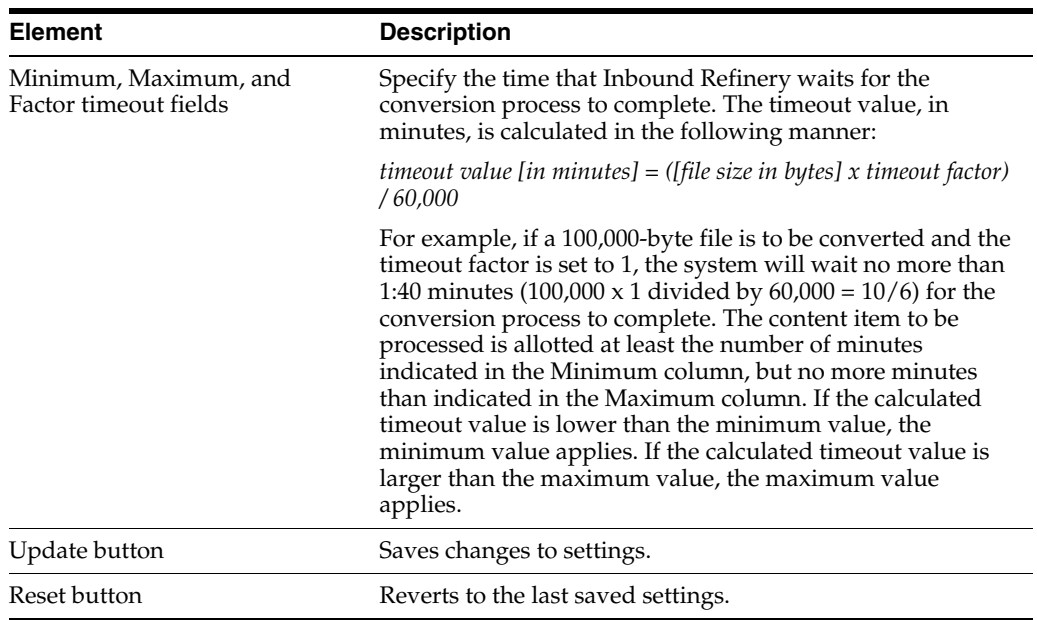

### **A.26 Refinery Status Page**

The Refinery Status page enables you to view the status of conversions for all refinery agents. Access this Inbound Refinery page by selecting **Refinery Status** from the **Status** tray in the refinery.

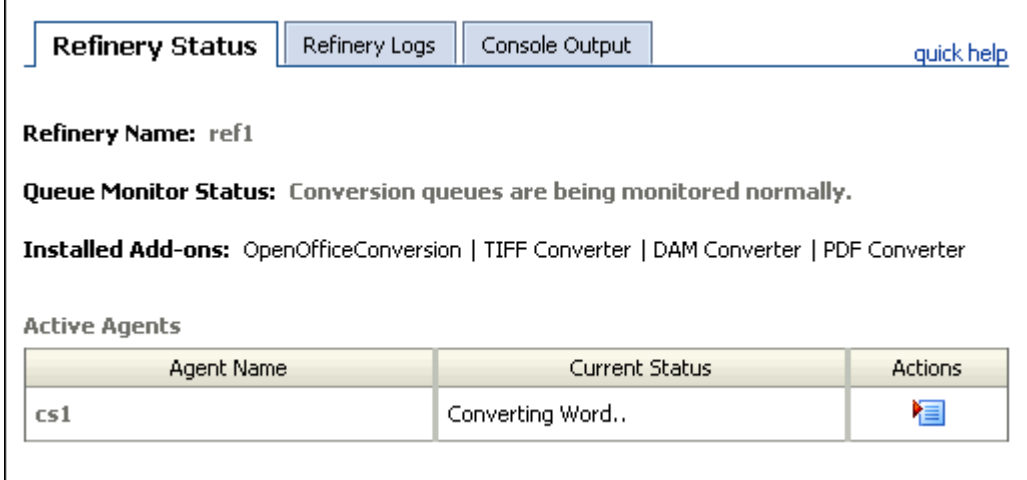

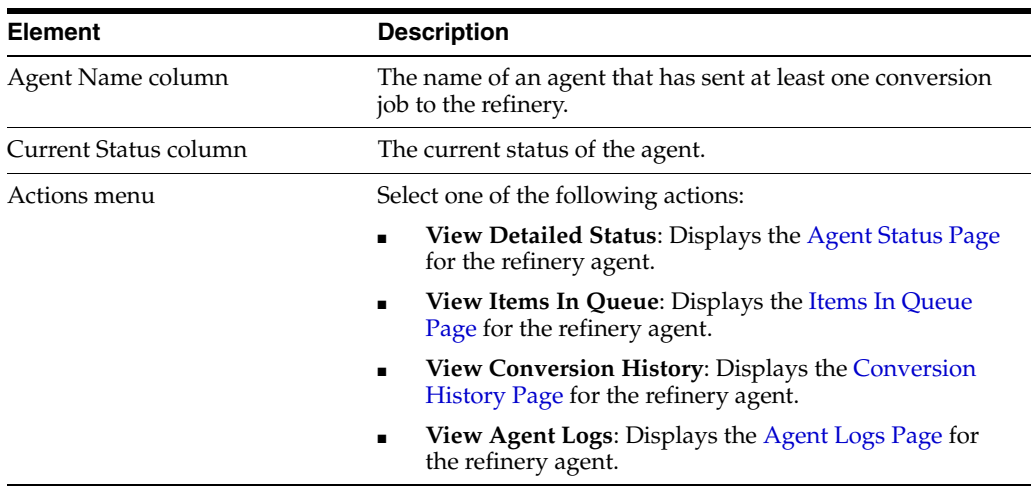

**Important:** The refinery creates each agent when it sends its first conversion job to the refinery. Until then, information for the agent is not available in the refinery.

## **A.27 Refinery Logs Page**

The Refinery Logs page enables you to view the refinery logs. Access this Inbound Refinery page using one of the following methods:

- Select the **Refinery Logs** tab on the main refinery page.
- Select Status, then Refinery Status from the navigation menu, and select the **Refinery Logs** tab.
- Select **Logs**, then **Refinery Logs** from the navigation menu.

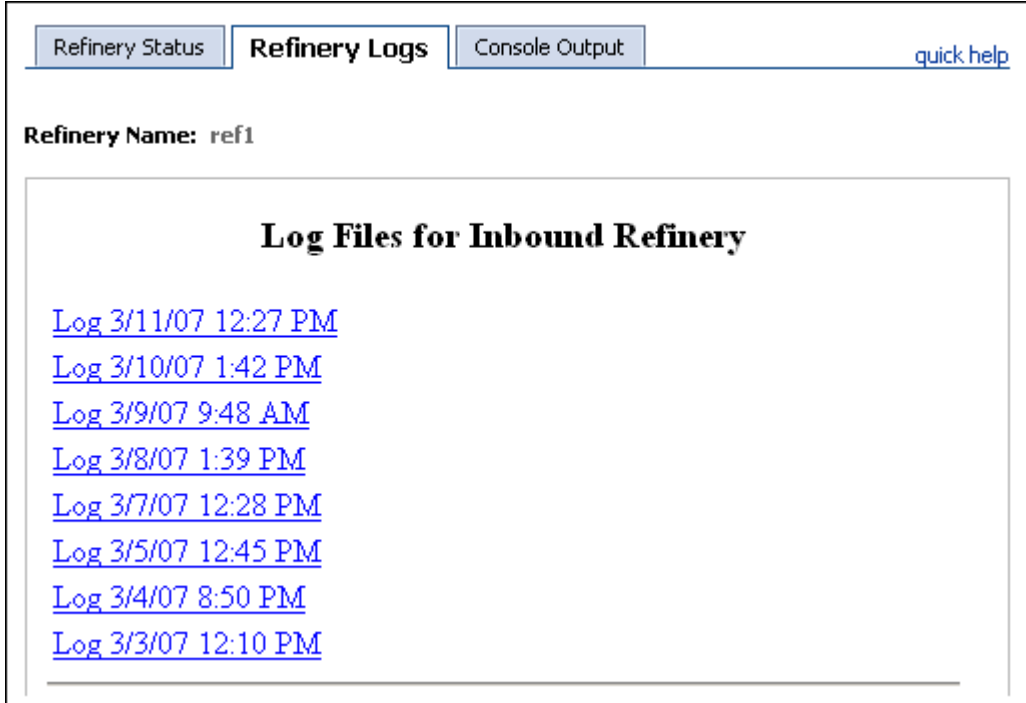

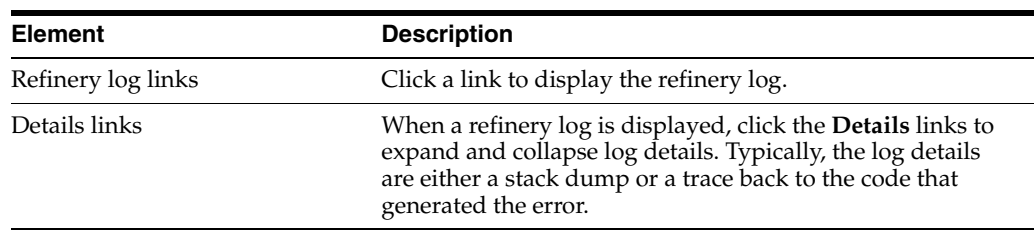

## **A.28 Console Output Page**

The Console Output page enables you to view the refinery console output. Access this Inbound Refinery page using one of the following methods:

- Click **Home** in the main menu and select the **Console Output** tab.
- Select **Status**, then **Refinery Status** from the navigation menu, and select the **Console Output** tab.
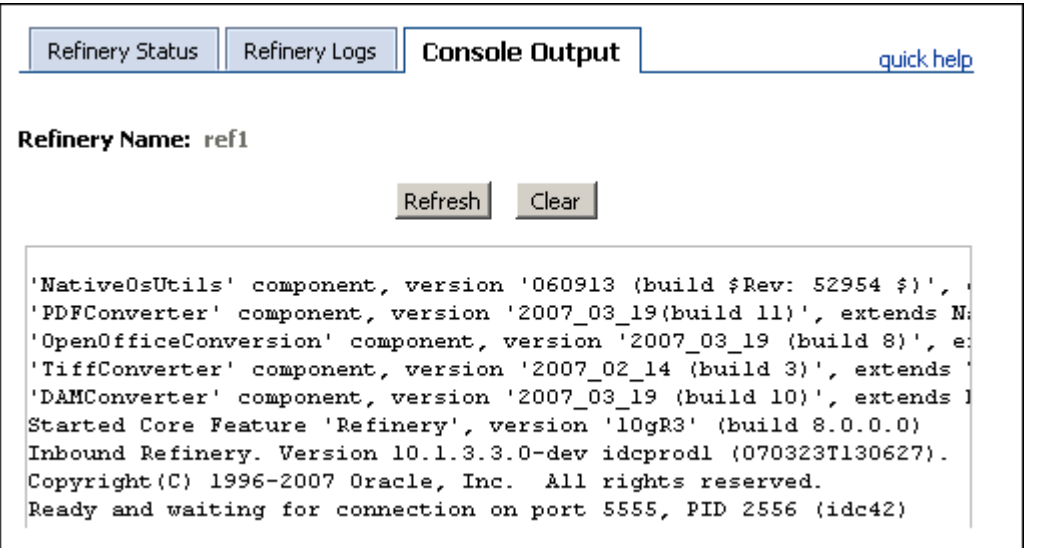

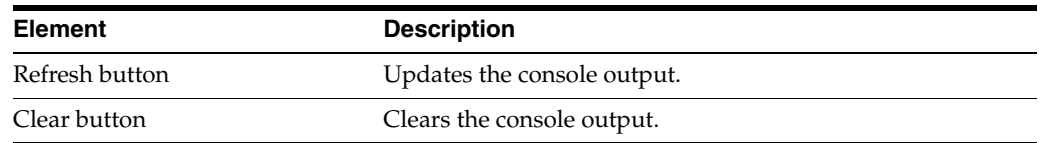

## **A.29 Conversion Job Status Page**

The Conversion Job Status page is added to the Content Server Administration tray when Inbound Refinery is configured to work with a Content Server. To access this Content Server page, open the **Administration** tray of the Content Server, click **Refinery Administration**, and then click **Conversion Job Status**.

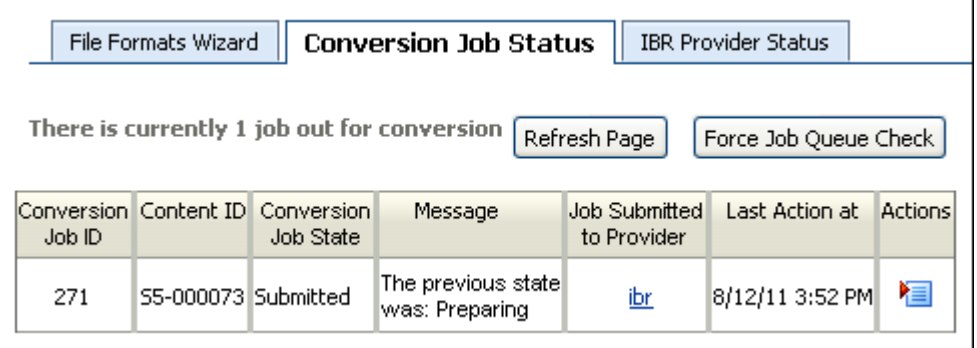

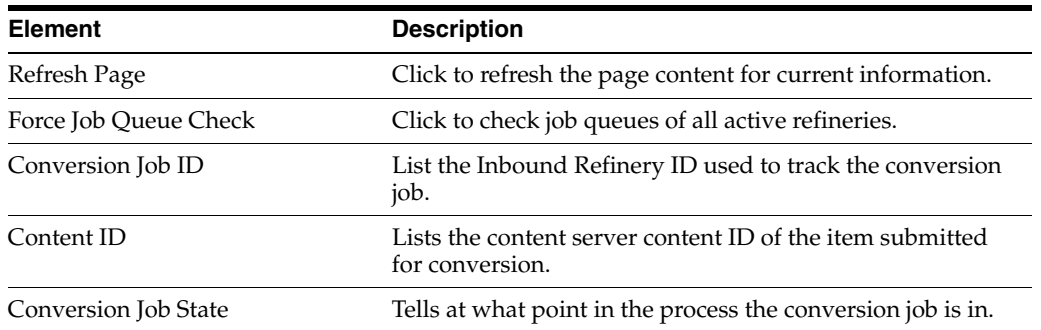

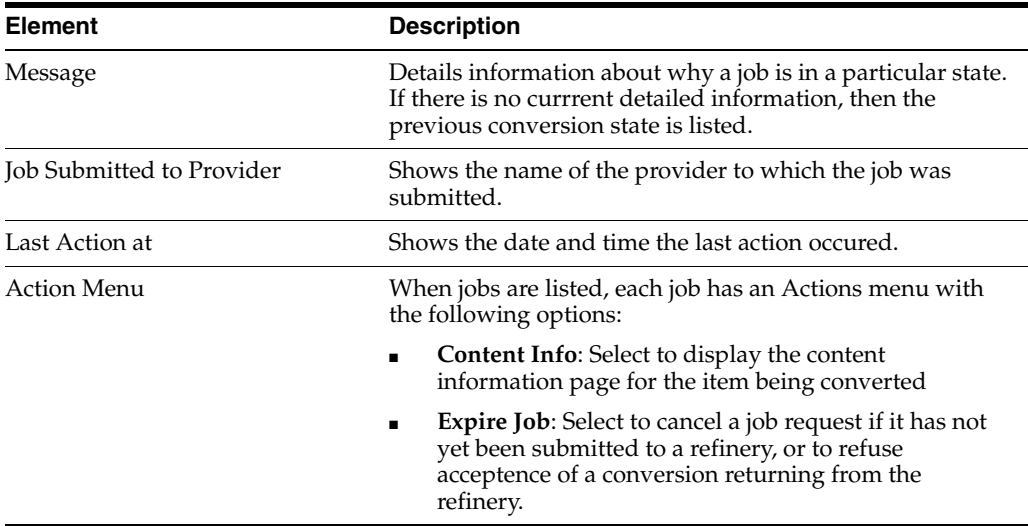

## **A.30 IBR Provider Status Page**

The IBR Provider Status page is added to the Content Server Administration tray when Inbound Refinery is configured to work with a Content Server. To access this Content Server page, open the **Administration** tray of the Content Server, click **Refinery Administration**, and then click **IBR Provider Status**.

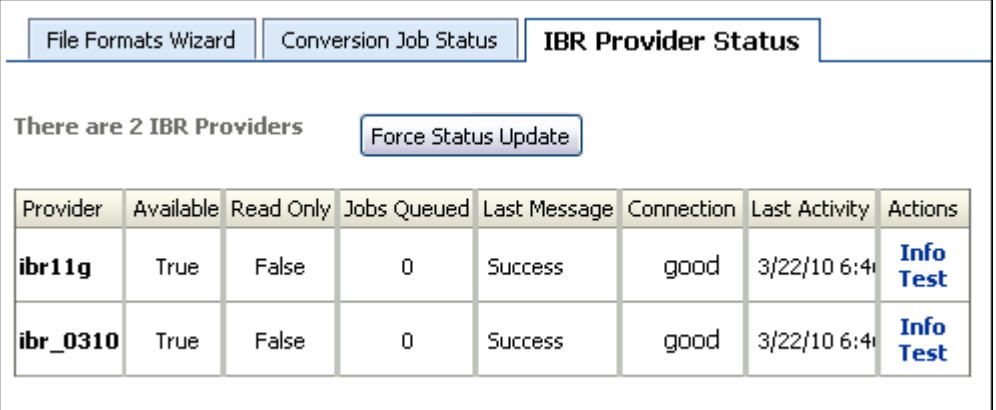

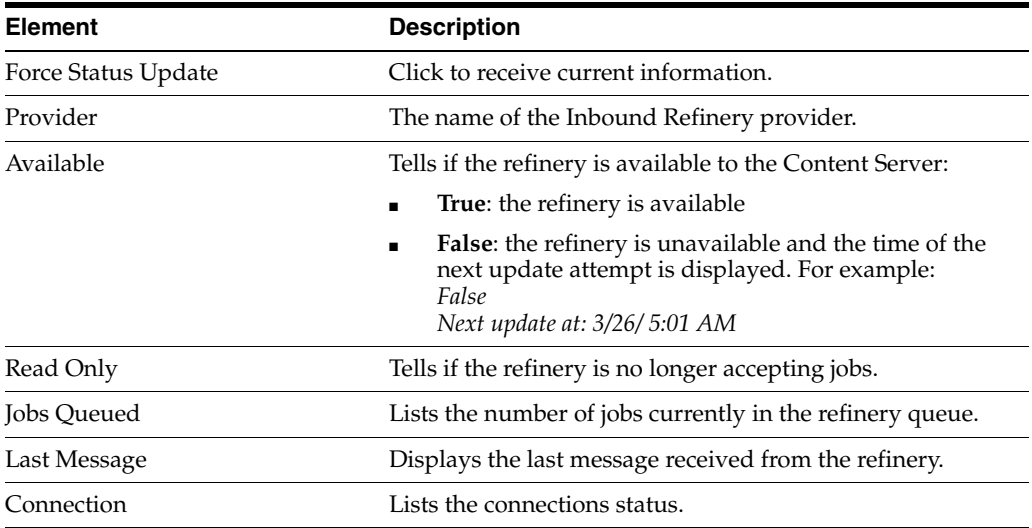

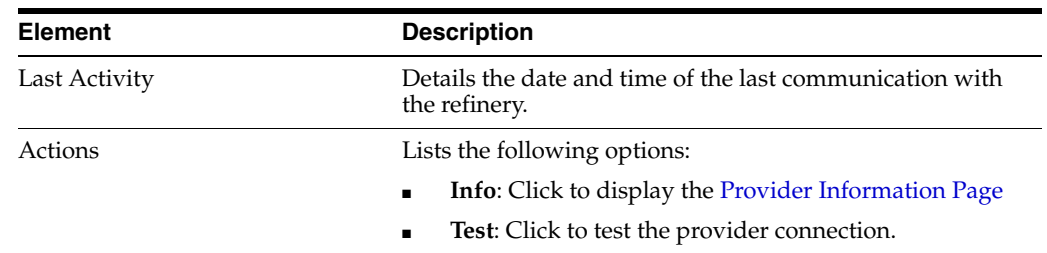

## <span id="page-182-0"></span>**A.31 Agent Status Page**

<span id="page-182-1"></span>The Agent Status page enables you to view the status of current conversions for a specific agent. Access this Inbound Refinery page using one of the following methods:

- Select **Status**, **<***agent\_name***> Agent Status** from the navigation menu.
- Click the agent name or select **View Detailed Status** from the Actions menu for the agent on the [Refinery Status Page.](#page-177-0)

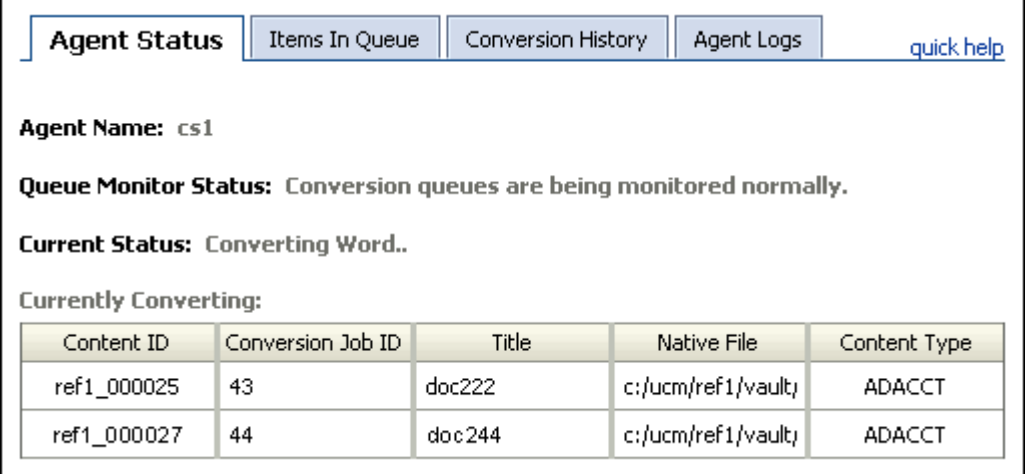

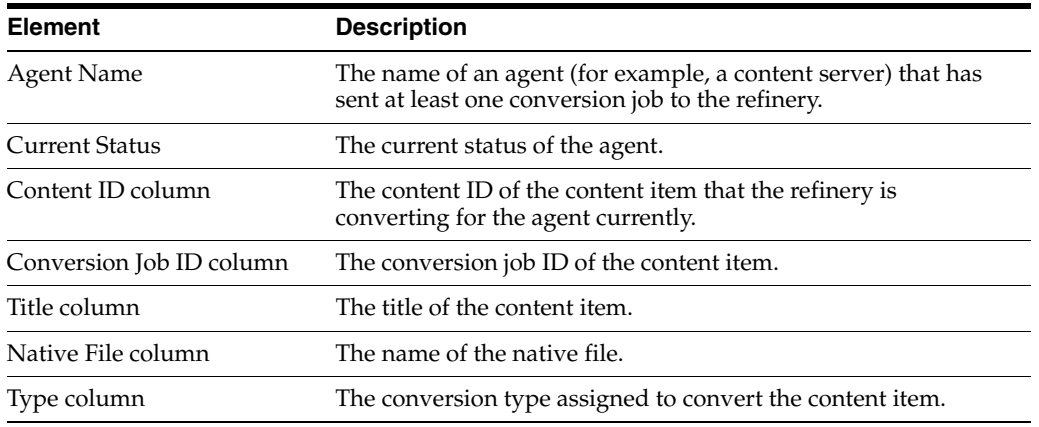

## **A.32 Items In Queue Page**

<span id="page-182-2"></span>The Items In Queue page enables you to view items in the pre and post-converted queues for the agent. Access this Inbound Refinery page using one of the following methods:

■ Select **Status**, then **<***agent\_name***> Items in Queue** from the navigation menu.

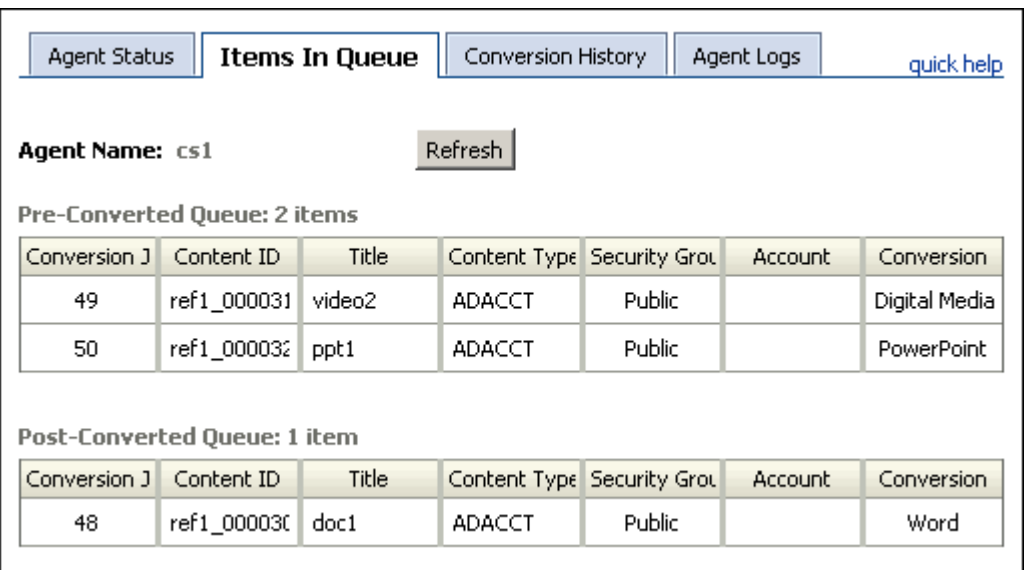

#### ■ Select **View Items In Queue** from the Actions menu for the agent on the [Refinery](#page-177-0)  [Status Page.](#page-177-0)

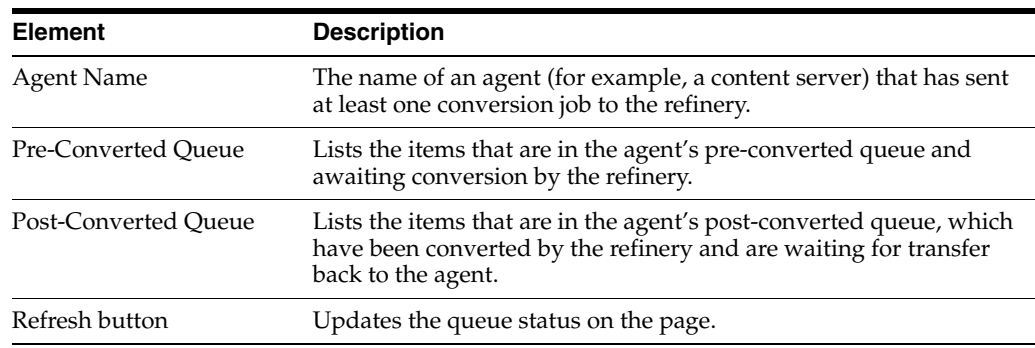

## <span id="page-183-0"></span>**A.33 Conversion History Page**

<span id="page-183-1"></span>The Conversion History page enables you to view the last 50 conversions for a specific agent. Access this Inbound Refinery page using one of the following methods:

- Select **Status**, then **<***agent\_name***> Conversion History** from the navigation menu.
- Select View Conversion History from the Actions menu for the agent on the [Refinery Status Page](#page-177-0).

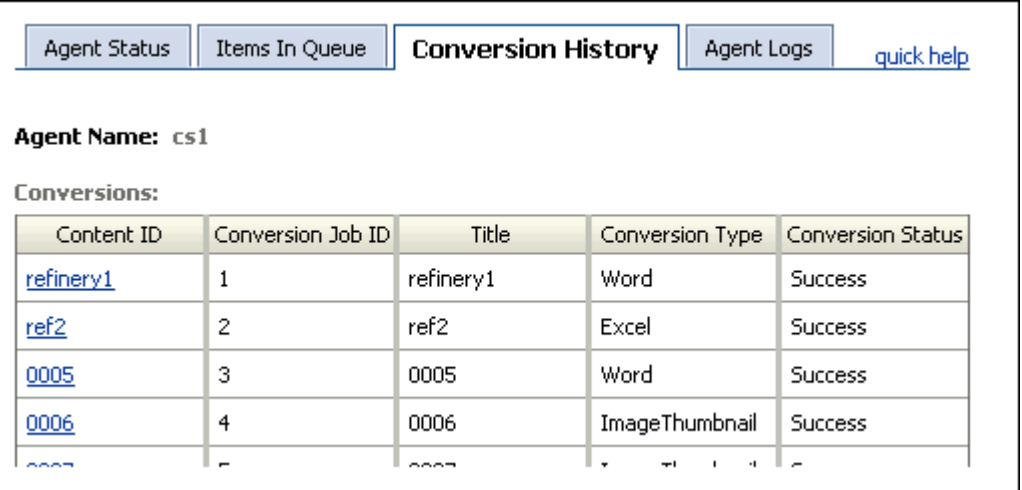

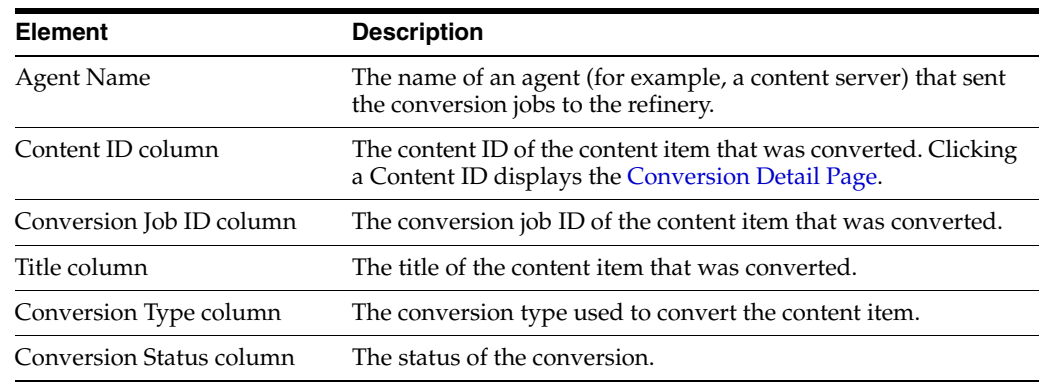

### <span id="page-184-0"></span>**A.33.1 Conversion Detail Page**

<span id="page-184-1"></span>The Conversion Detail page enables you to view the details of a specific conversion. Access this Inbound Refinery page using one of the following methods:

- Select **Status**, then **<***agent\_name***> Conversion History** from the navigation menu and click the **Content ID**.
- Select **View Conversion History** from the Actions menu for the agent on the [Refinery Status Page](#page-177-0), and click the **Content ID** on the [Conversion History Page.](#page-183-0)

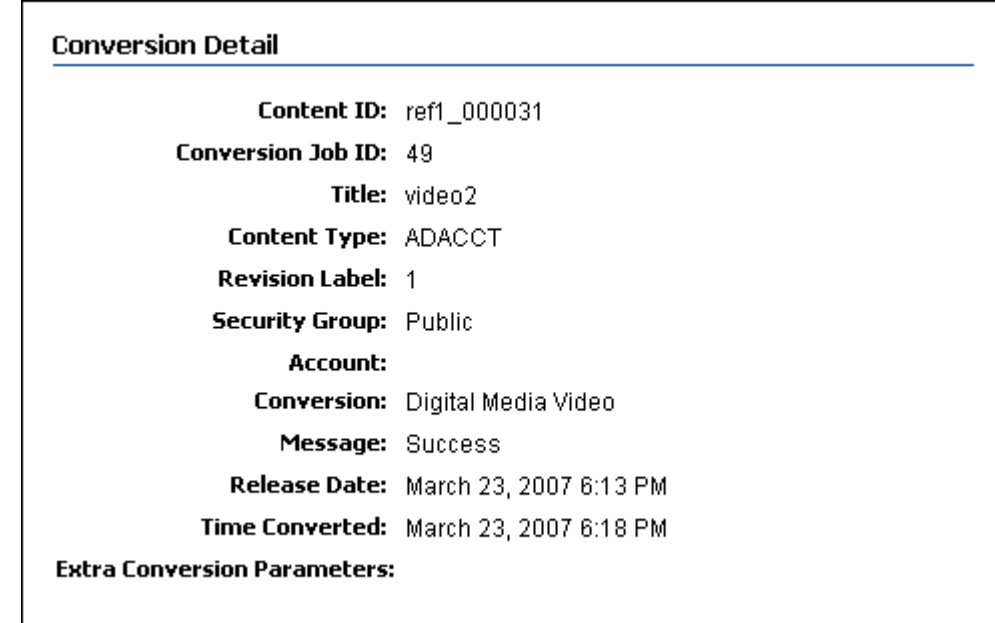

## <span id="page-185-0"></span>**A.34 Agent Logs Page**

<span id="page-185-1"></span>The Agent Logs page enables you to view the logs for a specific refinery agent. Access this Inbound Refinery page using one of the following methods:

- Select **Status**, then **<***agent\_name***> Agent Logs** from the navigation menu.
- Select View Agent Logs from the Actions menu for the agent on the Refinery [Status Page.](#page-177-0)

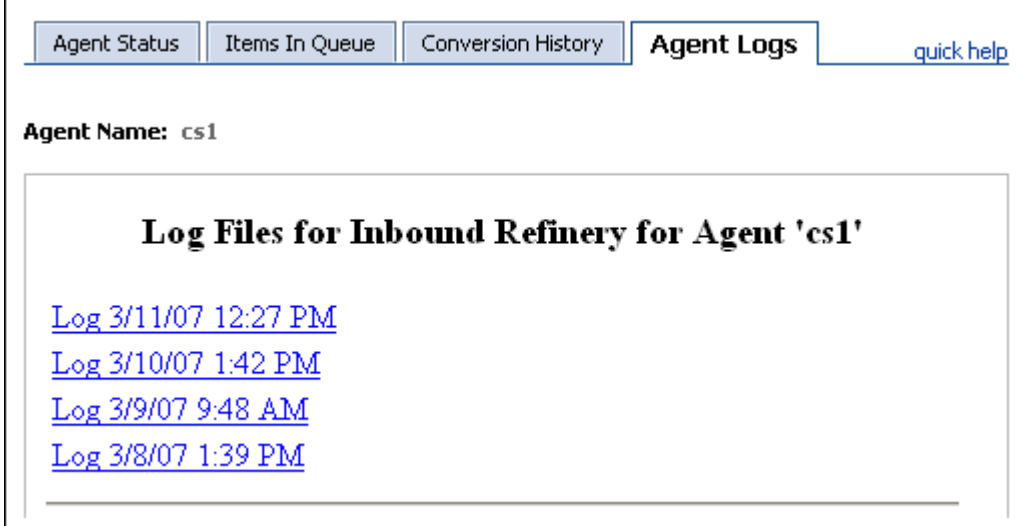

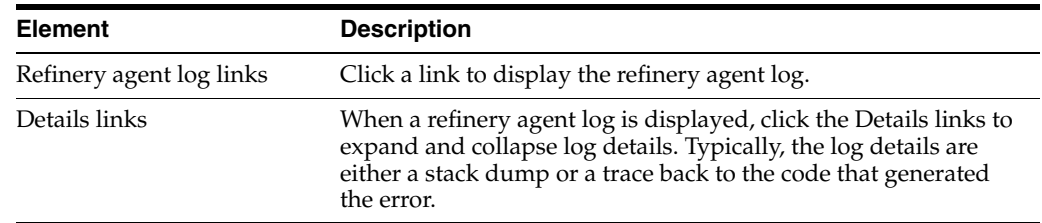

## **A.35 User Profile Page**

<span id="page-186-2"></span>The User Profile page enables you to change settings for the administration user. Access this Inbound Refinery page by clicking the name of the user in the main navigation bar.

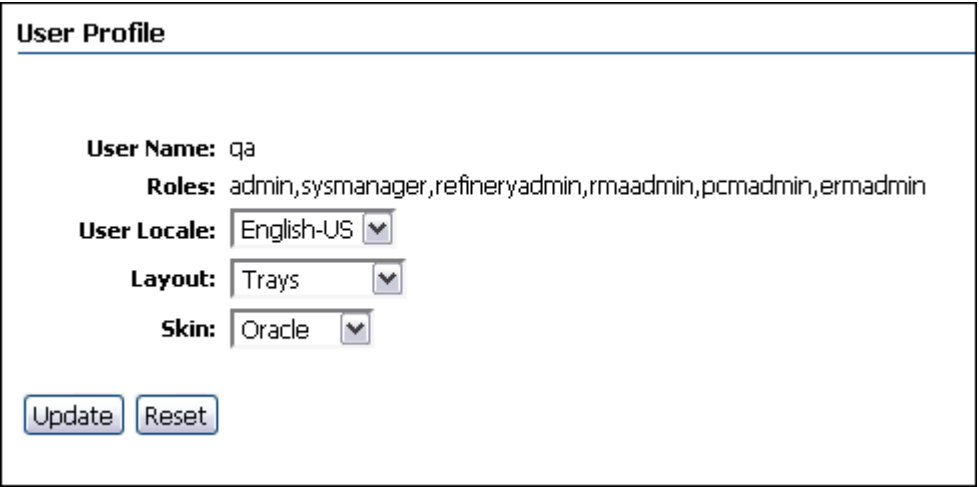

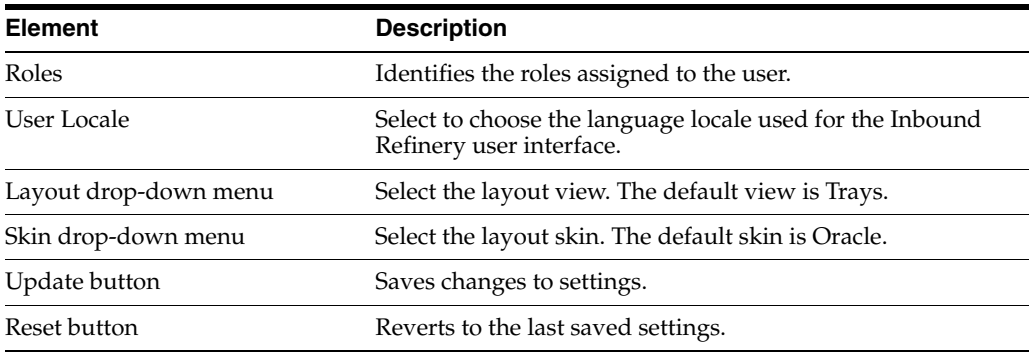

## <span id="page-186-0"></span>**A.36 Agent Management Page**

<span id="page-186-1"></span>The Agent Management page enables you to view the status of each agent for the refinery (something that has sent at least one conversion job to the refinery), enable verbose logging for the agent, and delete agents). Access this Inbound Refinery page by selecting **Administration**, then **Agent Management** from the navigation menu.

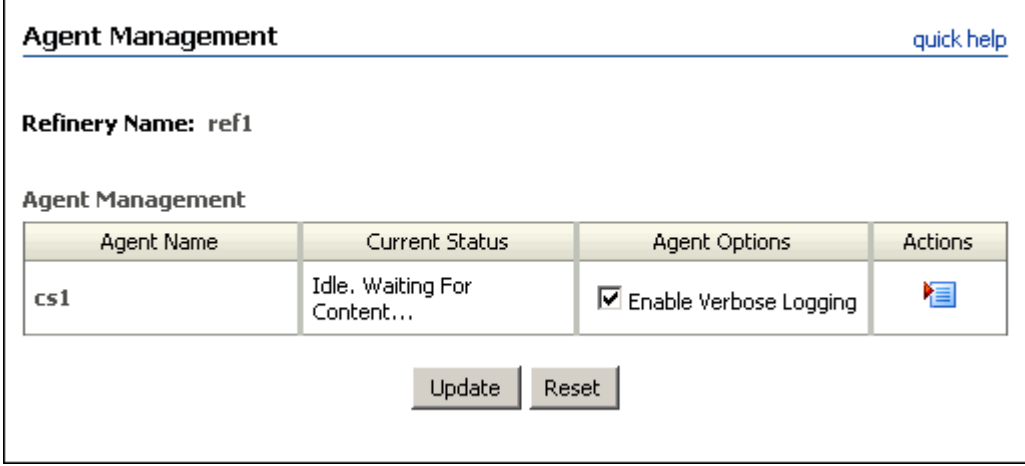

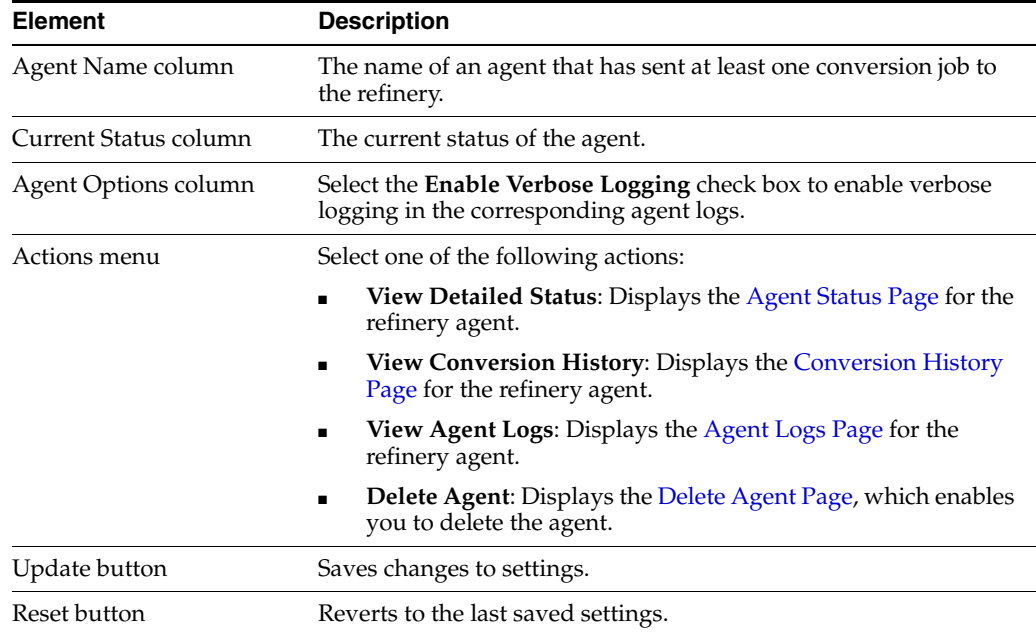

## <span id="page-187-0"></span>**A.37 Delete Agent Page**

<span id="page-187-1"></span>The Delete Agent page enables you to delete an agent for the refinery. Access this Inbound Refinery page by selecting **Delete Agent** from the Actions menu for the agent on the [Agent Management Page](#page-186-0).

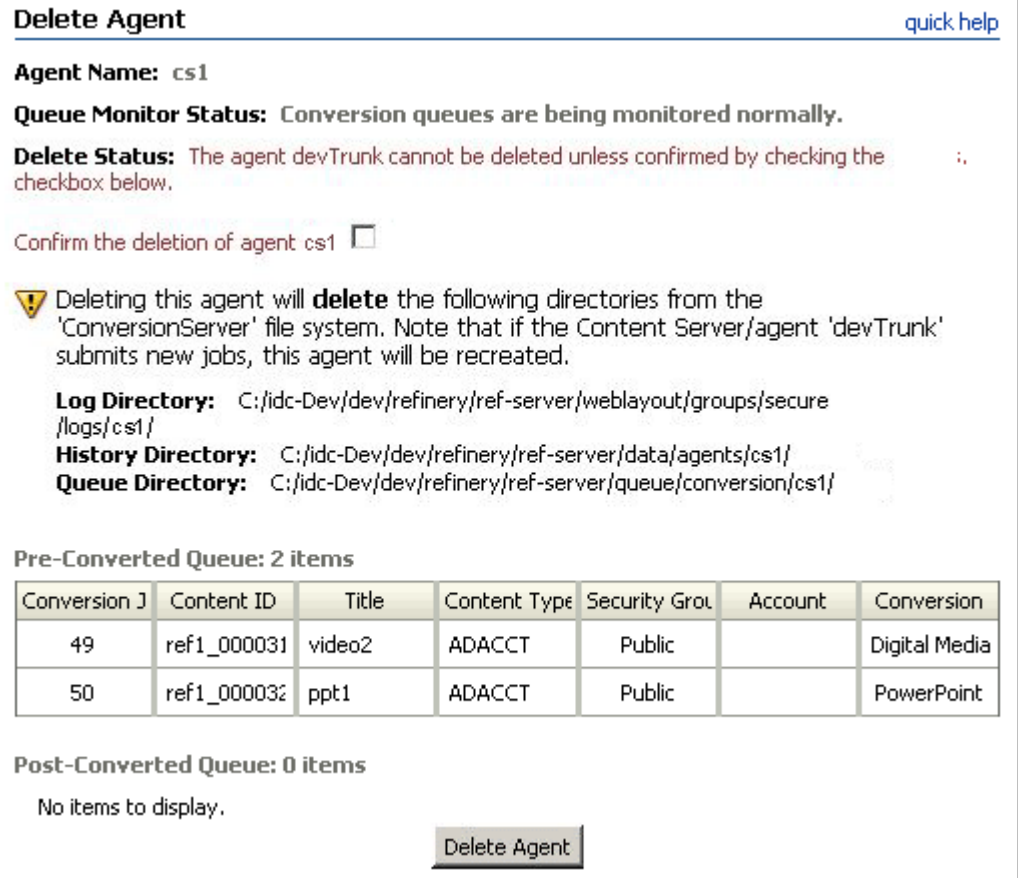

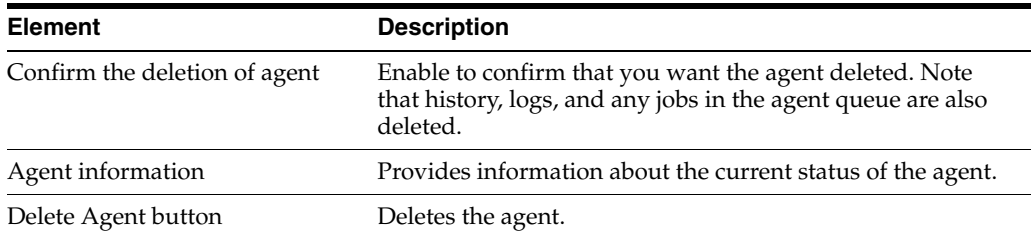

## <span id="page-188-0"></span>**A.38 Configuration Information Page**

<span id="page-188-1"></span>The Configuration Information page provides an overview of the main system settings, including server parameters and options, installation directories, Internet properties, classpath information, version information, Java properties, and content security options. In addition, it lists all installed server components or custom components that are currently enabled and disabled. Access this Inbound Refinery page by selecting **Administration**, then **Configuration for** *<refinery\_name>* from the navigation menu.

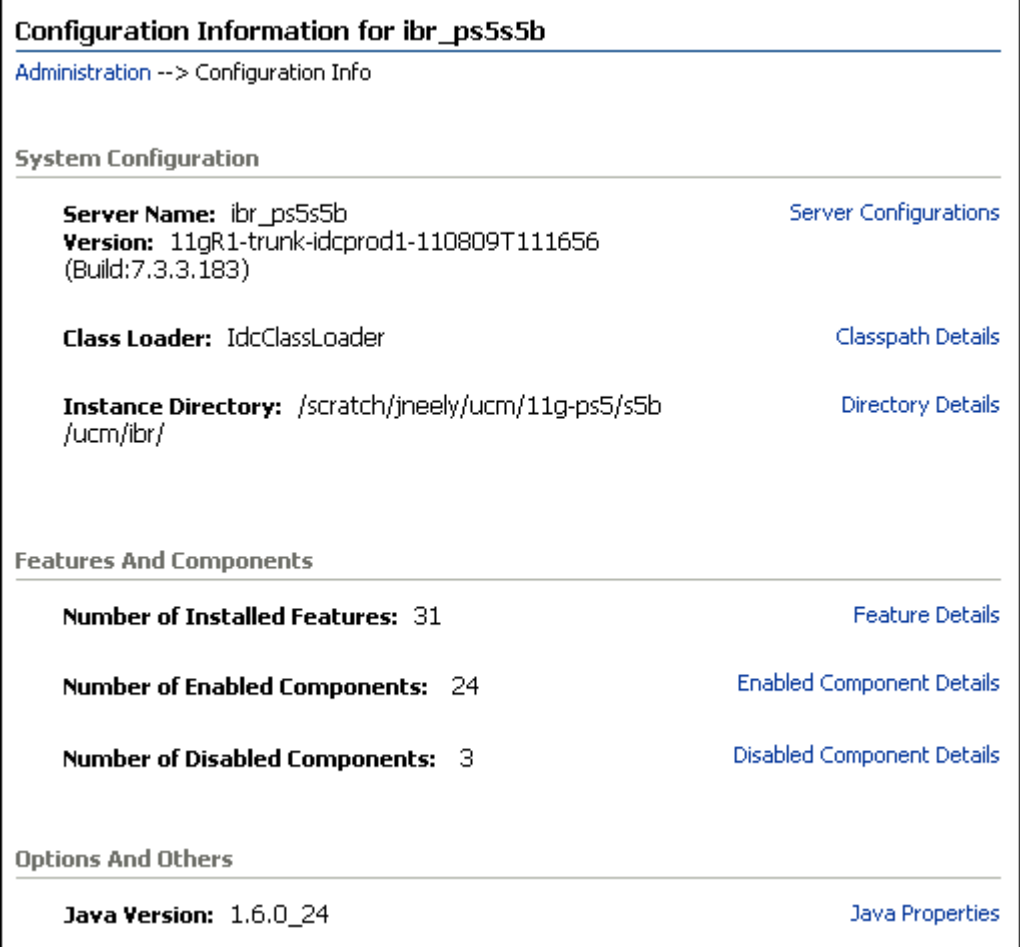

The Configuration Information page is for information purposes only.

## <span id="page-189-0"></span>**A.39 System Audit Information Page**

<span id="page-189-1"></span>The System Audit Information page enables you to view the system audit information for the refinery. Access this Inbound Refinery page by selecting **Administration**, then **System Audit Information** from the navigation menu. This page displays system audit information for the refinery, which might be useful while troubleshooting a problem or tweaking a server's performance.

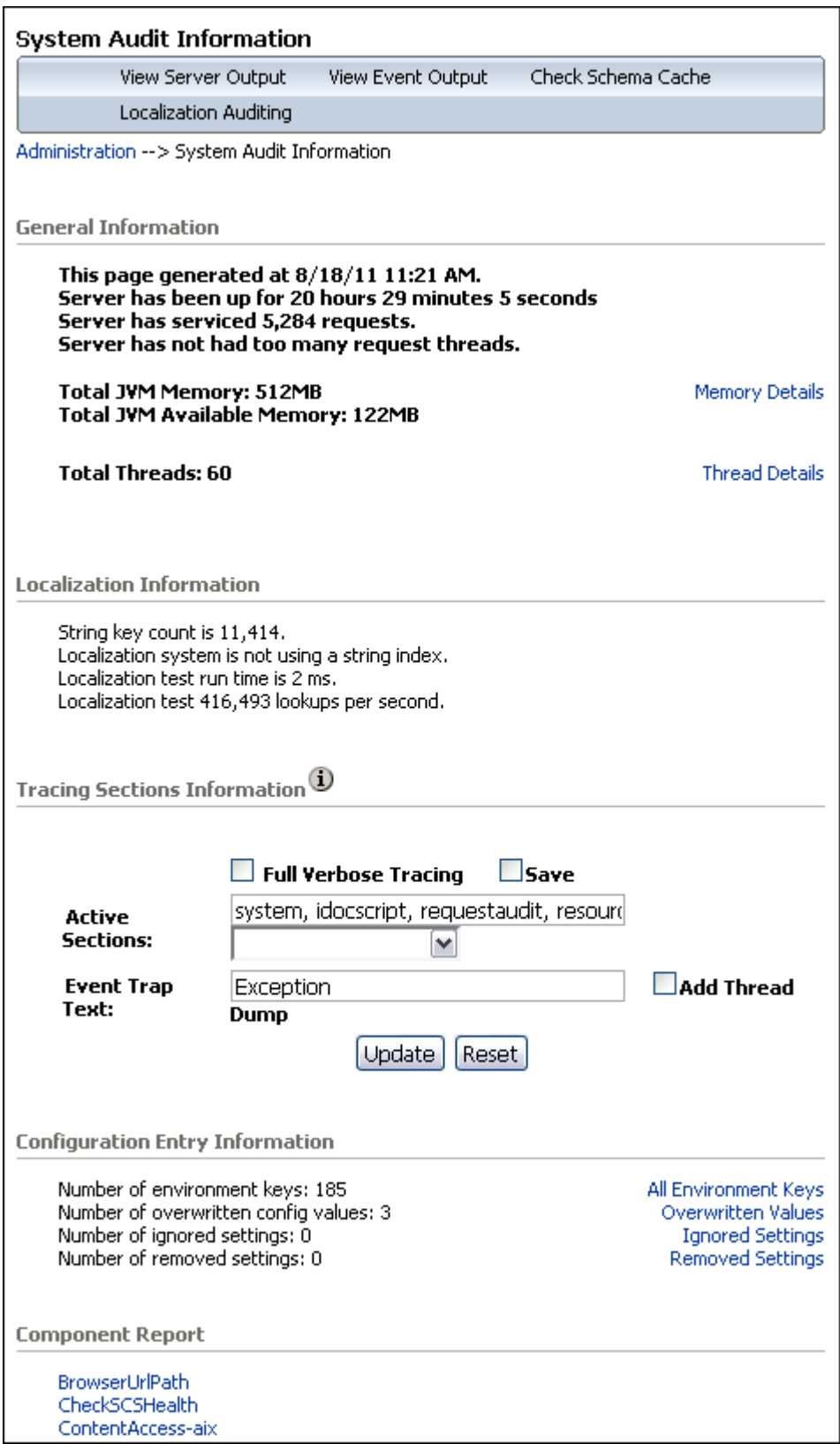

The General Information section of this page provides the following information:

■ Information regarding whether the system is receiving too many requests.

- Information about the memory cache for the system, and is useful in troubleshooting any "out of memory" errors you may receive.
- Information about which Java threads are currently running. This is useful in determining the cause of an error.
- Listing of any audit messages.

Tracing in a refinery can be activated on a section-by-section basis. Tracing for active sections is displayed on the [Console Output Page](#page-179-0). Section tracing is useful for determining which section of the server is causing trouble, or when you want to view the details of specific sections. Sections can be added by appending extra sections to create a comma separated list. A listing of the sections available for tracing, with brief descriptions, is available by clicking the information icon next to the *Tracing Sections Information* heading. The wildcard character \* is supported so that *schema\** will trace all sections that begin with the prefix *schema*.

Some tracing sections also support verbose output. Enable Full Verbose Tracing if you wish to see in-depth tracing for any active section that supports it.

<span id="page-191-1"></span>**Important:** Any options set on this page will be lost when the refinery is restarted unless you enable **Save** and click **Update**.

## <span id="page-191-0"></span>**A.40 Configure Web Server Filter Page**

The Configure Web Server Filter page enables you to configure and troubleshoot the web server filter communication with the refinery. Access this page by selecting **Administration**, then **Filter Administration** from the navigation menu.

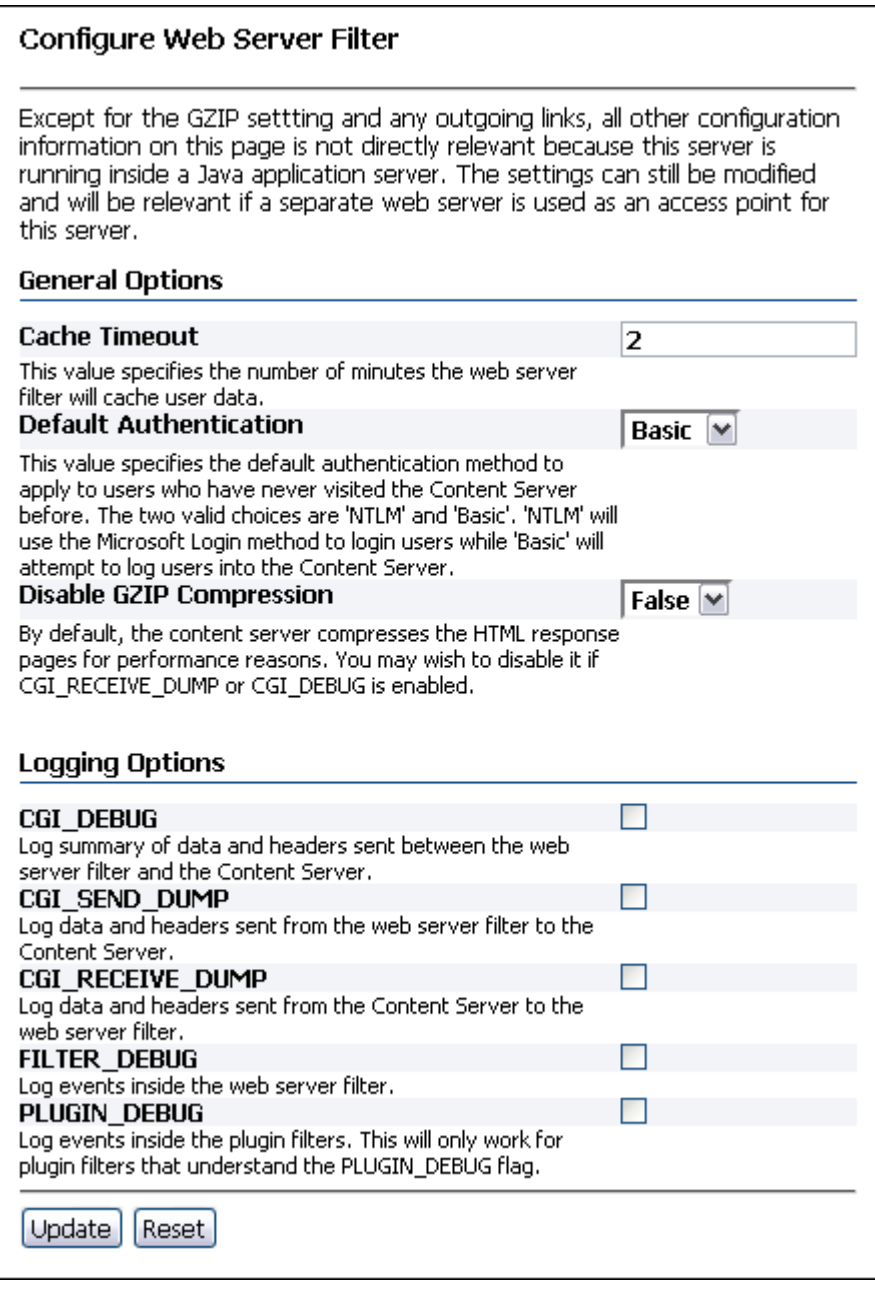

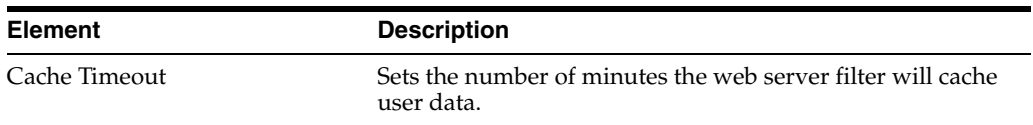

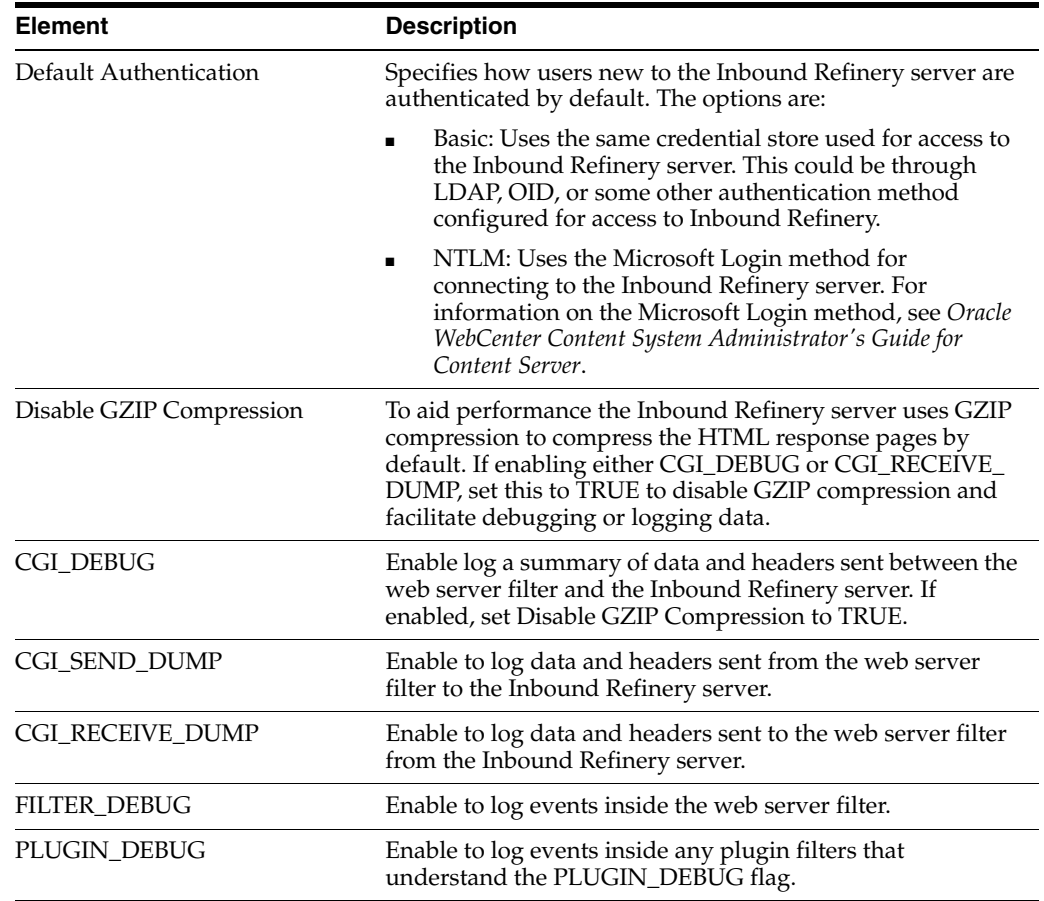

## <span id="page-193-0"></span>**A.41 Admin Server Page**

<span id="page-193-1"></span>Admin Server is an administration tool used to start, stop, and restart a refinery or content server. In addition, it enables you to review or edit a number of system settings, as well as manage components. Access this page by selecting **Administration**, then **Admin Server** from the navigation menu.

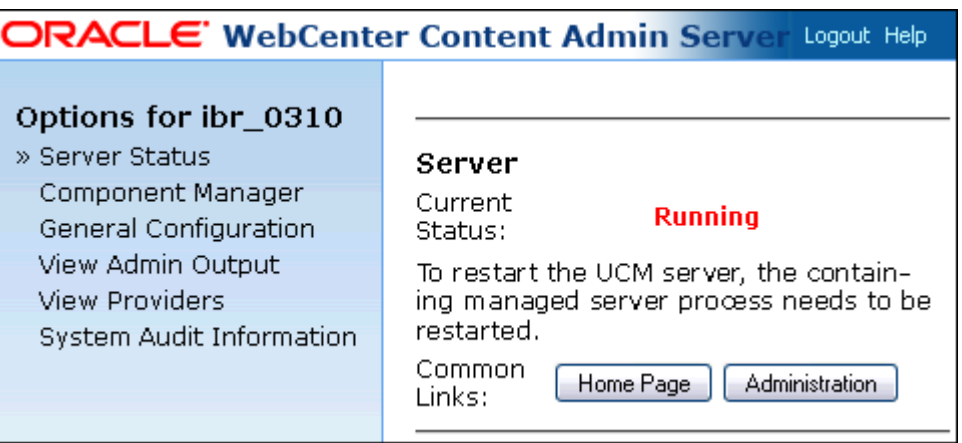

## **A.42 Inbound Refinery Administration Page**

The Inbound Refinery Administration page offers an alternate way to access the links also found in the Administration tray of the navigation pane. The Administration page for a refinery is accessed by clicking Administration on the [Admin Server Page.](#page-193-0)

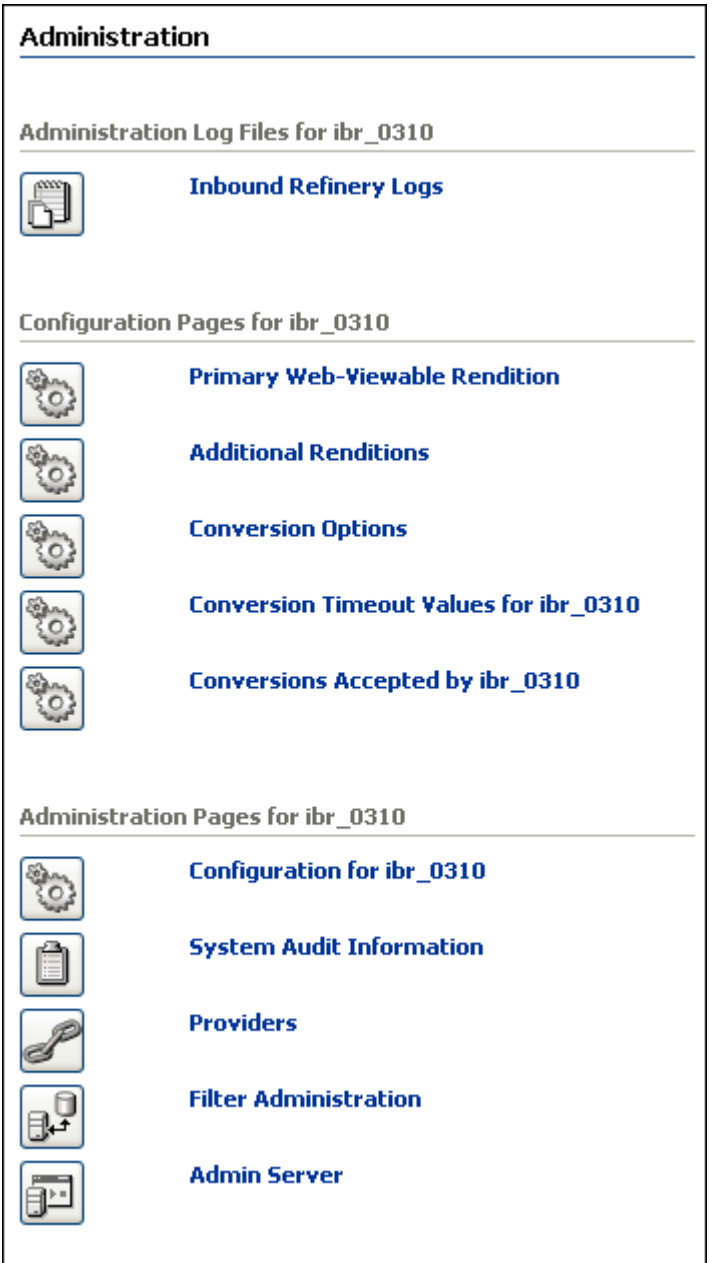

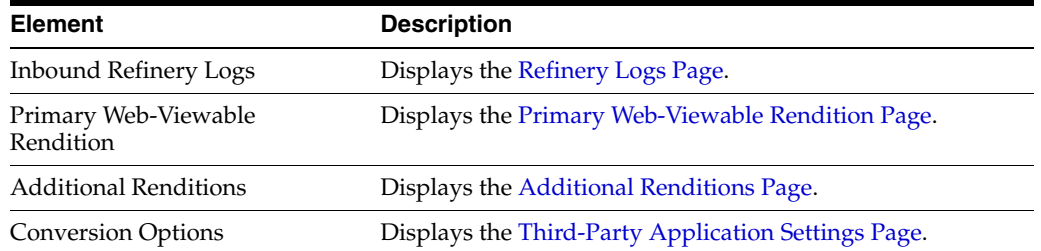

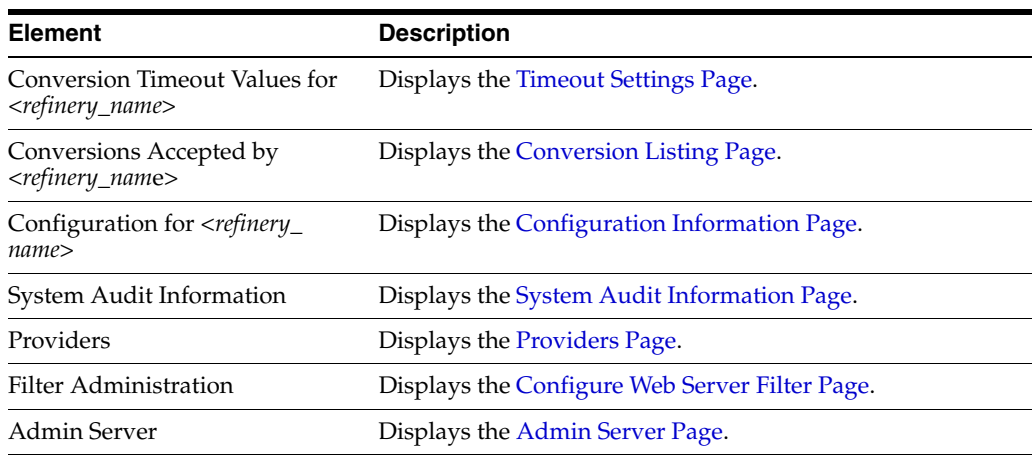

# <sup>B</sup>**Supported File Formats**

Digital Asset Mananager and Conversion products support a variety of file formats and conversion options, based on the type of file being converted and the method used for the conversion. This section covers these topics:

This section covers these topics:

- [Section B.1, "File Formats Converted by Outside In Technology"](#page-196-0)
- [Section B.2, "File Formats Converted to PDF Using Third-Party Applications"](#page-204-0)
- [Section B.3, "File Formats Converted to PDF by Open Office"](#page-208-0)

### <span id="page-196-0"></span>**B.1 File Formats Converted by Outside In Technology**

Outside In Technology is used by Inbound Refinery, PDF Export, and XML Converter.

#### **B.1.1 Inbound Refinery**

Inbound Refinery includes Outside In Image Export 8.3.2, which can be used for the following:

- To create thumbnails of files. Thumbnails are small preview images of content.
- To convert files to multi-page TIFF files, enabling users to view the files through standard web browsers with a TIFF viewer plugin.

### **B.1.2 PDF Conversion**

PDF conversion includes Outside In, which can be used with WinNativeConverter on Windows to create PDF files of some content items. Using the native applicaton, Outside In is used to print the files to PostScript, and then the PostScript files are converted to PDF using the configured PostScript distiller engine.

The *Convert to PDF using Outside In* option is selected on the Primary Web-Viewable Rendition page. For details, see [Section 3.2.3, "Setting PDF Files as the Primary](#page-61-0)  [Web-Viewable Rendition."](#page-61-0) When using this option, PDF conversion requires only a PostScript distiller engine.

#### **B.1.2.1 PDF Export**

PDF Export uses Outside In to export files directly to PDF without needing to first print to PostScript. By exporting to PDF directly, the use of a third-party distiller engine is not necessary.

### **B.1.3 XML Converter**

Inbound Refinery includes Outside In XML Export and Search Export 8.1.9, which can be used to convert files to XML. This includes support for the following versions of the FlexionDoc and SearchML schemas:

- FlexionDoc 5.1
- SearchML 3.1

### **B.1.4 Outside In Technology**

This section lists the file formats that can be converted using Outside In Technology for PDF, XML, and Inbound Refinery on either Windows or UNIX. The file formats are organized into the following categories:

- [Section B.1.4.1, "Word Processing Formats"](#page-197-0)
- [Section B.1.4.2, "Desktop Publishing Formats"](#page-199-0)
- [Section B.1.4.3, "Database Formats"](#page-199-1)
- [Section B.1.4.4, "Spreadsheet Formats"](#page-200-0)
- [Section B.1.4.5, "Presentation Formats"](#page-200-1)
- [Section B.1.4.6, "Graphic Formats"](#page-201-0)
- [Section B.1.4.7, "Compressed Formats"](#page-203-0)
- [Section B.1.4.8, "E-mail Formats"](#page-203-1)
- [Section B.1.4.9, "Other Formats"](#page-204-1)

#### <span id="page-197-0"></span>**B.1.4.1 Word Processing Formats**

The following word processing file formats can be converted:

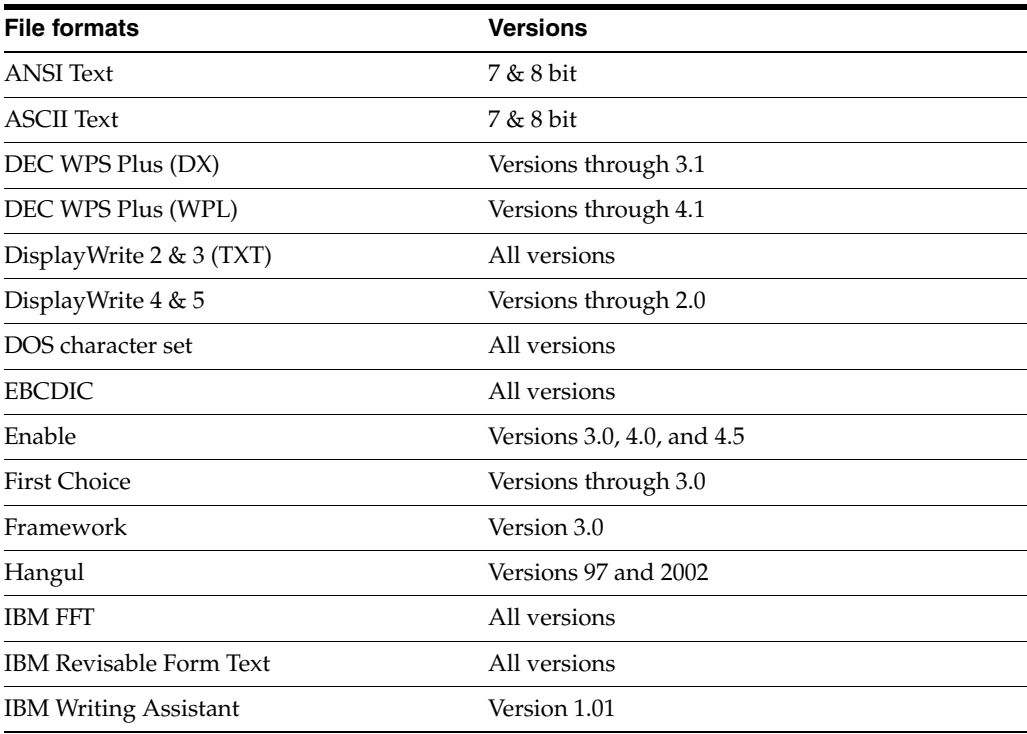

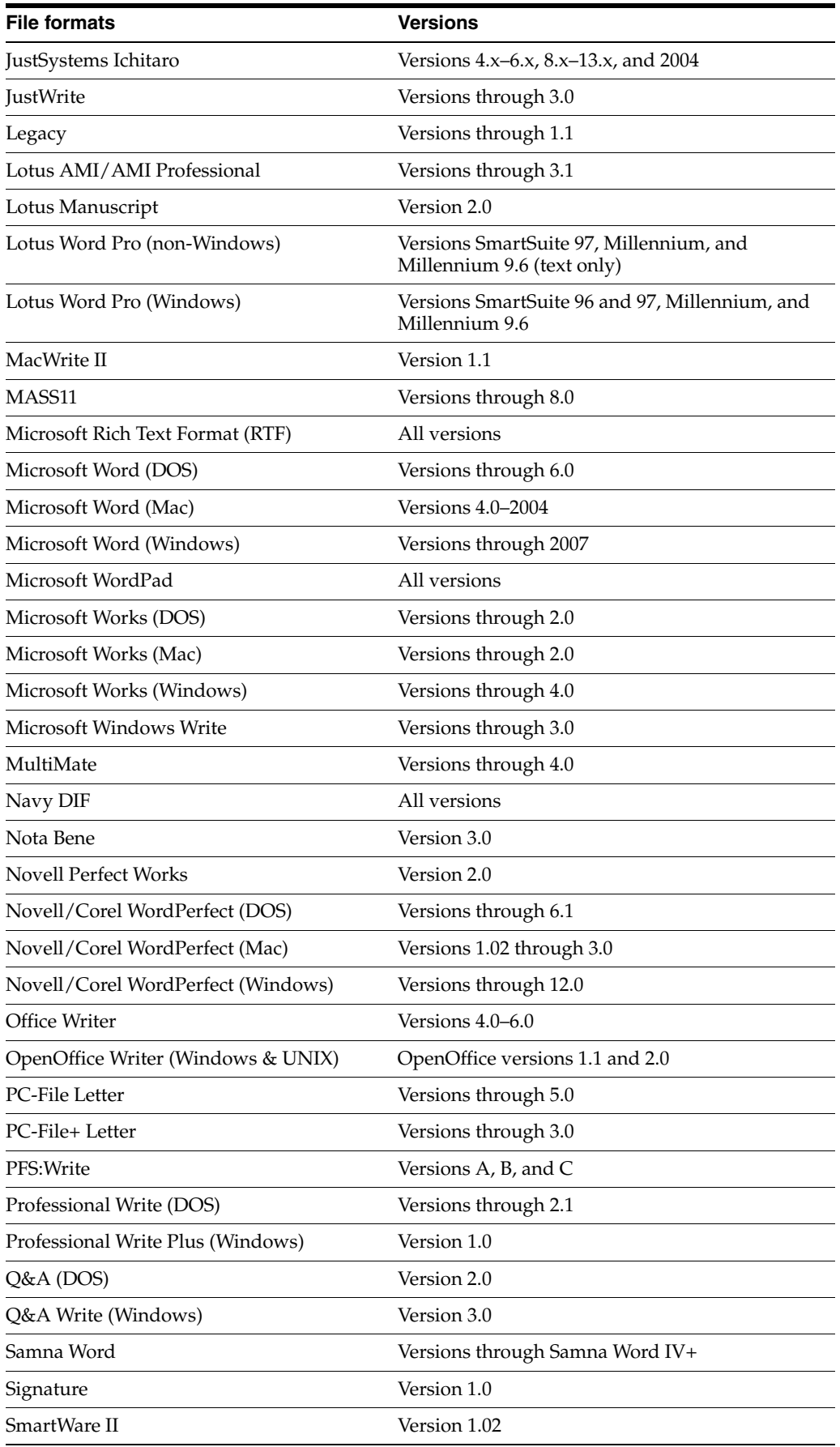

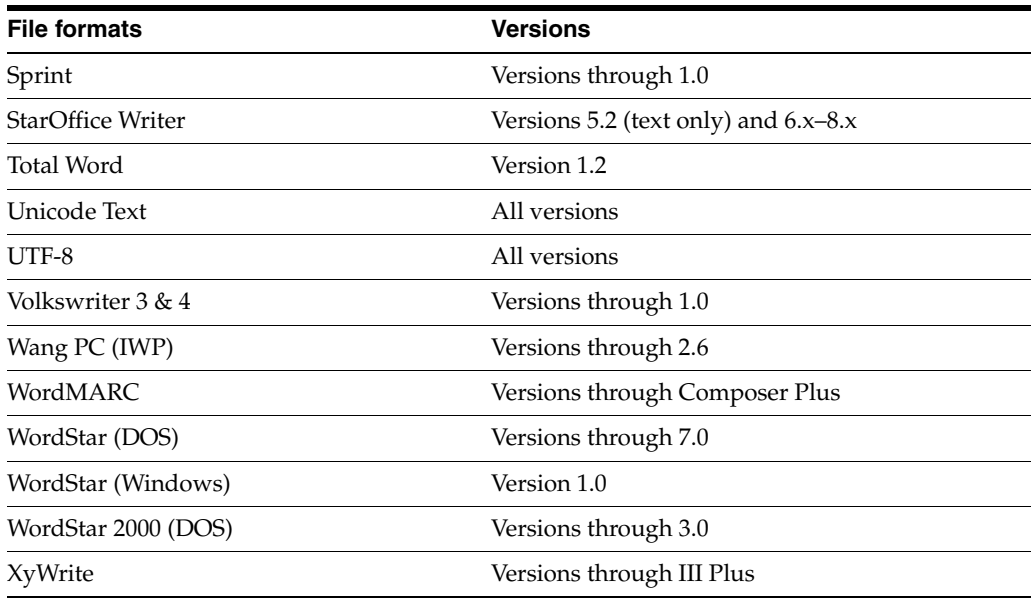

#### <span id="page-199-0"></span>**B.1.4.2 Desktop Publishing Formats**

The following desktop publishing file formats can be converted:

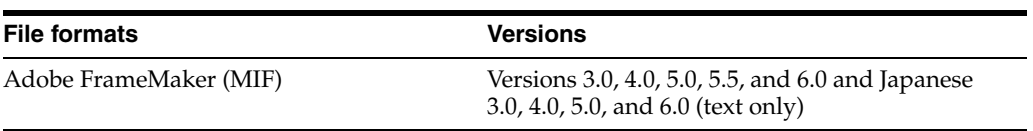

#### <span id="page-199-1"></span>**B.1.4.3 Database Formats**

The following database file formats can be converted:

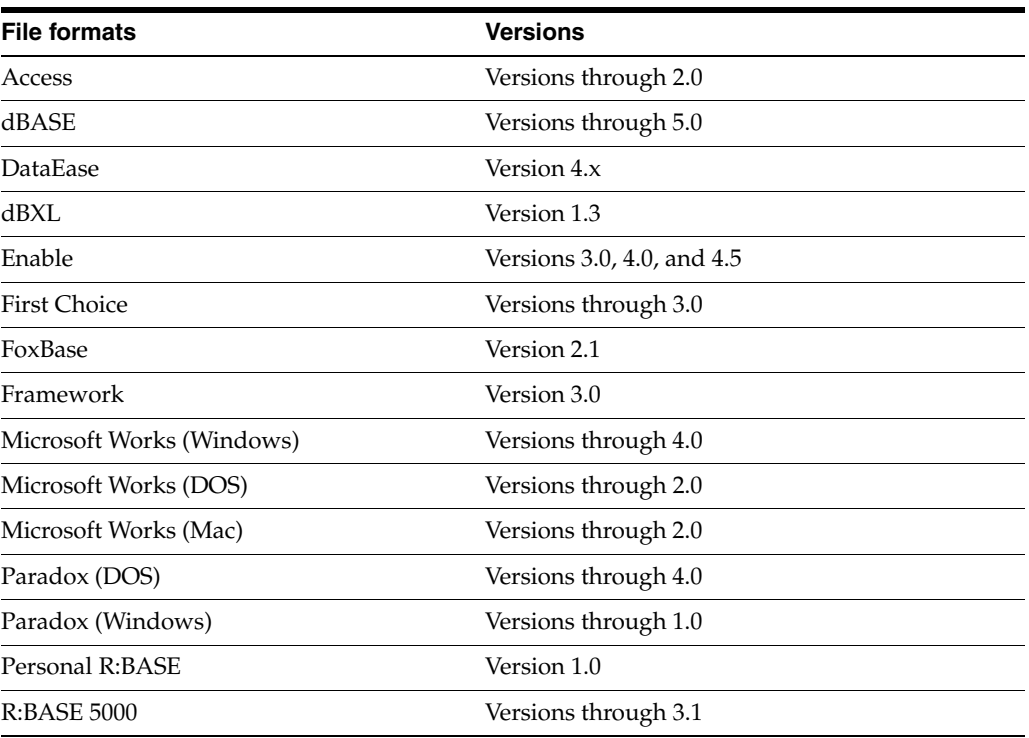

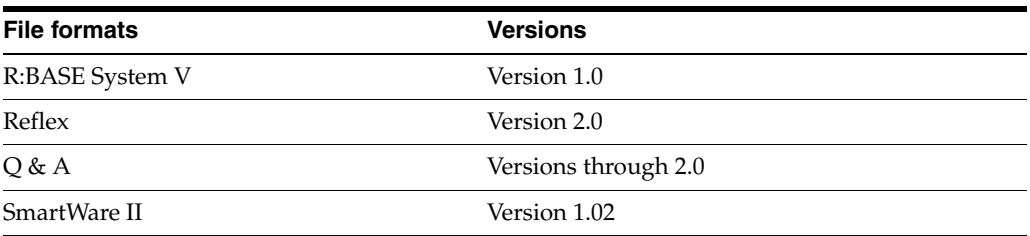

### <span id="page-200-0"></span>**B.1.4.4 Spreadsheet Formats**

The following spreadsheet file formats can be converted:

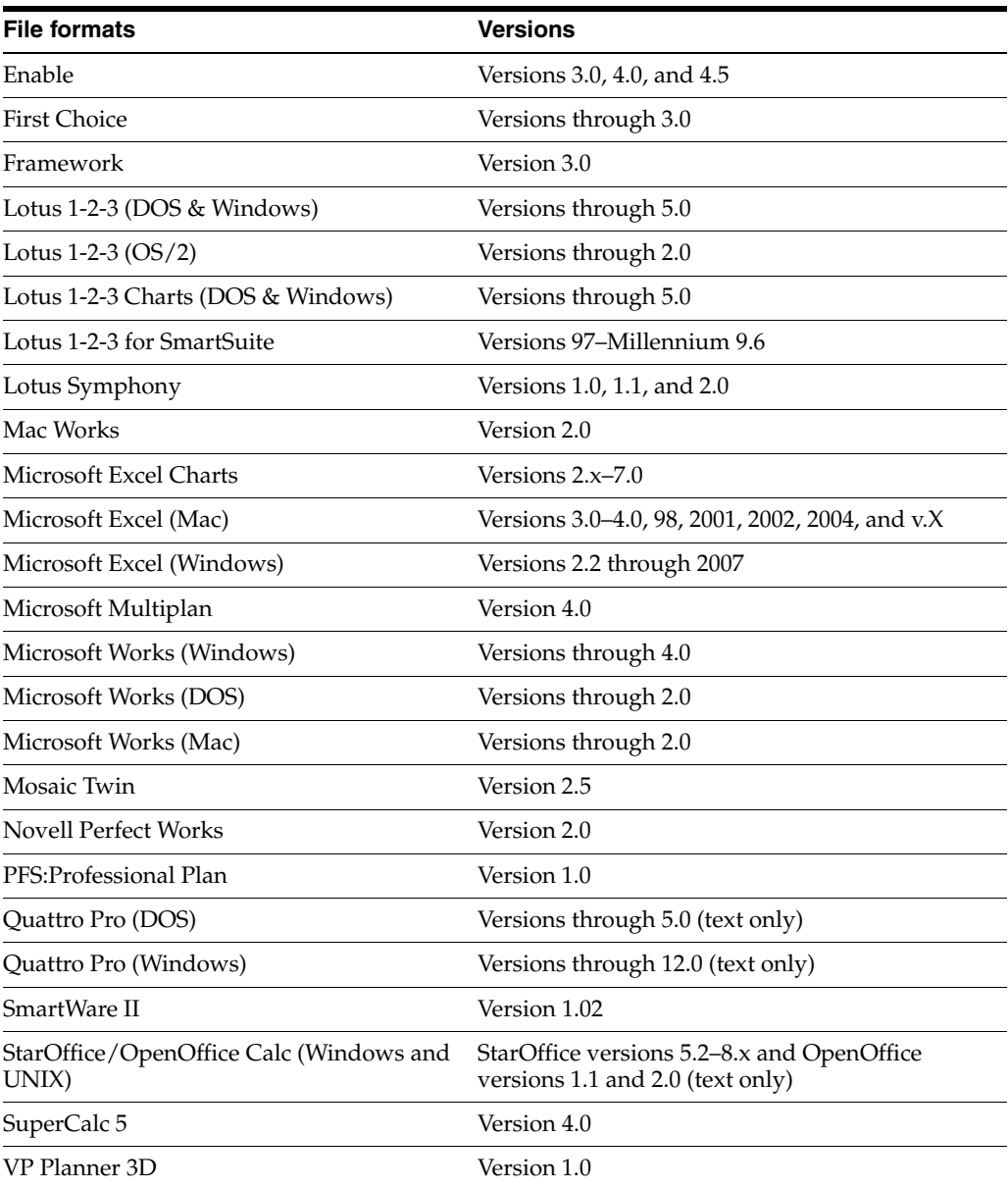

#### <span id="page-200-1"></span>**B.1.4.5 Presentation Formats**

The following presentation file formats can be converted:

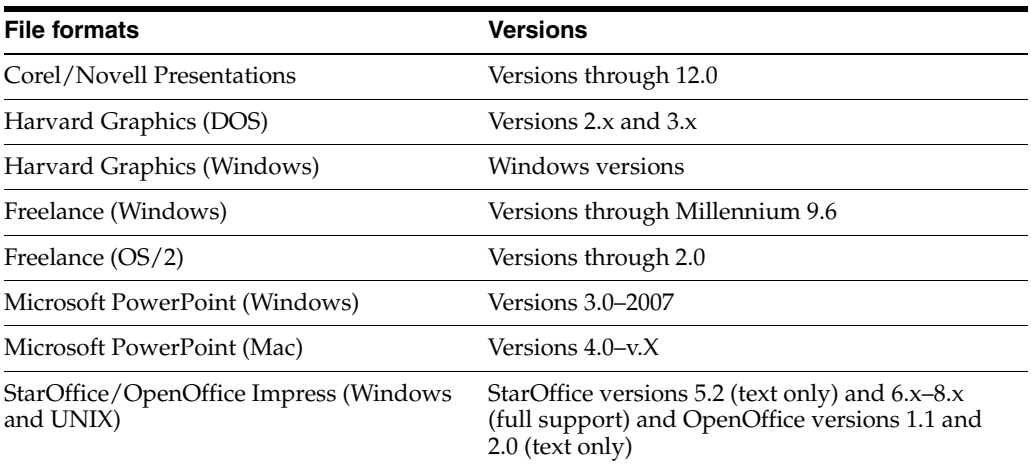

### <span id="page-201-0"></span>**B.1.4.6 Graphic Formats**

The following graphic file formats can be converted:

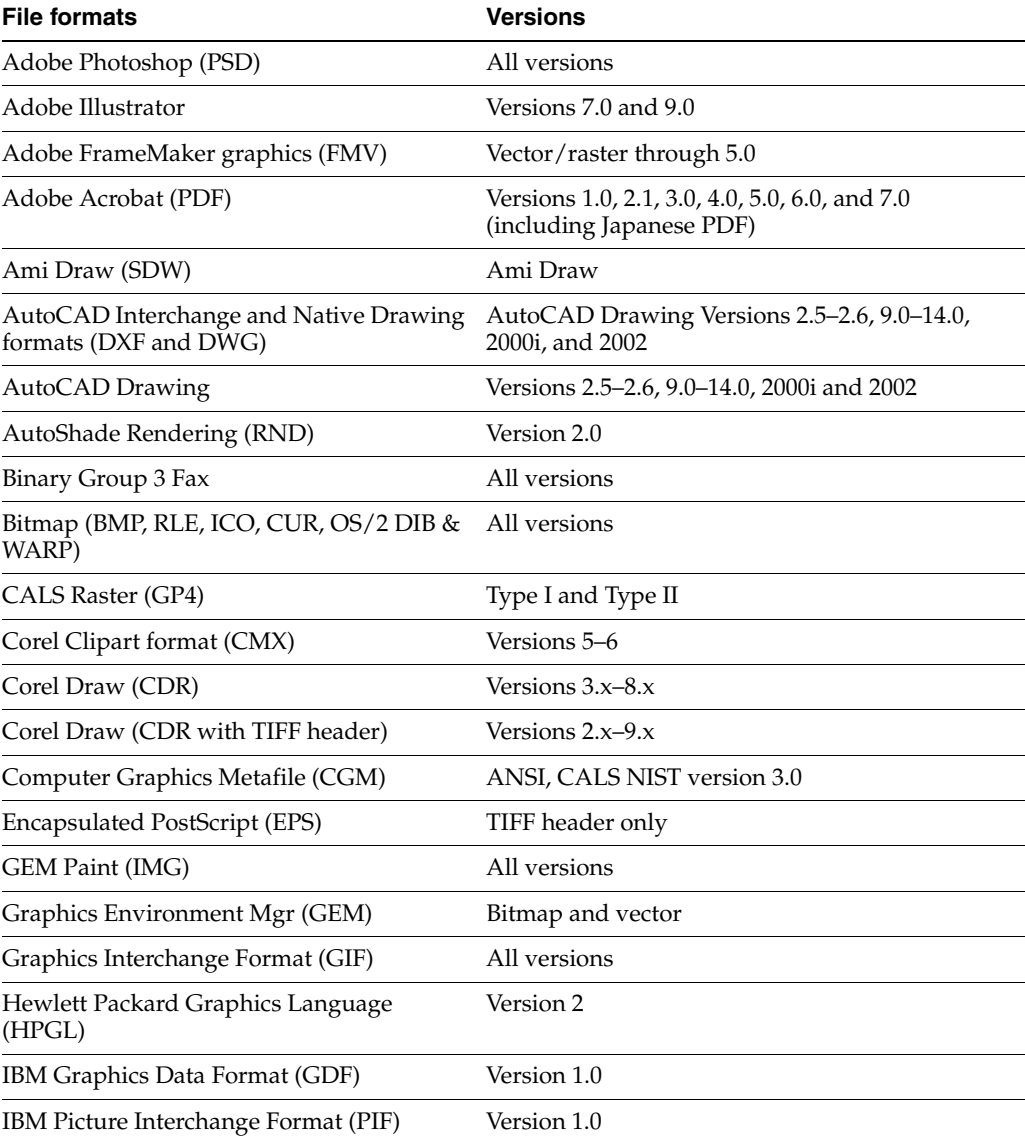

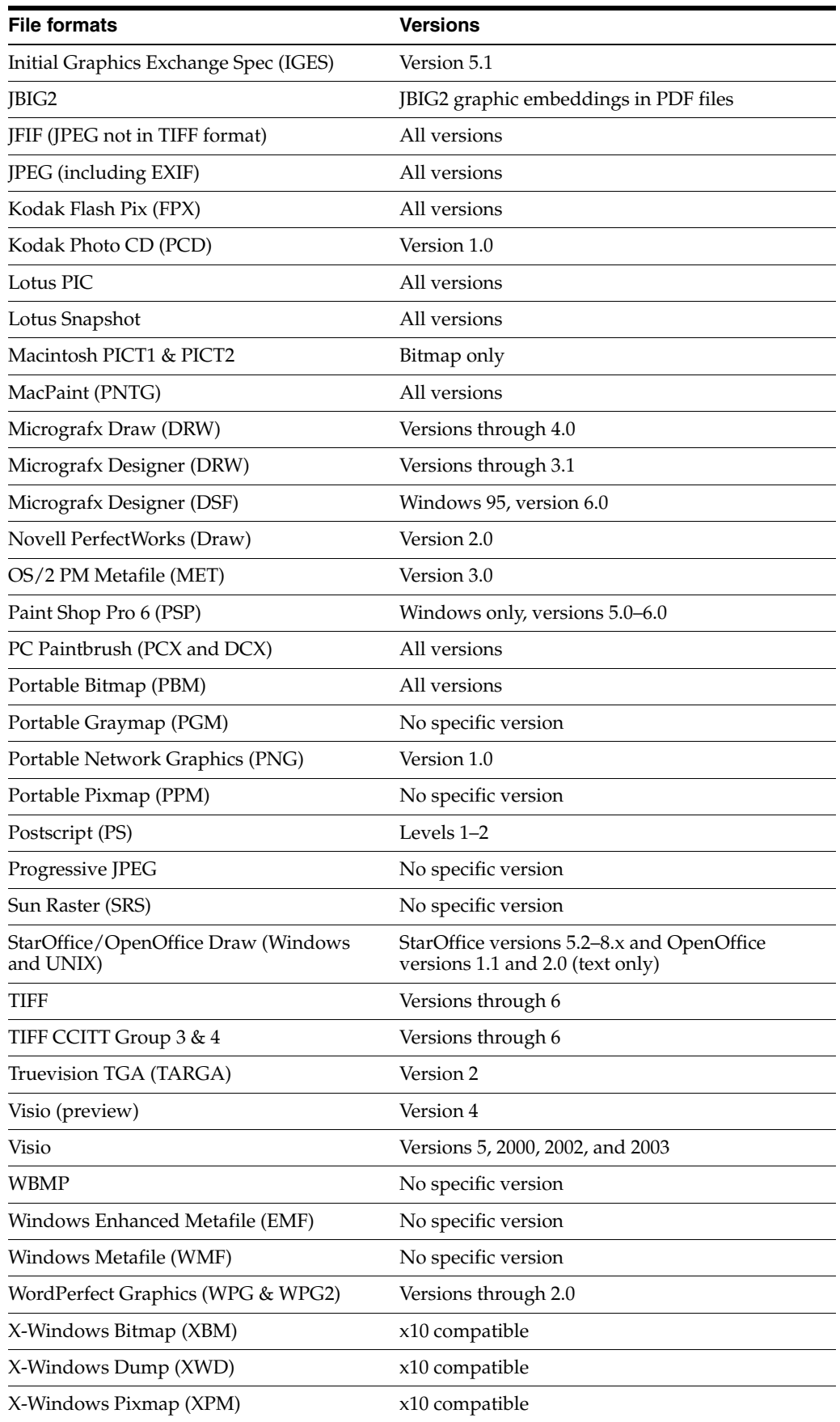

#### <span id="page-203-0"></span>**B.1.4.7 Compressed Formats**

The following compressed file formats can be converted:

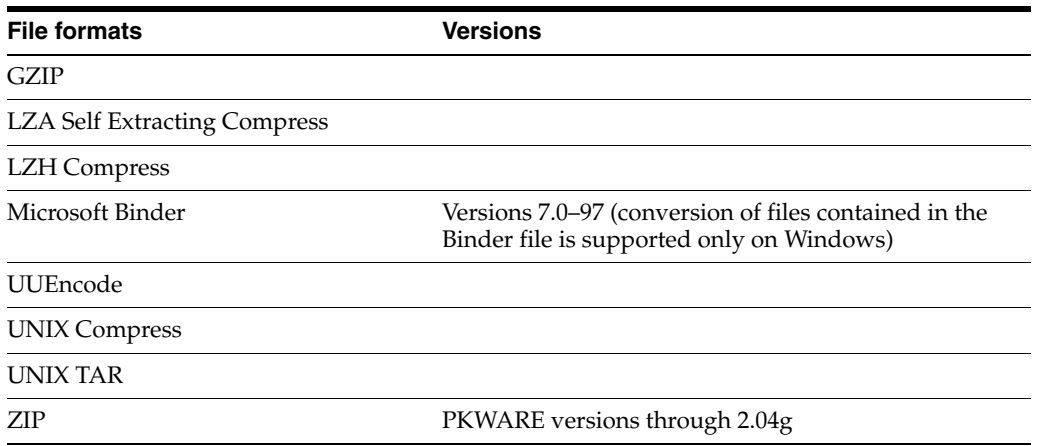

#### <span id="page-203-1"></span>**B.1.4.8 E-mail Formats**

The following e-mail file formats can be converted:

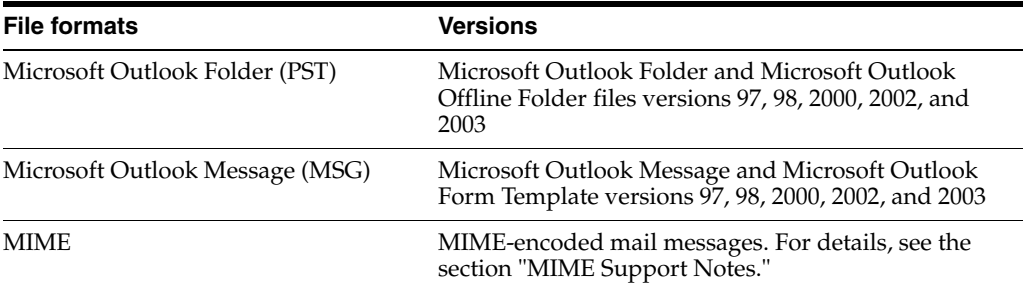

#### **MIME Support Notes**

The following is detailed information about support for MIME-encoded mail message formats:

- MIME formats, including:
	- **–** EML
	- **–** MHT (Web Archive)
	- **–** NWS (Newsgroup single-part and multi-part)
	- **–** Simple Text Mail (defined in RFC 2822)
- TNEF Format
- MIME encodings, including:
	- **–** base64 (defined in RFC 1521)
	- **–** binary (defined in RFC 1521)
	- **–** binhex (defined in RFC 1741)
	- **–** btoa
	- **–** quoted-printable (defined in RFC 1521)
	- **–** utf-7 (defined in RFC 2152)
- **–** uue
- **–** xxe
- **–** yenc

Additionally, the body of a message can be encoded several ways. The following encodings are supported:

- **Text**
- **HTML**
- RTF
- TNEF
- Text/enriched (defined in RFC1523)
- Text/richtext (defined in RFC1341)
- Embedded mail message (defined in RFC 822). This is handled as a link to a new message.

The attachments of a MIME message can be stored in many formats. All supported attachment types are processed.

#### <span id="page-204-1"></span>**B.1.4.9 Other Formats**

The following other file formats can be converted:

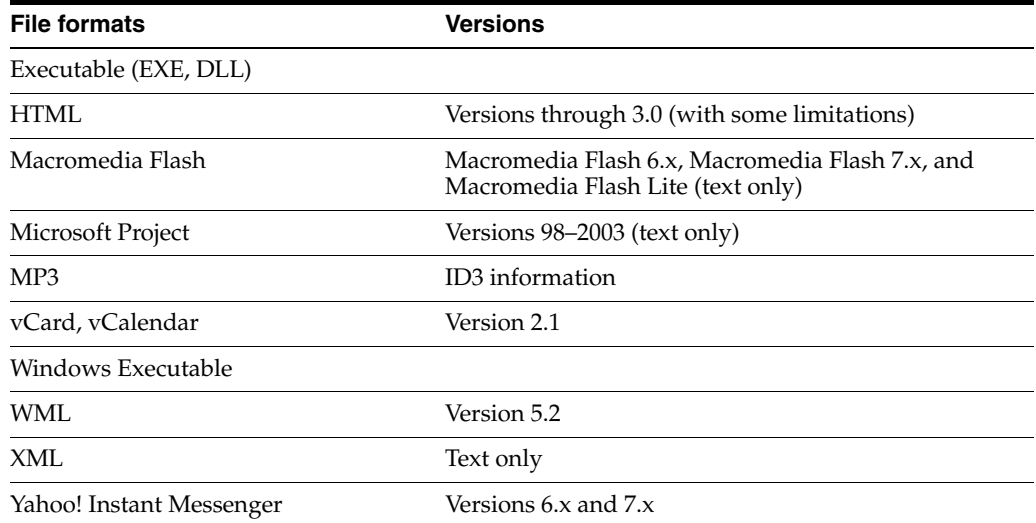

## <span id="page-204-0"></span>**B.2 File Formats Converted to PDF Using Third-Party Applications**

When running on Windows, Inbound Refinery can use several third-party applications to create PDF files of content items. In most cases, a third-party application that can open and print the file is used to print the file to PostScript, and then the PostScript file is converted to PDF using the configured PostScript distiller engine. In some cases, Inbound Refinery can use a third-party application to convert a file directly to PDF.

The *Convert to PDF using third-party applications* option is selected on the Primary Web-Viewable Rendition page. For details, see [Section 3.2.3, "Setting PDF Files as the](#page-61-0)  [Primary Web-Viewable Rendition."](#page-61-0) When using this option, Inbound Refinery requires the following:

- A PostScript distiller engine.
- A PostScript printer.
- The third-party applications used during the conversion.
- WinNativeConverter component installed and enabled on the refinery server.

The following table lists the common file formats that can be converted to PDF using third-party applications on Windows. Please note the following important considerations:

- Third-party applications used in conversions, a PostScript distiller engine, and a PostScript printer are not provided with Inbound Refinery. You must obtain all third-party applications required for the conversions you want to perform, as well as a PostScript distiller engine and a PostScript printer of your choice.
- All third-party applications necessary to convert a file must be installed on the Inbound Refinery computer.
- Only the listed common file formats are supported for conversion. Conversion of additional file formats might be possible, however, the results cannot be guaranteed.
- Only the listed versions of each third-party application are supported for use with Inbound Refinery. Conversion using other versions of the third-party applications might be possible, however, the results cannot be guaranteed.
- Only conversion of listed file formats using the listed third-party applications is supported. Conversion of some file formats using an alternate third-party application might be possible (for example, conversion of Corel WordPerfect files using Microsoft Word), however, the results cannot be guaranteed.
- All listed file formats are supported for conversion to PDF, however, Outside In Image Export cannot create thumbnails from all of these native file formats. If you want to ensure that thumbnails will be created for all file formats, clear the *Create Thumbnail Image from the Native Vault File* check box on the Inbound Refinery Thumbnail Options screen. When files are converted by Inbound Refinery and this check box is cleared, Outside In Image Export will create thumbnails from the generated web-viewable PDF files (instead of the native files), and therefore should be able to produce thumbnails for all files.

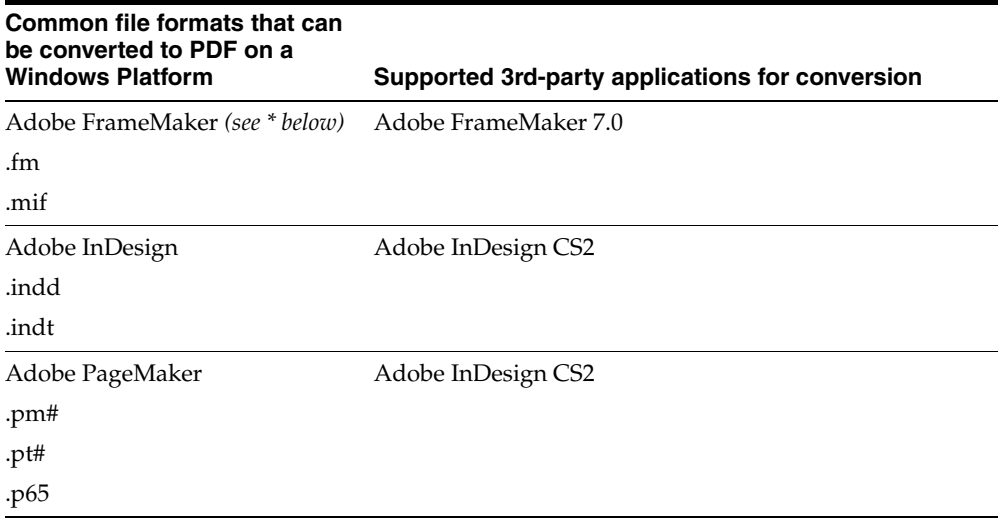

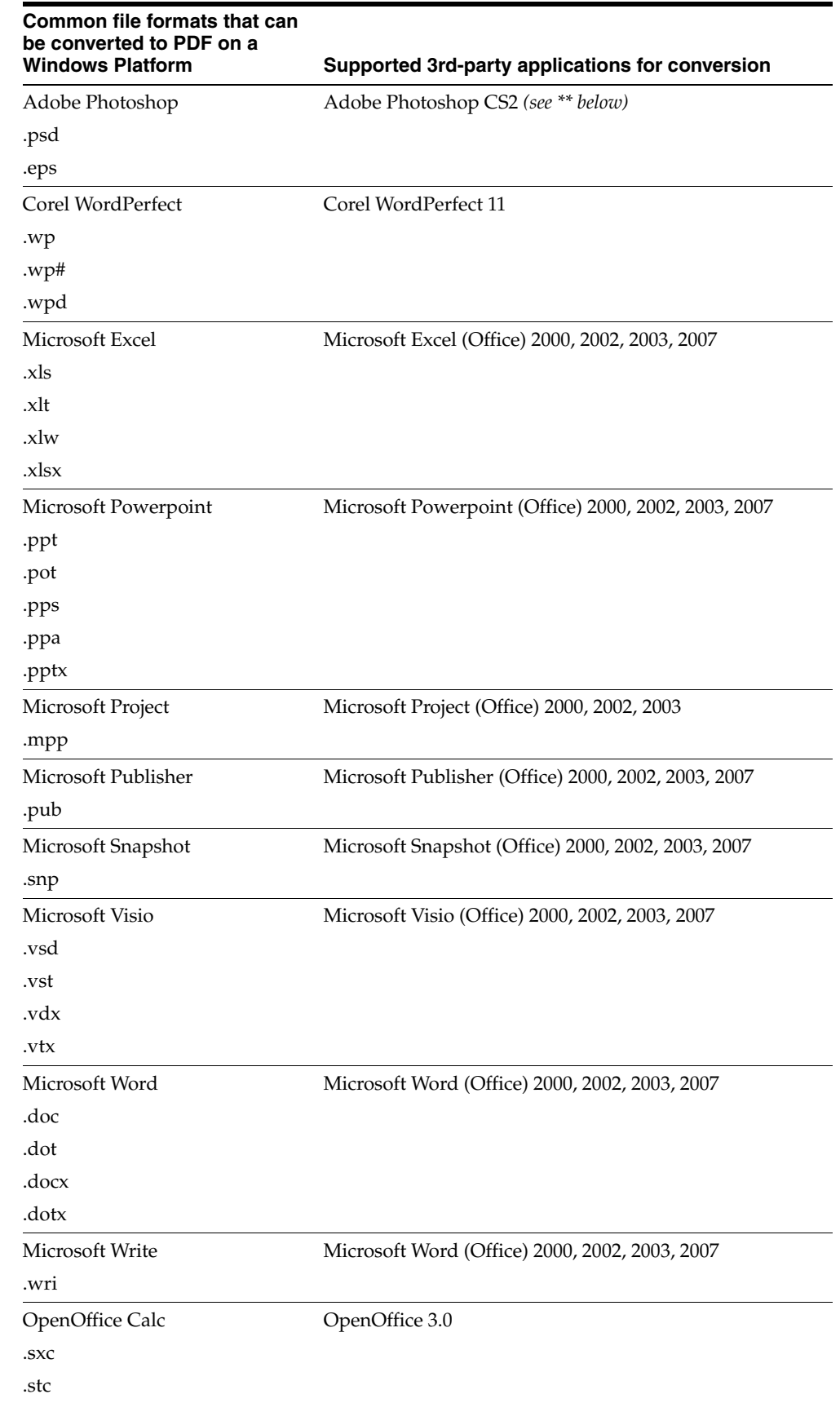

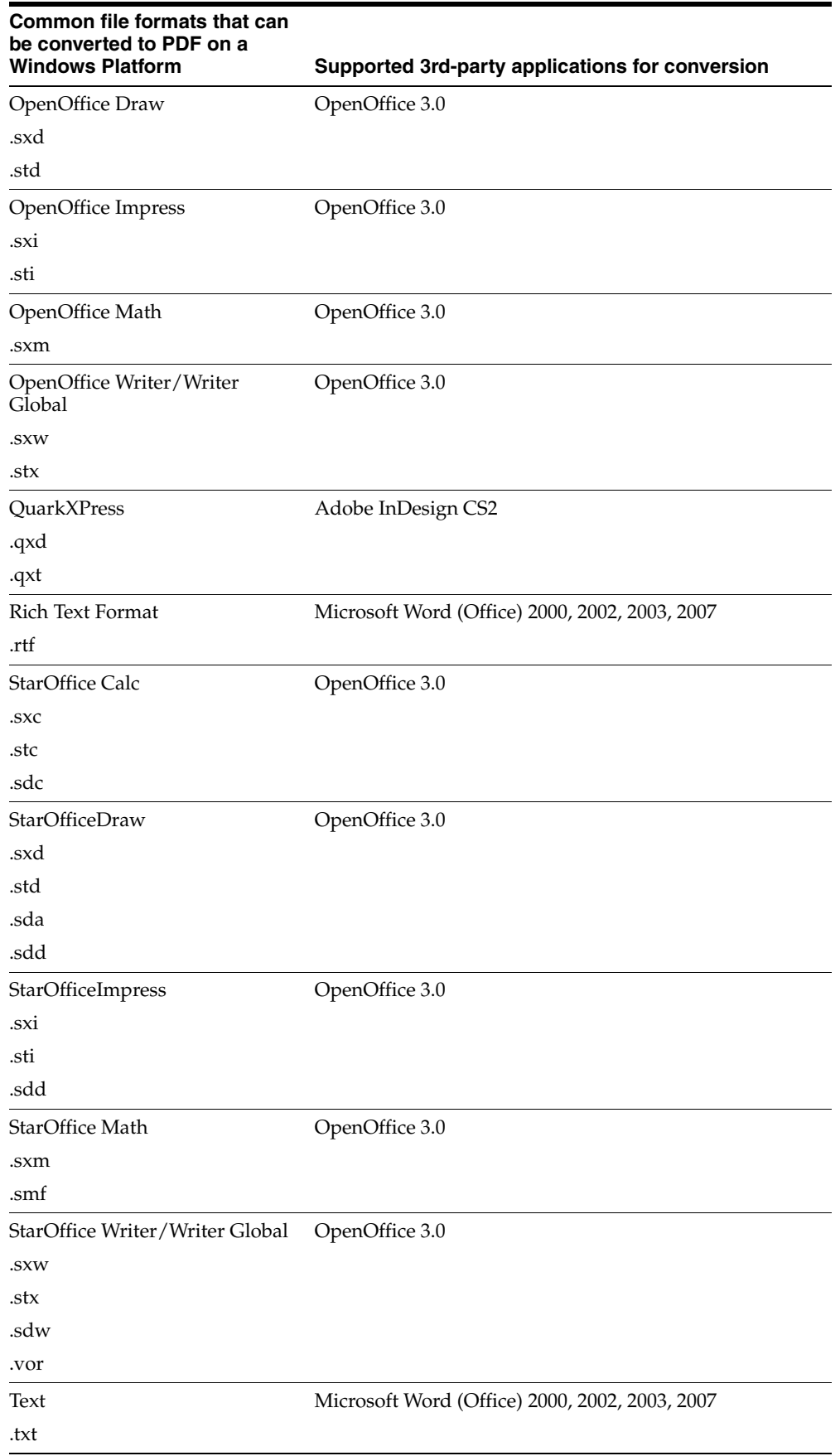

\* Adobe FrameMaker+SGML is not supported. Adobe FrameMaker .book files are not supported.

\*\* Adobe Photoshop CS2 requires manual configuration.

**Important:** For important installation tips and recommended settings related to these third-party applications.

## <span id="page-208-0"></span>**B.3 File Formats Converted to PDF by Open Office**

When running on either Windows or UNIX, Inbound Refinery can use OpenOffice to convert some file types directly to PDF. The *Convert to PDF using OpenOffice* option is selected on the Primary Web-Viewable Rendition page. For details, see [Section 3.2.3,](#page-61-0)  ["Setting PDF Files as the Primary Web-Viewable Rendition."](#page-61-0)

When using this option, Inbound Refinery requires only OpenOffice and not a third-party distiller engine.

The following table lists the common file formats that can be converted to PDF using OpenOffice on either Windows or UNIX. Please note the following important considerations:

- OpenOffice is not provided with Inbound Refinery. You must obtain OpenOffice.
- OpenOffice must be installed on the Inbound Refinery computer.
- Only the listed common file formats are supported for conversion. Conversion of additional file formats might be possible, however, the results cannot be guaranteed.
- Only the listed versions of OpenOffice are supported for use with Inbound Refinery. Conversion using other versions of OpenOffice might be possible, however, the results cannot be guaranteed.
- Only conversion of listed file formats using OpenOffice is supported. Other conversions might be possible, however, the results cannot be guaranteed.
- Inbound Refinery 11gR1 is supported only on English operating systems, and only an English administration interface is provided. Non-English files can be converted by Inbound Refinery as long as the language is supported by OpenOffice and OpenOffice is installed and configured on an English operating system to open and display the non-English file properly. Other operating system language combinations are possible, however, the results of these conversions cannot be guaranteed.
- All listed file formats are supported for conversion to PDF, however, Outside In Image Export cannot create thumbnails from all of these native file formats. If you want to ensure that thumbnails will be created for all file formats, clear the *Create Thumbnail Image from the Native Vault File* check box on the Inbound Refinery Thumbnail Options screen. When files are converted by Inbound Refinery and this check box is cleared, Outside In Image Export will create thumbnails from the generated web-viewable PDF files (instead of the native files), and therefore should be able to produce thumbnails for all files.

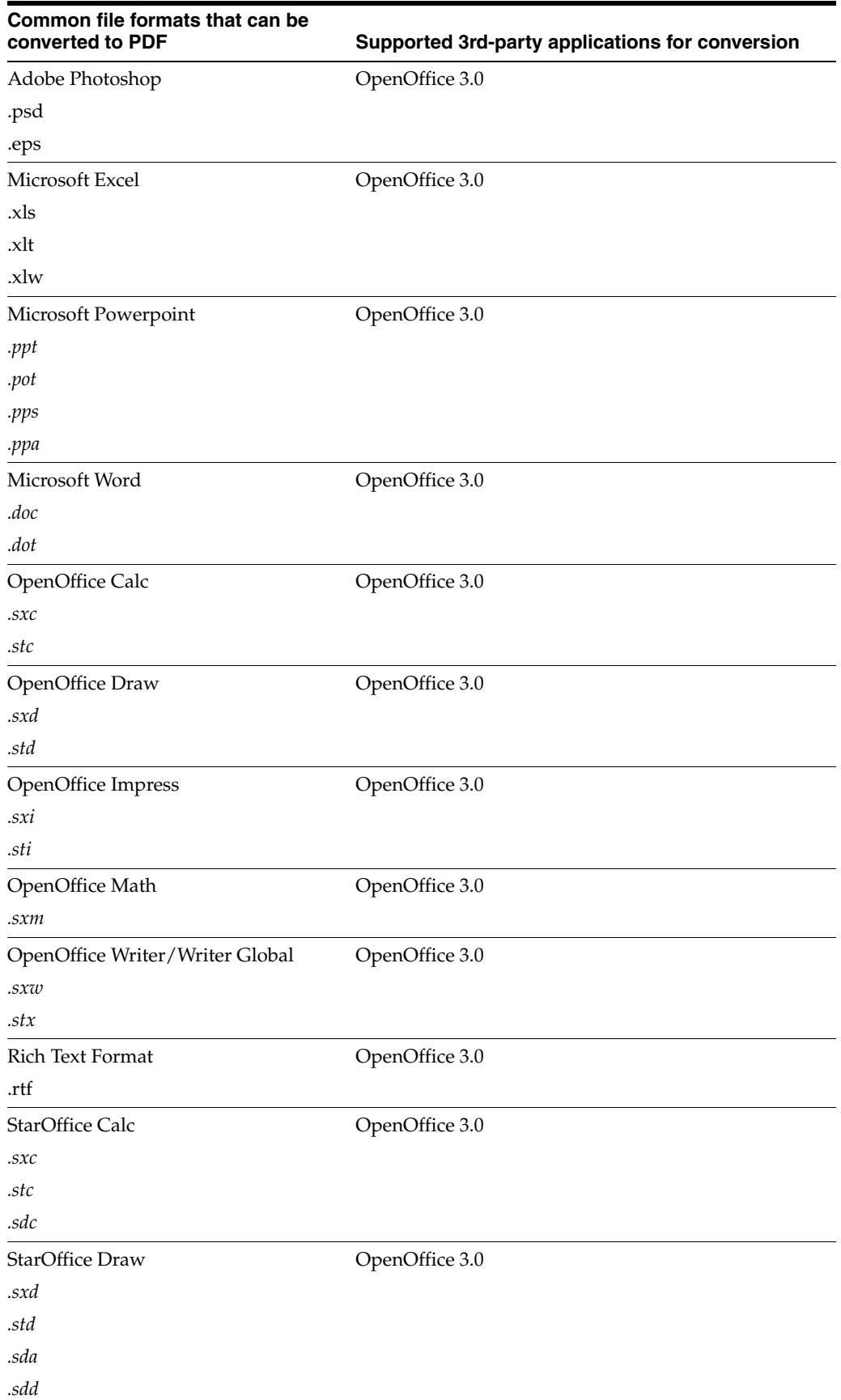

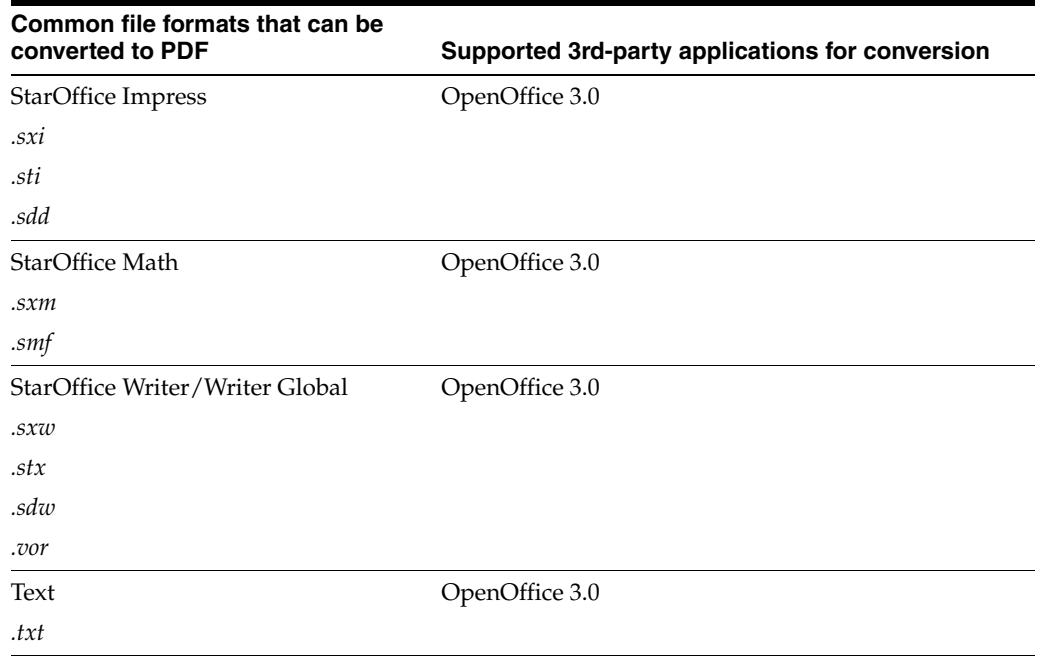

# **Index**

#### **A**

about [agents, 2-26](#page-45-0) [conversion settings, 2-20](#page-39-0) [MIME types, 2-12](#page-31-0) [refinery logs, 2-26](#page-45-1) [this guide, 1-1](#page-12-0) [thumbnails, 2-20](#page-39-1) [absolute links, using in office documents, 3-18](#page-75-0) [accepted conversions, setting, 2-22,](#page-41-0) [3-3,](#page-60-0) [5-2](#page-117-0) [accepted conversions, setting of, 6-6,](#page-129-0) [7-4](#page-139-0) [active virus scanning, and Inbound Refinery, 2-36](#page-55-0) [Add New/Edit File Formats screen, A-9](#page-148-0) [Add/Edit File Extensions screen, A-10](#page-149-0) [Add/Edit Outgoing Provider page, A-4](#page-143-0) adding [file extensions, 2-14](#page-33-0) [file formats, 2-14](#page-33-1) [refinery providers, 2-5](#page-24-0) [additional rendition, setting XML files as, 5-3](#page-118-0) [Additional Renditions page, A-23](#page-162-1) [add-ons. See conversion add-ons, 1-2](#page-13-0) Admin Server [using, 2-35](#page-54-0) [Admin Server page, A-54](#page-193-1) administering [refinery agents, 2-33](#page-52-0) [administration utilities, using, 2-35](#page-54-1) [Agent Logs page, A-46](#page-185-1) [Agent Management page, A-47](#page-186-1) [Agent Status page, A-43](#page-182-1) agents [about, 2-26](#page-45-0) [administering, 2-33](#page-52-0) [deleting, 2-33](#page-52-1) [enabling verbose logging, 2-33](#page-52-2) [viewing conversion history, 2-28](#page-47-0) [viewing conversion queues, 2-28](#page-47-1) [viewing logs, 2-28](#page-47-2) [viewing status, 2-28](#page-47-3) AI [acronym, 4-3](#page-86-0) [allow override format, 2-17](#page-36-0) applications [configuring third-party application settings, 2-26](#page-45-2) [audit, viewing information, 2-34](#page-53-0) [authenticating, refinery users, 2-29](#page-48-0)

### **B**

BMP [acronym, 4-3](#page-86-1)

#### **C**

[calculating timeouts, 2-21](#page-40-0) changing [date format, 2-37](#page-56-0) [PdfCompressor configuration settings, 6-6](#page-129-1) [size of thumbnails, 2-18](#page-37-0) [common conversion issues, 3-20](#page-77-0) [component wizard utility, using, 2-36](#page-55-1) configuration [scenarios for configuring refineries with content](#page-20-0)  servers, 2-1 [viewing information, 2-33](#page-52-3) [Configuration Information page, A-49](#page-188-1) Configuration Manager [launching, 2-14](#page-33-2) [using to manage file formats, 2-13](#page-32-0) [Configuration Manager, using for Tiff](#page-127-0)  [Converter, 6-4,](#page-127-0) [7-3](#page-138-0) [Configure Web Server Filter page, A-52](#page-191-1) configuring [content servers to send jobs to Inbound](#page-60-1)  Refinery, 3-3 [CVista PdfCompressor, 6-6](#page-129-2) [refinery providers, 2-5](#page-24-1) [rendering options on UNIX, 2-24](#page-43-0) [the web server filter, 2-35](#page-54-2) [third-party application settings, 2-26,](#page-45-2) [3-6](#page-63-0) [timeout settings for graphics conversions, 2-26](#page-45-3) [timeout settings for PDF conversions, 3-6](#page-63-1) [configuring, content servers to send jobs to XML](#page-116-0)  Converter, 5-1 [Console Output page, A-40](#page-179-1) [console output, viewing, 2-27](#page-46-0) [content items, passing through the refinery and failed](#page-31-1)  conversions, 2-12 Content Server [about refinery providers, 2-5](#page-24-2)

[adding refinery providers, 2-5](#page-24-0) [configuration scenarios, 2-1](#page-20-0) [configuring for PassThru files, 2-15](#page-34-0) [configuring refinery conversion options, 2-16](#page-35-0) [deleting refinery providers, 2-7](#page-26-0) [disabling and enabling refinery providers, 2-7](#page-26-1) [editing refinery providers, 2-6](#page-25-0) [editing the IP security filter for Inbound](#page-26-2)  Refinery, 2-7 content server [authenticating refinery users, 2-29](#page-48-0) [content server, configuring to send conversion jobs to](#page-60-1)  Inbound Refinery, 3-3 [content server, configuring to send conversion jobs to](#page-116-0)  XML Converter, 5-1 content servers [setting up for Tiff Converter, 6-2,](#page-125-0) [7-2](#page-137-0) conversion [of Microsoft Excel files to PDF, 3-14](#page-71-0) [of Microsoft PowerPoint files to PDF, 3-15](#page-72-0) [of Microsoft Visio files to PDF, 3-16](#page-73-0) [of Microsoft Word files to PDF, 3-13](#page-70-0) conversion add-ons [and Inbound Refinery, 1-2](#page-13-0) [Conversion Detail page, A-45](#page-184-1) [Conversion History page, A-44](#page-183-1) conversion issues [common issues, 3-20](#page-77-0) [troubleshooting process, 3-19](#page-76-0) [Conversion Listing page, A-13](#page-152-1) [conversion methods, description of, 2-10](#page-29-0) [conversion options, configuring refinery conversion](#page-35-0)  options in Content Server, 2-16 [conversion queues, managing, 2-30](#page-49-0) [conversion settings, about, 2-20](#page-39-0) [conversion, about Inbound Refinery, 1-2](#page-13-0) conversions [overriding at check-in, 2-17](#page-36-0) [setting accepted refinery conversions, 2-22](#page-41-0) [viewing conversion history, 2-28](#page-47-0) [conversions, setting accepted refinery](#page-60-0)  [conversions, 3-3,](#page-60-0) [5-2](#page-117-0) CVista PdfCompressor [configuring, 6-6](#page-129-2) [setting up OCR languages, 6-7](#page-130-0) [troubleshooting conversion problems, 6-11](#page-134-0) [CVista PdfCompressor Options page, A-31](#page-170-0)

#### **D**

[damconverter\\_basedefinitions.hda file, 4-5](#page-88-0) date format [changing, 2-37](#page-56-0) [two-digit years, 2-37](#page-56-0) [Delete Agent page, A-48](#page-187-1) deleting [refinery agents, 2-33](#page-52-1) [refinery providers, 2-7](#page-26-0) [disabling, refinery providers, 2-7](#page-26-1) [Distiller Engine Options page, A-28](#page-167-0)

[dynamic layout files, publishing, 2-35](#page-54-3)

## **E**

editing [file extensions, 2-15](#page-34-1) [file formats, 2-14](#page-33-3) [refinery providers, 2-6](#page-25-0) [the Content Server IP security filter, 2-7](#page-26-2) enabling [refinery providers, 2-7](#page-26-1) [verbose logging, 2-33](#page-52-2) [Excel Options page, A-34](#page-173-0) [extraRendition\\_definitions.hda file, 4-5](#page-88-1)

#### **F**

[failed conversions, 2-16](#page-35-1) file extensions [adding, 2-14](#page-33-0) [editing, 2-15](#page-34-1) file formats [adding, 2-14](#page-33-1) [and conversion methods, overview, 2-9](#page-28-0) [editing, 2-14](#page-33-3) [managing using Configuration Manager, 2-13](#page-32-0) [managing using File Formats Wizard, 2-13](#page-32-1) file formats and conversion methods [setting up for Tiff Converter, 6-3,](#page-126-0) [6-4,](#page-127-0) [7-3](#page-138-1) [File Formats screen, A-8](#page-147-0) File Formats Wizard [description of, 2-13](#page-32-1) [using to manage file formats, 2-13](#page-32-1) [File Formats Wizard page, A-7](#page-146-1) [File Formats Wizard, using for Tiff Converter, 6-3,](#page-126-0)  [7-3](#page-138-1) [filter, configuring for the refinery web server, 2-35](#page-54-2) [fonts, rendering on UNIX, 2-24](#page-43-0) [format, changing for dates, 2-37](#page-56-0)

### **G**

GIF [acronym, 4-3](#page-86-2) graphics [configuring timeout settings for conversions, 2-26](#page-45-3) [rendering on UNIX, 2-24](#page-43-0) guide [about this guide, 1-1](#page-12-0)

### **H**

[HCST files, and PassThru files, 2-15](#page-34-0)

#### **I**

Inbound Refinery [about, 1-2](#page-13-0) [about refinery providers, 2-5](#page-24-2) [adding refinery providers, 2-5](#page-24-0) [and active virus scanning, 2-36](#page-55-0)

[and the Content Server IP security filter, 2-7](#page-26-2) [configuration scenarios, 2-1](#page-20-0) [configuring conversion options in Content](#page-35-0)  Server, 2-16 [configuring for failed conversions, 2-16](#page-35-1) [configuring refinery providers, 2-5](#page-24-1) [conversion methods, 2-10](#page-29-0) [deleting refinery providers, 2-7](#page-26-0) [disabling and enabling refinery providers, 2-7](#page-26-1) [editing refinery providers, 2-6](#page-25-0) [process overview, 1-6](#page-17-0) [Inbound Refinery Conversion Options page, 2-18,](#page-37-1)  [2-19,](#page-38-0) [A-11](#page-150-0) [InDesign Options page, A-37](#page-176-1) information [viewing refinery configuration information, 2-33](#page-52-3) [viewing refinery system audit information, 2-34](#page-53-0) installation [issues for XML Converter, 5-6](#page-121-0) [IP security filter, and Inbound Refinery, 2-7](#page-26-2) [Items In Queue page, A-43](#page-182-2)

#### **J**

JPG/JPEG [acronym, 4-3](#page-86-3)

#### **L**

[launching, Configuration Manager, 2-14](#page-33-2) [links, relative and absolute in office documents, 3-18](#page-75-0) [localhost IP address \(127.0.0.1\), 2-7](#page-26-2) logs [about refinery logs, 2-26](#page-45-1) [enabling verbose logging, 2-33](#page-52-2) [viewing agent logs, 2-28](#page-47-2) [viewing refinery logs, 2-27](#page-46-1)

#### **M**

managing [file formats, using Configuration Manager, 2-13](#page-32-0) [file formats, using File Formats Wizard, 2-13](#page-32-1) [refinery conversion queues, 2-30](#page-49-0) [refinery providers, 2-34](#page-53-1) mapping [file extensions to file formats, 2-14,](#page-33-0) [2-15](#page-34-1) [file formats to conversions, 2-14](#page-33-1) [margins, setting when using Outside In, 3-7](#page-64-0) Microsoft Excel [conversion of files to PDF, 3-14](#page-71-0) Microsoft Office [about converting files to PDF, 3-13](#page-70-1) [using relative and absolute links in](#page-75-0)  documents, 3-18 Microsoft PowerPoint [conversion of files to PDF, 3-15](#page-72-0) Microsoft Visio [conversion of files to PDF, 3-16](#page-73-0) Microsoft Word [conversion of files to PDF, 3-13](#page-70-0)

MIME types [about, 2-12](#page-31-0) [and Inbound Refinery, 2-9](#page-28-0) [multi-page TIFF files, setting as the primary](#page-42-0)  web-viewable rendition, 2-23 [Multipurpose Internet Mail Extension \(MIME\) types.](#page-28-0)  See MIME types, 2-9

#### **N**

[New features and enhancements, 1-1](#page-12-1)

### **O**

**OCR** in PdfCompressor [setting up for Tiff Converter, 6-7](#page-130-1) [OpenOffice Options page, A-32](#page-171-0) optical character recognition [setting up OCR languages for CVista](#page-130-0)  PdfCompressor, 6-7 [Outside In, setting margins when using, 3-7](#page-64-0) [overriding, conversions, 2-17](#page-36-0)

#### **P**

pages [Add/Edit Outgoing Provider, A-4](#page-143-0) [Additional Renditions, A-23](#page-162-1) [Admin Server, A-54](#page-193-1) [Agent Logs, A-46](#page-185-1) [Agent Management, A-47](#page-186-1) [Agent Status, A-43](#page-182-1) [Configuration Information, A-49](#page-188-1) [Configure Web Server Filter, A-52](#page-191-1) [Console Output, A-40](#page-179-1) [Conversion Detail, A-45](#page-184-1) [Conversion History, A-44](#page-183-1) [Conversion Listing, A-13](#page-152-1) [Delete Agent, A-48](#page-187-1) [Distiller Engine Options, A-28](#page-167-0) [Excel Options, A-34](#page-173-0) [File Formats Wizard, A-7](#page-146-1) [Inbound Refinery Conversion Options, 2-18,](#page-37-1) [2-19,](#page-38-0)  [A-11](#page-150-0) [InDesign Options, A-37](#page-176-1) [Items In Queue, A-43](#page-182-2) [OpenOffice Options, A-32](#page-171-0) [PDF Options, A-21](#page-160-0) [PdfCompressor Options, A-31](#page-170-0) [Powerpoint Options, A-35](#page-174-0) [Primary Web-Viewable Rendition, A-15](#page-154-1) [Provider Information, A-7](#page-146-2) [Providers, A-2](#page-141-1) [Refinery Logs, A-39](#page-178-1) [Refinery Status, A-38](#page-177-1) [System Audit Information, A-50](#page-189-1) [Third-Party Application Settings, A-25](#page-164-1) [Thumbnail Options, A-24](#page-163-0) [Timeout Settings, A-37](#page-176-2) [User Profile, A-47](#page-186-2)

[Visio Options, A-36](#page-175-0) [Word Options, A-33](#page-172-0) [pages, XML Options, A-22](#page-161-0) [PassThru files, 2-15](#page-34-0) PDF [acronym, 4-3](#page-86-4) PDF Conversion [configuring content servers to send jobs to](#page-60-1)  Inbound Refinery, 3-3 [PDF display issues, 3-25](#page-82-0) [setup and run issues, 3-21](#page-78-0) [troubleshooting process, 3-19](#page-76-0) PDF conversion [configuring timeout settings for, 3-6](#page-63-1) [troubleshooting process, 3-19](#page-76-0) [PDF Options page, A-21](#page-160-0) PdfCompressor [changing configuration settings, 6-6](#page-129-1) [recommended options, 6-7](#page-130-1) performing [refinery agent administration, 2-33](#page-52-0) PNG [acronym, 4-3](#page-86-5) [Powerpoint Options page, A-35](#page-174-0) [Primary Web-Viewable Rendition page, A-15](#page-154-1) [primary web-viewable rendition, setting multi-page](#page-42-0)  TIFF files as, 2-23 [primary web-viewable rendition, setting PDF files](#page-61-1)  as, 3-4 [primary web-viewable rendition, setting XML files](#page-117-1)  as, 5-2 [process overview, for Inbound Refinery, 1-6](#page-17-0) [process overview, for Tiff Converter, 6-2](#page-125-1) [Provider Information page, A-7](#page-146-2) providers [about refinery providers, 2-5](#page-24-2) [adding refinery providers, 2-5](#page-24-0) [configuring for refineries, 2-5](#page-24-1) [deleting refinery providers, 2-7](#page-26-0) [disabling and enabling refinery providers, 2-7](#page-26-1) [editing refinery providers, 2-6](#page-25-0) [managing, 2-34](#page-53-1) [Providers page, A-2](#page-141-1) PSD [acronym, 4-3](#page-86-6) [publishing, dynamic and static layout files, 2-35](#page-54-3)

## **Q**

[queues, managing refinery conversions, 2-30](#page-49-0)

### **R**

refineries [about providers, 2-5](#page-24-2) [adding providers, 2-5](#page-24-0) [configuring the web server filter, 2-35](#page-54-2) [deleting providers, 2-7](#page-26-0) [disabling and enabling providers, 2-7](#page-26-1) [editing providers, 2-6](#page-25-0)

[managing authentication and users, 2-29](#page-48-0) [managing conversion queues, 2-30](#page-49-0) [managing providers, 2-34](#page-53-1) [using Admin Server, 2-35](#page-54-0) [viewing agent conversion queues, 2-28](#page-47-1) [viewing agent logs, 2-28](#page-47-2) [viewing agent status, 2-28](#page-47-3) [viewing configuration information, 2-33](#page-52-3) [viewing console output, 2-27](#page-46-0) [viewing conversion history, 2-28](#page-47-0) [viewing logs, 2-27](#page-46-1) [viewing status, 2-27](#page-46-2) [viewing system audit information, 2-34](#page-53-0) refinery agents [administering, 2-33](#page-52-0) [deleting, 2-33](#page-52-1) [refinery issues, for PDF conversions, 3-19](#page-76-0) [Refinery Logs page, A-39](#page-178-1) [refinery logs, about, 2-26](#page-45-1) [Refinery Status page, A-38](#page-177-1) [relative links, using in office documents, 3-18](#page-75-0) [rendering, fonts and graphics on UNIX, 2-24](#page-43-0) renditions [setting XML files as an additional rendition, 5-3](#page-118-0) [setting XML files as the primary web-viewable](#page-117-1)  rendition, 5-2 [renditions, setting multi-page TIFF files as the](#page-42-0)  primary web-viewable rendition, 2-23 [renditions, setting PDF files as the primary](#page-61-1)  web-viewable rendition, 3-4 [run issues, for PDF Conversion, 3-21](#page-78-0) [run issues, for XML Converter, 5-7](#page-122-0)

### **S**

[scanning, for viruses and Inbound Refinery, 2-36](#page-55-0) [scenarios, for configuring refineries with content](#page-20-0)  servers, 2-1 screens [Add New/Edit File Formats, A-9](#page-148-0) [Add/Edit File Extensions, A-10](#page-149-0) [File Formats, A-8](#page-147-0) Security [system permissions, 2-29](#page-48-1) setting [accepted conversions, 2-22,](#page-41-0) [3-3,](#page-60-0) [5-2](#page-117-0) [CVista PdfCompressor OCR languages, 6-7](#page-130-0) [margins when using Outside In, 3-7](#page-64-0) [multi-page TIFF files as the primary web-viewable](#page-42-0)  rendition, 2-23 [PDF files as the primary web-viewable](#page-61-1)  rendition, 3-4 [time zone, 2-38](#page-57-0) [XML files as an additional rendition, 5-3](#page-118-0) [XML files as the primary web-viewable](#page-117-1)  rendition, 5-2 [Settings, 6-6,](#page-129-0) [7-4](#page-139-0) settings [about conversion settings, 2-20](#page-39-0) [configuring for third-party applications, 2-26,](#page-45-2) [3-6](#page-63-0)
[configuring timeout settings for graphics](#page-45-0)  conversions, 2-26 [configuring timeout settings for PDF](#page-63-0)  conversinos, 3-6 [for thumbnails, 2-23](#page-42-0) [setup issues, for PDF Conversion, 3-21](#page-78-0) [setup issues, for XML Converter, 5-7](#page-122-0) [size, of thumbnails, 2-18](#page-37-0) [static layout files, publishing, 2-35](#page-54-0) status [viewing agent status, 2-28](#page-47-0) [viewing refinery status, 2-27](#page-46-0) [supported formats, 4-2](#page-85-0) [System Audit Information page, A-50](#page-189-0) system locale [two-digit years, 2-37](#page-56-0) [system properties utility, using, 2-36](#page-55-0)

## **T**

[Third-Party Application Settings page, A-25](#page-164-0) third-party applications [configuring settings for, 3-6](#page-63-1) [third-party applications, configuring settings, 2-26](#page-45-1) [Thumbnail Options page, A-24](#page-163-0) thumbnails [about, 2-20](#page-39-0) [changing the size of, 2-18](#page-37-0) [setting up, 2-23](#page-42-0) [types of, 2-20](#page-39-0) TIFF [acronym, 4-3](#page-86-0) Tiff Converter [changing timeout settings, 6-6](#page-129-0) [configuring content servers to send jobs to Tiff](#page-125-0)  [Converter, 6-2,](#page-125-0) [7-2](#page-137-0) [process overview, 6-2](#page-125-1) [setting accepted conversions, 6-6,](#page-129-1) [7-4](#page-139-0) [troubleshooting general problems, 6-10](#page-133-0) [using the Configuration Manager, 6-4,](#page-127-0) [7-3](#page-138-0) [using the File Formats Wizard, 6-3,](#page-126-0) [7-3](#page-138-1) Tiff Converter. conversion add-ons [Tiff Converter, 6-1](#page-124-0) [Tiff Converter, description of, 6-1](#page-124-0) [TIFF files, setting as the primary web-viewable](#page-42-1)  rendition, 2-23 [time zone, setting, 2-38](#page-57-0) [Timeout Settings page, A-37](#page-176-0) [timeout settings, changing for Tiff Converter, 6-6](#page-129-0) [timeout settings, configuring for graphics](#page-45-0)  conversions, 2-26 [timeout settings, configuring for PDF](#page-63-0)  conversions, 3-6 [timeouts, calculating, 2-21](#page-40-0) [tips, for processing ZIP files, 6-5](#page-128-0) troubleshooting [CVista PdfCompressor problems, 6-11](#page-134-0) [general problems, 6-10](#page-133-0) [installation problems, 6-10](#page-133-1) [PDF thumbnailing and viewing problems, 6-11](#page-134-1)

[troubleshooting process, conversion issues, 3-19](#page-76-0) [two-digit years, 2-37](#page-56-0)

#### **U**

UNIX [configuring rendering options, 2-24](#page-43-0) [User Profile page, A-47](#page-186-0) users [managing, 2-29](#page-48-0) using [Admin Server, 2-35](#page-54-1) [administration utilities, 2-35](#page-54-2) [component wizard, 2-36](#page-55-1) [system properties utility, 2-36](#page-55-0) [using, relative and absolute links in office](#page-75-0)  documents, 3-18

#### **V**

[verbose logging, enabling, 2-33](#page-52-0) viewing [agent conversion queues, 2-28](#page-47-1) [agent logs, 2-28](#page-47-2) [agent status, 2-28](#page-47-0) [console output, 2-27](#page-46-1) [conversion history, 2-28](#page-47-3) [refinery configuration information, 2-33](#page-52-1) [refinery logs, 2-27](#page-46-2) [refinery status, 2-27](#page-46-0) [refinery system audit information, 2-34](#page-53-0) [virus scanning, and Inbound Refinery, 2-36](#page-55-2) [Visio Options page, A-36](#page-175-0)

#### **W**

[web server, configuring the refinery web server](#page-54-3)  filter, 2-35 [web-viewable rendition, setting PDF files as, 3-4](#page-61-0) [web-viewable rendition, setting XML files as, 5-2](#page-117-0) [Word Options page, A-33](#page-172-0)

### **X**

XML Converter [configuring content servers to send jobs to, 5-1](#page-116-0) [installation issues, 5-6](#page-121-0) [setup and run issues, 5-7](#page-122-0) [XML Options page, A-22](#page-161-0)

# **Y**

[year as two digits, 2-37](#page-56-0)

#### **Z**

[ZIP files, tips for processing, 6-5](#page-128-0)